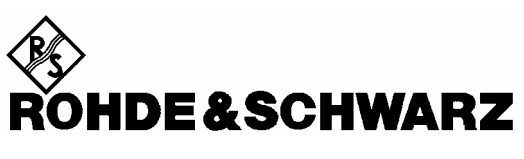

Test and Measurement Division

**Operating Manual**

# **Digital Radio Tester for**

# **DECT**

# **R&S CTS60**

**1094.0006.60**

Printed in Germany

Dear Customer,

R&S® is a registered trademark of Rohde & Schwarz GmbH & Co. KG. Trade names are trademarks of the owners.

# **Contents**

**Data Sheet Safety Instructions EC Certificate of Conformity Certificate of quality List of R&S Representatives** 

#### Page

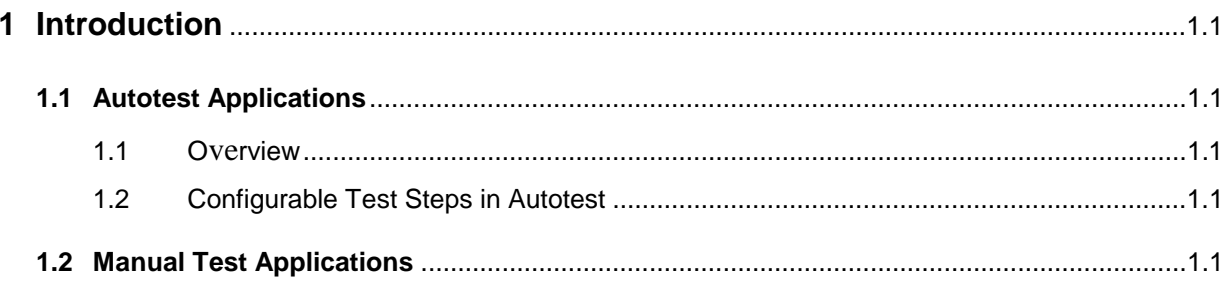

# 

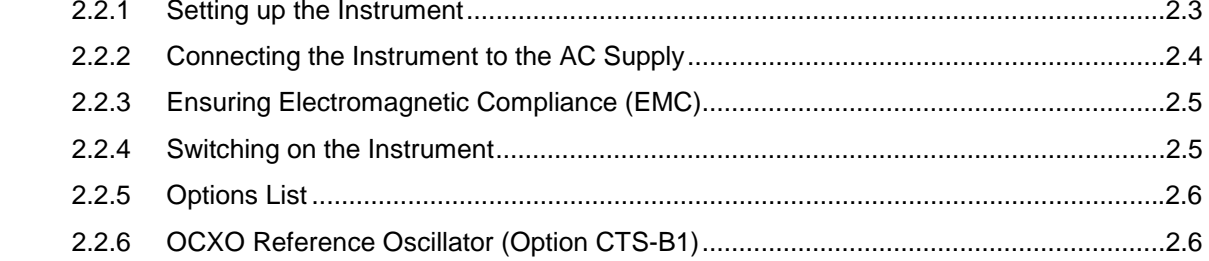

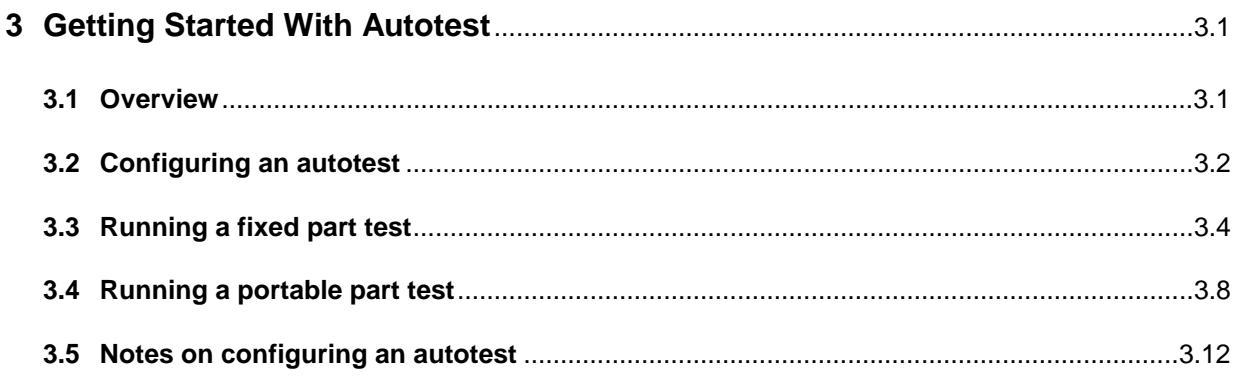

# **Contents**

# **CTS60**

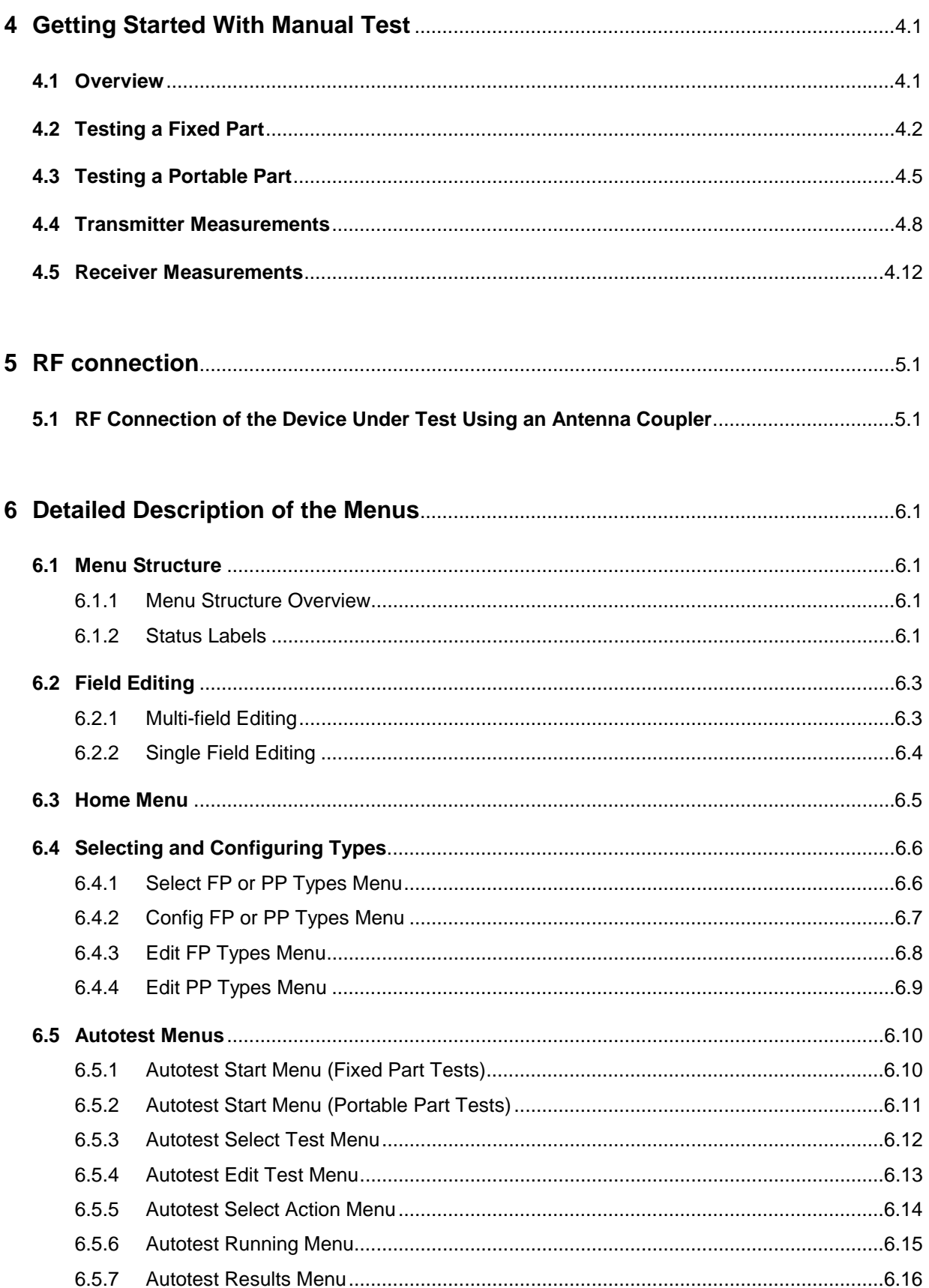

# **CTS60**

# **Contents**

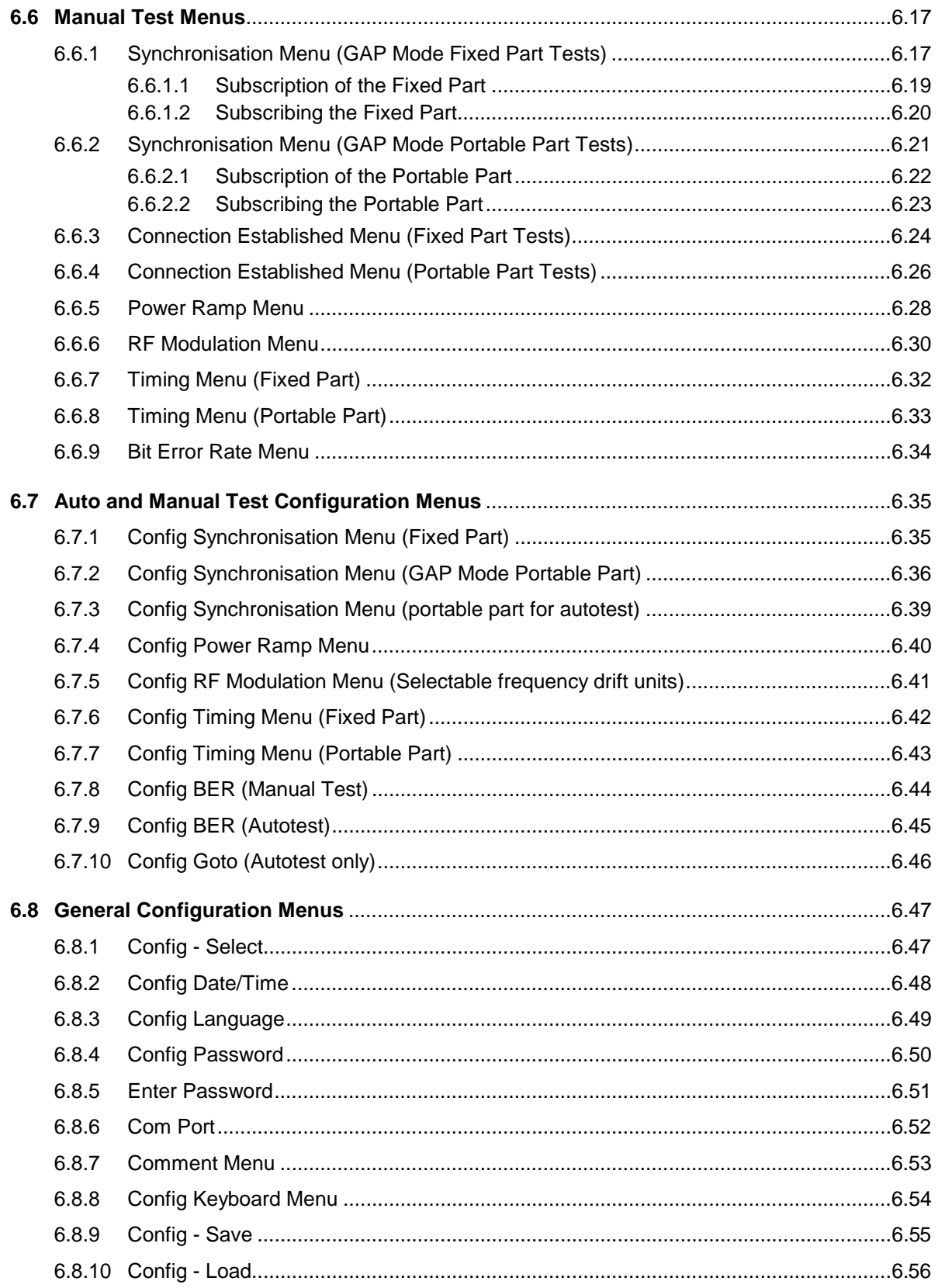

# **Contents**

# **CTS60**

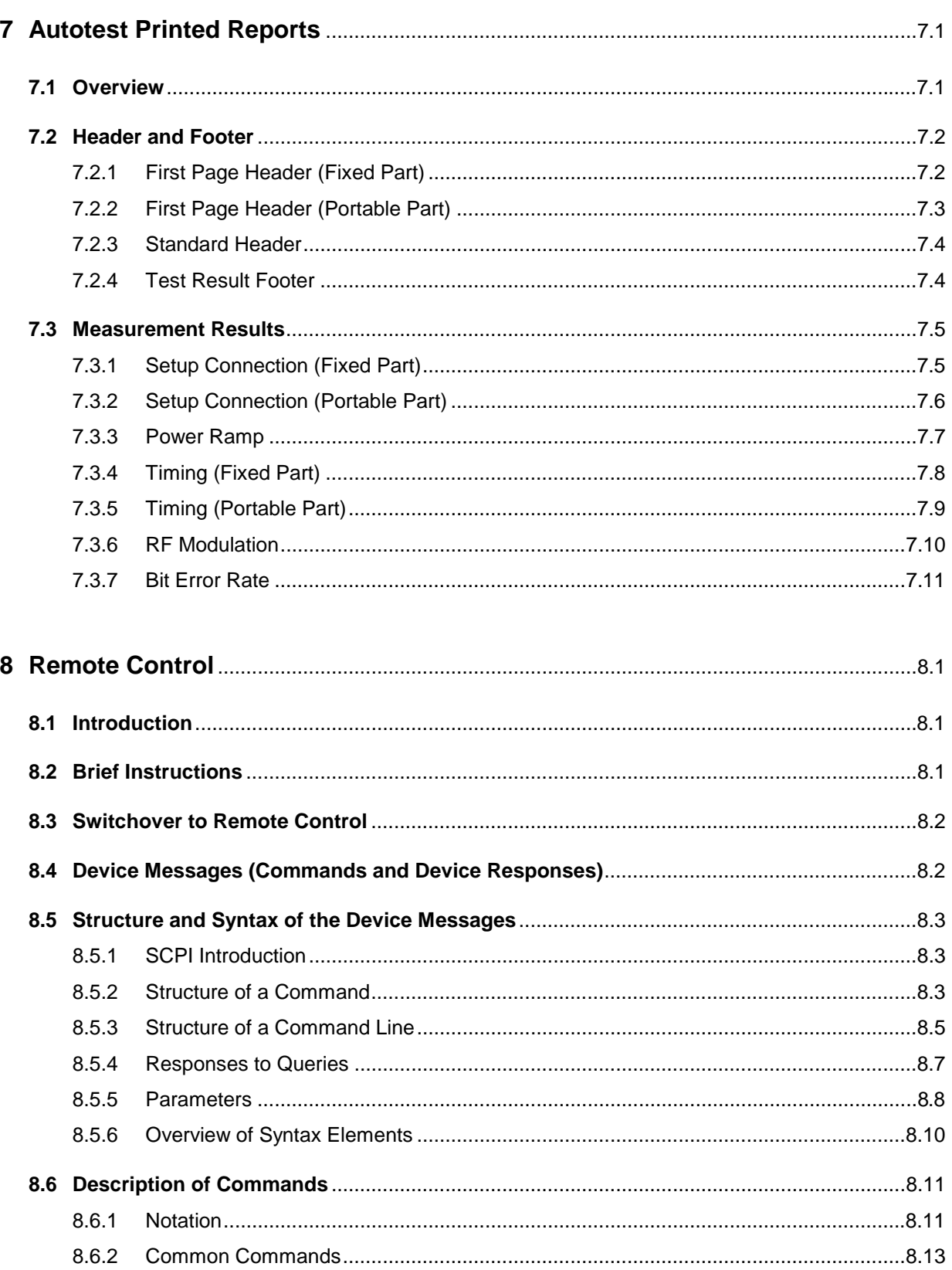

# **CTS60**

# **Contents**

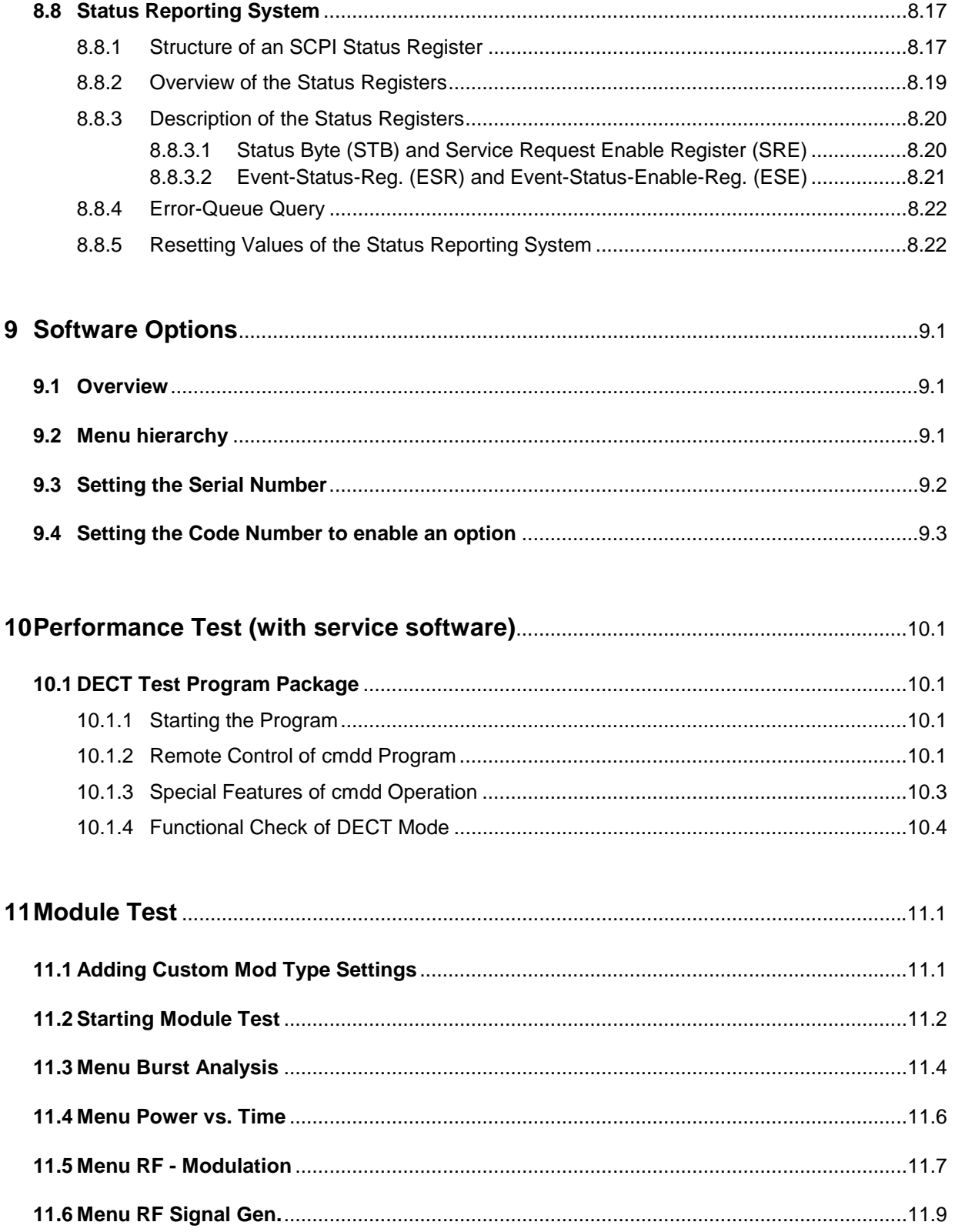

**Annex A: Interfaces Annex B: List of Error Messages Annex C: Remote Control (List of Commands)** 

**Index** 

# **Supplement to Data Sheet CTS (PD0757.2509.22)**

# **Specifications supplement:**

Restricted output level range of DECT signal generator at connector RF IN/OUT, when RF IN2 DECT is active:

#### **DECT signal generator**

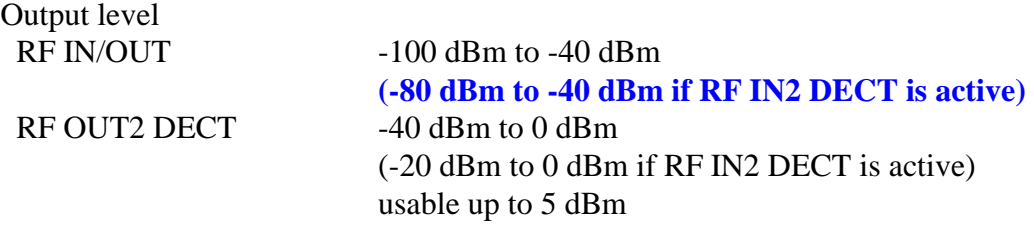

# **Supplement to Data Sheet CTS (PD757.2509.22)**

# **Page 12:**

**GSM signal generator** Output level RF OUT2 GSM with 0 dB ext. attenuation  $-20$  dBm to -75 dBm

# **Page 13:**

**Analog DECT ADPCM interface** (cancelled)

**General data** Operating temperature range  $+5^{\circ}$ C to  $+45^{\circ}$ C

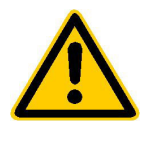

**Before putting the product into operation for the first time, make sure to read the following**

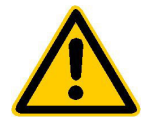

**Safety Instructions** 

Rohde & Schwarz makes every effort to keep the safety standard of its products up to date and to offer its customers the highest possible degree of safety. Our products and the auxiliary equipment required for them are designed and tested in accordance with the relevant safety standards. Compliance with these standards is continuously monitored by our quality assurance system. This product has been designed and tested in accordance with the EC Certificate of Conformity and has left the manufacturer's plant in a condition fully complying with safety standards. To maintain this condition and to ensure safe operation, observe all instructions and warnings provided in this manual. If you have any questions regarding these safety instructions, Rohde & Schwarz will be happy to answer them.

Furthermore, it is your responsibility to use the product in an appropriate manner. This product is designed for use solely in industrial and laboratory environments or in the field and must not be used in any way that may cause personal injury or property damage. You are responsible if the product is used for an intention other than its designated purpose or in disregard of the manufacturer's instructions. The manufacturer shall assume no responsibility for such use of the product.

The product is used for its designated purpose if it is used in accordance with its operating manual and within its performance limits (see data sheet, documentation, the following safety instructions). Using the products requires technical skills and knowledge of English. It is therefore essential that the products be used exclusively by skilled and specialized staff or thoroughly trained personnel with the required skills. If personal safety gear is required for using Rohde & Schwarz products, this will be indicated at the appropriate place in the product documentation.

# **Symbols and safety labels**

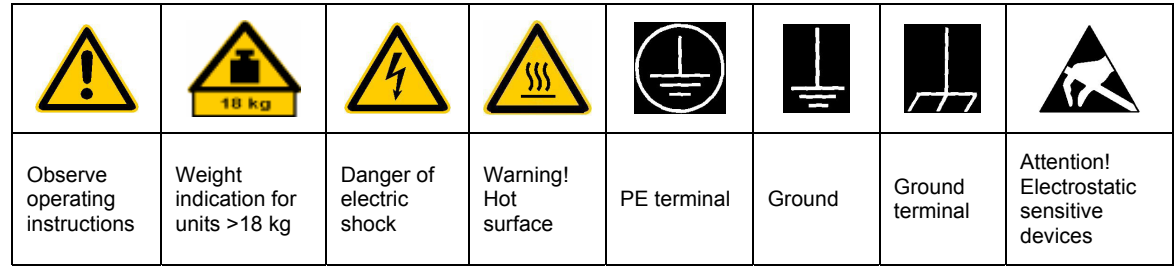

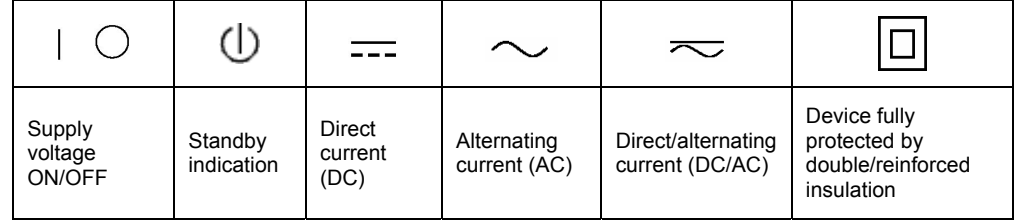

# Safety Instructions

Observing the safety instructions will help prevent personal injury or damage of any kind caused by dangerous situations. Therefore, carefully read through and adhere to the following safety instructions before putting the product into operation. It is also absolutely essential to observe the additional safety instructions on personal safety that appear in other parts of the documentation. In these safety instructions, the word "product" refers to all merchandise sold and distributed by Rohde & Schwarz, including instruments, systems and all accessories.

## **Tags and their meaning**

- DANGER This tag indicates a safety hazard with a high potential of risk for the user that can result in death or serious injuries.
- WARNING This tag indicates a safety hazard with a medium potential of risk for the user that can result in death or serious injuries.
- CAUTION This tag indicates a safety hazard with a low potential of risk for the user that can result in slight or minor injuries.
- ATTENTION This tag indicates the possibility of incorrect use that can cause damage to the product.
- NOTE This tag indicates a situation where the user should pay special attention to operating the product but which does not lead to damage.

These tags are in accordance with the standard definition for civil applications in the European Economic Area. Definitions that deviate from the standard definition may also exist. It is therefore essential to make sure that the tags described here are always used only in connection with the associated documentation and the associated product. The use of tags in connection with unassociated products or unassociated documentation can result in misinterpretations and thus contribute to personal injury or material damage.

## **Basic safety instructions**

- 1. The product may be operated only under the operating conditions and in the positions specified by the manufacturer. Its ventilation must not be obstructed during operation. Unless otherwise specified, the following requirements apply to Rohde & Schwarz products: prescribed operating position is always with the housing floor facing down, IP protection 2X, pollution severity 2, overvoltage category 2, use only in enclosed spaces, max. operation altitude max. 2000 m. Unless specified otherwise in the data sheet, a tolerance of  $\pm 10\%$  shall apply to the nominal voltage and of  $\pm 5\%$  to the nominal frequency.
- 2. Applicable local or national safety regulations and rules for the prevention of accidents must be observed in all work performed. The product may be opened only by authorized, specially trained personnel. Prior to performing any work on the product or opening the product, the

product must be disconnected from the supply network. Any adjustments, replacements of parts, maintenance or repair must be carried out only by technical personnel authorized by Rohde & Schwarz. Only original parts may be used for replacing parts relevant to safety (e.g. power switches, power transformers, fuses). A safety test must always be performed after parts relevant to safety have been replaced (visual inspection, PE conductor test, insulation resistance measurement, leakage current measurement, functional test).

3. As with all industrially manufactured goods, the use of substances that induce an allergic reaction (allergens, e.g. nickel) such as aluminum cannot be generally excluded. If you develop an allergic reaction (such as a skin rash, frequent sneezing, red eyes or respiratory difficulties), consult a physician immediately to determine the cause.

# Safety Instructions

- 4. If products/components are mechanically and/or thermically processed in a manner that goes beyond their intended use, hazardous substances (heavy-metal dust such as lead, beryllium, nickel) may be released. For this reason, the product may only be disassembled, e.g. for disposal purposes, by specially trained personnel. Improper disassembly may be hazardous to your health. National waste disposal regulations must be observed.
- 5. If handling the product yields hazardous substances or fuels that must be disposed of in a special way, e.g. coolants or engine oils that must be replenished regularly, the safety instructions of the manufacturer of the hazardous substances or fuels and the applicable regional waste disposal regulations must be observed. Also observe the relevant safety instructions in the product documentation.
- 6. Depending on the function, certain products such as RF radio equipment can produce an elevated level of electromagnetic radiation. Considering that unborn life requires increased protection, pregnant women should be protected by appropriate measures. Persons with pacemakers may also be endangered by electromagnetic radiation. The employer is required to assess workplaces where there is a special risk of exposure to radiation and, if necessary, take measures to avert the danger.
- 7. Operating the products requires special training and intense concentration. Make certain that persons who use the products are physically, mentally and emotionally fit enough to handle operating the products; otherwise injuries or material damage may occur. It is the responsibility of the employer to select suitable personnel for operating the products.
- 8. Prior to switching on the product, it must be ensured that the nominal voltage setting on the product matches the nominal voltage of the AC supply network. If a different voltage is to be set, the power fuse of the product may have to be changed accordingly.
- 9. In the case of products of safety class I with movable power cord and connector, operation is permitted only on sockets with earthing contact and protective earth connection.
- 10. Intentionally breaking the protective earth connection either in the feed line or in the product itself is not permitted. Doing so can result in the danger of an electric shock from the product. If extension cords or connector strips are implemented, they must be checked on a regular basis to ensure that they are safe to use.
- 11. If the product has no power switch for disconnection from the AC supply, the plug of the connecting cable is regarded as the disconnecting device. In such cases, it must be ensured that the power plug is easily reachable and accessible at all times (length of connecting cable approx. 2 m). Functional or electronic switches are not suitable for providing disconnection from the AC supply. If products without power switches are integrated in racks or systems, a disconnecting device must be provided at the system level.
- 12. Never use the product if the power cable is damaged. By taking appropriate safety measures and carefully laying the power cable, ensure that the cable cannot be damaged and that no one can be hurt by e.g. tripping over the cable or suffering an electric shock.
- 13. The product may be operated only from TN/TT supply networks fused with max. 16 A.
- 14. Do not insert the plug into sockets that are dusty or dirty. Insert the plug firmly and all the way into the socket. Otherwise this can result in sparks, fire and/or injuries.
- 15. Do not overload any sockets, extension cords or connector strips; doing so can cause fire or electric shocks.
- 16. For measurements in circuits with voltages  $V_{\rm rms}$  > 30 V, suitable measures (e.g. appropriate measuring equipment, fusing, current limiting, electrical separation, insulation) should be taken to avoid any hazards.
- 17. Ensure that the connections with information technology equipment comply with IEC 950/EN 60950.
- 18. Never remove the cover or part of the housing while you are operating the product. This will expose circuits and components and can lead to injuries, fire or damage to the product.

# Safety Instructions

- 19. If a product is to be permanently installed, the connection between the PE terminal on site and the product's PE conductor must be made first before any other connection is made. The product may be installed and connected only by a skilled electrician.
- 20. For permanently installed equipment without built-in fuses, circuit breakers or similar protective devices, the supply circuit must be fused in such a way that suitable protection is provided for users and products.
- 21. Do not insert any objects into the openings in the housing that are not designed for this purpose. Never pour any liquids onto or into the housing. This can cause short circuits inside the product and/or electric shocks, fire or injuries.
- 22. Use suitable overvoltage protection to ensure that no overvoltage (such as that caused by a thunderstorm) can reach the product. Otherwise the operating personnel will be endangered by electric shocks.
- 23. Rohde & Schwarz products are not protected against penetration of water, unless otherwise specified (see also safety instruction 1.). If this is not taken into account, there exists the danger of electric shock or damage to the product, which can also lead to personal injury.
- 24. Never use the product under conditions in which condensation has formed or can form in or on the product, e.g. if the product was moved from a cold to a warm environment.
- 25. Do not close any slots or openings on the product, since they are necessary for ventilation and prevent the product from overheating. Do not place the product on soft surfaces such as sofas or rugs or inside a closed housing, unless this is well ventilated.
- 26. Do not place the product on heatgenerating devices such as radiators or fan heaters. The temperature of the environment must not exceed the maximum temperature specified in the data sheet.
- 27. Batteries and storage batteries must not be exposed to high temperatures or fire. Keep batteries and storage batteries away from children. If batteries or storage batteries are improperly replaced, this can cause an explosion (warning: lithium cells). Replace the battery or storage battery only with the

matching Rohde & Schwarz type (see spare parts list). Batteries and storage batteries are hazardous waste. Dispose of them only in specially marked containers. Observe local regulations regarding waste disposal. Do not short-circuit batteries or storage batteries.

- 28. Please be aware that in the event of a fire, toxic substances (gases, liquids etc.) that may be hazardous to your health may escape from the product.
- 29. Please be aware of the weight of the product. Be careful when moving it; otherwise you may injure your back or other parts of your body.
- 30. Do not place the product on surfaces, vehicles, cabinets or tables that for reasons of weight or stability are unsuitable for this purpose. Always follow the manufacturer's installation instructions when installing the product and fastening it to objects or structures (e.g. walls and shelves).
- 31. Handles on the products are designed exclusively for personnel to hold or carry the product. It is therefore not permissible to use handles for fastening the product to or on means of transport such as cranes, fork lifts, wagons, etc. The user is responsible for securely fastening the products to or on the means of transport and for observing the safety regulations of the manufacturer of the means of transport. Noncompliance can result in personal injury or material damage.
- 32. If you use the product in a vehicle, it is the sole responsibility of the driver to drive the vehicle safely. Adequately secure the product in the vehicle to prevent injuries or other damage in the event of an accident. Never use the product in a moving vehicle if doing so could distract the driver of the vehicle. The driver is always responsible for the safety of the vehicle; the manufacturer assumes no responsibility for accidents or collisions.
- 33. If a laser product (e.g. a CD/DVD drive) is integrated in a Rohde & Schwarz product, do not use any other settings or functions than those described in the documentation. Otherwise this may be hazardous to your health, since the laser beam can cause irreversible damage to your eyes. Never try to take such products apart, and never look into the laser beam.

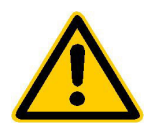

**Por favor lea imprescindiblemente antes de la primera puesta en funcionamiento las siguientes informaciones de seguridad** 

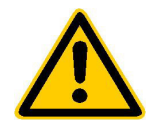

# **Informaciones de seguridad**

Es el principio de Rohde & Schwarz de tener a sus productos siempre al día con los estandards de seguridad y de ofrecer a sus clientes el máximo grado de seguridad. Nuestros productos y todos los equipos adicionales son siempre fabricados y examinados según las normas de seguridad vigentes. Nuestra sección de gestión de la seguridad de calidad controla constantemente que sean cumplidas estas normas. Este producto ha sido fabricado y examinado según el comprobante de conformidad adjunto según las normas de la CE y ha salido de nuestra planta en estado impecable según los estandards técnicos de seguridad. Para poder preservar este estado y garantizar un funcionamiento libre de peligros, deberá el usuario atenerse a todas las informaciones, informaciones de seguridad y notas de alerta. Rohde&Schwarz está siempre a su disposición en caso de que tengan preguntas referentes a estas informaciones de seguridad.

Además queda en la responsabilidad del usuario utilizar el producto en la forma debida. Este producto solamente fue elaborado para ser utilizado en la indústria y el laboratorio o para fines de campo y de ninguna manera deberá ser utilizado de modo que alguna persona/cosa pueda ser dañada. El uso del producto fuera de sus fines definidos o despreciando las informaciones de seguridad del fabricante queda en la responsabilidad del usuario. El fabricante no se hace en ninguna forma responsable de consecuencias a causa del maluso del producto.

Se parte del uso correcto del producto para los fines definidos si el producto es utilizado dentro de las instrucciones del correspondiente manual del uso y dentro del margen de rendimiento definido (ver hoja de datos, documentación, informaciones de seguridad que siguen). El uso de los productos hace necesarios conocimientos profundos y el conocimiento del idioma inglés. Por eso se deberá tener en cuenta de exclusivamente autorizar para el uso de los productos a personas péritas o debidamente minuciosamente instruidas con los conocimientos citados. Si fuera necesaria indumentaria de seguridad para el uso de productos de R&S, encontrará la información debida en la documentación del producto en el capítulo correspondiente.

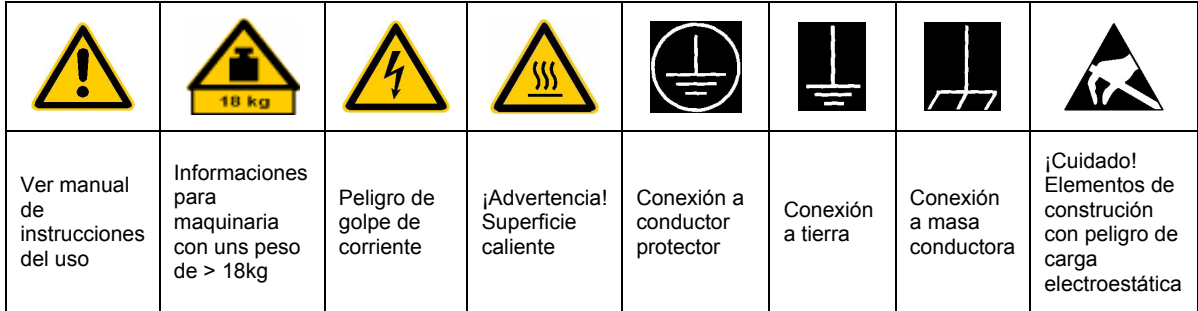

## **SÌmbolos y definiciones de seguridad**

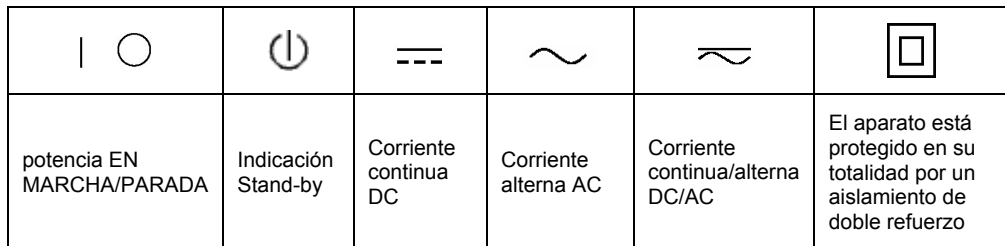

#### Informaciones de seguridad

Tener en cuenta las informaciones de seguridad sirve para tratar de evitar daños y peligros de toda clase. Es necesario de que se lean las siguientes informaciones de seguridad concienzudamente y se tengan en cuenta debidamente antes de la puesta en funcionamiento del producto. También deberán ser tenidas en cuenta las informaciones para la protección de personas que encontrarán en otro capítulo de esta documentación y que también son obligatorias de seguir. En las informaciones de seguridad actuales hemos juntado todos los objetos vendidos por Rohde&Schwarz bajo la denominación de "producto", entre ellos también aparatos, instalaciones así como toda clase de accesorios.

## Palabras de señal y su significado

- PELIGRO Indica un punto de peligro con gran potencial de riesgo para el ususario.Punto de peligro que puede llevar hasta la muerte o graves heridas.
- ADVERTENCIA Indica un punto de peligro con un protencial de riesgo mediano para el usuario. Punto de peligro que puede llevar hasta la muerte o graves heridas .
- ATENCIÓN Indica un punto de peligro con un protencial de riesgo pequeño para el usuario. Punto de peligro que puede llevar hasta heridas leves o pequeñas
- CUIDADO Indica la posibilidad de utilizar mal el producto y a consecuencia dañarlo.
- INFORMACIÓN Indica una situación en la que deberían seguirse las instrucciones en el uso del producto, pero que no consecuentemente deben de llevar a un daño del mismo.

Las palabras de señal corresponden a la definición habitual para aplicaciones civiles en el ámbito de la comunidad económica europea. Pueden existir definiciones diferentes a esta definición. Por eso se debera tener en cuenta que las palabras de señal aquí descritas sean utilizadas siempre solamente en combinación con la correspondiente documentación y solamente en combinación con el producto correspondiente. La utilización de las palabras de señal en combinación con productos o documentaciones que no les correspondan puede llevar a malinterpretaciones y tener por consecuencia daños en personas u objetos.

## **Informaciones de seguridad elementales**

1. El producto solamente debe ser utilizado según lo indicado por el fabricante referente a la situación y posición de funcionamiento sin que se obstruya la ventilación. Si no se convino de otra manera, es para los productos R&S válido lo que sigue: como posición de funcionamiento se define principialmente la posición con el suelo de la caja para abajo, modo de protección IP 2X, grado de suciedad 2, categoría de sobrecarga eléctrica 2, utilizar solamente en estancias interiores, utilización hasta 2000 m sobre el nivel del mar.

A menos que se especifique otra cosa en la hoja de datos, se aplicará una tolerancia de ±10% sobre el voltaje nominal y de ±5% sobre la frecuencia nominal.

2. En todos los trabajos deberán ser tenidas en cuenta las normas locales de seguridad de trabajo y de prevención de accidentes. El producto solamente debe de ser abierto por personal périto autorizado. Antes de efectuar trabajos en el producto o abrirlo deberá este ser desconectado de la corriente. El ajuste, el cambio de partes, la manutención y la reparación deberán ser solamente efectuadas por electricistas autorizados por R&S. Si se reponen partes con importancia para los aspectos de seguridad (por ejemplo el enchufe, los transformadores o los fusibles), solamente podrán ser sustituidos por partes originales. Despues de cada recambio de partes elementales para la seguridad deberá ser efectuado un control de

seguridad (control a primera vista, control de conductor protector, medición de resistencia de aislamiento, medición de medición de la corriente conductora, control de funcionamiento).

- 3. Como en todo producto de fabricación industrial no puede ser excluido en general de que se produzcan al usarlo elementos que puedan generar alergias, los llamados elementos alergénicos (por ejemplo el níquel). Si se producieran en el trato con productos R&S reacciones alérgicas, como por ejemplo urticaria, estornudos frecuentes. irritación de la conjuntiva o dificultades al respirar, se deberá consultar inmediatamente a un médico para averigurar los motivos de estas reacciones.
- 4. Si productos / elementos de construcción son tratados fuera del funcionamiento definido de forma mecánica o térmica, pueden generarse elementos peligrosos (polvos de sustancia de metales pesados como por ejemplo plomo, berilio, níquel). La partición elemental del producto, como por ejemplo sucede en el tratamiento de materias residuales, debe de ser efectuada solamente por personal especializado para estos tratamientos. La partición elemental efectuada inadecuadamente puede generar daños para la salud. Se deben tener en cuenta las directivas nacionales referentes al tratamiento de materias residuales.
- 5. En el caso de que se produjeran agentes de peligro o combustibles en la aplicación del producto que debieran de ser transferidos a un tratamiento de materias residuales, como por ejemplo agentes refrigerantes que deben ser repuestos en periodos definidos, o aceites para motores, deberan ser tenidas en cuenta las prescripciones de seguridad del fabricante de estos agentes de peligro o combustibles y las regulaciones regionales para el tratamiento de materias residuales. Cuiden también de tener en cuenta en caso dado las prescripciones de seguridad especiales en la descripción del producto.
- 6. Ciertos productos, como por ejemplo las instalaciones de radiación HF, pueden a causa de su función natural, emitir una radiación electromagnética aumentada. En vista a la protección de la vida en desarrollo deberían ser protegidas personas embarazadas debidamente. También las personas con un bypass pueden correr

peligro a causa de la radiación electromagnética. El empresario está comprometido a valorar y señalar areas de trabajo en las que se corra un riesgo de exposición a radiaciones aumentadas de riesgo aumentado para evitar riesgos.

- 7. La utilización de los productos requiere instrucciones especiales y una alta concentración en el manejo. Debe de ponerse por seguro de que las personas que manejen los productos estén a la altura de los requerimientos necesarios referente a sus aptitudes físicas, psíquicas y emocionales, ya que de otra manera no se pueden excluir lesiones o daños de objetos. El empresario lleva la responsabilidad de seleccionar el personal usuario apto para el manejo de los productos.
- 8. Antes de la puesta en marcha del producto se deberá tener por seguro de que la tensión preseleccionada en el producto equivalga a la del la red de distribución. Si es necesario cambiar la preselección de la tensión también se deberán en caso dabo cambiar los fusibles correspondientes del prodcuto.
- 9. Productos de la clase de seguridad I con alimentación móvil y enchufe individual de producto solamente deberán ser conectados para el funcionamiento a tomas de corriente de contacto de seguridad y con conductor protector conectado.
- 10. Queda prohibida toda clase de interrupción intencionada del conductor protector, tanto en la toma de corriente como en el mismo producto ya que puede tener como consecuencia el peligro de golpe de corriente por el producto. Si se utilizaran cables o enchufes de extensión se deberá poner al seguro, que es controlado su estado técnico de seguridad.
- 11. Si el producto no está equipado con un interruptor para desconectarlo de la red, se deberá considerar el enchufe del cable de distribución como interruptor. En estos casos deberá asegurar de que el enchufe sea de fácil acceso y nabejo (medida del cable de distribución aproximadamente 2 m). Los interruptores de función o electrónicos no son aptos para el corte de la red eléctrica. Si los productos sin interruptor están integrados en construciones o instalaciones, se deberá instalar el interruptor al nivel de la instalación.
- 12. No utilice nunca el producto si está dañado el cable eléctrico. Asegure a través de las medidas de protección y de instalación adecuadas de que el cable de eléctrico no pueda ser dañado o de que nadie pueda ser dañado por él, por ejemplo al tropezar o por un golpe de corriente.
- 13. Solamente está permitido el funcionamiento en redes de distribución TN/TT aseguradas con fusibles de como máximo 16 A.
- 14. Nunca conecte el enchufe en tomas de corriente sucias o llenas de polvo. Introduzca el enchufe por completo y fuertemente en la toma de corriente. Si no tiene en consideración estas indicaciones se arriesga a que se originen chispas, fuego y/o heridas.
- 15. No sobrecargue las tomas de corriente, los cables de extensión o los enchufes de extensión ya que esto pudiera causar fuego o golpes de corriente.
- 16. En las mediciones en circuitos de corriente con una tensión de entrada de Ueff > 30 V se deberá tomar las precauciones debidas para impedir cualquier peligro (por ejemplo medios de medición adecuados, seguros, limitación de tensión, corte protector, aislamiento etc.).
- 17. En caso de conexión con aparatos de la técnica informática se deberá tener en cuenta que estos cumplan los requisitos de la EC950/EN60950.
- 18. Nunca abra la tapa o parte de ella si el producto está en funcionamiento. Esto pone a descubierto los cables y componentes eléctricos y puede causar heridas, fuego o daños en el producto.
- 19. Si un producto es instalado fijamente en un lugar, se deberá primero conectar el conductor protector fijo con el conductor protector del aparato antes de hacer cualquier otra conexión. La instalación y la conexión deberán ser efecutadas por un electricista especializado.
- 20. En caso de que los productos que son instalados fijamente en un lugar sean sin protector implementado, autointerruptor o similares objetos de protección, deberá la toma de corriente estar protegida de manera que los productos o los usuarios estén suficientemente protegidos.
- 21. Por favor, no introduzca ningún objeto que no esté destinado a ello en los orificios de la caja del aparato. No vierta nunca ninguna clase de líquidos sobre o en la caja. Esto puede producir corto circuitos en el producto y/o puede causar golpes de corriente, fuego o heridas.
- 22. Asegúrese con la protección adecuada de que no pueda originarse en el producto una sobrecarga por ejemplo a causa de una tormenta. Si no se verá el personal que lo utilice expuesto al peligro de un golpe de corriente.
- 23. Los productos R&S no están protegidos contra el agua si no es que exista otra indicación, ver también punto 1. Si no se tiene en cuenta esto se arriesga el peligro de golpe de corriente o de daños en el producto lo cual también puede llevar al peligro de personas.
- 24. No utilice el producto bajo condiciones en las que pueda producirse y se hayan producido líquidos de condensación en o dentro del producto como por ejemplo cuando se desplaza el producto de un lugar frío a un lugar caliente.
- 25. Por favor no cierre ninguna ranura u orificio del producto, ya que estas son necesarias para la ventilación e impiden que el producto se caliente demasiado. No pongan el producto encima de materiales blandos como por ejemplo sofás o alfombras o dentro de una caja cerrada, si esta no está suficientemente ventilada.
- 26. No ponga el producto sobre aparatos que produzcan calor, como por ejemplo radiadores o calentadores. La temperatura ambiental no debe superar la temperatura máxima especificada en la hoja de datos.
- 27. Baterías y acumuladores no deben de ser expuestos a temperaturas altas o al fuego. Guardar baterías y acumuladores fuera del alcance de los niños. Si las baterías o los acumuladores no son cambiados con la debida atención existirá peligro de explosión (atención celulas de Litio). Cambiar las baterías o los acumuladores solamente por los del tipo R&S correspondiente (ver lista de piezas de recambio). Baterías y acumuladores son deshechos problemáticos. Por favor tirenlos en los recipientes especiales para este fín. Por favor tengan en cuenta las prescripciones nacionales de cada país referente al tratamiento de deshechos. Nunca sometan las baterías o acumuladores a un corto circuito.
- 28. Tengan en consideración de que en caso de un incendio pueden escaparse gases tóxicos del producto, que pueden causar daños a la salud.
- 29. Por favor tengan en cuenta que en caso de un incendio pueden desprenderse del producto agentes venenosos (gases, líquidos etc.) que pueden generar daños a la salud.
- 30. No sitúe el producto encima de superficies, vehículos, estantes o mesas, que por sus características de peso o de estabilidad no sean aptas para él. Siga siempre las instrucciones de instalación del fabricante cuando instale y asegure el producto en objetos o estructuras (por ejemplo paredes y estantes).
- 31. Las asas instaladas en los productos sirven solamente de ayuda para el manejo que solamente está previsto para personas. Por eso no está permitido utilizar las asas para la sujecion en o sobre medios de transporte como por ejemplo grúas, carretillas elevadoras de horquilla, carros etc. El usuario es responsable de que los productos sean sujetados de forma segura a los medios de transporte y de que las prescripciones de seguridad del fabricante de los medios de transporte sean tenidas en cuenta. En caso de que no se tengan en cuenta pueden causarse daños en personas y objetos.
- 32. Si llega a utilizar el producto dentro de un vehículo, queda en la responsabilidad absoluta del conductor que conducir el vehículo de manera segura. Asegure el producto dentro del vehículo debidamente para evitar en caso de un accidente las lesiones u otra clase de daños. No utilice nunca el producto dentro de un vehículo en movimiento si esto pudiera distraer al conductor. Siempre queda en la responsabilidad absoluta del conductor la seguridad del vehículo y el fabricante no asumirá ninguna clase de responsabilidad por accidentes o colisiones.
- 33. Dado el caso de que esté integrado un producto de laser en un producto R&S (por ejemplo CD/DVD-ROM) no utilice otras instalaciones o funciones que las descritas en la documentación. De otra manera pondrá en peligro su salud, ya que el rayo laser puede dañar irreversiblemente sus ojos. Nunca trate de descomponer estos productos. Nunca mire dentro del rayo laser.

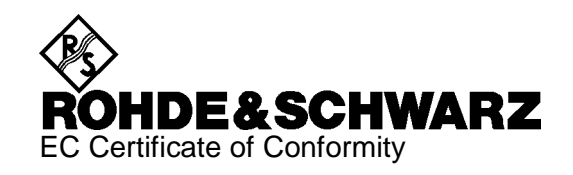

# CE

Certificate No.: 98080

This is to certify that:

Equipment type **Order No.** Designation CTS60 1094.0006.60 Digital Radio Tester

complies with the provisions of the Directive of the Council of the European Union on the approximation of the laws of the Member States

- relating to electrical equipment for use within defined voltage limits (73/23/EEC revised by 93/68/EEC)
- relating to electromagnetic compatibility (89/336/EEC revised by 91/263/EEC, 92/31/EEC, 93/68/EEC)

Conformity is proven by compliance with the following standards:

EN61010-1 : 1993 + A2 : 1995 EN50081-1 : 1992 EN50082-2 : 1995

Affixing the EC conformity mark as from 1998

#### **ROHDE & SCHWARZ GmbH & Co. KG Mühldorfstr. 15, D-81671 München**

Munich, 1999-02-24 Central Quality Management FS-QZ / Becker

# **1 Introduction**

The CTS60 tester is a value for money instrument which supports both automatic function tests and detailed service testing of DECT portable and fixed parts. It provides an easy way to perform accurate measurements in line with the ETSI recommendations detailed in TBR06.

The CTS60 supports six working languages (English, French, German, Italian, Spanish and Dutch). It also has a TFT colour display which helps to make the CTS60 easy to use.

There are two types of tests available on the CTS60; the first is a configurable automatic function test called *Autotest,* the second is a detailed service test called *Manual Test*.

# **1.1 Autotest Applications**

## **1.1.1 Overview**

The CTS60 Autotest provides a very flexible approach to automatic testing. All of the tests provided in Autotest are fully configurable and provide the functionality to define a complete set of automatic tests required by any service application.

The main application of Autotest is to check the operation of a DECT unit before giving it to a customer. For example during a sale (to enhance customer confidence, by demonstrating the proper functioning of the equipment to the customer), before or after a repair, or in the event a complaint is received. In the latter case, the customer's complaint can be verified immediately, avoiding unnecessary return of the mobile phone to a central service station, and thus saving time and expense.

# **1.1.2 Configurable Test Steps in Autotest**

The following types of tests can be configured in Autotest:

- Set up a connection from the CTS60
- Release a connection from the CTS60
- Measurement of the power ramp
- Measurement of modulation frequency parameters for various data types
- Measurement of the Bit Error Rate
- Measurement of timing values

# **1.2 Manual Test Applications**

This part of the CTS60 is designed for service testing and other situations where the user must decide which step has to be performed next. The required measurements can be selected manually, for example power ramp, modulation, timing or bit error rate. Also available in this test mode are graphical displays of the power ramp and modulation data.

# **2 Preparation for Use**

- ¾ When unpacking the instrument, please ensure that all other items and accessories included with the CTS60 are enclosed.
- $\triangleright$  When transporting the instrument it is strongly recommended that the protective caps included in the shipping box for protection of the front and rear panel are used. This serves to prevent damage to the protruding items on the front and rear panels.

#### *Important note:*

A rechargeable battery is installed in the CTS60 which allows storage of important instrument parameters when the instrument is switched off. This battery is automatically charged during operation of the instrument. For the battery to be sufficiently charged, the CTS60 should not remain switched off for longer than three months.

# **2.1 Explanation of Front and Rear View**

This page shows the front and rear view of the instrument, with short explanations on the controls and connectors.

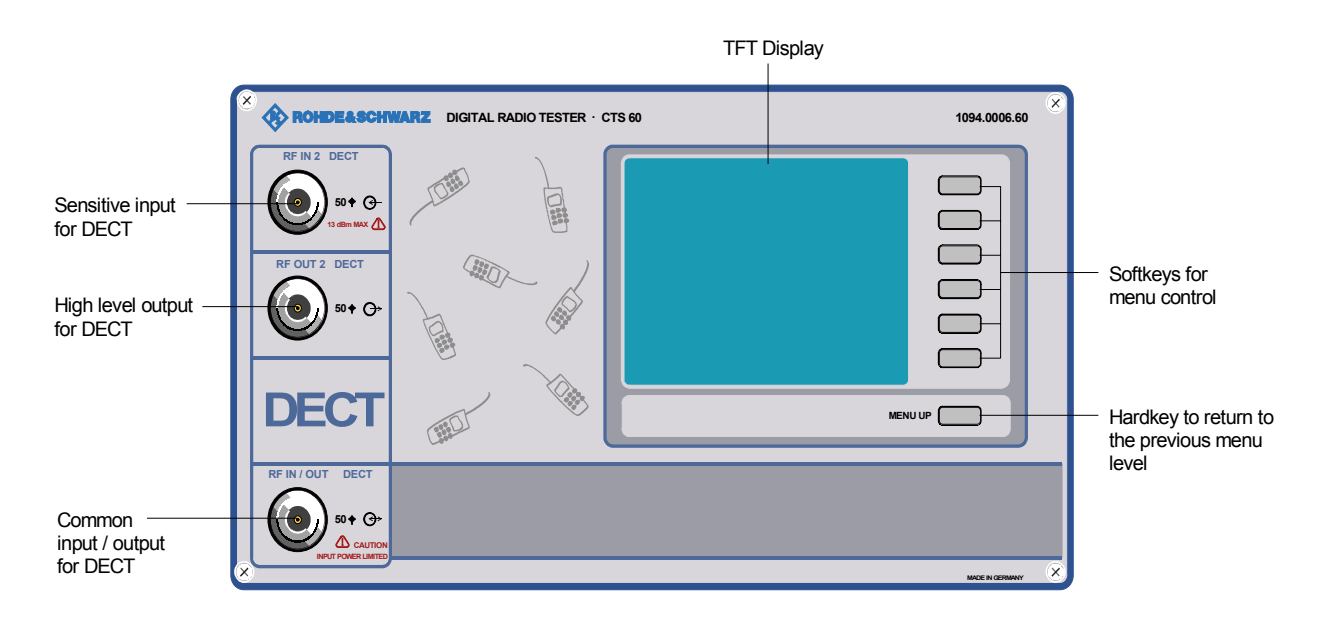

## **Instrument with input voltage selector**

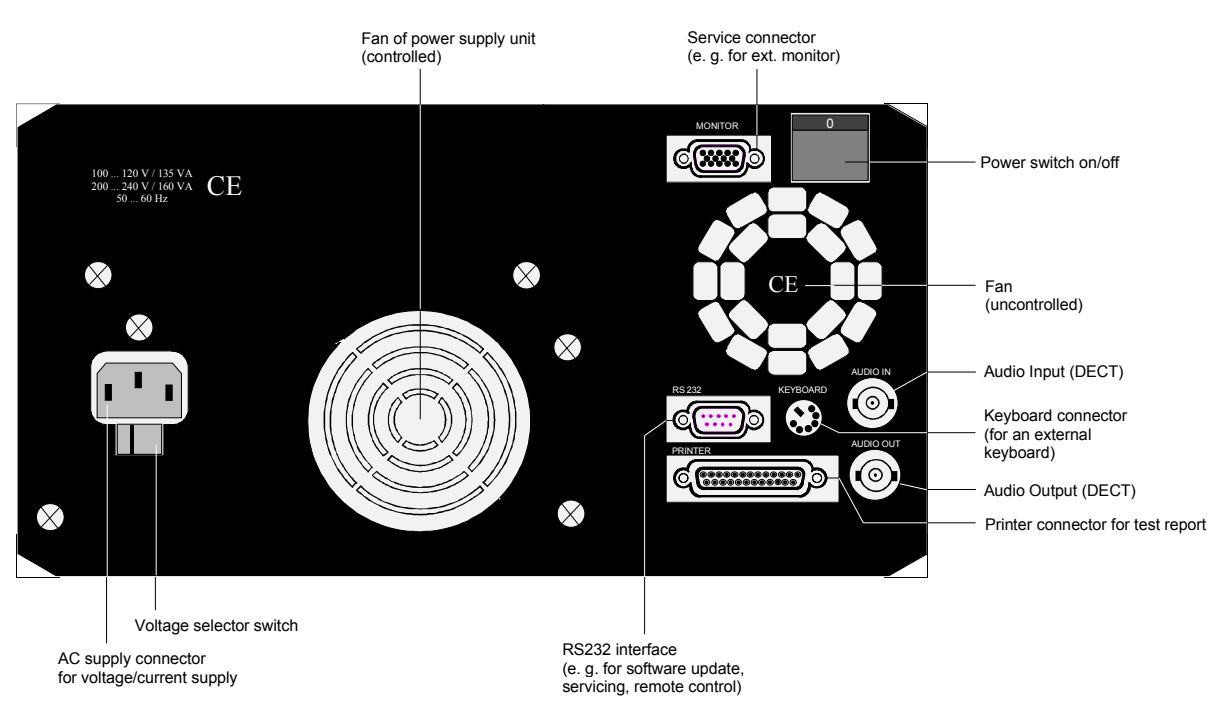

#### **Instrument with wide-range voltage input**

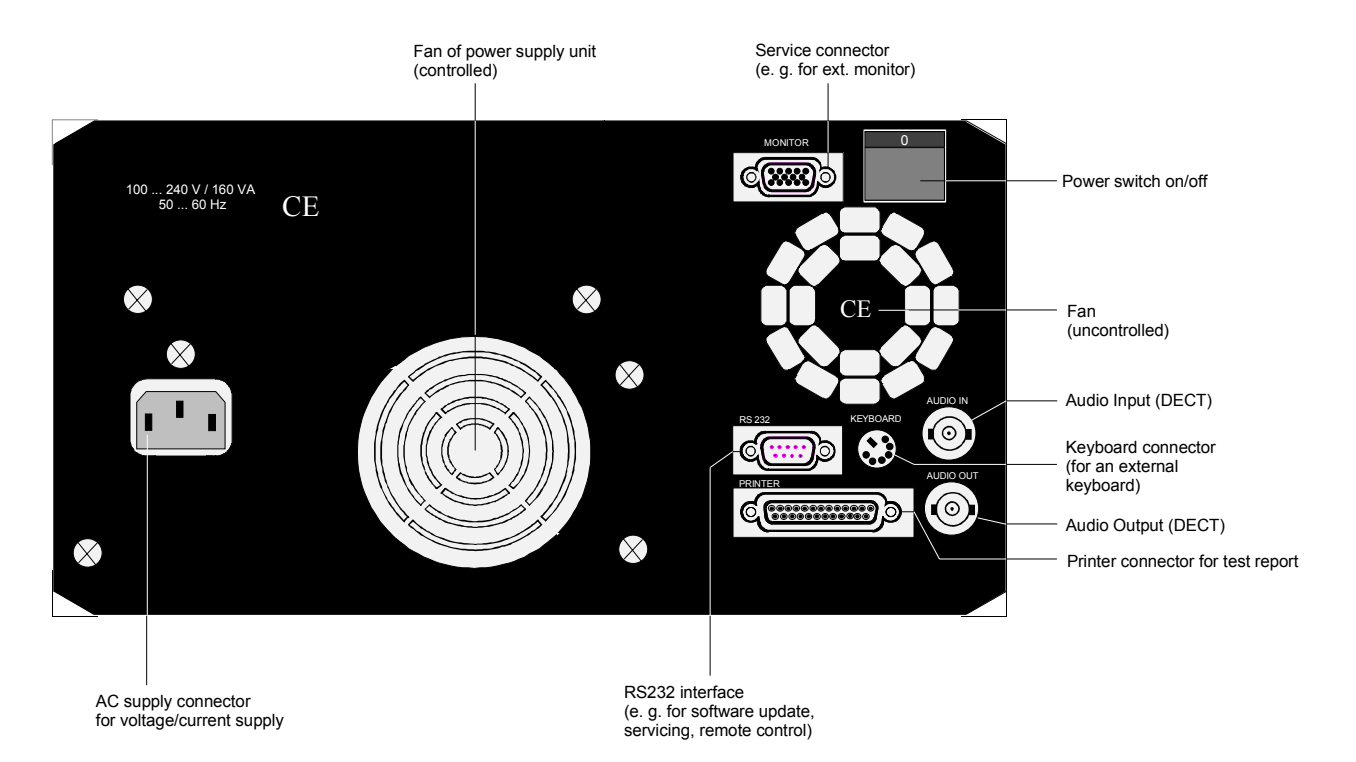

# **2.2 Commissioning**

# **2.2.1 Setting up the Instrument**

For bench measurements, it is recommended that the fold out feet at the bottom of the instrument are used as this improves the viewing angle of the screen.

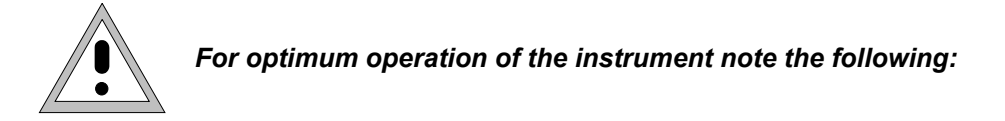

- Do not cover the ventilation openings!
- Ambient temperature +5 to +45 °C.
- Avoid moisture and condensation, if it occurs however, the instrument must be thoroughly dried before switching on.

# **2.2.2 Connecting the Instrument to the AC Supply**

- ¾ Check the position of the voltage selector and set it to the local AC supply voltage if necessary.
- $\triangleright$  Plug the supplied power cable into the rear power connector and connect the CTS60 to the power supply.

## **Instrument with input voltage selector**

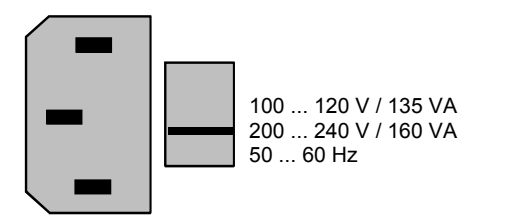

## **Instrument with wide-range voltage input**

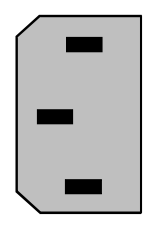

100 ... 240 V / 160 VA 50 ... 60 Hz

# **2.2.3 Ensuring Electromagnetic Compliance (EMC)**

In order to avoid electromagnetic interference, the instrument may only be operated with all covers in place as they form part of the shielding for the instrument. Only appropriate shielded signal and control cables (e.g. RF connecting cables) should be used.

# **2.2.4 Switching on the Instrument**

The CTS60 is switched on by means of the power switch at the rear.

# **2.2.5 Options List**

After the instrument is switched on a start up screen is displayed while the instruments loads stored parameters and checks which options are installed. After a short time the options screen is displayed (see below). It is advisable to check the options after powering up the instrument for the first time to ensure that the purchased options are installed.

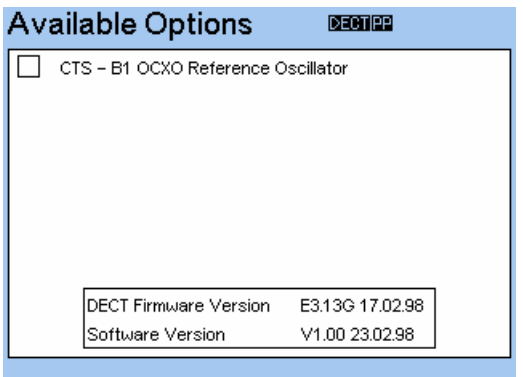

#### *Available Options Menu*

If you want to use additional available options, please contact your local Rohde & Schwarz sales representative.

# **2.2.6 OCXO Reference Oscillator (Option CTS-B1)**

If your instrument is equipped with this option, be aware that an OCXO needs approximately 15 minutes to warm up after switching on the instrument to achieve full precision.

# **3 Getting Started With Autotest**

# **3.1 Overview**

In Autotest mode the CTS60 is easy and convenient to operate thanks to its clear menu structure.

If this is your first encounter with CTS60 in Autotest mode, this chapter will give you a quick survey of configuring and running an automatic test.

The autotest enables fixed and portable part tests to be configured as required. The test are stored on the CTS60 and can be selected and run at a future date. There are 10 configurable tests for both fixed and portable part tests. Each of these tests can comprise up to 50 test steps. Conditional and unconditional jumps can also be used to configure longer tests.

The following is a list of the possible actions which can be configured for a test step:

- Free no action has been assigned to this test step (default value)
- Setup connection set up a connection with a fixed or portable part depending on the test menu selected
- Power Ramp perform a single power ramp measurement
- RF Modulation perform an RF modulation measurement
- Timing perform a timing measurement
- Bit Error Rate perform a bit error rate measurement
- Bearer Release release an established connection
- Pause pause during an autotest

For further information on the individual menus and keys, refer to the menu descriptions in chapter 6.

# **3.2 Configuring an autotest**

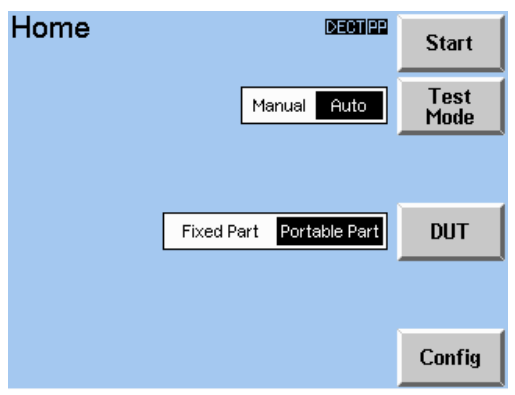

*Home Menu*

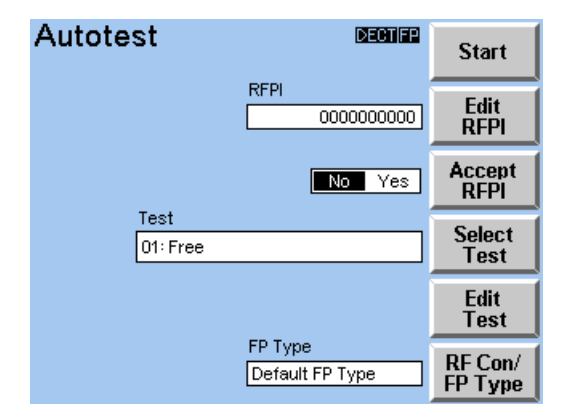

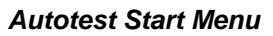

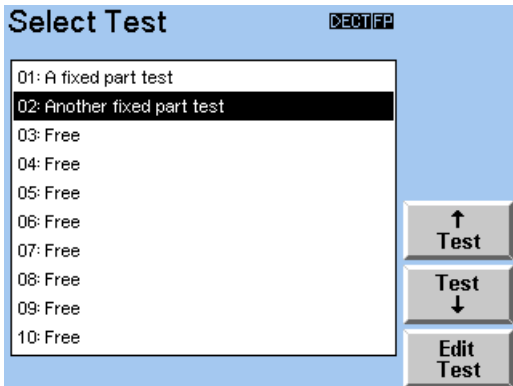

*Select Test Menu*

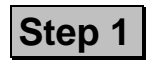

When the CTS60 is switched on the Home Menu shown opposite appears after a few seconds. The instrument is now ready for testing. Use the "Test Mode" key to toggle between the Manual Test, and Autotest Test modes (must be set to Autotest). Use the "DUT" key to select the device to be tested either fixed part or portable part.

Press "Start" to go to the first Main menu of Autotest.

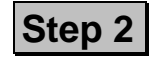

The autotest start menu is now displayed. Press "Select Test" to select a test you wish to configure.

The select test menu is now displayed. Press the Test ↑ and Test ↓ keys to move up and down the list of tests until you have selected the test you wish to edit. Press "Edit Test" to edit the selected test.

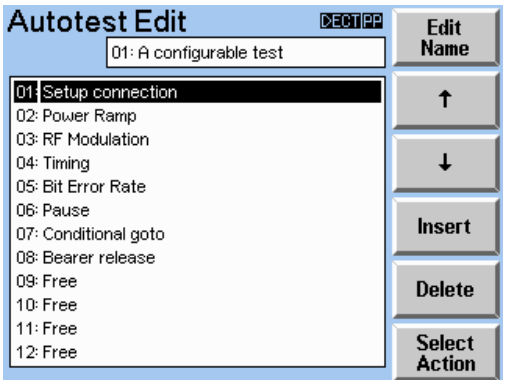

#### *Autotest Edit Menu*

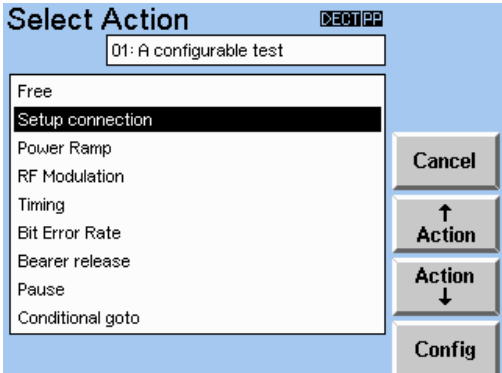

#### *Select Action Menu*

# *CTS60 Getting Started With Autotest*

# **Step 3**

The autotest edit menu is now displayed. This menu will enable you to configure a particular test.

Press "Edit Name" and enter a name for this test (note that the test number is not editable). Press "Edit Name" again to accept this selection.

Use the  $\uparrow \downarrow$  arrow keys to select each test step in turn. To edit a test step press "Select Action".

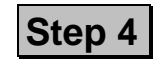

The select action menu will now be displayed. Use the "Action ↑" and "Action ↓" to select the action that you wish to configure for this test step.

Once an action has been selected it can be configured by pressing "Config".

You can make presettings and adapt the tolerance limits for OK/Not OK evaluation of the test as required.

Accept the action selected by pressing "Menu up" (or press **"Cancel"** to leave the previous selection unchanged).

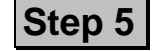

Configure all of the test steps to configure an entire test. Then press "Menu up" until you have returned to the autotest start menu.

# **3.3 Running a fixed part test**

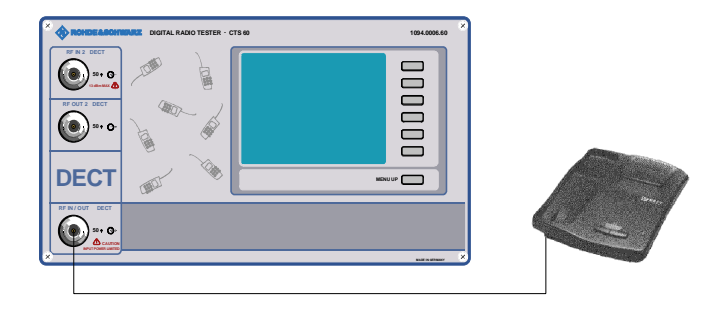

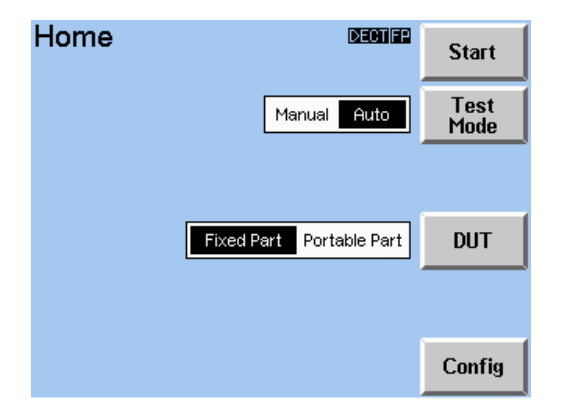

*Home Menu*

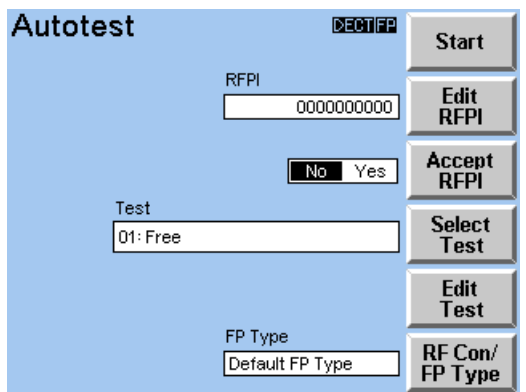

*Autotest Start Menu*

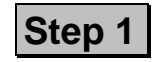

Connect a suitable antenna to the N socket of the selected RF connector (default IN1/OUT1) of the CTS60.

Make sure that the DUT is provided with the required supply voltage (charged batteries or power supply unit) and is switched to the service mode (for information on how to activate the service mode of the fixed part please contact the manufacturer).

When the CTS60 is switched on the Home Menu shown opposite appears. The instrument is now ready for testing. Use the "Test Mode" key to toggle between the Manual Test, and Autotest Test modes (must be set to Autotest). Use the "DUT" key to select the device to be tested (fixed part).

Press "Start" to go to the first Main menu of Autotest.

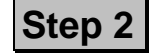

The autotest start menu is now displayed. Press "Select Test" to select a test you wish to run.
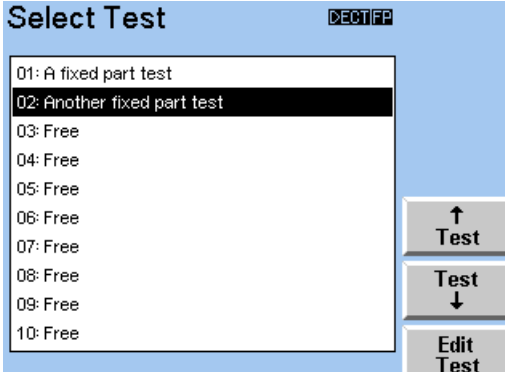

*Select Test Menu*

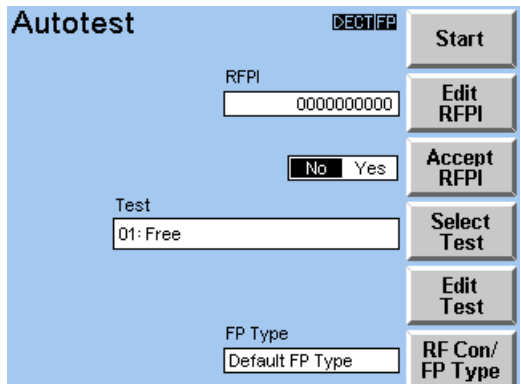

*Autotest Start Menu*

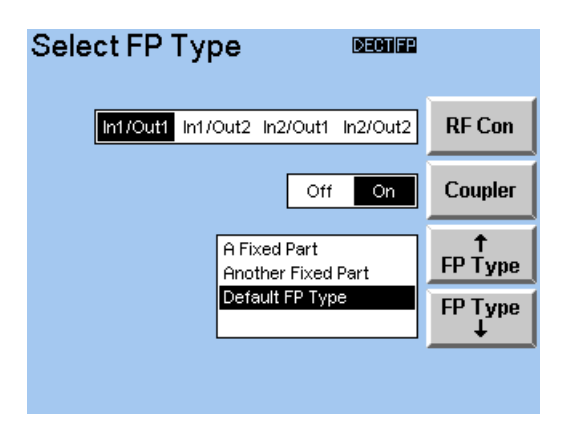

*Select FP Type Menu*

The select test menu is now displayed. Press the Test ↑ and Test  $\downarrow$  keys to move up and down the list of tests until you have selected the test you wish to run. Press "Menu up" to accept the selection.

# **Step 3**

The autotest start menu is now displayed.

If you know the RFPI of the fixed part you are testing press "Edit RFPI" and enter it in the RFPI field. Press "Accept RFPI" to set this selection to "No". This will ensure that a connection is set up with the entered RFPI.

If you do not know the RFPI of the fixed part you are testing press "Accept RFPI" and select "Yes". This will connect with the strongest RFPI detected.

Press "RF Con/FP Type" to select the RF connector, the coupler to use and the FP type to test. The select FP type menu is now displayed.

Use the keys "FP Type ↑" and "FP Type  $\downarrow$ " to select the desired type.

Use the key "RF Con" to select the combination of connectors that will be used. The combination selected is displayed.

By pressing the key "Coupler" (On), the correction values entered in the menu "Edit FP Type" (see 6.4.3) are taken into account.

Press "Menu up" to accept the selection.

### **Getting Started With Autotest CTS60**

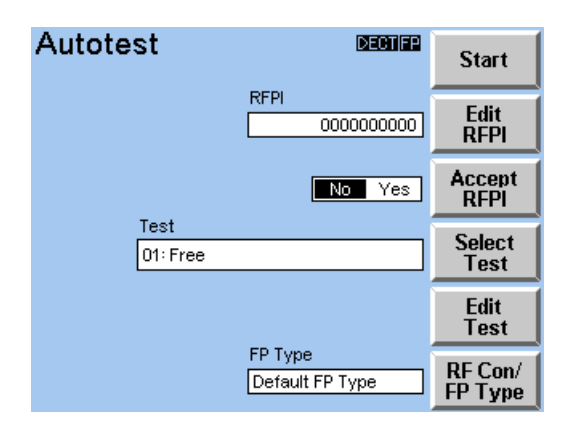

#### *Autotest Start Menu*

| Autotest<br>DECTIFE         |              |  |  |
|-----------------------------|--------------|--|--|
| 02: Another configured test |              |  |  |
| Value                       | Result       |  |  |
| 0002EB0E00<br>n             |              |  |  |
| 22 dBm<br>Matching          | Pass<br>Pass |  |  |
| $-13$ kHz                   | Pass         |  |  |
|                             |              |  |  |

*Autotest Running Menu*

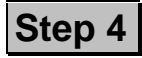

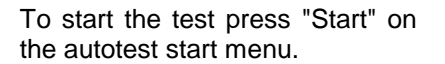

While the test is running the test results are displayed in a scrolling window. The "Action/Parameter" column displays the number of the test step, the action which was executed, and the parameter which was measured.

The "Values" column displays measured values. The "Result" column displays the results of the tolerance checks made by comparing the measured values with the configured tolerance values.

The test can be aborted at any time by pressing the "Abort" key.

At certain points during the test there may be a pause configured. In this case press the "Cont" key to continue with the test.

| Autotest                                |                    | DECTIFP      | <b>Start</b>  |
|-----------------------------------------|--------------------|--------------|---------------|
| 02: Another configured test             |                    |              | Menu          |
| Action/Parameter                        | Value              | Result       |               |
| (01) Setup Connection:<br>Detected RFPI | 0002EB0E00         |              | Page          |
| Dummy Slot                              | n                  |              | Page          |
| Dummy Carrier                           | n                  |              |               |
| (02) Power Ramp:                        |                    |              |               |
| NTP<br>Template                         | 22 dBm<br>Matching | Pass<br>Pass | Line          |
|                                         |                    |              | <b>Line</b>   |
| (03) RF Modulation:<br>Freq. Offset     | $-13$ kHz          | Pass         |               |
|                                         | Print              |              |               |
| <b>Test Passed</b>                      |                    |              | <b>Report</b> |

*Autotest Results Menu*

# **Step 5**

Once the test has completed or been aborted the autotest results menu will be displayed. This displays the results of the test as they were displayed while the test was running. The overall result of the test is displayed at the bottom.

Press "Page ↑", "Page ↓", "Line↑", or "Line ↓" to scroll up and down through the results.

Press "Print Report" to print out a hardcopy of the test and the results.

Press "Start Menu" to return to the autotest start menu.

# **3.4 Running a portable part test**

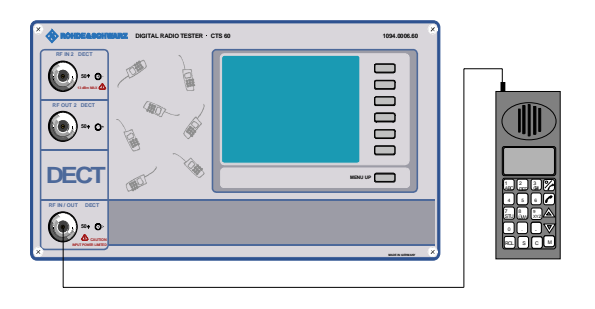

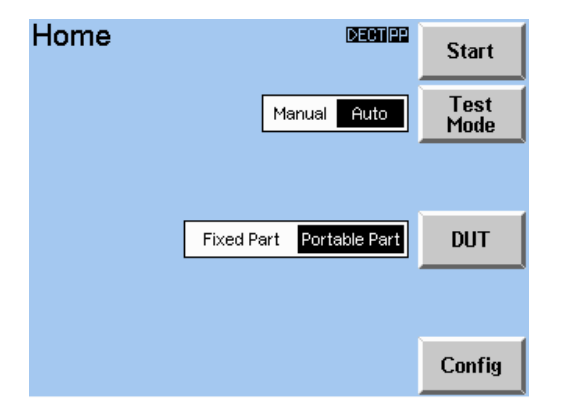

*Home Menu*

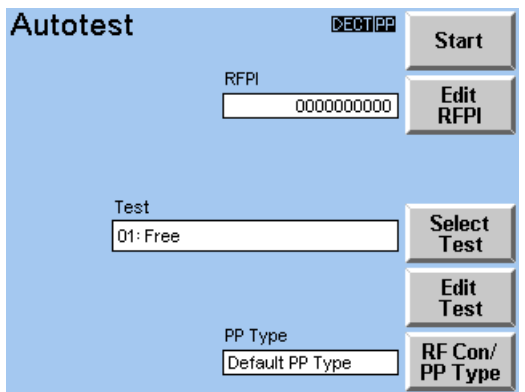

*Autotest Start Menu*

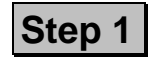

Connect a suitable antenna to the N socket of the selected RF connector (default IN1/OUT1) of the CTS60.

Make sure that the DUT is provided with the required supply voltage (charged battery or power supply unit) and is switched to the service mode (for information on how to activate the service mode of the portable part please contact the manufacturer).

When the CTS60 is switched on the Home Menu shown opposite appears. The instrument is now ready for testing. Use the "Test Mode" key to toggle between the Manual Test, and Autotest Test modes (must be set to Autotest). Use the "DUT" key to select the device to be tested (portable part).

Press "Start" to go to the first Main menu of Autotest.

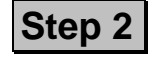

The autotest start menu is now displayed. Press "Select Test" to select a test you wish to run.

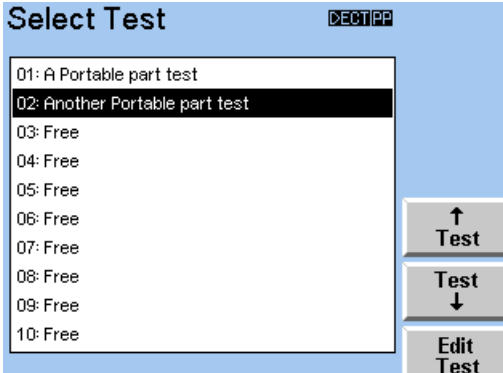

#### *Select Test Menu*

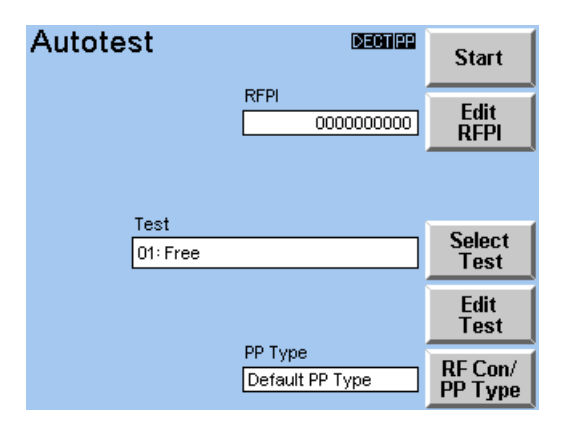

#### *Autotest Start Menu*

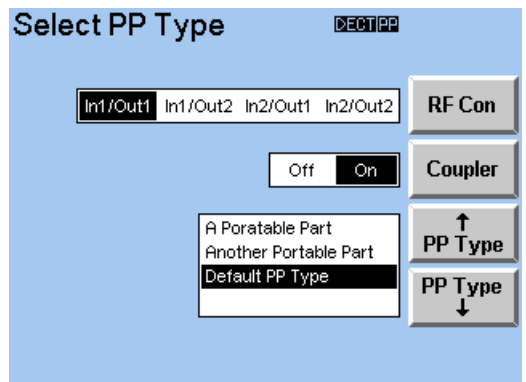

*Select PP Type Menu*

The select test menu is now displayed. Press the Test ↑ and Test  $\downarrow$  keys to move up and down the list of tests until you have selected the test you wish to run. Press "Menu up" to accept the selection.

# **Step 3**

The autotest start menu is now displayed.

Presss "Edit RFPI" and enter an RFPI that the portable part will synchronise to in the RFPI field. Press "Edit RFPI" again to accept this selection.

Press "RF Con/PP Type" to select the RF connector, the coupler to use and the PP type to test. The select PP type menu is now displayed.

Use the keys "PP Type ↑" and "PP Type ↓" to select the desired type.

Use the key "RF Con" to select the combination of connectors that will be used. The combination selected is displayed.

Use the key "Coupler" to set the coupler state. Coupler "On" means that the configured attenuation values for the selected PP type will be used on the calculations (that is, a coupler is present).

Press "Menu up" to accept the selection.

## **Getting Started With Autotest CTS60**

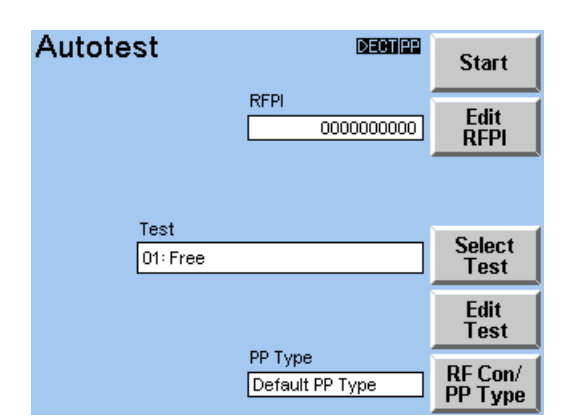

#### *Autotest Start Menu*

| Autotest                                                                  |                                     | DECTIPP              | Ahnrt |
|---------------------------------------------------------------------------|-------------------------------------|----------------------|-------|
| 01: Undefined Test                                                        |                                     |                      |       |
| Action/Parameter                                                          | Value                               | Result               |       |
| (01) Setup Connection:<br>Detected PMID                                   | EBE8D                               |                      |       |
| (02) Power Ramp:<br>NTP<br>Template                                       | 22 dBm<br>Matching                  | Pass<br>Pass         |       |
| (03) RF Modulation:<br>Freg. Offset<br>Max Pos B-field<br>Max Neg B-field | $-13$ kHz<br>+349 kHz<br>$-251$ kHz | Pass<br>Pass<br>Fail |       |
| Running                                                                   |                                     |                      |       |

*Autotest Running Menu*

**Step 4**

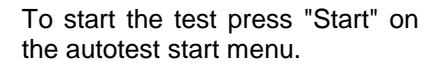

While the test is running the test results are displayed in a scrolling window. The "Action/Parameter" column displays the number of the test step, the action which was executed, and the parameter which was measured.

The "Values" column displays measured values. The "Result" column displays the results of the tolerance checks made by comparing the measured values with the configured tolerance values.

The test can be aborted at any time by pressing the "Abort" key.

At certain points during the test there may be a pause configured. In this case press the "Cont" key to continue with the test.

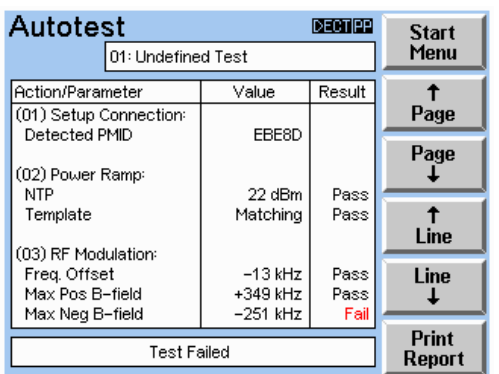

*Autotest Results Menu*

# **Step 5**

Once the test has completed or been aborted the autotest results menu will be displayed. This displays the results of the test as they were displayed while the test was running. The overall result of the test is displayed at the bottom.

Press "Page ↑", "Page ↓", "Line↑", or "Line ↓" to scroll up and down through the results.

Press "Print Report" to print out a hardcopy of the test and the results.

Press "Start Menu" to return to the autotest start menu.

# **3.5 Notes on configuring an autotest**

When configuring an autotest the following points should be taken into account:

- Tests should typically start with "Setup Connection" and end with "Bearer Release". That is, in order to run measurements a connection must first be set up. Once the measurements are complete the connection must be released.
- When setting up a connection with a portable part you must configure the sync. type as manual or auto. If the sync. type is configured as auto then the sync. time must also be configured with a value of 0 to 10 seconds. This will be the time waited before the call is set up. If the sync. type is configured as manual then the user will be prompted to press the "CONT" key before the test continues.
- Configuration of measurement actions is the same as configuring manual test actions (see "Getting Started With Manual Test") except that the RF level must be configured for each BER measurement.
- Make sure to select a level sufficiently high to match the selected coupling.
- If a test step is configured as pause the CTS60 will not continue until the "CONT" key is pressed or a timeout period is reached.
- The goto action can be configured to insert conditional or unconditional loops in tests. For details of configuring loops see the config goto menu section in the "Detailed description of the menus".
- The autotest report (both on the screen and printed) will contain only the last 3000 lines of the test. When the report reaches this number the first lines will be discarded.

# **4 Getting Started With Manual Test**

# **4.1 Overview**

In Manual Test mode the user selects the required test by selecting an appropriate measurement menu. If this is your first encounter with CTS60 in Manual Test mode, this chapter will give you a quick survey of tests performed on DECT fixed and portable parts. You will be guided step by step through the Manual Test menus. If more detail is required for any of the menus please refer to the Menus section of this manual.

To become familiar with CTS60 in Manual Test mode and its wide variety of test functions, try out the functions described using a CTS60 and a DECT fixed or portable part. The instructions and information given in this chapter are based on the assumption that the DUT is connected to the CTS60 via an antenna.

#### *Important notes:*

Fixed parts transmit a dummy bearer on a channel, which includes the Radio Fixed Part Identifier (RFPI) which uniquely identifies the unit.

When testing a fixed part the CTS60 simulates a portable part. It synchronises to the fixed parts dummy bearer and then displays details of the channel and the RFPI. The CTS60 then requests the establishment of a traffic channel with the fixed part.

When testing a portable part the CTS60 simulates a fixed part. It transmits a dummy bearer on a configured channel with a configured RFPI. The portable part being tested will then synchronise to this dummy bearer. If the portable part is in test mode then the CTS60 can establish a traffic channel with it.

Special attention is required when using an antenna coupler. Attention should be paid to other DECT systems in the vicinity in order to ensure that the channels configured on the CTS60 for the dummy and traffic bearers do not conflict with these systems.

It is important to use the correct antenna coupler so that the input RF Level is inside the allowed range for the connector being used (refer to the technical information section for the allowed RF range). The attenuation/gain value of the coupler should then be configured for the FP (or PP) type being used (see *Selecting and Configuring Types*), so that the software can compensate for the attenuation and display the real value. Failure to do so may result in the CTS60 displaying incorrect values.

*It is important that only the fixed part or the portable part be operated at a time. This is to avoid the DUT synchronizing to its own fixed or portable part instead of synchronizing to the CTS or the DUT being disturbed by its own fixed or portable part.*

# **4.2 Testing a Fixed Part**

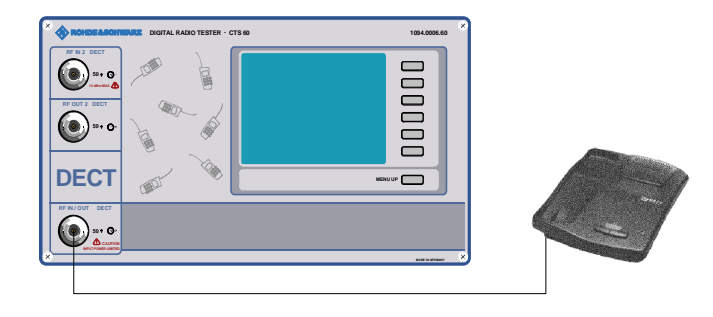

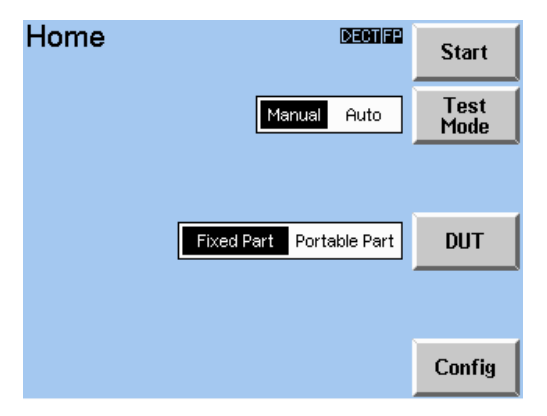

#### *Home Menu*

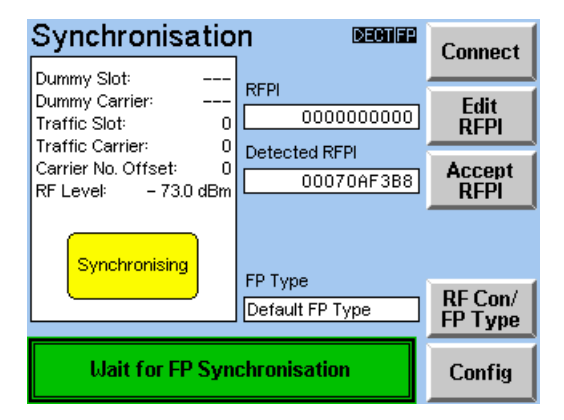

*Synchronisation Menu*

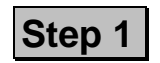

Connect a suitable antenna to the N socket of the selected RF connector (default IN1/OUT1) of the CTS60.

Make sure that the DUT is provided with the required supply voltage (charged battery or power supply unit) and is switched to the service mode (for information on how to activate the service mode of the fixed part please contact the manufacturer).

When the CTS60 is switched on the Home Menu shown opposite appears after a few seconds. The instrument is now ready for testing. Use the "Test Mode" key to toggle between the Manual Test, and Autotest Test modes (must be set to Manual Test). Use the "DUT" key to select the device to be tested (fixed part).

Press "Start" to go to the first Main menu of Manual Test, Synchronisation.

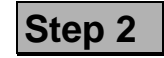

After the start button is pressed in the Home menu the Synchronisation menu is displayed. The CTS60 is now waiting to synchronise with a fixed part (the text "Synchronising" blinks in a yellow box). The text "Wait for FP Synchronisation" appears in a green box at the bottom of the screen.

The fixed part to be tested should now be turned on in test mode. The method for doing this will depend on the type of fixed part. Consult the manufacturer for more details.

| Synchronisation                                                    |                  | DECTIFP                            | Connect                    |
|--------------------------------------------------------------------|------------------|------------------------------------|----------------------------|
| Dummy Slot-<br>Dummy Carrier:<br>Traffic Slot:<br>Traffic Carrier: | 2<br>n<br>n<br>n | <b>RFPI</b><br>00070AF3B8          | <b>Edit</b><br><b>RFPI</b> |
| Carrier No. Offset:<br>RF Level: - 73.0 dBm                        | n                | <b>Detected RFPI</b><br>00070AF3B8 | Accept<br><b>RFPI</b>      |
|                                                                    |                  | FP Type                            |                            |
|                                                                    |                  | Default FP Type                    | RF Con/<br><b>FP Type</b>  |
| Press "Connect" to connect to FP                                   |                  | Config                             |                            |

*Synchronisation Menu*

| Config Sync.                                  |                       | <b>DECTIFP</b> | <b>Next</b><br><b>Field</b> |
|-----------------------------------------------|-----------------------|----------------|-----------------------------|
| <b>Traffic Slot</b><br><b>Traffic Carrier</b> | <b>EDIT</b><br>n      |                |                             |
| <b>RF</b> Level<br>Carrier No. Offset         | $-100.0$ dBm<br>$-10$ |                |                             |
| Antenna                                       | Ω                     |                |                             |
|                                               |                       |                |                             |
| Mode                                          | Loopback<br>Normal    | Echo           | <b>Default</b>              |

*Config Sync. Menu*

As soon as the CTS60 has successfully synchronised with the fixed part the "Synchronising" message will disappear. The text "Press "Connect" to connect to FP" appears in a green box at the bottom of the screen.

At this point the dummy slot and carrier fields display the values of the carrier being transmitted by the fixed part and the Radio Fixed Part Identifier (RFPI) of the fixed part is displayed in the "Detected RFPI" field. If this detected RFPI is different to the value displayed in the "RFPI" field then press the "Accept RFPI" key. This will copy the value across.

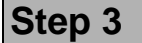

Before setting up a connection press "Config" on the Synchronisation menu.

Here the traffic slot should be configured to ensure that it is not the same as the dummy slot. The RF transmit level of the CTS60 should be configured to an appropriate value. Set the<br>desired carrier offset and carrier offset and antenna if required.

Finally select the required mode for the connection ("loopback", "normal", or "echo"). Note that the mode selected will affect which measurement values are displayed on some menus.

## **Getting Started With Manual Test CTS60**

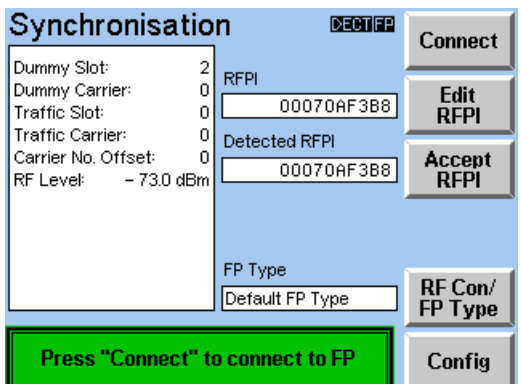

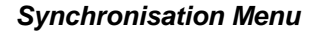

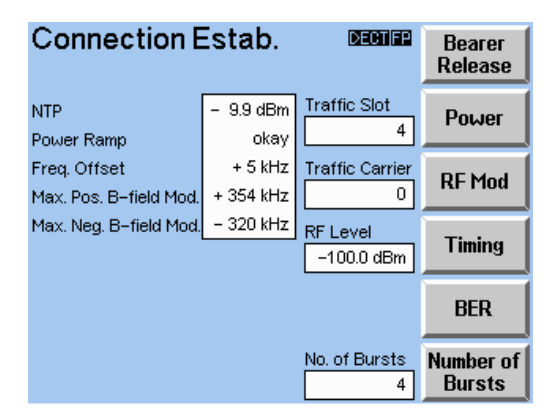

*Connection Established Menu*

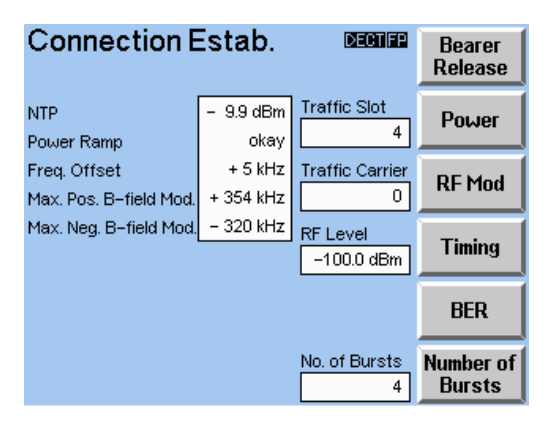

*Connection Established Menu*

# **Step 4**

Return to the Synchronisation menu and wait for the CTS60 to Synchronise with the fixed part.

Press "Connect" on the Synchronisation menu to set up the connection.

The display will change to the Connection Established Menu.

This is the central measurement menu. It displays an overview of the power ramp and modulation measurements. Detailed transmitter and receiver measurement results can be displayed by selecting and starting the appropriate measurement.

# **Step 5**

The connection can be released at any point by pressing the "Bearer Release" or "Menu up" keys on the Connection Established menu. The CTS60 will then return to the Synchronisation menu.

# **4.3 Testing a Portable Part**

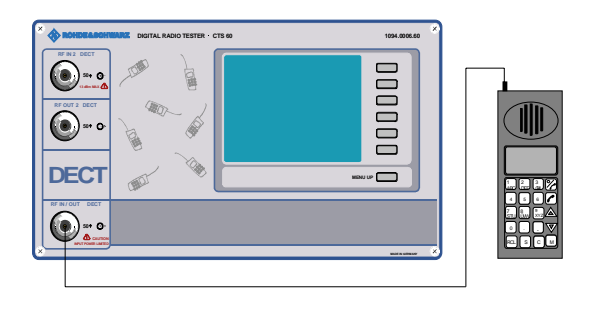

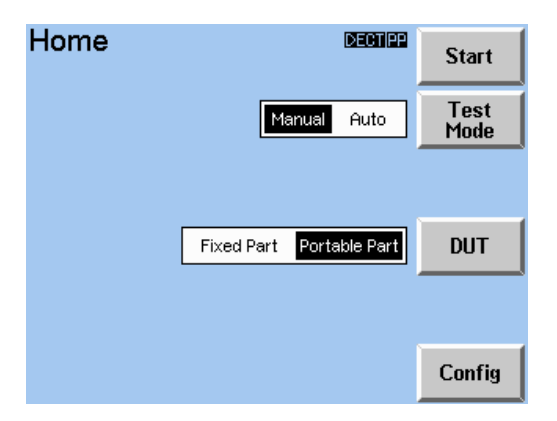

*Home Menu*

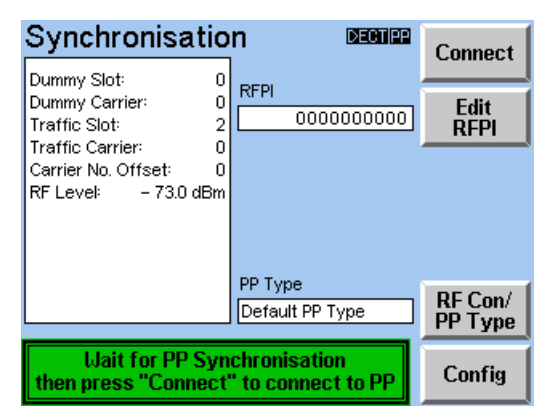

*Synchronisation Menu*

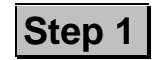

Connect a suitable antenna to the N socket of the selected RF connector (default IN1/OUT1) of the CTS60.

Make sure that the DUT is provided with the required supply voltage (charged battery or power supply unit) and is switched to the service mode (for information on how to activate the service mode of the portable part please contact the manufacturer).

When the CTS60 is switched on the Home Menu shown opposite appears after a few seconds. The instrument is now ready for testing. Use the "Test Mode" key to toggle between the Manual Test, and Autotest Test modes (must be set to Manual Test). Use the "DUT" key to select the device to be tested (portable part).

Press "Start" to go to the first Main menu of Manual Test, Synchronisation.

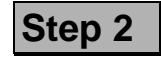

After the start button is pressed in the Home menu the Synchronisation menu is displayed.

The text "Wait for PP Synchronisation then press "Connect" to connect to PP" is displayed.

The portable part to be tested should now be turned on in test mode. The method for doing this will depend on the type of fixed part. Consult the manufacturer for more details.

## **Getting Started With Manual Test CTS60**

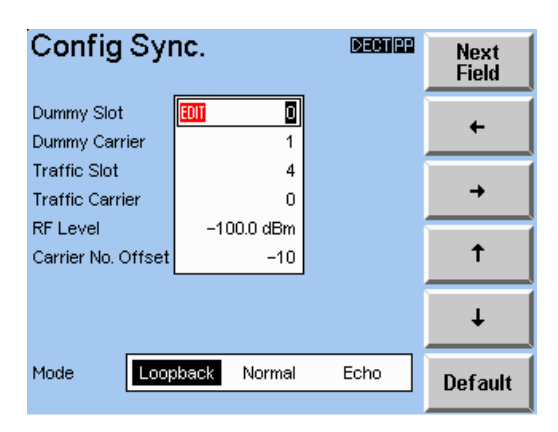

*Config Sync. Menu*

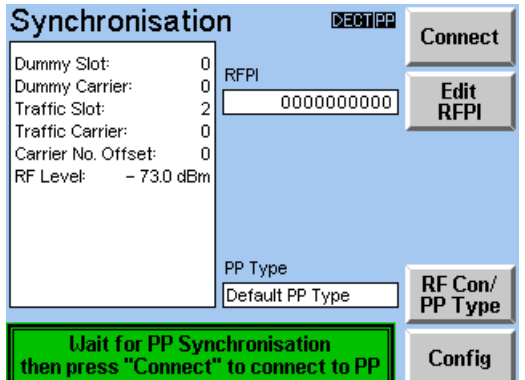

*Synchronisation Menu*

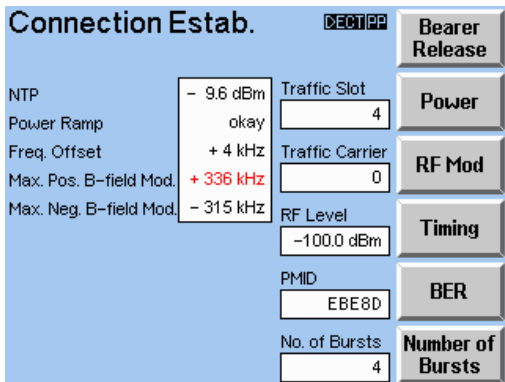

*Connection Established Menu*

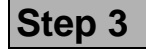

Before setting up a connection press "Config" on the Synchronisation menu.

Here the traffic and dummy slots should be configured to ensure that they are not the same. The RF transmit level of the CTS60 should be configured to an appropriate value. Set the desired carrier offset if required. Finally select the required mode for the connection ("loopback", "normal", or "echo"). Note that the mode selected will affect which measurement values are displayed on some menus.

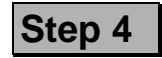

Return to the Synchronisation menu and wait for the portable part to synchronise with the CTS60. Press connect on the Synchronisation menu to set up the connection.

The display will change to the Connection Established Menu.

This is the central measurement menu. It displays an overview of the power ramp and modulation measurements.

Detailed transmitter and receiver measurement results can be displayed by selecting and starting the appropriate measurement.

| <b>Connection Estab.</b> |           |                                 | <b>Bearer</b>                     |
|--------------------------|-----------|---------------------------------|-----------------------------------|
| DECTIPP                  |           |                                 | Release                           |
| <b>NTP</b>               | 9.6 dBm   | <b>Traffic Slot</b>             | <b>Power</b>                      |
| Power Ramp               | okay      | 4                               |                                   |
| Freq. Offset             | + 4 kHz   | <b>Traffic Carrier</b>          | <b>RF</b> Mod                     |
| Max, Pos, B-field Mod,   | +336 kHz  | 0                               |                                   |
| Max. Neq. B-field Mod.   | - 315 kHz | <b>RF</b> Level<br>$-100.0$ dBm | <b>Timing</b>                     |
|                          |           | PMID<br>EBE8D                   | <b>BFR</b>                        |
|                          |           | No. of Bursts<br>4              | <b>Number of</b><br><b>Bursts</b> |

*Connection Established Menu*

# **Step 5**

The connection can be released at any point by pressing the "Bearer Release" key or "Menu up" on the Connection Established menu. The CTS60 will then return to the Synchronisation menu.

# **4.4 Transmitter Measurements**

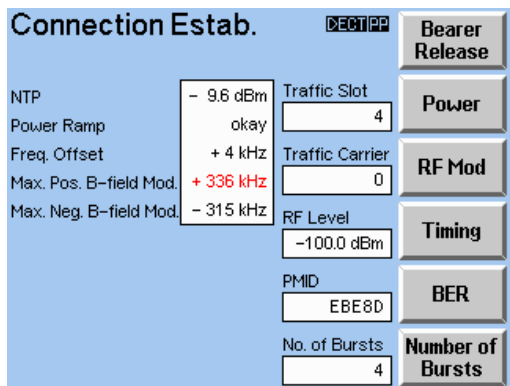

*Connection Established Menu*

In the Connection Established Menu the traffic slot and carrier of the current connection, and the transmit RF level of the CTS60 are displayed. If a portable part is being tested its PMID will also be displayed here.

It is possible to configure the number of bursts used for all transmitter measurements on this menu.

Displayed on this menu is a summary of some of the important transmitter measurements:

the NTP, power ramp tolerance check, frequency offset, and the maximum positive and negative B-field modulation.

If any of these measurements are out of tolerance they are displayed in red. Tolerance values for these measurements are set on the configuration menu for the relevant measurement.

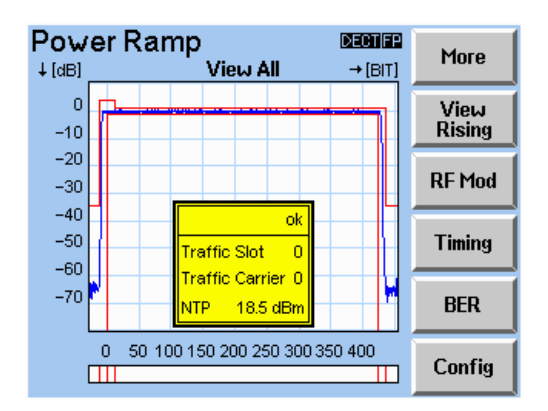

*Power Ramp Menu*

After selecting the power ramp by pressing the "Power" key the Power Ramp screen will be displayed.

Here the DUT's burst is displayed.

Using the "View" key different views of the ramp can be selected.

If the ramp is out of tolerance the faulty section is highlighted in red on the tolerance bar at the bottom of the display.

The yellow box in the centre of the ramp displays details of the<br>current measurement. The measurement. overall result of the power ramp tolerance check is displayed as "Ok" or "Fail". Also displayed are the current traffic slot and carrier, and the NTP measurement.

If the NTP measurement is out of tolerance it is displayed in red. Tolerance values for the ramp and the NTP are set on the Power Ramp Configuration menu (press "Config" to enter this menu).

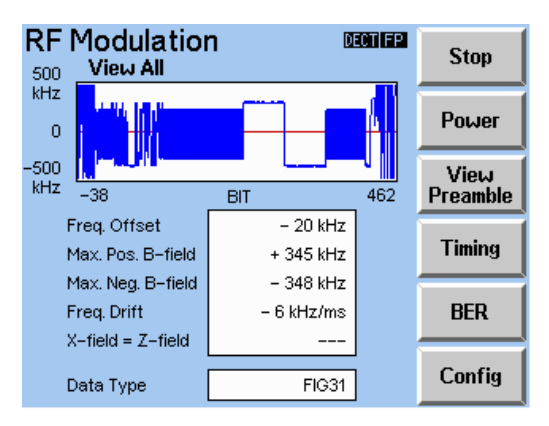

*RF Modulation Menu*

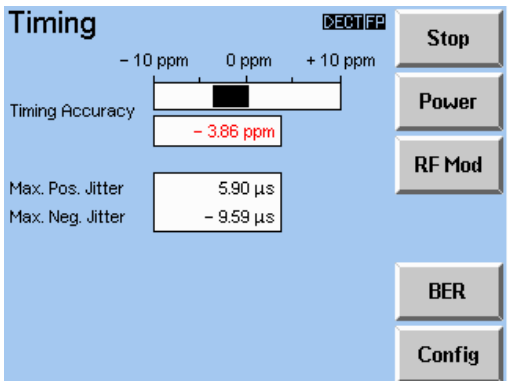

*Timing Menu (Fixed Part)*

After selecting RF modulation by pressing the "RF Mod" key the RF Modulation menu will be displayed.

Here the modulation of the DUT's RF burst is displayed.

Using the "View" key different views of the modulation graph can be selected.

Measurements of frequency offset, maximum positive and negative B-field modulation, frequency drift, and X=Z field comparison are displayed. If any of these measurements are out of tolerance they are displayed in red. Tolerance values for these measurements are set on the RF Modulation configuration menu (press "Config" to enter this menu).

The data type at the bottom of the menu is the data pattern being transmitted to, and back from the DUT.

After selecting Timing by pressing the "Timing" key the Timing menu will be displayed.

Different measurements will be displayed on the menu depending on the DUT selected When the DUT selected is fixed part the menu opposite is displayed. This displays the timing accuracy measurement (both as a value and as a bar), and the maximum positive and negative jitter measurements. If any of these measurements are out of tolerance they are displayed in red. Tolerance values for these measurements are set on the Timing configuration menu (press "Config" to enter this menu).

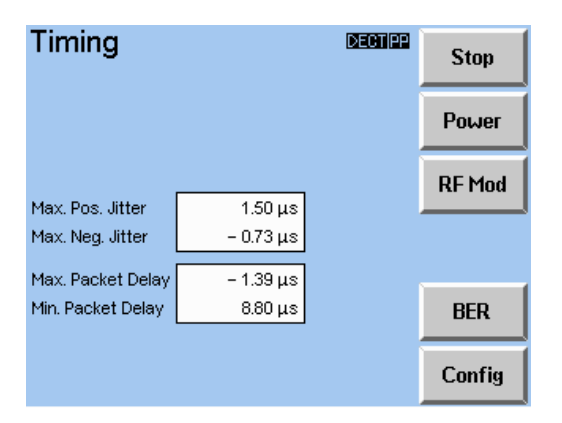

*Timing Menu (Portable Part)*

### *CTS60 Getting Started With Manual Test*

When the DUT selected is portable part the menu opposite is displayed. This displays the maximum positive and negative jitter measurements, and the maximum and minimum packet delay measurements. If any of these measurements are out of tolerance they are displayed in red. Tolerance values for these measurements are set on the Timing configuration menu (press "Config" to enter this menu).

# **4.5 Receiver Measurements**

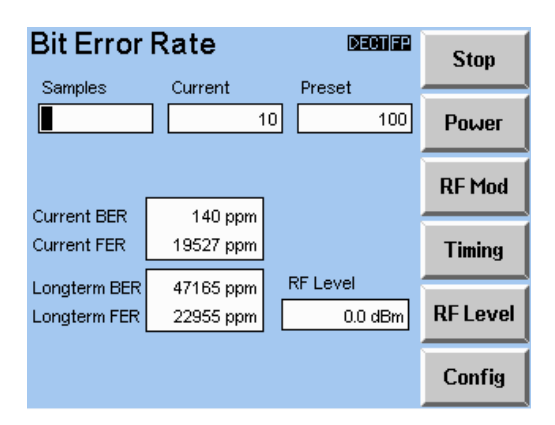

#### *BER Menu*

After selecting BER by pressing the "BER" key the BER menu will be displayed.

At the top of the menu, the current sample being measured and the preset number of samples are displayed.

It is also possible to configure the RF transmit level of the CTS60 on this menu to assess its effect on the frame and bit error rates.

Current and longterm measurements of the frame and bit error rate are displayed here. If any of these measurements are out of tolerance they are displayed in red. Tolerance values for these measurements are set on the BER configuration menu (press "Config" to enter this menu).

# **5 RF connection**

# **5.1 RF Connection of the Device Under Test Using an Antenna Coupler**

Manufacturers of DECT units do not normally provide an RF socket in the unit so connection with an antenna is usually the only means of testing DECT units.

In order to make accurate, reproducible measurements it is necessary to work with an accurately defined attenuation. Separate input and output attenuation values can be configured for each of the fixed and portable part user defined types.

The output attenuation value is used when setting the RF transmit level of the CTS60. The RF level configured on the CTS60 is the actual power level received by the DUT allowing for the attenuation.

The input attenuation will be applied to power measurements to ensure that these are calculated correctly allowing for the attenuation of the coupler.

It is important to set the right attenuation values as these will affect not only the calculations but also the hardware gain of the amplifiers. If the attenuation values that are set on the CTS60 are different from the real attenuation of the coupler the measurements made by the CTS60 could be incorrect.

It is also important to set a right attenuation coupler, so that the input RF level is inside the allowed range for the connector being used. Inputing an out-of-range signal will lead to incorrect measurements being made by the CTS60, or, in an extreme case, damage to the connector. Refer to the technical information section for the allowed RF level range for each connector.

# **6 Detailed Description of the Menus**

# **6.1 Menu Structure**

### **6.1.1 Menu Structure Overview**

The entire menu structure is divided into four sections (see menu structure graph):

- 1. Menus seen immediately after power on, that is the Logo screen, the Available Options Menu and the Home Menu. From the Home Menu any of the remaining three divisions can be reached.
- 2. Manual Test menus including Manual Test configuration menus.
- 3. Autotest menus including Autotest configuration menus.
- 4. Configuration menus for the whole system

## **6.1.2 Status Labels**

These are displayed at the top of every menu. They detail the network type ("DECT"). The Gap mode is combined with the device under test. If Gap mode is selected, ("GFP" or "GPP") will be displayed according to the selected device under test. If Gap mode is not selected the status label will only display the device under test ("FP" or "PP").

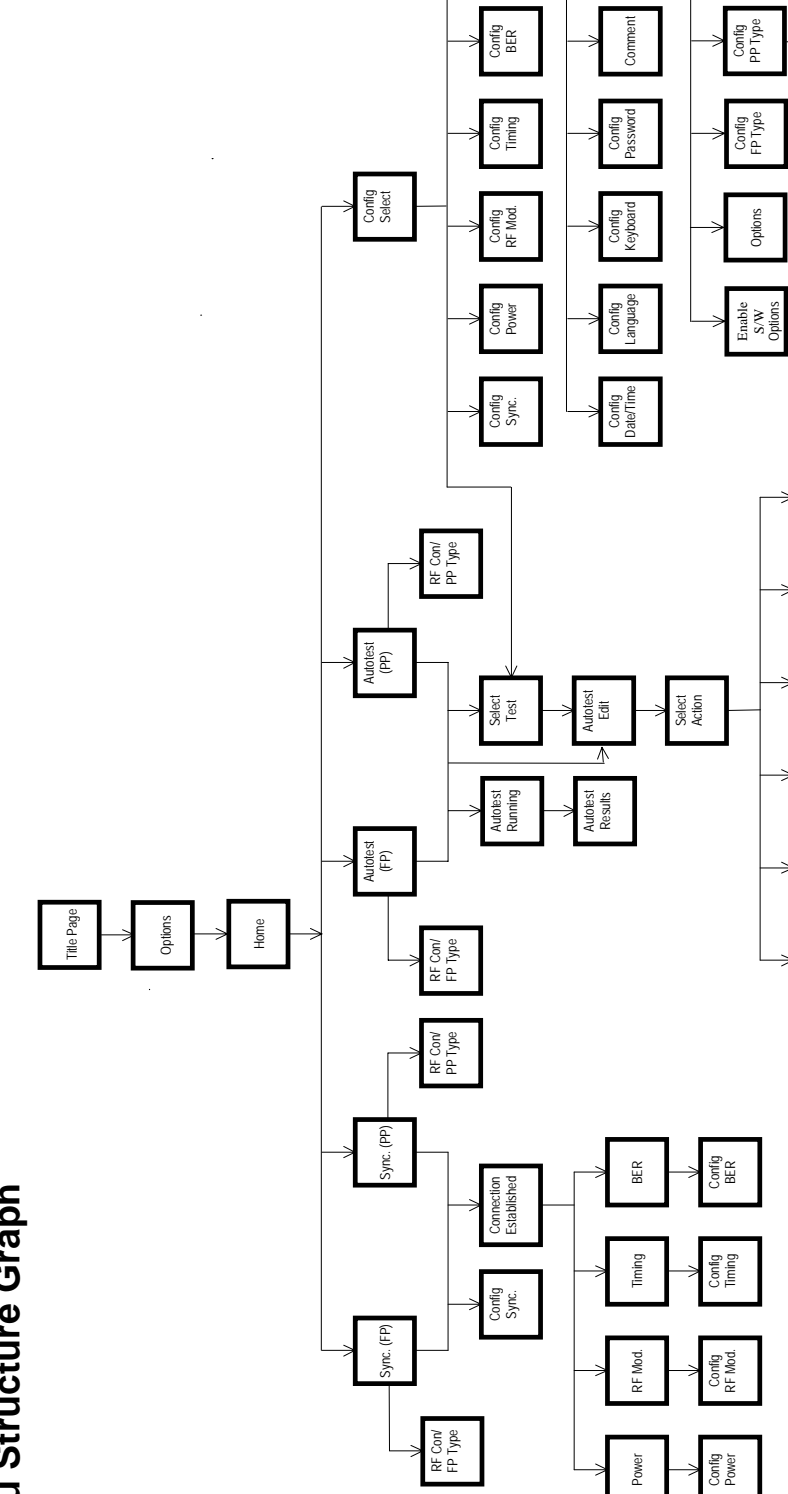

**Menu Structure Graph**  Menu Structure Graph Config Sync.

Config Timing

Config Goto

Edit FP Type

Edit PP Type

Config BER

Config RF Mod.

Config Power

 $E-5$ 

# **6.2 Field Editing**

The are many values on the CTS60 which require configuration. Most configuration menus have several variable fields. These will use the multi-field editing approach, described below, to move between the different fields on the menu and configure their values. Some other menus that have a single field which is configurable. These normally have an edit key located next to the field which is used to edit them. In order to configure values in these fields use the single field approach described below.

# **6.2.1 Multi-field Editing**

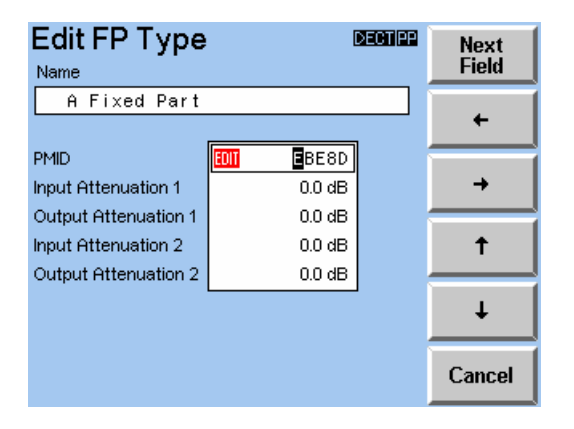

The above menu is an example of multi-field editing that is editing multiple fields on one menu. The field which is active for editing is always highlighted in red. For fields where numbers or characters are entered (for example "Name" or "Input Attenuation" above), this is shown by the red edit symbol ( $\overline{w}$ ). For fields where the value is selected from a list (for example "Dummy if traffic"), this is shown by a red box around the list.

The character or digit to be changed is highlighted by a cursor. By pressing the left and the right arrows (" $\leftarrow$ "," $\rightarrow$ ") the cursor is moved in the appropriate direction. The up and down arrows increase (" $\uparrow$ "," $\downarrow$ ") and decrease the value highlighted by the cursor. This means that for alphabetic characters pushing the arrow keys selects the next or the previous character in alphabetical order. For numeric characters pushing the arrow keys increments or decrements the value.

Pushing the key "Next Field" selects the next field to be edited.

The changes of all the fields within one menu are stored when the menu is left by pressing the "Menu Up" hardkey.

There are two versions of this type of menu. One has a "Clear" key and the other has a "Default" key.

#### **With "Clear" key**

Pressing the "Clear" key leaves the menu without storing any changes to fields.

#### **With "Default" key**

Pressing the "Default" key restores all of the fields to their default values without leaving the menu.

## **6.2.2 Single Field Editing**

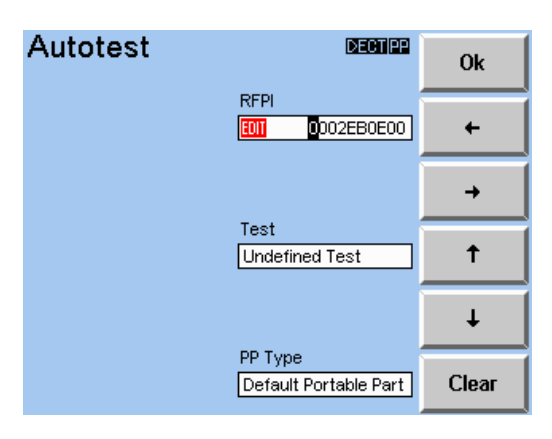

The above menu is an example of single field editing.

The field which is active for editing is shown by the edit symbol ( $\Box$ ). The field is activated for editing by pressing the key next to it (in the above example "Edit RFPI"). The character or digit to be changed is highlighted by a cursor. The field is activated for editing by pressing the key to the right of it. This causes the editing buttons shown in the picture above to be displayed.

By pressing the left and the right arrows (" $\leftarrow$ "," $\rightarrow$ ") the cursor is moved in the appropriate direction. The up and down arrows increase (" $\uparrow$ ", " $\downarrow$ ") and decrease the value highlighted by the cursor. This means that for alphabetic characters pushing the arrow keys selects the next or the previous character in alphabetical order. For numeric characters pushing the arrow keys increments or decrements the value.

Pressing the "Ok" key accepts the value entered. The field is no longer active for editing.

Pressing the "Clear" key returns the field to its original value. The field is no longer active for editing.

# **6.3 Home Menu**

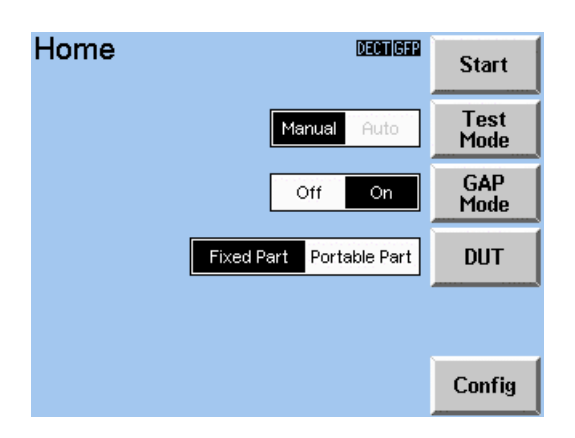

This is the Home Menu of the system. It is displayed after the system has started up and when either the Manual test, Autotest or Configuration menus are exited. From the Home Menu each part of the system can be reached (see menu structure graph).

#### **Start**

By pressing this key either Manual Test, or Autotest is activated depending on which test mode has been selected. After this key is pressed the system changes to the appropriate menu.

#### **Test Mode**

By pressing this key select either Manual Test, or Autotest test mode. The selected test is activated by pressing the Start key.

#### **GAP Mode**

If GAP Mode is "OFF" the CTS behaves as usual. If GAP Mode is "ON" Autotest will be not selectable. The DUT (Device Under Test) does not need to be in test mode in order to establish a connection.

#### **DUT**

With this key the device under test (DUT), which is either a fixed or portable part, can be selected for testing. The DUT selected here is also displayed at the top of this and every other menu as a status label.

#### **Config**

Pressing this key activates the Config Select menu.

#### **Menu up**

This key has no effect in this menu.

# **6.4 Selecting and Configuring Types**

The CTS60 supports the definition of sets of fixed and portable part types. These can be configured with values specific to a particular DUT. The type can then be selected before performing a particular test. The configured values will then be used when performing the test.

# **6.4.1 Select FP or PP Types Menu**

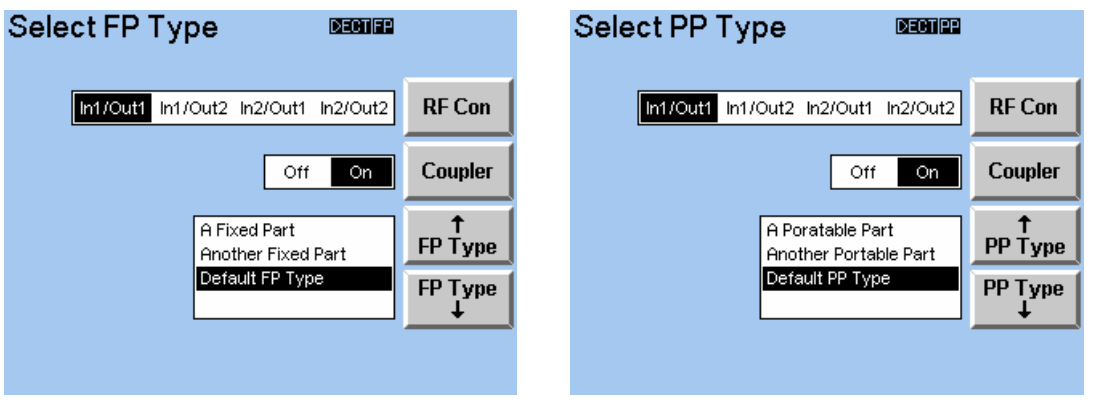

These menus allow a fixed or portable part type to be selected. They also allow selection of the combination of connectors to be used and the state of the coupler. All types in the list are displayed in alphabetical order.

### **RF Con**

Press this key to select the combination of connectors configuration that will be used on the test. Connector 1 (input and output together) is a general purpose connector. Output connector 2 is a high gain output and input connector 2 is a more sensitive input. Connectors 2 should be used carefully as the RF level range is relatively small.

### **Coupler**

Press this key to select the coupler state.

Coupler "on" means that a coupler, with attenuation value specified in the selected FP/PP type, is being used.

Coupler "off" means that no coupler is being used, so the attenuation values are not used.

### **FP/PP Type** Ç**, FP/PP Type** È

Press these keys to move up and down the displayed list of configured types. The currently selected type is highlighted with a horizontal bar.

### **Menu up**

Press this key to accept the currently highlighted selections.

# **6.4.2 Config FP or PP Types Menu**

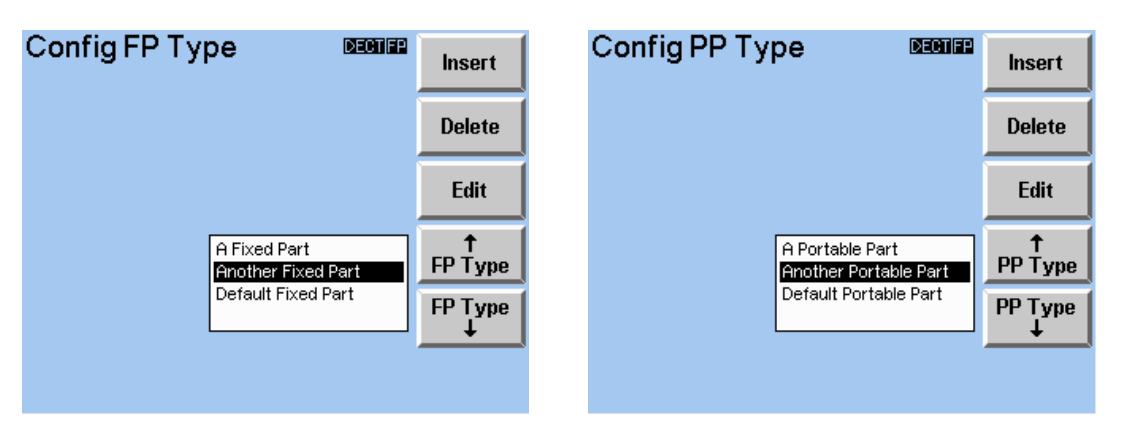

These menus allow the list of fixed or portable to be configured. It enables the insertion, deletion and editing of type definitions. All types in the list are displayed in alphabetical order. Access to this menu is only available by pressing the config key on the home menu and then selecting config FP or PP Type from the list of items available.

#### **Insert**

Press this key to insert a new fixed or portable part type in the list. This creates an new entry in the list which can then be edited.

#### **Delete**

Press this key to delete the currently highlighted fixed or portable part type from the list.

#### **Edit**

Press this key to edit the name and values of the currently highlighted type.

#### **FP/PP Type** Ç**, FP/PP Type** È

Press these keys to move up and down the displayed list of configured types. The currently selected type is highlighted with a horizontal bar.

#### **Menu up**

### **6.4.3 Edit FP Types Menu**

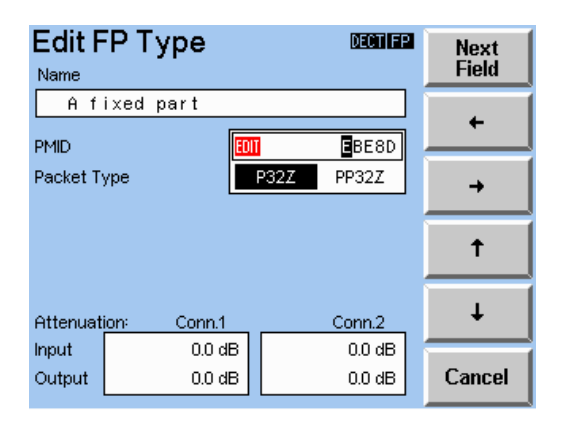

This menu allows the configuration of the values for a selected FP type.

The first field which can be edited is the type name. This can be any alphanumeric string of up to 30 characters.

A portable part MAC identity, which will be accepted by the fixed part being tested, must be entered in the "PMID" field. Most fixed parts accept any PMID in test mode, but if necessary the PMID of a portable part corresponding to the fixed part can be obtained from the connection established menu in portable part test mode.

The packet type defines the type of packet that will be assumed for power ramp and RF modulation measurements. P32Z is a packet with 16 bits for the preamble and synchronisation fields of the burst. PP32Z is a packet with 32 bits for the preamble and synchronisation fields of the burst ie. Prolonged preamble.

Input and output attenuation values can also be entered. These specify the characteristics of the coupler used to connect the fixed part to the CTS60 and will be used when calculating power levels.

Any RF transmit level configured on the CTS60 will represent the actual level received at the fixed part after the output attenuation has been allowed for. This means that the RF level actually emitted by the CTS60 is higher than the displayed value by the magnitude of the output attenuation.

The input attenuation will be applied to power measurements to ensure that these are calculated correctly allowing for the attenuation of the coupler.

It is important to use the correct antenna coupler so that the input RF Level is inside the allowed range for the connector being used (refer to the technical information section for the allowed RF range). The attenuation/gain value of the coupler should then be configured for the FP (or PP) type being used (see *Selecting and Configuring Types*), so that the software can compensate for the attenuation and display the real value. Failure to do so may result in the CTS60 displaying incorrect values.

#### **Cancel**

Press this key to reset all values to factory default values.

#### **Menu up**

# **6.4.4 Edit PP Types Menu**

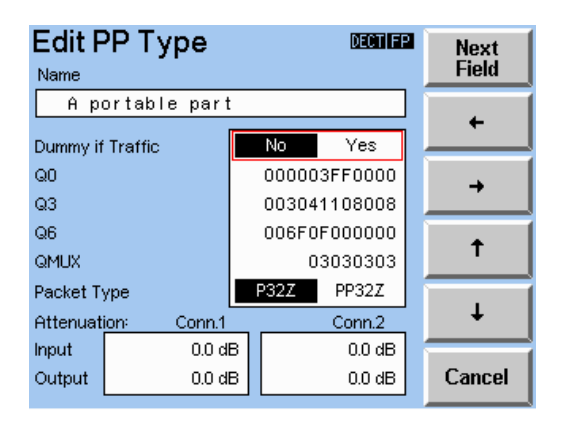

This menu allows the configuration of the values for a selected PP type.

The first field which can be edited is the type name. This can be any alphanumeric string of up to 30 characters.

The "Dummy If Traffic" field specifies whether a dummy bearer should be transmitted after a connection has been established. This is required by some portable parts in order to maintain synchronisation. Configurable values for this field are "No" remove dummy bearer after connection is established, or "Yes" do not remove dummy bearer after connection is established.

The fields "Q0", "Q3", and "Q6" define values for the MAC layer Q-packets transmitted by the CTS60 when in PP test mode. Each is defined as a series of hexadecimal values which correspond to a Qpacket message, it should be noted however that not all of these are transmitted to the signalling. Further details of these messages can be found in the ETSI standard ETS 300 -175 part 3.

The packet type defines the type of packet that will be assumed for power ramp and RF modulation measurements. P32Z is a packet with 16 bits for the preamble and synchronisation fields of the burst. PP32Z is a packet with 32 bits for the preamble and synchronisation fields of the burst ie. Prolonged preamble.

Input and output attenuation values can also be entered. These specify the characteristics of the coupler used to connect the portable part to the CTS60 and will be used when calculating power levels.

Any RF transmit level configured on the CTS60 will represent the actual level received at the portable part after the output attenuation has been allowed for. This means that the RF level actually emitted by the CTS60 is higher than the displayed value by the magnitude of the output attenuation.

The input attenuation will be applied to power measurements to ensure that these are calculated correctly allowing for the attenuation of the coupler.

It is important to use the correct antenna coupler so that the input RF Level is inside the allowed range for the connector being used (refer to the technical information section for the allowed RF range). The attenuation/gain value of the coupler should then be configured for the FP (or PP) type being used (see *Selecting and Configuring Types*), so that the software can compensate for the attenuation and display the real value. Failure to do so may result in the CTS60 displaying incorrect values.

#### **Cancel**

Press this key to reset all values to factory default values.

#### **Menu up**

# **6.5 Autotest Menus**

# **6.5.1 Autotest Start Menu (Fixed Part Tests)**

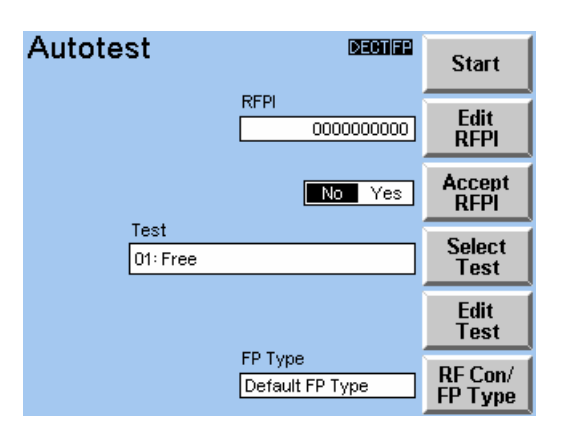

This menu is displayed after the Autotest test mode has been activated from the home menu and the DUT selected is "Fixed Part".

#### **Start**

Pressing this key starts the autotest.

#### **Edit RFPI**

Pressing this key enables the entered RFPI to be edited. If "Accept RFPI" is set to No (see below) the CTS60 will only synchronise to a Fixed Part with this RFPI.

#### **Accept RFPI**

Pressing this key controls the type of synchronisation used during an autotest. If Accept RFPI is set to No the CTS60 will only synchronise to a fixed part with an RFPI the same as the value entered using "Edit RFPI". If Accept RFPI is set to Yes the CTS60 does not use the entered RFPI value to synchronise. Instead the CTS60 will synchronise with whatever fixed part it detects is currently transmitting.

#### **Select Test**

Pressing this key allows one of 10 different automatic FP tests to be selected and edited.

#### **Edit Test**

Pressing this key allows the selected test to be configured.

#### **RF Con/FP Type**

Pressing this key allows the combination of connectors, the coupler state, and the type of Fixed Part being tested to be selected.

#### **Menu up**

# **6.5.2 Autotest Start Menu (Portable Part Tests)**

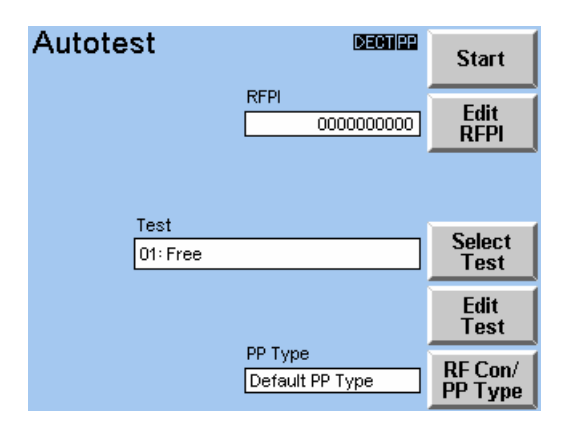

This menu is displayed after the Autotest test mode has been activated from the home menu and the DUT selected is "Portable Part".

#### **Start**

Pressing this key starts the autotest.

#### **Edit RFPI**

Pressing this key enables the entered RFPI to be edited. This is the RFPI that will be used when transmitting a dummy bearer to the portable part being tested.

#### **Select Test**

Pressing this key allows one of 10 different automatic PP tests to be selected and edited.

#### **Edit Test**

Pressing this key allows the selected test to be configured.

#### **RF Con/PP Type**

Pressing this key allows the connectors' configuration, the coupler state, and the type of Portable Part being tested to be selected.

#### **Menu up**

# **6.5.3 Autotest Select Test Menu**

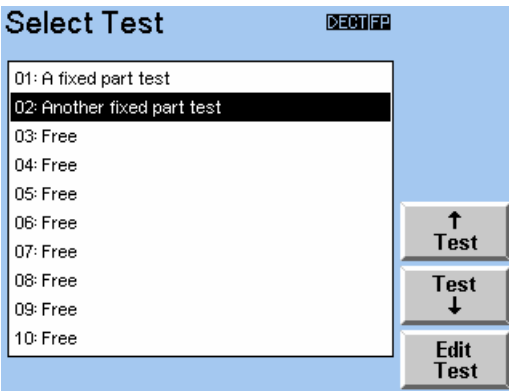

This menu is used to select one of the 10 fixed part or 10 portable part tests which can be configured. The set of tests which can be configured depends on the currently selected DUT.

#### **Test** Ç**, Test** È

These keys move up and down the list of configurable tests. The currently selected test is highlighted with a horizontal bar.

#### **Edit Test**

Pressing this key allows the selected test to be configured.

#### **Menu up**

Pressing this hardkey stores the test currently selected on this menu and returns to the previous menu.

## **6.5.4 Autotest Edit Test Menu**

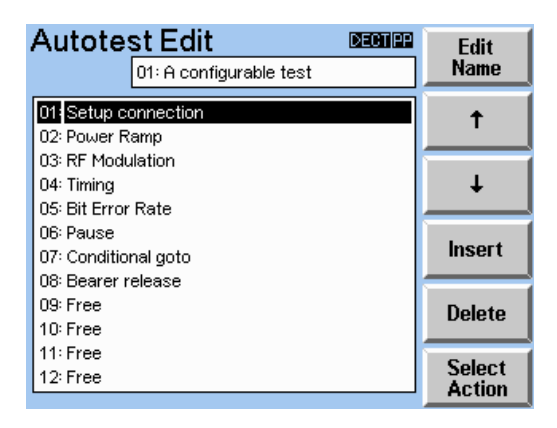

This menu is used to configure a selected test. Each test can contain up to 50 test steps each of which can be configured with a variety of different actions.

#### **Edit Name**

Pressing this key allows a test name to be entered. This can be any string up to 26 characters (the test number is not editable).

#### Ç**,** È

These keys move up and down the list of test steps. The currently selected test step is highlighted with a horizontal bar. The list of test steps scrolls when moving to a test step which is not currently visible.

#### **Insert**

This key is used to insert a new test step at the currently highlighted position. This test step will be created as "Free". All test steps at and below this position will be moved down one step.

#### **Delete**

This key is used to delete the test step at the currently highlighted position. All test steps below this test step will be moved up one step.

#### **Select Action**

Pressing this key allows an action to be selected for the current test step.

#### **Menu up**

# **6.5.5 Autotest Select Action Menu**

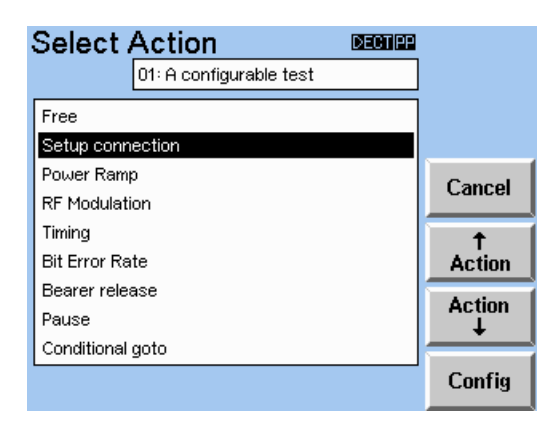

This menu is used to select an action for the currently selected test step. The available actions are:

- Free no action defined (default value for new test steps).
- Setup connection set up a connection with a fixed or portable part (depends on the DUT selected).
- Power Ramp perform a power ramp measurement.
- RF Modulation perform an RF modulation measurement.
- Timing perform a timing measurement.
- Bit Error Rate perform a BER measurement.
- Bearer Release release the connection.
- Pause pause for a fixed length of time or until the "Cont" key is pressed (see autotest running menu)
- Conditional goto specify a conditional goto (see Config Goto menu).

#### **Cancel**

Pressing this key cancels any changes made and returns to the Autotest Edit menu.

#### **Action** Ç**, Action** È

These keys move up and down the list of selectable actions. The currently selected action is highlighted with a horizontal bar.

#### **Config**

Pressing this key allows the action to be configured. Each action for every test step can be configured with its own settings. This means that a test can contain many different tests steps, with the same action, each configured differently. For instance several power ramp tests could be configured each with a different template, or several BER measurements each with a different RF level. This key is only displayed when the action is configurable. It will not be displayed for the free, bearer release or pause actions.

#### **Menu up**

Pressing this key stores the highlighted action in the currently selected test step and returns to the previous menu.
# **6.5.6 Autotest Running Menu**

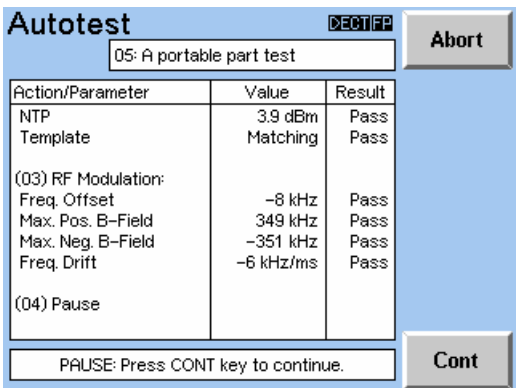

In this menu the Autotest is running. This screen indicates the results of each step of the Autotest. In the Action/Parameter column the menu displays the test step number, and the action currently being performed, and a list of the measured parameters for each action. Measurement values are displayed in the value column and the result column displays pass/fail results for each measurement depending on whether it is in tolerance.

# **Abort**

Pressing this key will abort the current test and go to the autotest results menu.

# **Cont**

This key is displayed only when it is required by a particular test step. Pressing this key will immediately execute the next test step.

## **Menu up**

This key performs no operation in this menu.

# **6.5.7 Autotest Results Menu**

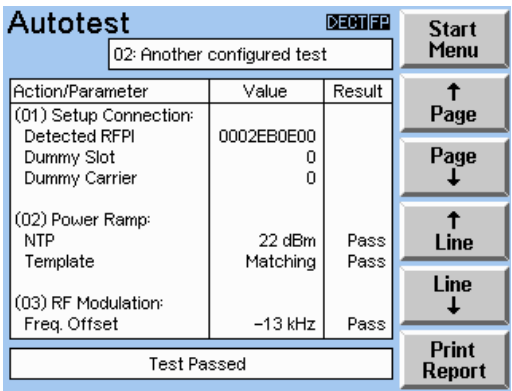

When the measurement sequence has finished or has been aborted the Autotest Results menu is displayed (as shown above). From this menu it is possible to return to the Autotest Start menu, scroll up and down through the test results or to print a test report. A message at the bottom of the screen displays the overall result of the test. This will be either "Test Passed" if all of the tests have been successful, "Test Failed" if one of the tests has not been successful, or "Test Aborted" if the test was aborted before it had finished.

## **Start Menu**

Press this key to return to the Autotest Start menu.

## **Page** Ç**, Page** È

Scroll up and down through the test results a page at a time.

## **Line** Ç**, Line** È

Scroll up and down through the test results a line at a time.

## **Print Report**

Pressing this key sends a full test report to an attached printer.

## **Menu up**

# **6.6 Manual Test Menus**

# **6.6.1 Synchronisation Menu (GAP Mode Fixed Part Tests)**

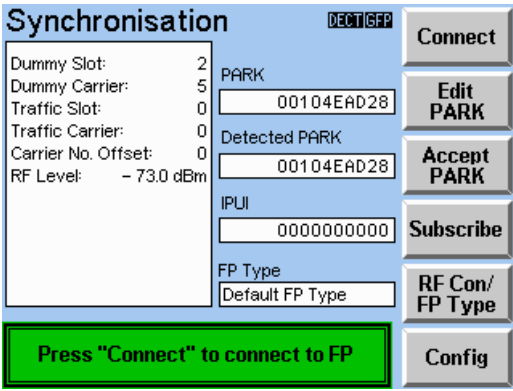

This menu appears when the Manual Test is activated for testing a fixed part and GAP Mode is "ON". The CTS60 tries to synchronise with a fixed part with the following characteristics:

- 1. the fixed part currently transmits a dummy bearer with the same PARK (Private Access Rights Key) as that specified in the field labelled "PARK".
- 2. a portable part with the IPUI (International Portable User Identifier) as displayed in the field "IPUI" is subscribed to the fixed part. (**Note**: The CTS can be used to accomplish the subscription process, if required. This will be described more fully in later sections.)

A yellow flashing box containing the text "Synchronising" will be displayed when the CTS60 is not synchronised to a fixed part. A message is also displayed at the bottom of the screen "Wait for FP Synchronisation". As soon as the CTS60 is synchronised the yellow flashing box will be removed and the message at the bottom of the screen will say "Press 'Connect' to connect to FP".

The box labelled "Detected PARK" on the right hand side of the screen will be updated with the PARK of the Fixed Part currently transmitting the strongest signal. Above the detected PARK box on the righthand side of the screen is the configured PARK. This is the PARK that the CTS60 will attempt to synchronise and connect to. Below the IPUI field on the right-hand side of the screen is the selected fixed part type. This will define various configured settings specific to the fixed part being tested.

On the top left side of the menu important Manual Test settings are indicated, these are:

- the slot and carrier of the dummy bearer we are currently synchronised to.
- the slot and carrier the CTS60 is configured to establish a traffic bearer on.
- the carrier offset being used to modify all dummy and traffic carrier numbers.
- the CTS60 transmit level in dBm.

## **Connect**

By pressing this key the CTS60 will attempt to set up a connection with the fixed part with a PARK the same as the configured PARK.

Different to non-GAP mode: the fixed part doesn't need to be in test mode.

Note that the slots for the traffic and dummy bearers must be different in order to establish a connection (see the Config Synchronisation Menu section for more details). Because most fixed parts vary the dummy slot and carrier, check that the configurable traffic slot and carrier are different to the detected dummy slot and carrier settings.

## **Connecting over an incomming call**

Two portable parts PP1 and PP2 are subscribed to the fixed part under test. If the configured IPUI of the CTS is the same as the IPUI of PP1 and the current PARK of the CTS is the PARK of the fixed part under test, than a call from PP2 to PP1 will set up a connection from the fixed part to the CTS.

## **Edit PARK** (Private Access Rights Key)

By pressing this key the configured PARK value can be edited.

## **Accept PARK**

Pressing this key copies the value of the detected PARK to the configured PARK.

## **Subscribe**

Pressing this softkey displays a further menu where subscription of the fixed part can be initiated if required.

## **RF Con/FP Type**

Pressing this key allows the combination of connectors, the coupler state, and the type of Fixed Part being tested to be selected.

## **Config**

Pressing this key allows the values used by the synchronisation menu to be configured.

## **Menu up**

# **6.6.1.1 Subscription of the Fixed Part**

After pressing the "Subscribe" softkey as described in section 6.6.1, the following menu will be displayed.

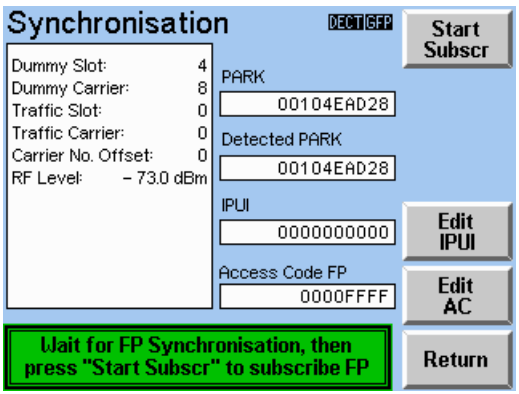

The following softkeys are present.

## **Start Subscr**

Press this softkey to start the subscription process. The DUT, in this case the fixed part, must already be in subscribing mode and ready to be subscribed.

## **Edit IPUI** (International Portable User Identifier)

By pressing this key the configured IPUI value can be edited. This is the identity that the CTS will assume in its simulation of the portable part during the subscription process, should it be attempted. However, if the fixed part DUT is already subscribed to a known portable part, then the IPUI of that portable part can be simply entered into the field without having to initiate the subscription process. Some fixed part DUT's will only accept subscription from certain portable parts. Consult the relevant documentation for clarification of this point.

## **Edit AC**

By pressing this key, the configured Access Code can be edited. This Access Code corresponds directly to a user PIN entered on the DUT, which is typically only four digits in length. The Access Code field has provision for a PIN length of eight digits. In the event that the PIN is only four digits, then the remaining four characters of the Access Code field must be left at their default value of FFFF. The Access Code entered here must be acceptable as a PIN by the fixed part DUT.

## **Return**

This will return to the Synchronisation Menu (GAP Mode Fixed Part Tests) menu described in section 6.6.1 where a connection with the fixed part can be attempted if required.

# **6.6.1.2 Subscribing the Fixed Part**

After the subscription process has been initiated, then the following menu will be displayed. It is at this point where the fixed part DUT must already have been configured to accept subscription and must be waiting for this event to occur.

If this procedure is not followed exactly, then the results will be unpredictable and the subscription process is unlikely to succeed.

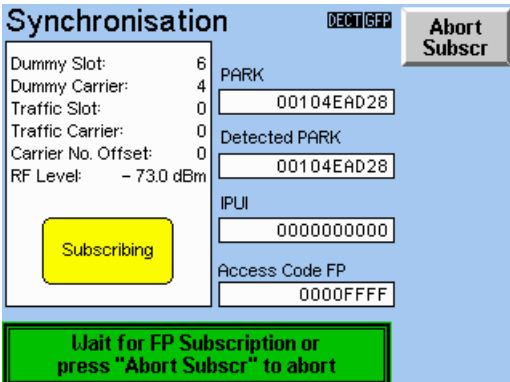

If subscription is successful, then the menu will automatically change to the menu described in the previous section 6.6.1.1 and the fixed part will indicate that the subscription process has completed as documented.

Subscription can fail for a number of reasons of which some of the more likely explanations are now listed.

- The dummy slot and carrier, collectively referred to as the dummy bearer, which are transmitted by the fixed part DUT, may clash with the requested user configured traffic slot and carrier. This is likely to occur after a connection has previously been established with the same fixed part DUT. The fixed part DUT can sometimes transmit its dummy bearer using the same slot and carrier as what was previously used for the traffic bearer during its last connection. If this problem occurs, then the user configurable traffic slot and carrier must be set to alternative non conflicting values.
- The RF output level of the CTS may be set too low to be correctly interpreted by the fixed part DUT.
- The user defined IPUI may not be acceptable for use by the fixed part DUT. Consult the relevant documentation to ascertain the validity of the IPUI being used.
- The Access Code may not be appropriate for the fixed part DUT. Consult the relevant documentation to ascertain what Access Codes may be used with the fixed part DUT.

Subscription can be aborted at any time from this menu by pressing the "Abort Subscr" softkey.

# **6.6.2 Synchronisation Menu (GAP Mode Portable Part Tests)**

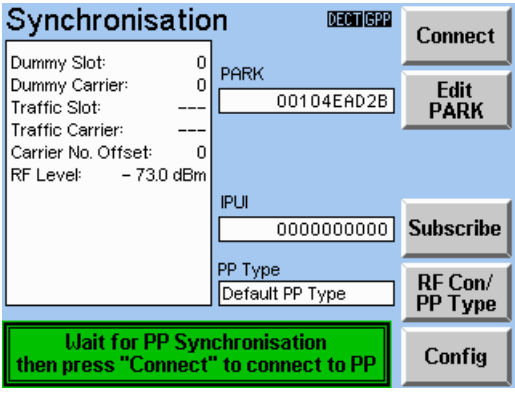

This menu appears when the Manual Test is activated for testing a portable part and GAP Mode is "ON".

On the top right-hand side of the screen is the configured PARK (Private Access Rights Key). This is the PARK that the CTS60 will transmit. In order for the portable part to synchronise to the CTS60, it needs to be subscribed to a fixed part with this PARK.

**Note**: The CTS can, if required, be used to accomplish the subscription of the portable part and this will be described later in the chapter.

 On the lower centre right-hand side of the screen is the configured IPUI (International Portable User Identifier) of the portable part to be tested.

 On the bottom right-hand side of the screen is the selected portable part. This will define various configured settings specific to the portable part being tested.

On the top left side of the menu important Manual Test settings are indicated, these are:

- the slot and carrier of the dummy bearer we are currently transmitting.
- the carrier offset being used to modify all dummy and traffic carrier numbers.
- the CTS60 transmit level in dBm.

## **Connect**

By pressing this key the CTS60 will make a call to the portable part. If you take the portable part off hook the CTS60 will attempt to set up a connection.

Note: 1. You can setup a connection only by taking the portable part off hook.

2. Different to non GAP Mode: the portable part doesn't need to be in test mode.

## **Edit PARK** (Private Access Rights Key)

By pressing this key the configured PARK value can be edited.

## **Subscribe**

Pressing this softkey displays a further menu where subscription of the portable part can be initiated if required.

## **RF Con/PP Type**

Pressing this key allows the combination of connectors, the coupler state, and the type of Portable Part being tested to be selected.

## **Config**

Pressing this key allows the values used by the synchronisation menu to be configured.

# **Menu up**

# **6.6.2.1 Subscription of the Portable Part**

After pressing the "Subscribe" softkey as described in section 6.6.2, the following menu will be displayed.

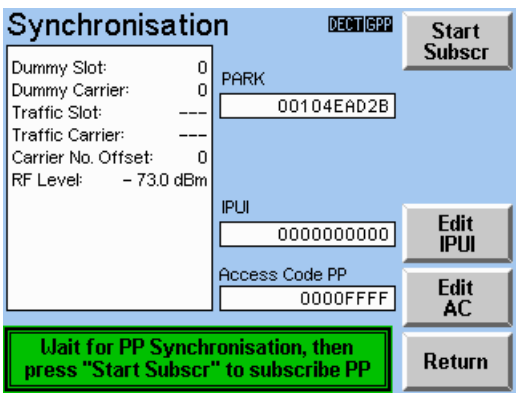

The following softkeys are present.

## **Start Subscr**

Press this softkey to start the subscription process. The DUT, in this case the portable part, must already be in subscribing mode and ready to be subscribed.

# **Edit IPUI** (International Portable User Identifier)

By pressing this key the configured IPUI value can be edited. Editing this field is typically only required if the IPUI of the portable part DUT is known and is already subscribed to the fixed part which is to be simulated by the CTS. If subscription is to be attempted, then the field should be left unmodified but will be automatically updated at a later stage, in the event that the subscription process completes successfully.

# **Edit AC**

By pressing this key, the configured Access Code can be edited. This Access Code corresponds directly to a user PIN, which is required for entry during the subscription process of the portable part DUT. This PIN, will typically only four digits in length. The Access Code field however has provision for a PIN length of eight digits. In the event that the PIN is only four digits, then the remaining four characters of the Access Code field must be left at their default value of FFFF.

The portable part DUT may not accept all combinations of PIN and this point should be clarified in the appropriate documentation, if there is any doubt.

# **Return**

This will return to the Synchronisation Menu (GAP Mode Portable Part Tests) menu described in section 6.6.2 where a connection with the portable part can be attempted if required.

# **6.6.2.2 Subscribing the Portable Part**

After the subscription process has been initiated, then the following menu will be displayed. It is at this point where the portable part DUT must already have been configured to accept subscription and must be waiting for this event to occur.

If this procedure is not followed exactly, then the results will be unpredictable and the subscription process is unlikely to succeed.

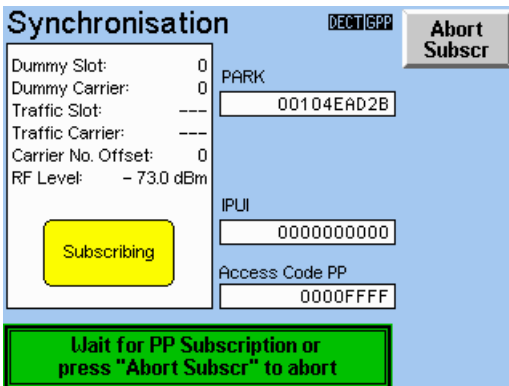

If subscription is successful, then the menu will automatically change to the menu described in the previous section 6.6.2.1 and the portable part will indicate that the process has completed as documented. The IPUI field in that same menu will be updated with the identity of the newly subscribed portable part DUT.

Subscription can fail for a number of reasons of which some of the more likely explanations are now listed.

- The RF output level of the CTS may be set too low to be interpreted correctly by the portable part DUT.
- The user defined PARK may not be acceptable for use by the portable part DUT. Consult the relevant documentation to ascertain the validity of the PARK being used with the portable part DUT.
- The PIN entered on the portable part DUT may not match the configurable Access Code described in the previous menu.
- The PIN entered on the portable part DUT, may not be appropriate for the portable part DUT. Consult the relevant documentation to ascertain what PINs may be used with the portable part DUT.

Subscription can be aborted at any time from this menu by pressing the "Abort Subscr" softkey.

# **6.6.3 Connection Established Menu (Fixed Part Tests)**

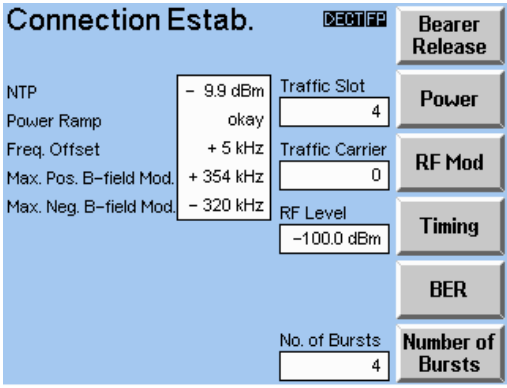

The Connection Established menu appears after a connection on the Traffic Channel is established between the CTS60 and the fixed part. This menu is the central menu for the CTS60 in Manual Test mode.

While maintaining the connection with the fixed part the CTS60 carries out several measurements on the transmitted signal and displays the results in this menu. The following results are displayed on the left-hand side of the menu:

- NTP (Normal Transmit Power)
- Power Ramp pass/fail
- Frequency Offset (only valid for loopback test mode)
- Maximum positive B field modulation
- Maximum negative B field modulation

Results exceeding the configured tolerances are shown in red.

More detailed measurements can also be started from this menu. Power ramp, RF modulation and timing measurements can be selected which test the fixed part's transmitter. Tolerance values configured for any of these measurements will also be applied to the measurement values displayed in this menu. To test the fixed part's receiver, bit error rate (BER) measurements can be selected.

On the right-hand side of the menu are displayed the slot and carrier values for the current traffic connection with the fixed part, the transmit level of the CTS60, and the number of bursts over which the displayed measurement results are being taken. The number of bursts value can be configured from this menu.

At any time the connection can be cleared by a bearer release initiated by the CTS60 or as a result of a loss of the traffic connection with the fixed part (usually due to poor signal quality or removal of power from the fixed part). In both cases the CTS60 will return to the synchronisation menu, from where a new connection can be established.

## **Bearer Release**

By pressing this key the connection will be released by the CTS60.

## **Power**

This key allows the power ramp measurement to be selected.

# **RF Mod**

This key allows the RF modulation measurement to be selected.

# **Timing**

This key allows the timing measurement to be selected.

## **BER**

This key allows the bit error rate measurement to be selected.

## **Number of Bursts**

Pressing this key allows the number of bursts measurements are taken over to be configured.

## **Menu up**

# **6.6.4 Connection Established Menu (Portable Part Tests)**

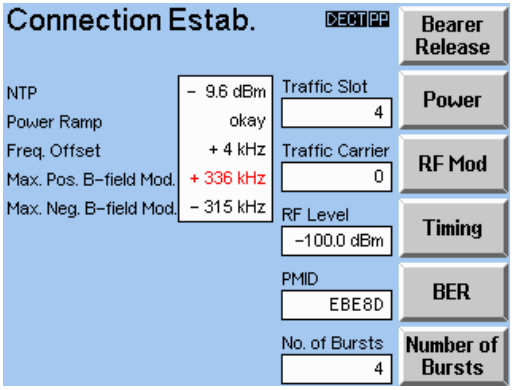

The Connection Established menu appears after a connection on the Traffic Channel is established between the CTS60 and the portable part. This menu is the central menu for the CTS60 in Manual Test mode.

While maintaining the connection with the portable part the CTS60 carries out several measurements on the transmitted signal and displays the results in this menu. The following results are displayed on the left-hand side of the menu:

- NTP (Normal Transmit Power)
- Power Ramp pass/fail
- Frequency Offset (only valid for loopback test mode)
- Maximum positive B field modulation
- Maximum negative B field modulation

Results exceeding the configured tolerances are shown in red.

More detailed measurements can also be started from this menu. Power ramp, RF modulation and timing measurements can be selected which test the fixed part's transmitter. Tolerance values configured for any of these measurements will also be applied to the measurement values displayed in this menu. To test the fixed part's receiver, bit error rate (BER) measurements can be selected.

On the right-hand side of the menu are displayed the slot and carrier values for the current traffic connection with the fixed part, the transmit level of the CTS60, the PMID of the portable part being tested, and the number of bursts over which the displayed measurement results are being taken. The number of bursts value can be configured from this menu.

At any time the connection can be cleared by a bearer release initiated by the CTS60 or as a result of a loss of the traffic connection with the fixed part (usually due to poor signal quality or removal of power from the fixed part). In both cases the CTS60 will return to the synchronisation menu, from where a new connection can be established.

## **Bearer Release**

By pressing this key the connection will be released by the CTS60.

## **Power**

This key allows the power ramp measurement to be selected.

# **RF Mod**

This key allows the RF modulation measurement to be selected.

# **Timing**

This key allows the timing measurement to be selected.

## **BER**

This key allows the bit error rate measurement to be selected.

# **Number of Bursts**

Pressing this key allows the number of bursts measurements are taken over to be configured.

## **Menu up**

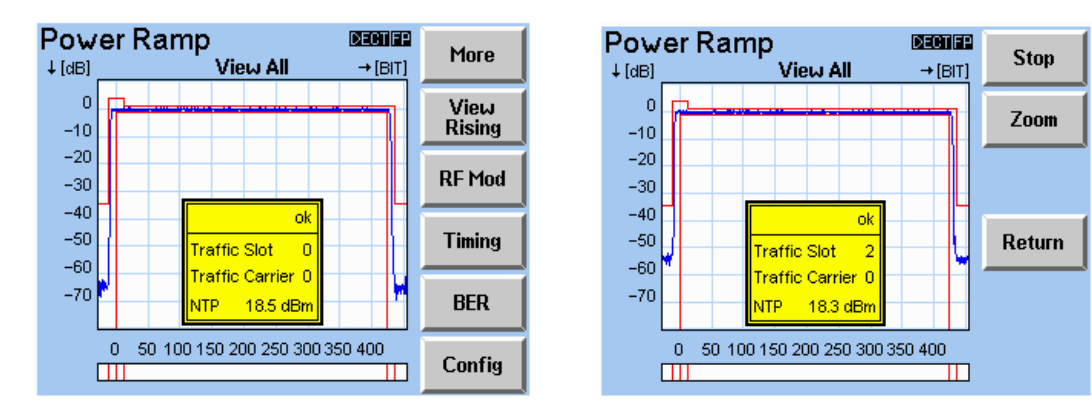

# **6.6.5 Power Ramp Menu**

In this screen the Power Ramp of the signal transmitted by the DUT is displayed as a function of time. The tolerance template for the power ramp is also displayed. This must not be exceeded by the ramp. The template and the calculated NTP takes into account the configured packet type (P32Z or PP32Z) for this FP or PP type.

A yellow box is displayed in the centre of the power ramp graph which gives other information about the measurement. This is displayed in all of the power ramp views.

The first field of the yellow box displayed within any diagram shows the overall result of the power ramp. If the measured ramp exceeds the template at only one sample the burst has "failed". It has also failed if the average power is not within the configured tolerance limits. Below this is displayed the slot and carrier of the current traffic bearer and the measured value of normal transmit power (NTP). If the NTP exceeds the configured tolerance values it is shown in red.

The bar below the power ramp graph indicates where the ramp exceeds or stays below the template. For any area of the ramp where the template limits are exceeded, the corresponding section of the bar is highlighted in red.

## **More**

Pressing this key selects a further menu where the measurement can be started and stopped. Furthermore you can switch to full screen mode for the ramp for a better assessment of the power curve.

## **View Rising/Useful/Falling/All**

By pressing this key different views of the ramp display can be selected. The views available are the rising edge, the useful part (middle section), the falling edge, and all of the burst. The text on the key indicates the next view of the ramp which will be displayed when the key is pressed.

## **RF Mod**

This key allows the RF modulation measurement to be selected.

## **Timing**

This key allows the timing measurement to be selected.

# **BER**

This key allows the bit error rate measurement to be selected.

# **Config**

Press this key to access the configuration menu for the power ramp.

## **Stop/Cont**

Press this key to stop or continue the power ramp measurement. The text on the key will be "Stop" or "Cont" depending on whether or not the measurement is currently stopped.

## **Zoom**

Press this key to switch to full screen mode. The section of the ramp currently being displayed will be enlarged to fill the whole screen. Note that "Menu up" is the only way to return to the normal display.

## **Return**

Press this key to return to the main power ramp menu.

## **Menu up**

# **6.6.6 RF Modulation Menu**

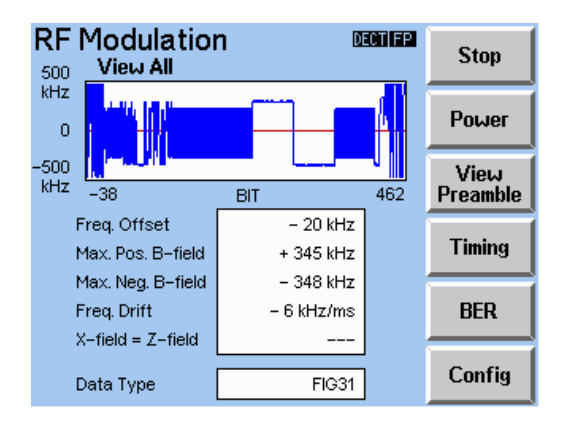

In this menu, the modulated signal received by the CTS60 from the DUT is displayed as a function of time. In addition to this the measured values of frequency offset, maximum positive and negative B-field modulation, frequency drift, and an X=Z field comparison are displayed. If any of these measurements exceed their configured tolerance values then they are displayed in red. The measurement results displayed are the following:

- Frequency offset is obtained by comparing the average of the demodulated signal over the B-field for the configured number of bursts with the expected carrier frequency. This measurement is only valid in loopback mode.
- Maximum positive and negative B-field modulation measurements are the peak values of modulation deviation measured over the B-field. These are given as deviations from the frequency offset measurement.
- Frequency drift is the frequency variation across one burst. The frequency drift can only be measured by means of data patterns ending with "zero-one sequences" namely "FIG31" and "01010101". This measurement is only valid in loopback mode.
- The X-field = Z-field compares the values of these two CRCs. If these are not the same for any burst of the configured number of bursts then the measurement result is "FAIL". Otherwise the measurement result is "PASS". This measurement is only valid when the data pattern selected is "PSRBS".

In loopback mode the data type which is currently being transmitted in the B-field to the DUT is displayed at the bottom of the menu. This data is transmitted back (looped back) to the CTS60 by the DUT and displayed on the modulation graph. Frequency offset and frequency drift measurements will only be displayed in this mode since they require looped back data. In echo and normal modes these two measurements will be displayed as invalid and the data type will not be displayed.

# **Stop/Cont**

With this key the measurement can be stopped and started again.

## **Power**

This key allows the power ramp measurement to be selected.

## **View preamble/A-field/B-field/all**

By pressing this key it is possible to toggle the between different views of the RF modulation graph. The areas displayed are the preamble, the A-field, the B-field, and all of the graph. The text on the key indicates the next view of the modulation graph which will be displayed when the key is pressed.

## **Timing**

This key allows the timing measurement to be selected.

# **BER**

This key allows the bit error rate measurement to be selected.

## **Config**

Press this key to access the configuration menu for the RF modulation measurement.

## **Menu up**

# **6.6.7 Timing Menu (Fixed Part)**

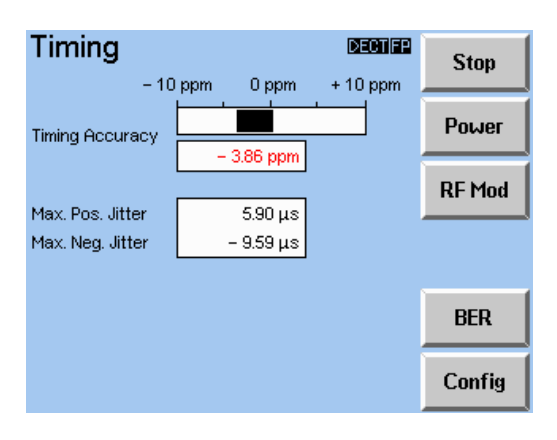

This menu displays timing measurements made on the fixed part. If any of these measurements exceed their tolerance values then they are displayed in red. The following measurement results are displayed:

- Timing accuracy, is the accuracy of the time period of the configured number of bursts with respect to the timer on the CTS60. This measurement is displayed with both a value and an indicator bar.
- Maximum positive jitter is the maximum positive time interval between two successive bursts minus the average time period.
- Maximum negative jitter is the maximum negative time interval between two successive bursts minus the average time period.

## **Stop/Cont**

With this key the measurement can be stopped and started again.

## **Power**

This key allows the power ramp measurement to be selected.

## **RF Mod**

This key allows the RF modulation measurement to be selected.

## **BER**

This key allows the bit error rate measurement to be selected.

## **Config**

Press this key to access the configuration menu for the timing measurement.

## **Menu up**

# **6.6.8 Timing Menu (Portable Part)**

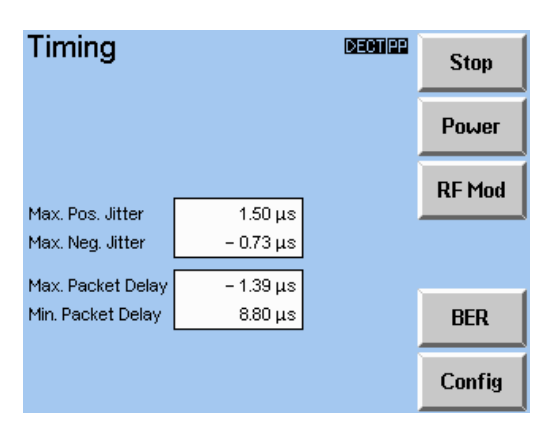

This menu displays timing measurements made on the portable part. If any of these measurements exceed their tolerance values then they are displayed in red. The following measurement results are displayed:

- Maximum positive jitter is the maximum positive time interval between two successive bursts minus the average time period.
- Maximum negative jitter is the maximum negative time interval between two successive bursts minus the average time period.
- Maximum packet delay is the maximum time interval between the CTS60 bursts (transmitting as a fixed part) and bursts from the portable part under test minus 5ms (half a frame).
- Minimum packet delay is the minimum time interval between the CTS60 bursts (transmitting as a fixed part) and bursts from the portable part under test minus 5ms (half a frame).

## **Stop/Cont**

With this key the measurement can be stopped and started again.

## **Power**

This key allows the power ramp measurement to be selected.

## **RF Mod**

This key allows the RF modulation measurement to be selected.

## **BER**

This key allows the bit error rate measurement to be selected.

## **Config**

Press this key to access the configuration menu for the timing measurement.

## **Menu up**

# **6.6.9 Bit Error Rate Menu**

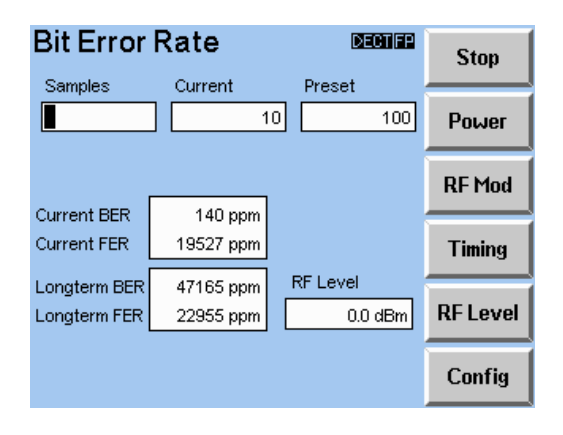

In this menu the results of bit error rate measurements are displayed. In contrast to other tests the bit error rate test is used to measure the receiver of the DUT. A pseudo random number sequence is sent as a data pattern (CCITT 0.153 sequence with period  $2^{11}$ -1 according to CTR06). The received bits are compared with the transmitted bits. The number of bits detected to be faulty compared to the total number of received bits results in the bit error rate (BER). However, if at least 25% of all bits of a frame are detected to be faulty then this is considered to be a frame error. The faulty bits are not counted in the BER but in the frame error rate (FER) which is the ratio of faulty frames to received frames.

At the top of the menu the current sample box displays the number of the current sample being measured. To the left of this a bar displays the current sample being measured. To the right the "preset" field displays the total number of samples to be used when calculating each longterm value. This value can be configured in the BER configuration menu.

Below these on the left-hand side of the menu "Current BER" and "Current FER" display the current values for these measurements. "Longterm BER" and "Longterm FER" are calculated from current values averaged over the preset number of samples. Out of tolerance values are displayed in red.

At the bottom right-hand side of the menu the "RF level" field indicates the configured transmit level of the CTS60 for this measurement. This configured value is specific to BER measurements and is different to the RF level on the connection established menu.

## **Stop/Cont**

With this key the measurement can be stopped and started again.

# **Power**

This key allows the power ramp measurement to be selected.

## **RF Mod**

This key allows the RF modulation measurement to be selected.

## **Timing**

This key allows the timing measurement to be selected.

## **RF Level**

By pressing this the CTS60 transmit level for BER measurements can be configured. The RF level value will be sent to the hardware as it is changed. This enables the effects on the BER and FER measurements to be monitored in real-time.

## **Config**

Press this key to access the configuration menu for the timing measurement.

## **Menu up**

# **6.7 Auto and Manual Test Configuration Menus**

# **6.7.1 Config Synchronisation Menu (Fixed Part)**

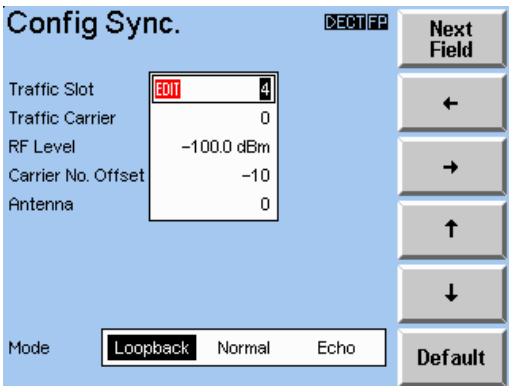

This menu is used to define the configuration for the synchronisation menu when testing fixed parts.

The traffic slot and carrier values define the slot and carrier number of the traffic bearer used on call set up. Permissible values of traffic slot are 0 to 11. Permissible values of traffic carrier are 0 to 9. The slot values for the traffic and dummy bearers must not be identical if a connection set up is to succeed. Selecting adjacent slot values (e.g. 5 and 6 or 11 and 0) will only result in a successful traffic connection if the channel numbers of the traffic and dummy bearer are the same.

The RF level value is the transmit power of the CTS60. It can be configured to any value from -100dBm to -40dBm if connector IN1/OUT1 is used, or -40dBm to 0dBm if connectors IN1 and OUT2 are used, or -20dBm to 0dBm if connectors IN2 and OUT2 are used. The RF level value can set be in steps of 0.1dBm. The actual output level will be adjusted by the output attenuation level configured for the selected fixed part (see FP type configuration menu) when the coupler selection is "on".

The carrier number offset value defines the offset value applied to all carrier numbers configured. It can take any integer value from 3 to -22. This enables extended channels to be used allowing out of band testing of fixed parts.

The antenna value defines the antenna number the CTS60 will be requested to use when setting up a connection. Antenna number is defined as a value from 0 to 7.

The mode value defines the mode of the connection which will be set up:

- Loopback: the fixed part will be set into loopback mode in order to return data, transmitted by the CTS60, without modification. This is a prerequisite for bit error rate and some modulation measurements.
- Normal: in this mode no loopback of the data is performed.
- Echo: audio signals sent to the CTS60 by the fixed part are delayed by one second and sent back to the fixed part.

## **Default**

Press this key to reset all values to factory default values.

## **Menu up**

# **6.7.2 Config Synchronisation Menu (GAP Mode Portable Part)**

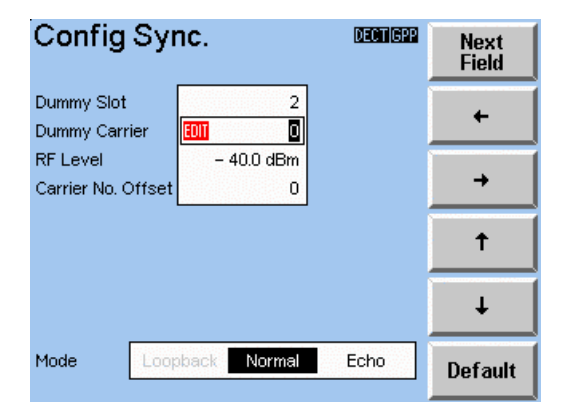

Note: in GAP mode only the connection Modes "Normal" and "Echo" avaliable. This applies to both test modes fixed part and portable part test.

This menu is used to define the configuration for the synchronisation menu when testing portable parts.

The dummy slot and carrier values define the slot and carrier number of the dummy transmitted while in the synchronisation menu. The traffic slot and carrier values define the slot and carrier number of the traffic bearer used for call set up. Permissible values of traffic slot are 0 to 11. Permissible values of traffic carrier are 0 to 9. The slot values for the traffic and dummy bearers must not be identical. Adjacent slot values (e.g. 5 and 6 or 11 and 0) are only permissible if the channel numbers of the traffic and dummy bearer are the same.

The RF level value is the transmit power of the CTS60. It can be configured to any value from -100dBm to -40dBm if connector IN1/OUT1 is used, or -40dBm to 0dBm if connectors IN1 and OUT2 are used, or -20dBm to 0dBm if connectors IN2 and OUT2 are used. The RF level value can set be in steps of 0.1dBm. The actual output level will be adjusted by the output attenuation level configured for the selected portable part (see PP type configuration menu) when the coupler selection is "on".

The carrier number offset value defines the offset value applied to all carrier numbers configured. It can take any integer value from 3 to -22. This enables extended channels to be used allowing out of band testing of portable parts (see channel/frequency table below).

The mode value defines the mode of the connection which will be set up:

- Loopback: the portable part will be set into loopback mode in order to return data, transmitted by the CTS60, without modification. This is a prerequisite for bit error rate and some modulation measurements.
- Normal: in this mode no loopback of the data is performed.
- Echo: audio signals sent to the CTS60 by the portable part are delayed by one second and sent back to the portable part.

## **Default**

Press this key to reset all values to factory default values.

## **Menu up**

# **Channel / Frequency Table**

The following table shows the allocation of DECT channel numbers to frequencies as a function of the channel offset.

For a channel offset of -17 for example, the DECT channel 0 corresponds to a frequency of 1926.720 MHz and channel 9 to a frequency of 1911.168 MHz.

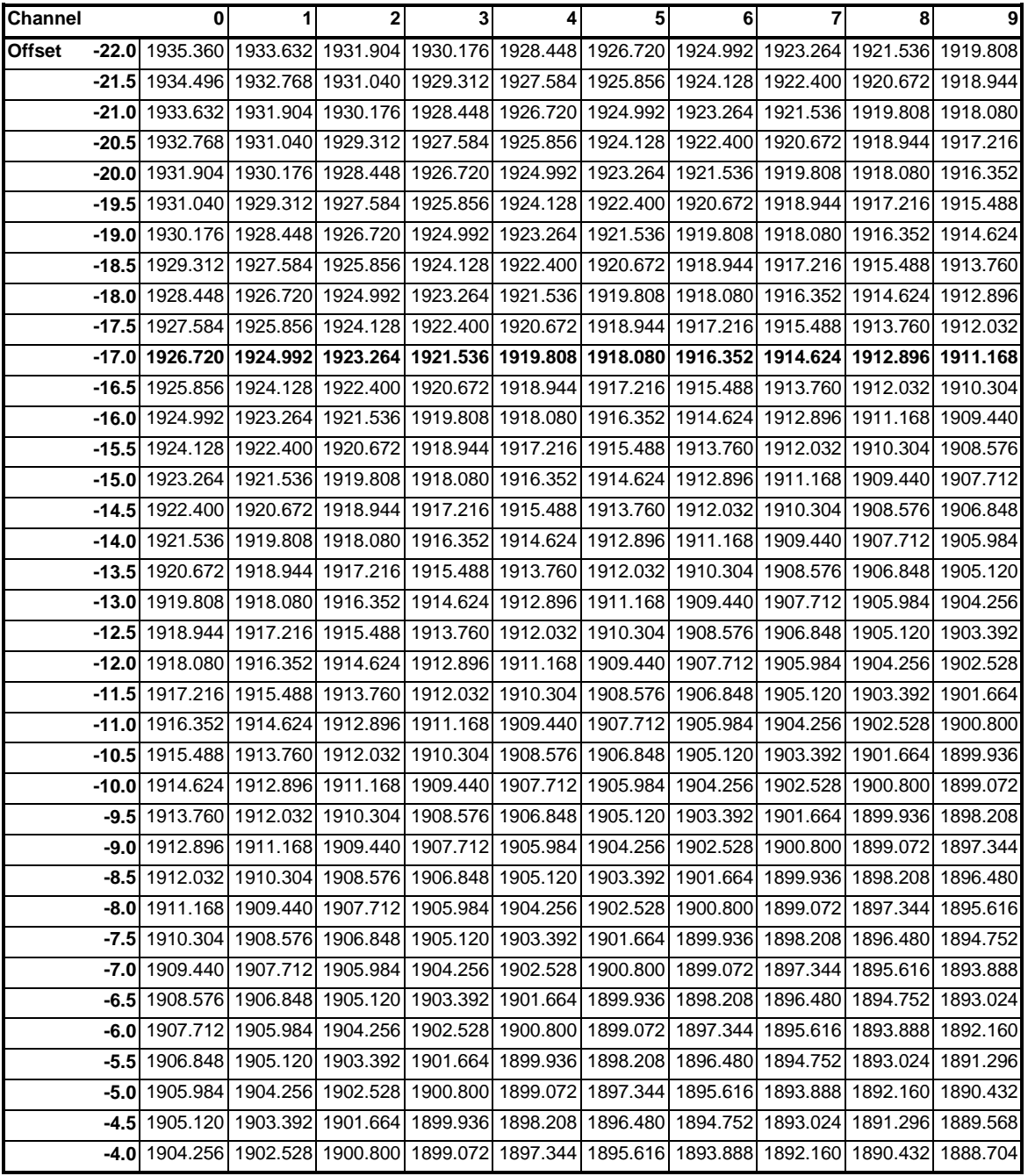

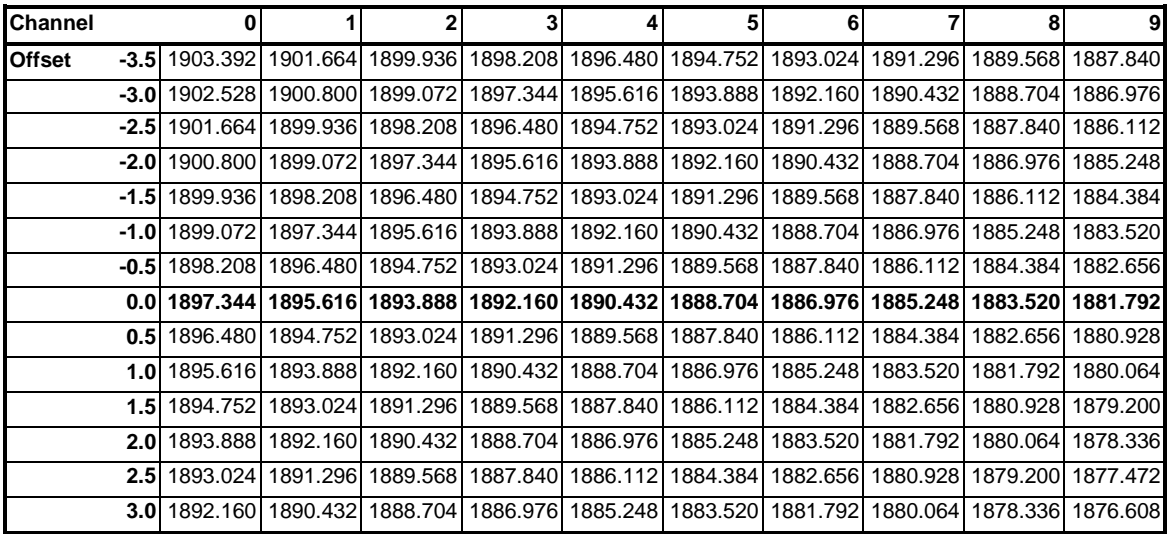

# **6.7.3 Config Synchronisation Menu (portable part for autotest)**

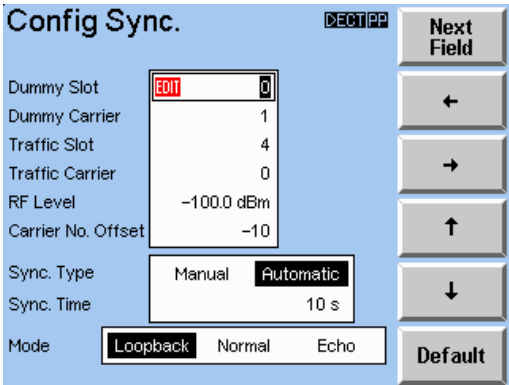

This menu is used to define the configuration for the synchronisation menu when testing portable parts in autotest.

The sync. type and time values are used to define the method of waiting for synchronisation of the portable part. When the sync. type is manual the user is prompted to press the continue key when the portable part has synchronised. When the sync. type is automatic the CTS60 will wait the number of seconds defined by sync. time before setting up the connection. Time values can be configured from 0 to 10 seconds.

Configuration of the other parameters is analogous to that described in section 6.7.2 for the menu "Config Sync" (Portable Part).

# **6.7.4 Config Power Ramp Menu**

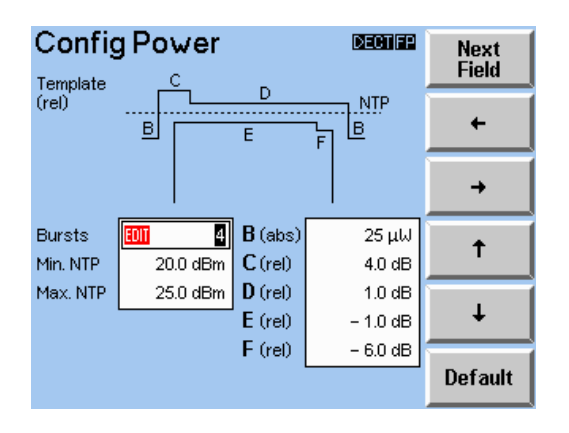

In this menu the configuration for the power ramp measurement is defined. The template is shown at the top of the screen. The various ranges of the template are identified with the letters B to F. The tolerance values for these ranges are shown below the template. The limit B is defined as an absolute level in µW. The limits C to F are defined in dB and define levels relative to the normal transmit power.

Apart from the template the limits for the normal transmit power (NTP) of the DUT are also defined. These are defined as absolute values in dBm and define the limits for NTP averaged over a burst.

The number of bursts (1 to 200) over which the NTP is averaged can also be configured in this menu. The graphical display shows only one burst. The value set here is effective in the measurement menus "Connection Established". "Power Ramp". and "RF Modulation".

## **Default**

Press this key to reset all values to factory default values.

## **Menu up**

# **6.7.5 Config RF Modulation Menu (Selectable frequency drift units)**

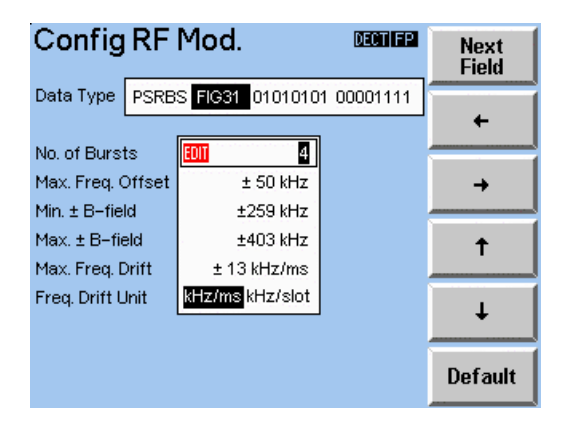

This menu is used to define the configuration for the RF modulation measurement.

The first field defines the data type transmitted to the DUT. The following types can be selected:

- "PSRBS": Pseudo Random Bit Sequence, random numbers similar to the data sent in real operation.
- "FIG31": this data pattern is best suited for the modulation measurement. Selecting this data type is a prerequisite for performing the frequency drift measurement.
- "01010101": this is the data sequence with the smallest frequency deviation.
- "00001111": this data sequence is interpreted by converters (CODECs) as silence. Drift measurements are not possible.

The number of bursts (1 to 200) over which the modulation values are averaged can also be configured in this menu. The graphical display shows only one burst. The value set here is effective in the measurement menus "Connection Established". "Power Ramp". and "RF Modulation".

The following tolerance values can also be configured:

- Maximum absolute value for the frequency offset.
- Minimum absolute values for B-field modulation.
- Maximum absolute values for the B-field modulation.
- Maximum absolute values for frequency drift.

The units in which the frequency drift measurement and tolerance limits are displayed are selectable. The following units are available for Manual and Auto Test:

- kHz/ms
- kHz/slot

The relation between both units is given through  $1\frac{14.22}{\text{ms}} = \frac{2}{2.4} \frac{4}{\text{slot}}$ kHz 2.4 1 ms  $1\frac{\text{kHz}}{1} = \frac{1}{24} \frac{\text{kHz}}{1}$ .

The default setting for the Frequency Drift Units is kHz/ms.

## **Default**

Press this key to reset all values to factory default values.

## **Menu up**

# **6.7.6 Config Timing Menu (Fixed Part)**

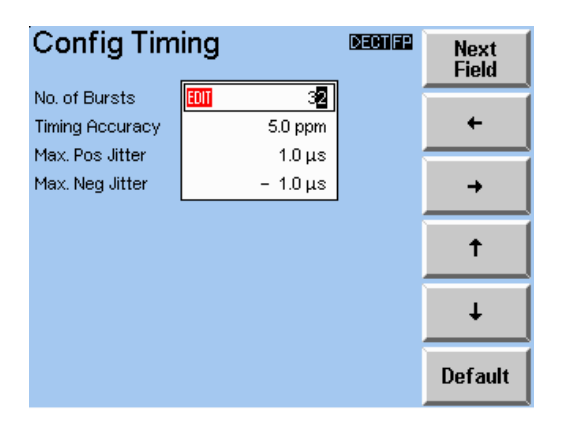

This menu is used to define the configuration for the timing measurement of fixed parts.

The number of bursts (2 to 1000) over which the timing values are averaged can be configured in this menu.

The following tolerance values can also be configured:

- Maximum value for the timing accuracy measurement.
- Maximum value for the positive jitter.
- Maximum value for the negative jitter.

## **Default**

Press this key to reset all values to factory default values.

# **6.7.7 Config Timing Menu (Portable Part)**

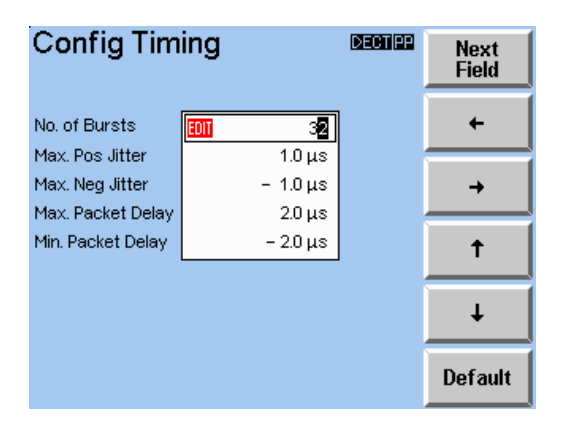

This menu is used to define the configuration for the timing measurement of portable parts.

The number of bursts (2 to 1000) over which the timing values are averaged can be configured in this menu.

The following tolerance values can also be configured:

- Maximum value for the positive jitter.
- Maximum value for the negative jitter.
- Maximum value for the packet delay.
- Maximum value for the packet delay.

## **Default**

Press this key to reset all values to factory default values.

## **Menu up**

# **6.7.8 Config BER (Manual Test)**

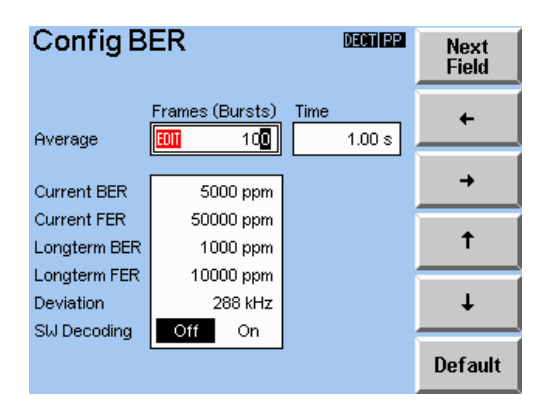

This menu is used to define the tolerances for the bit error rate measurement in manual test.

In this menu the number of bursts in the measurement window can be configured. This value can be between 1 and 30 000 000. Displayed next to this value is the time window that this represents.

The following tolerance values can also be configured:

- Maximum value for the current bit error rate.
- Maximum value for the current frame error rate.
- Maximum value for the longterm average bit error rate.
- Maximum value for the longterm average frame error rate.

 The SW Decoding radiobutton switches BER measurement into the Software Decoding mode. The Software Decoding mode allows to avoid the hardware decoding compatibility problems. It is more reliable, but it is slower than the hardware decoding mode. The default setting for the SW Decoding is OFF.

## **Default**

Press this key to reset all values to factory default values.

## **Menu up**

# **6.7.9 Config BER (Autotest)**

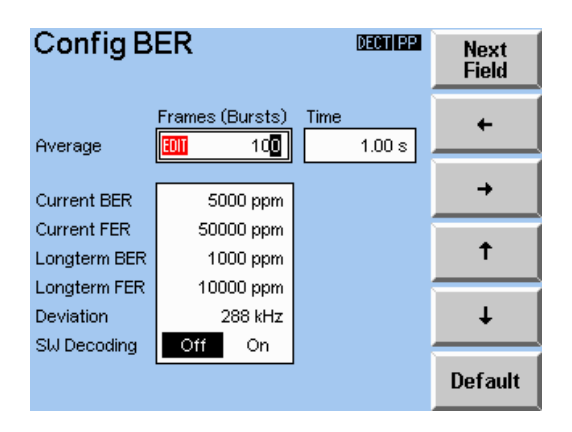

This menu is used to define the tolerances for the bit error rate measurement in autotest.

In this menu the number of bursts in the measurement window can be configured. This value can be between 1 and 30 000 000. Displayed next to this value is the time window that this represents.

The following longterm tolerance values can also be configured :

- Maximum value for the longterm average bit error rate.
- Maximum value for the longterm average frame error rate.

The SW Decoding radiobutton switches BER measurement into the Software Decoding mode. The Software Decoding mode allows to avoid the hardware decoding compatibility problems. It is more reliable, but it is slower than the hardware decoding mode. The default setting for the SW Decoding is OFF.

In this menu the RF transmit level of the CTS60 during this test step can also be configured.

## **Default**

Press this key to reset all values to factory default values.

## **Menu up**

# **6.7.10 Config Goto (Autotest only)**

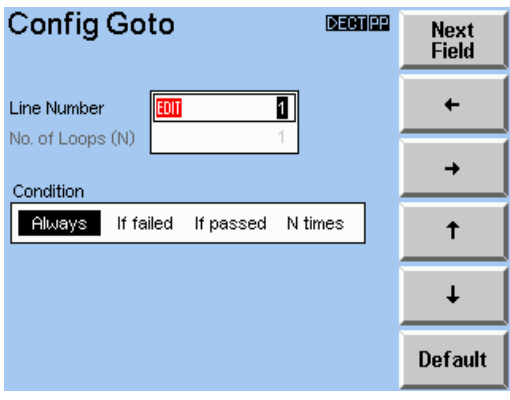

In this menu an autotest conditional loop can be configured.

Line number allows the test step to jump to to be configured.

The no. of Loops (N) field is used by the N times condition to define the number of loops to perform. This can only be selected if "Condition" has been selected as "N times".

The condition box allows the condition for performing the loop to be configured. The following types of conditions can be defined:

- Always. always jump to the configured line number.
- If failed. only jump to the configured line number if the previous test step failed.
- If passed. only jump to the configured line number if the previous test step passed.
- N times. jump to the configured line number N times. N is the value configured in the No. of loops field.

## **Default**

Press this key to reset all values to factory default values.

## **Menu up**

# **6.8 General Configuration Menus**

# **6.8.1 Config - Select**

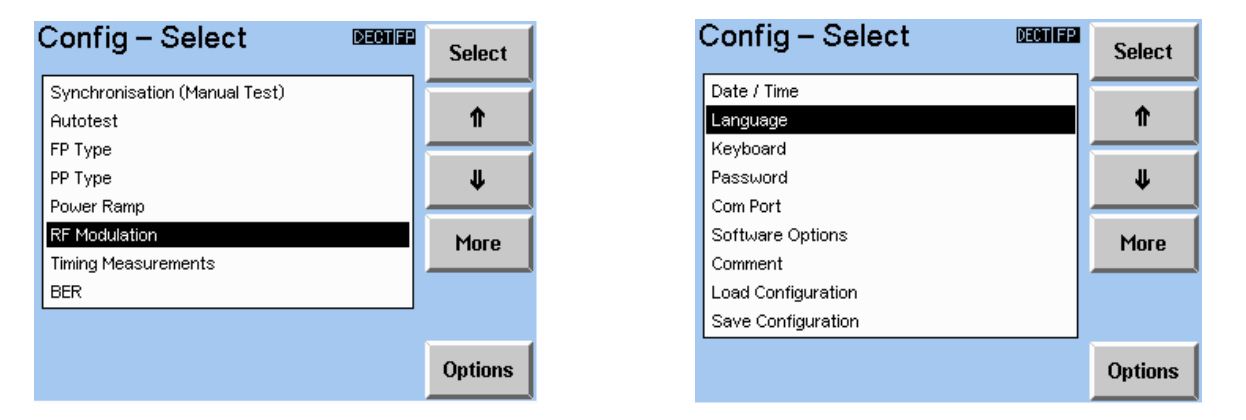

This menu is the selection menu for configuring the CTS60; nearly all of the configuration menus available from other parts of the CTS60 can also be accessed from here. The configuration menus listed can be selected by highlighting them and then pressing the "Select" key. The available options can be displayed by pressing the "Options" key.

Access to this menu can be protected by a password (see Config Password later in this chapter). If the password protection is activated, the password has to be typed in correctly before access to this menu is granted.

It should be noted that for some of the measurement related menus the menu displayed will depend on the DUT selected on the home menu. For example different timing configuration menus will be displayed depending on whether fixed or portable part has been selected.

## **Select**

After pressing this key the currently highlighted configuration menu will be displayed.

# $\uparrow \downarrow$

Press these keys to move up and down the displayed list of configuration menus. The currently selected type is highlighted with a horizontal bar.

# **More**

Press this key to toggle between the two lists of configuration menus.

## **Options**

Pressing this key shows the available hardware and software options.

# **6.8.2 Config Date/Time**

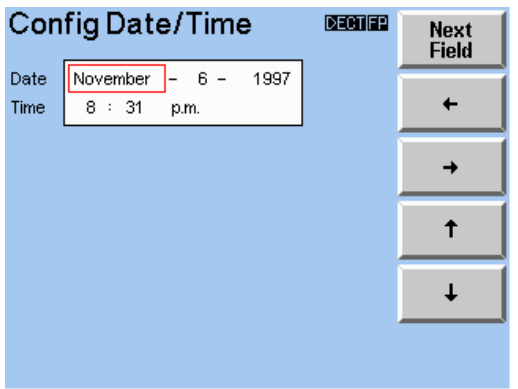

With this menu the date and time of the system can be changed.

## **Menu up (hardkey)**

Pressing this key stores the configured date and time and returns to the config select menu.

# **6.8.3 Config Language**

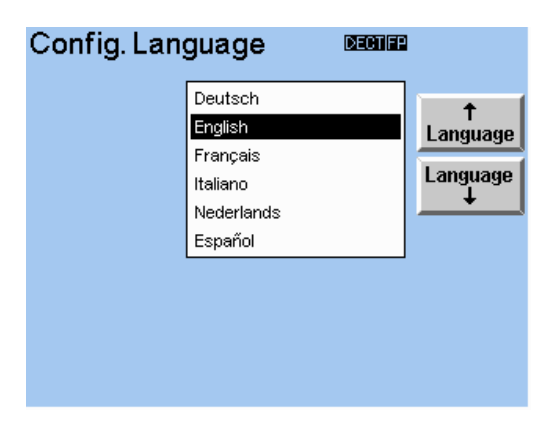

With this menu the language of the system can be selected: all text shown in all menus is changed according to the selected language.

## **Language 个, Language ↓**

These keys move up and down the list of languages. The currently selected language is highlighted with a horizontal bar.

## **Menu up (hardkey)**

Pressing this key stores the highlighted language and returns to the config select menu.

# **6.8.4 Config Password**

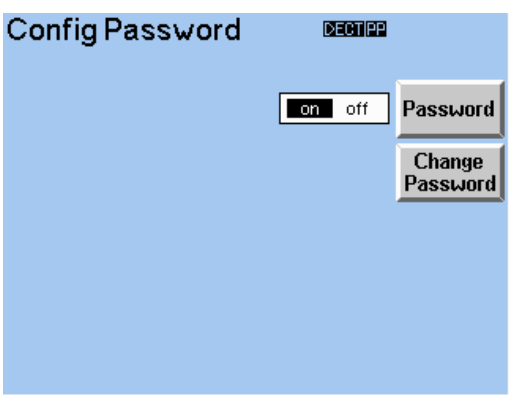

In this menu the password protection of the configuration menus can be activated and deactivated. Also by pressing the "Change Password" key a new password can be entered.

## **Password**

Press this key to toggle the password protection on or off. If a password has already been supplied then this must be entered before this setting can be changed.

## **Change Password**

This key enables an existing password to be changed or a new password to be entered. If a password has already been supplied then this must be entered before this setting can be changed.
### **6.8.5 Enter Password**

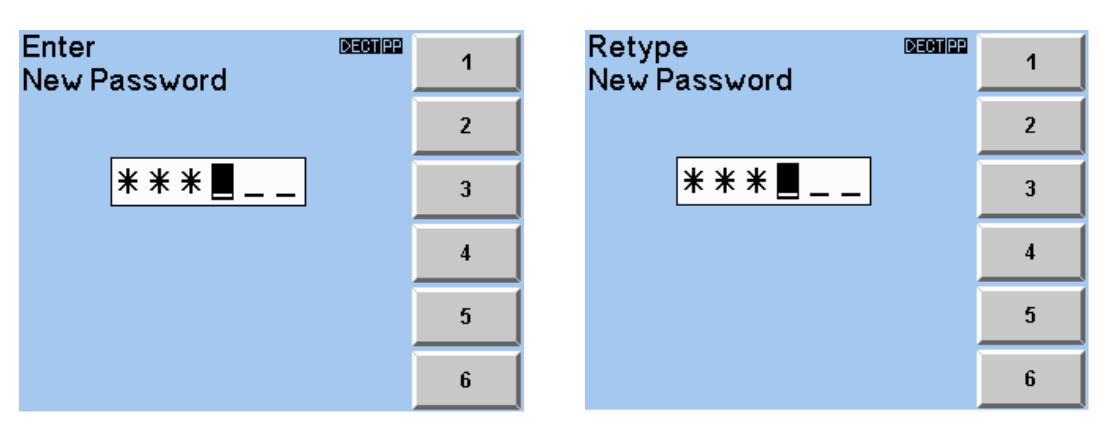

The menu on the left is displayed when the "Change Password" key is pressed on the config password menu. The password consists of six digits entered by pressing one of the softkeys "1" to "6". When these digits are entered they are not displayed on the screen; stars are displayed instead. When all six digits of the password have been entered, the menu on the right will be displayed so that the password can be re-entered. This is a check that the first password entered was correct. The menu will be exited when all six digits have been entered twice or when the "Menu Up" hardkey is pressed. In the latter case the previous value of password will remain unchanged.

### **6.8.6 Com Port**

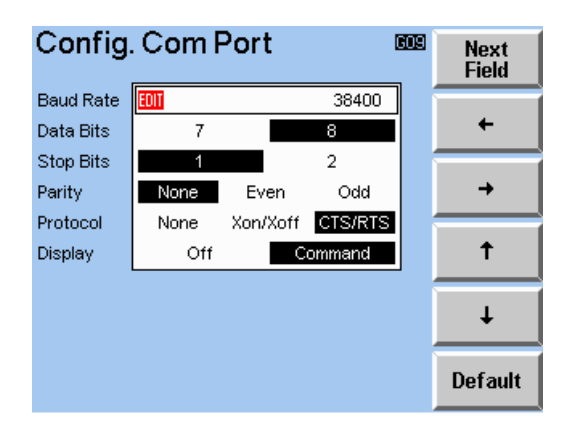

This menu allows the serial port to be configured for remote control. It also allows the type of display used for remote control to be configured.

The standard RS232 settings which can be configured on this menu are the following:

- Baud rate.
- Number of data bits to be used (7 or 8).
- Number of stop bits (1 or 2).
- Parity check to be used (none, even or odd).
- Flow control protocol to use (none, xon/xoff, or cts/rts).

The type of display used while in remote control operation can also be defined:

- Off: a blank menu is displayed while in remote control.
- Command: all remote control commands are displayed as they are received from the serial port. Any results are also displayed.

### **6.8.7 Comment Menu**

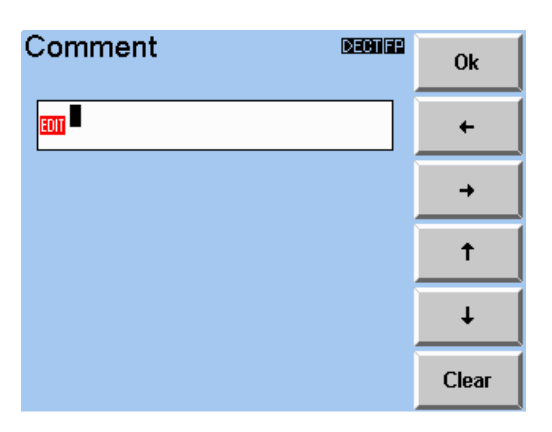

In this menu a comment can be entered which is printed in the first line of the comment field of the Autotest report. An alphanumeric sequence of max. 56 characters can be entered.

### **6.8.8 Config Keyboard Menu**

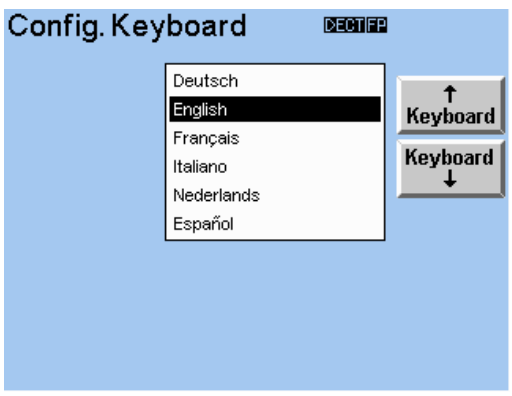

This menu is used to define which country specific keyboard is been connected to the CTS60.

#### **Keyboard** Ç**, Keyboard** È

These keys move up and down the list of country specific keyboards. The currently selected keyboard is highlighted with a horizontal bar.

#### **Menu up (hardkey)**

Pressing this key stores the highlighted keyboard and returns to the config select menu.

### **6.8.9 Config - Save**

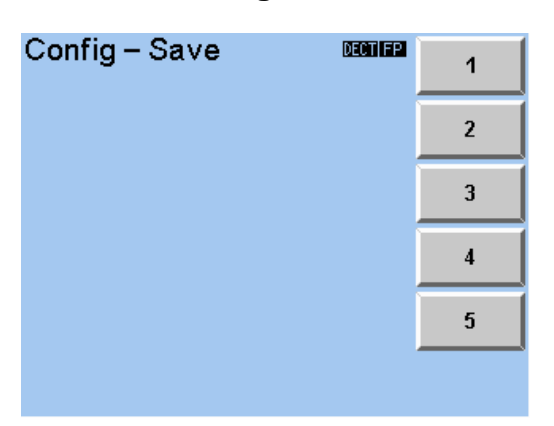

This menu is used to save the current configuration of the instrument. Note that for the CTS60 this does not apply to autotest.

#### **1, 2, 3, 4, 5**

Select one of the five possible configurations which can be saved.

#### **Menu up**

Return to the previous menu.

### **6.8.10 Config - Load**

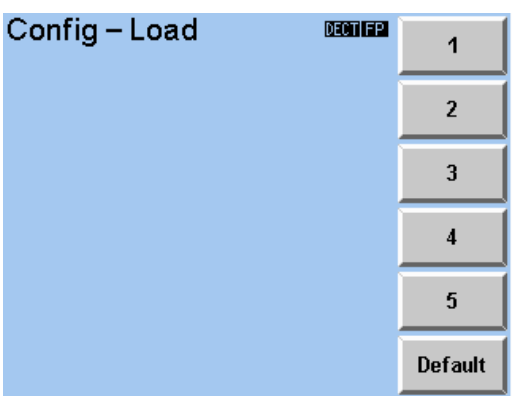

This menu is used to load a previously save instrument configuration. It can also be used to load up the factory settings. Note that for the CTS60 this does not apply to autotest.

#### **1, 2, 3, 4, 5**

Load one of the five saved configurations.

#### **Default**

Load up the factory default settings.

#### **Menu up**

Return to the previous menu.

# **7 Autotest Printed Reports**

## **7.1 Overview**

From the autotest results menu it is possible to print out a report of the displayed results. The following sections describe each of the different parts of the report in detail.

The header at the top of the first page describes details of the test and its configuration. On subsequent pages a smaller header is displayed. At the end of the test report after the last measurement result a footer is printed with the results of the entire test.

Since the autotest is configurable autotest actions can be executed in any order and each test step could be executed several times if a conditional goto is used. Every action, with the exception of bearer release, pause and goto has its own section of the report. These sections will be printed in the order that the test steps are executed and each section details the number of the test step which was executed.

#### *Important notes:*

The overall test will have a result as "FAILED" if any of the individual tests had failed.

The autotest report (both on the screen and printed) will contain only the last 3000 screen lines of the test. When the report reaches this number the first lines will be discarded.

### **7.2 Header and Footer**

### **7.2.1 First Page Header (Fixed Part)**

```
| |
  DECT FP Test Report 01: Standard Test
| |
| Date: 11/03/1998 Time: 11:24 AM Page: 1 of 10 |
| |
  | Test Station: CTS60 Rohde & Schwarz |
  Comment: This test should be successful
|____________________________________________________________________|
  FP Type: A DECT fixed part
| |
  RFPI: 0001234567 Packet Type: P32Z
  Accept RFPI: Yes<br>
PMID: FEDCB
| PMID: FEDCB | PMID: PMID: FEDCB | PMID: PMID: PMID: PMID: PEDCB | PMID: PMID: PMID: PMID: PMID: PMID: PMID: PMID: PMID: PMID: PMID: PMID: PMID: PMID: PMID: PMID: PMID: PMID: PMID: PMID: PMID: PMID: PMID: PMID: PMID: PMID
   | Input Attenuation: 0.0 dB |
  Output Attenuation: 0.0 dB
|____________________________________________________________________|
```
This header is printed at the top of the first page of every fixed part autotest printed report. The first line specifies that it is a fixed part test report and gives the number and name of the test.

#### **Date and Time**

Date and time of the test.

#### **Page**

Details the current page and the total number of pages in the report.

#### **Test Station**

Name and manufacturer of the test equipment from which this test report was produced.

#### **Comment**

Comment which has been defined in the configuration menu.

#### **FP Type**

Name of the FP Type selected on the autotest start menu.

#### **RFPI**

This field details the RFPI used for this test. This will be either the RFPI configured on the autotest start menu if accept RFPI has been configured as "Yes" or the detected RFPI is the accept RFPI has been configured as "No".

#### **Accept RFPI**

The value of accept RFPI configured on the autotest start menu.

#### **PMID**

Value of PMID configured for the selected FP Type.

#### **Input and Output Attenuation**

Input and output attenuation values configured for the selected connectors and FP type.

#### **Packet Type**

Packet type as defined in the selected FP type configuration.

### **7.2.2 First Page Header (Portable Part)**

| | DECT PP Test Report: 01: Standard Test | | | Date: 11/03/1998 Time: 11:24 AM Page: 1 of 10 | | | | Test Station: CTS60 Rohde & Schwarz | Comment: This test should be successful |\_\_\_\_\_\_\_\_\_\_\_\_\_\_\_\_\_\_\_\_\_\_\_\_\_\_\_\_\_\_\_\_\_\_\_\_\_\_\_\_\_\_\_\_\_\_\_\_\_\_\_\_\_\_\_\_\_\_\_\_\_\_\_\_\_\_\_\_| PP Type: A DECT portable part | | | RFPI: 0001234567 Packet Type: P32Z | | Dummy if Traffic: No Q3: 000003FF0000 | | Input Attenuation: 0.0 dB Q6: 003041108008 | Norit.<br>
Dummy if Traffic: No  $Q3$ : 000005F000000<br>
Input Attenuation: 0.0 dB  $Q6$ : 003041108008<br>
Output Attenuation: 0.0 dB  $Q6$ : 006F0F000000 QMUX: 03060306 |\_\_\_\_\_\_\_\_\_\_\_\_\_\_\_\_\_\_\_\_\_\_\_\_\_\_\_\_\_\_\_\_\_\_\_\_\_\_\_\_\_\_\_\_\_\_\_\_\_\_\_\_\_\_\_\_\_\_\_\_\_\_\_\_\_\_\_\_|

This header is printed at the top of the first page of every portable part autotest printed report. The first line specifies that it is a portable part test report and gives the number and name of the test.

#### **Date and Time**

Date and time of the test.

#### **Page**

Details the current page and the total number of pages in the report.

#### **Test Station**

Name and manufacturer of the test equipment from which this test report was produced.

#### **Comment**

Comment which has been defined in the configuration menu.

#### **PP Type**

Name of the PP Type selected on the autotest start menu.

#### **RFPI**

This field details the RFPI used for this test which is the value configured on the autotest start menu.

#### **Dummy if traffic**

Details whether a dummy was trasmitted after the traffic connection was established as defined in the selected PP type configuration.

#### **Input and Output Attenuation**

Input and output attenuation values configured for the selected connectors and PP type.

#### **Q0, Q3, Q6, QMUX**

Q-packet values as defined in the selected PP type configuration.

#### **Packet Type**

Packet type as defined in the selected PP type configuration.

### **7.2.3 Standard Header**

```
| |
| DECT PP Test Report: 01: Standard Test |
| |
 Date: 11/03/1998 Time: 11:24 AM Page: 2 of 10
|____________________________________________________________________|
```
This header is printed at the top of the second and subsequent pages of every portable and fixed part autotest printed report. The first line specifies whether it is a fixed or portable part test report and gives the number and name of the test.

#### **Date and Time**

Date and time of the test.

#### **Page**

Details the current page and the total number of pages in the report.

### **7.2.4 Test Result Footer**

| | | Overall Test Result: PASSED | |\_\_\_\_\_\_\_\_\_\_\_\_\_\_\_\_\_\_\_\_\_\_\_\_\_\_\_\_\_\_\_\_\_\_\_\_\_\_\_\_\_\_\_\_\_\_\_\_\_\_\_\_\_\_\_\_\_\_\_\_\_\_\_\_\_\_\_\_|

The test result footer is printed at the end of every autotest printed report. It details the overall result of the test and is the same as the result displayed at the bottom of the autotest results menu. The values displayed here will be "PASSED", "FAILED" or "ABORTED".

### **7.3 Measurement Results**

### **7.3.1 Setup Connection (Fixed Part)**

```
| (01) Setup Connection: |
        RF Level: -40.0 dBm Detected RFPI: 0001234567
        Primarier No. Offset: 2 Dummy Slot: 2
        externa: 0 Dummy Carrier: 0 0 Dummy Carrier: 0
        Mode: Loopback Traffic Slot: 4<br>Mode: Loopback Traffic Carrier: 0
                                     Traffic Carrier:
|____________________________________________________________________|
```
This section of the report is displayed when the action "Setup Connection" is selected in a fixed part test. The first line details the test step number in brackets followed by Setup Connection the action which was executed.

### **RF Level**

The configured CTS60 transmit level for this test step in dBm.

#### **Carrier No. Offset**

The carrier number offset configured for this test step.

#### **Antenna**

The fixed part antenna number configured for this test step.

#### **Mode**

The configured mode for this test step: loopback, normal or echo.

#### **Detected RFPI**

The RFPI which has been synchronised to.

#### **Dummy slot and carrier**

Slot and carrier of the dummy transmitted by the fixed part.

#### **Traffic slot and carrier**

Slot and carrier of the traffic connection established.

### **7.3.2 Setup Connection (Portable Part)**

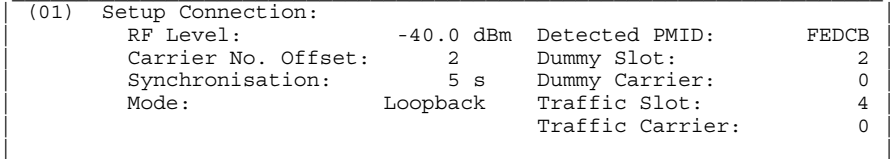

This section of the report is displayed when the action "Setup Connection" is selected in a portable part test. The first line details the test step number in brackets followed by Setup Connection the action which was executed.

#### **RF Level**

The configured CTS60 transmit level for this test step in dBm.

#### **Carrier No. Offset**

The carrier number offset configured for this test step.

#### **Synchronisation**

The type of synchronisation used to set up the connection. If manual synchronisation has been used "Manual" will be displayed here. If automatic synchronisation has been used then the time waited before continuing will be displayed here.

#### **Mode**

The configured mode for this test step: loopback, normal or echo.

#### **Detected RFPI**

The RFPI which has been synchronised to.

#### **Dummy slot and carrier**

Slot and carrier of the dummy transmitted by the fixed part.

#### **Traffic slot and carrier**

Slot and carrier of the traffic connection established.

# **7.3.3 Power Ramp**

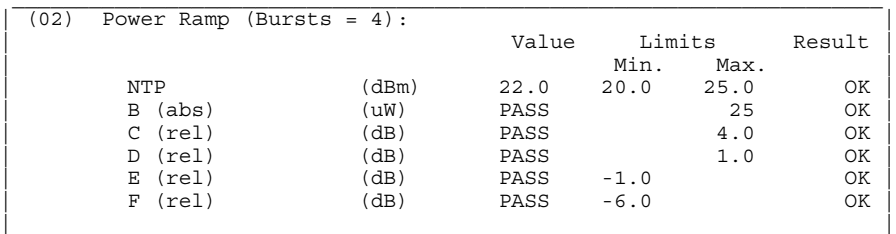

This section of the report displays the results of the power ramp measurement. The first line details the test step number in brackets, and the title "Power Ramp" to show that this is a power ramp measurement. After this, in brackets, is the number of bursts configured for this measurement.

Below this is a table of the configured values and measured results for the measurements. The first column details what was measured and its unit in brackets. Under "Value" is listed all of the measured values for this measurement. The column "Limits" has been split into two columns "Min." and "Max.". This display the minimum and maximum configured tolerance limits for each of the measurements. The final column "Result" gives a result as to whether the measurement has passed the tolerance check.

#### **NTP**

This line details the Normal Transmit Power value measured for this test step in dBm.

#### **Template levels (B-F)**

These measurements detail whether each of these sections of the power ramp have passed or failed the tolerance check indicated by "PASS" or "FAIL" in the "Value" column.

### **7.3.4 Timing (Fixed Part)**

| (03) | Timing (Bursts = $32$ ): |       |         |        |      |        |
|------|--------------------------|-------|---------|--------|------|--------|
|      |                          |       | Value   | Limits |      | Result |
|      |                          |       |         | Min.   | Max. |        |
|      | Timing Accuracy          | (ppm) | 2.24    |        | 5.0  | OΚ     |
|      | Max. Pos. Jitter         | (us)  | 0.03    |        | 1.0  | OΚ     |
|      | Max. Neg. Jitter         | (us)  | $-0.84$ | $-1.0$ |      | OΚ     |
|      |                          |       |         |        |      |        |

This section of the report displays the results of the fixed part timing measurement. The first line details the test step number in brackets, and the title "Timing" to show that this is a timing measurement. After this, in brackets, is the number of bursts configured for this measurement.

Below this is a table of the configured values and measured results for the measurements. The first column details what was measured and its unit in brackets. Under "Value" is listed all of the measured values for this measurement. The column "Limits" displays the configured tolerance limits for each of the measurements. The final column "Result" gives a result as to whether the measurement has passed the tolerance check.

#### **Timing Accuracy**

This line details the timing accuracy value measured for this test step in ppm. To be in tolerance this value must be less than the limit specified under the "Limits" column.

#### **Max. Pos. Jitter**

This line details the maximum positive jitter value measured for this test step in us. To be in tolerance this value must be less than the limit specified under the "Limits" column.

#### **Max. Neg. Jitter**

This line details the maximum negative jitter value measured for this test step in  $\mu$ s. To be in tolerance this value must be greater than the limit specified under the "Limits" column.

### **7.3.5 Timing (Portable Part)**

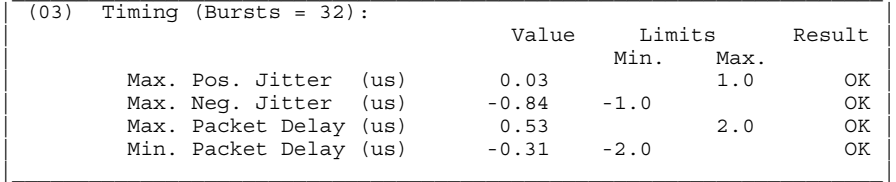

This section of the report displays the results of the portable part timing measurement. The first line details the test step number in brackets, and the title "Timing" to show that this is a timing measurement. After this, in brackets, is the number of bursts configured for this measurement.

Below this is a table of the configured values and measured results for the measurements. The first column details what was measured and its unit in brackets. Under "Value" is listed all of the measured values for this measurement. The column "Limits" displays the configured tolerance limits for each of the measurements. The final column "Result" gives a result as to whether the measurement has passed the tolerance check.

#### **Max. Pos. Jitter**

This line details the maximum positive jitter value measured for this test step in  $\mu$ s. To be in tolerance this value must be less than the limit specified under the "Limits" column.

#### **Max. Neg. Jitter**

This line details the maximum negative jitter value measured for this test step in us. To be in tolerance this value must be greater than the limit specified under the "Limits" column.

#### **Max. Packet Delay**

This line details the maximum packet delay value measured for this test step in  $\mu$ s. To be in tolerance this value must be less than the limit specified under the "Limits" column.

#### **Min. Packet Delay**

This line details the minimum packet delay value measured for this test step in  $\mu$ s. To be in tolerance this value must be greater than the limit specified under the "Limits" column.

### **7.3.6 RF Modulation**

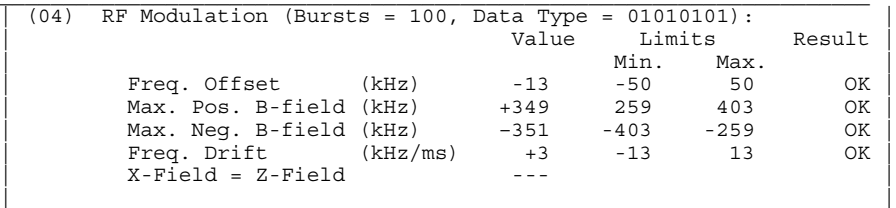

This section of the report displays the results of the RF modulation measurement. The first line details the test step number in brackets, and the title "RF Modulation" to show that this is an RF modulation measurement. After this, in brackets, is the number of bursts configured for this measurement and the configured data type.

Below this is a table of the configured values and measured results for the measurements. The first column details what was measured and its unit in brackets. Under "Value" is listed all of the measured values for this measurement. The column "Limits" displays the configured tolerance limits for each of the measurements. The final column "Result" gives a result as to whether the measurement has passed the tolerance check.

#### **Freq. Offset**

This line details the results of the frequency offset measurement in kHz/ms.

#### **Max. Pos. B-field**

This line details the maximum positive modulation frequency in the B-field part of the transmitted burst in kHz.

#### **Max. Neg. B-field**

This line details the maximum negative modulation frequency in the B-field part of the transmitted burst in kHz.

#### **Freq. Drift**

This line details the frequency drift measurement value in kHz/ms.

#### **X-Field = Z-Field**

This line details the X- and Z-Field comparison. The possible values are PASS and FAIL. This measurement is only available for Test Mode LOOPBACK and Data Type PSRBS, otherwise "---" shall appear in the Value column.

### **7.3.7 Bit Error Rate**

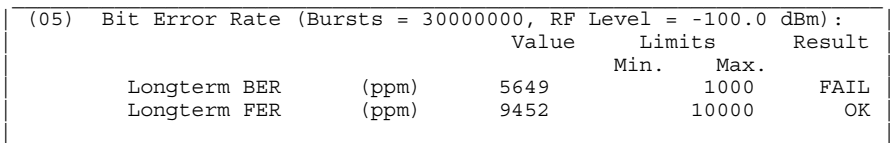

This section of the report displays the results of the portable part timing measurement. The first line details the test step number in brackets, and the title "Timing" to show that this is a timing measurement. After this, in brackets, is the number of bursts configured for this measurement.

Below this is a table of the configured values and measured results for the measurements. The first column details what was measured and its unit in brackets. Under "Value" is listed all of the measured values for this measurement. The column "Limits" displays the configured tolerance limits for each of the measurements. The final column "Result" gives a result as to whether the measurement has passed the tolerance check.

#### **Longterm BER**

This line details a longterm average value for the BER measurement. This is an average of the BER measurements over the number of bursts specified.

#### **Longterm FER**

This line details a longterm average value for the FER measurement. This is an average of the FER measurements over the number of bursts specified.

# **8 Remote Control**

### **8.1 Introduction**

The instrument is equipped with a serial interface (RS 232-C). The connector is located at the rear of the instrument and permits to connect a controller for remote control. The instrument supports the SCPI version 1992.0 (Standard Commands for Programmable Instruments). The SCPI standard is based on standard IEEE 488.2 and aims at the standardization of device-specific commands, error handling and the status registers (see Section 8.5.1).

This section assumes basic knowledge of SCPI conform programming and operation of the controller. A description of the interface commands is to be obtained from the relevant manuals.

The requirements of the SCPI standard placed on command syntax, error handling and configuration of the status registers are explained in detail in the respective sections. Tables provide a fast overview of the commands implemented in the instrument and the bit assignment in the status registers. The tables are supplemented by a comprehensive description of every command and the status registers.

### **8.2 Brief Instructions**

The short and simple operating sequence given below permits fast putting into operation of the instrument and setting of its basic functions.

- 1. Connect CTS and controller using a serial cable (see section 2.1 and annex A).
- 2. Use a terminal emulation on the controller with the same paramters, as configured on the CTS. For example 9600 baud, no parity, 8 bits, 1 stop bit and hardware-handshake. The character strings must be terminated by a delimiter (linefeed).
- 3. Send the following strings to the CTS:

"CONF:NETW DECT <LF>" "CONF:TEST:TYPE DPP <LF>" "PROC:SEL MAN <LF>" Choose Manual test

The Portable Part synchronizes to the CTS. If the Portable Part is synchronized, the CTS is ready to set up a connection with the Portable Part.

4. To return to manual control, press any key at the front panel.

### **8.3 Switchover to Remote Control**

On power-on, the instrument is always in the manual operating state ("LOCAL" state) and can be operated via the front panel. It is switched to remote control ("REMOTE" state) as soon as it receives a command from a controller. During remote control, operation via the front panel is disabled. The instrument remains in the remote state until it is reset to the manual state via pressing the key "MENU UP". Switching from manual operation to remote control and vice versa does not affect the instrument settings.

#### **Indications during Remote Control**

In the REMOTE state, the display at the CTS can be configured:

- 1. Nothing is indicated on the display to increase the speed.
- 2. The actual remote command, the state of the testset and possibly occured errors are shown.
- 3. The display changes to the selected menu in a fullscreen-view.

### **8.4 Device Messages (Commands and Device Responses)**

- **Commands** are messages the controller sends to the instrument. They operate the device functions and request information. The commands are subdivided according to two criteria:
	- 1. According to the effect they have on the instrument:
		- **Setting commands** cause instrument settings such as reset of the instrument or setting the output level to 1 volt. **Queries cause data to be provided for output on the remote**control interface, e.g. for identification of the device or polling the active input.
	- 2. According to their definition in standard IEEE 488.2:

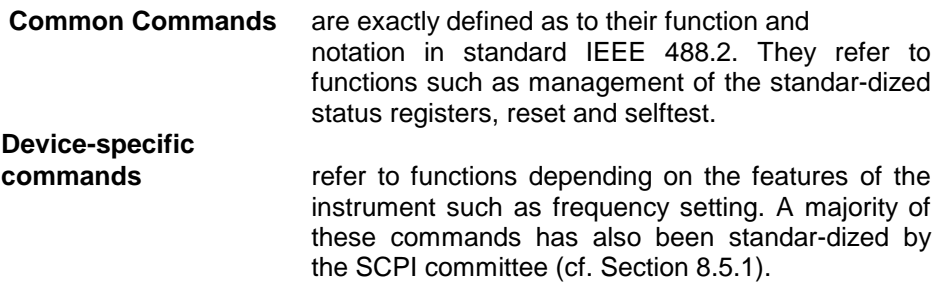

– **Device responses** are messages the instrument sends to the controller after a query. They can contain measurement results, instrument settings and information on the instrument status (cf. Section 8.5.4).

Structure and syntax of the device messages are described in Section 8.5. The commands are listed and explained in detail in Section 8.6.

## **8.5 Structure and Syntax of the Device Messages**

### **8.5.1 SCPI Introduction**

SCPI (Standard Commands for Programmable Instruments) describes a standard command set for programming instruments, irrespective of the type of instrument or manufacturer. The goal of the SCPI consortium is to standardize the device-specific commands to a large extent. For this purpose, a model was developed which defines the same functions inside a device or for different devices. Command systems were generated which are assigned to these functions. Thus it is possible to address the same functions with identical commands. The command systems are of a hierarchical structure. Fig. 8-1 illustrates this tree structure using a section of command system SOURce, which operates the signal sources of the devices. The other examples concerning syntax and structure of the commands are derived from this command system.

SCPI is based on standard IEEE 488.2, i.e. it uses the same syntactic basic elements as well as the common commands defined in this standard. Part of the syntax of the device responses is defined with greater restrictions than in standard IEEE 488.2 (see Section 8.5.4, Responses to Queries).

### **8.5.2 Structure of a Command**

The commands consist of a so-called header and, in most cases, one or more parameters. Header and parameter are separated by a "white space" (ASCII code 0 to 9, 8 to 32 decimal, e.g. blank). The headers may consist of several key words. Queries are formed by directly appending a question mark to the header.

- *Note: The commands of the SOURCE system used in the following examples are not implemented in the CTS.*
- **Common commands** Common commands consist of a header preceded by an asterisk "\*" and one or several parameters, if any.

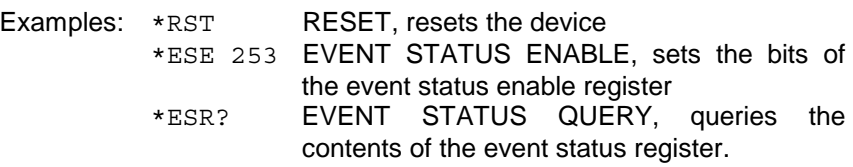

#### **Device-specific commands**

Hierarchy**:** Device-specific commands are of hierarchical structure (see Fig. 8-1). The different levels are represented by combined headers. Headers of the highest level (root level) have only one key word. This key word denotes a complete command system.

> Example: SOURce This key word denotes the command system SOURce.

> For commands of lower levels, the complete path has to be specified, starting on the left with the highest level, the individual key words being separated by a colon ":".

Example: SOURce:FM:EXTernal:COUPling AC

This command lies in the fourth level of the SOURce system. It sets the coupling of the external signal source to AC.

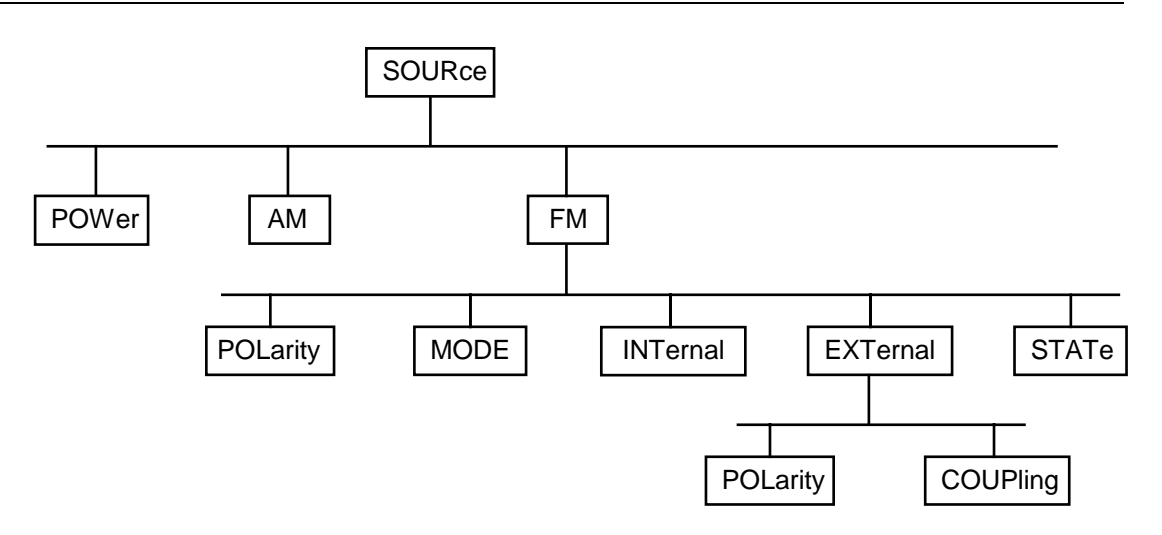

Fig. 8-1 Tree structure of the SCPI command systems using the SOURce system by way of example

Some key words occur in several levels within one command system. Their effect depends on the structure of the command, that is to say, at which position in the header of a command they are inserted.

Example: SOURce:FM:POLarity NORMal

This command contains key word POLarity in the third command level. It defines the polarity between modulator and modulation signal.

SOURce:FM:EXTernal:POLarity NORMal This command contains key word POLarity in the fourth command level. It defines the polarity between modulation voltage and the resulting direction of the modulation only for the external signal source indicated.

- Optional key words: Some command systems permit certain key words to be optionally inserted into the header or omitted. These key words are marked by square brackets in the description. The full command length must be recognized by the instrument for reasons of compatibility with the SCPI standard. Some commands are considerably shortened by these optional key words.
	- Example: [SOURce]:POWer[:LEVel][:IMMediate]:OFFSet 1 This command immediately sets the offset of the signal to 1 volt. The following command has the same effect: POWer:OFFSet 1
	- *Note: An optional key word must not be omitted if its effect is specified in detail by a numeric suffix.*

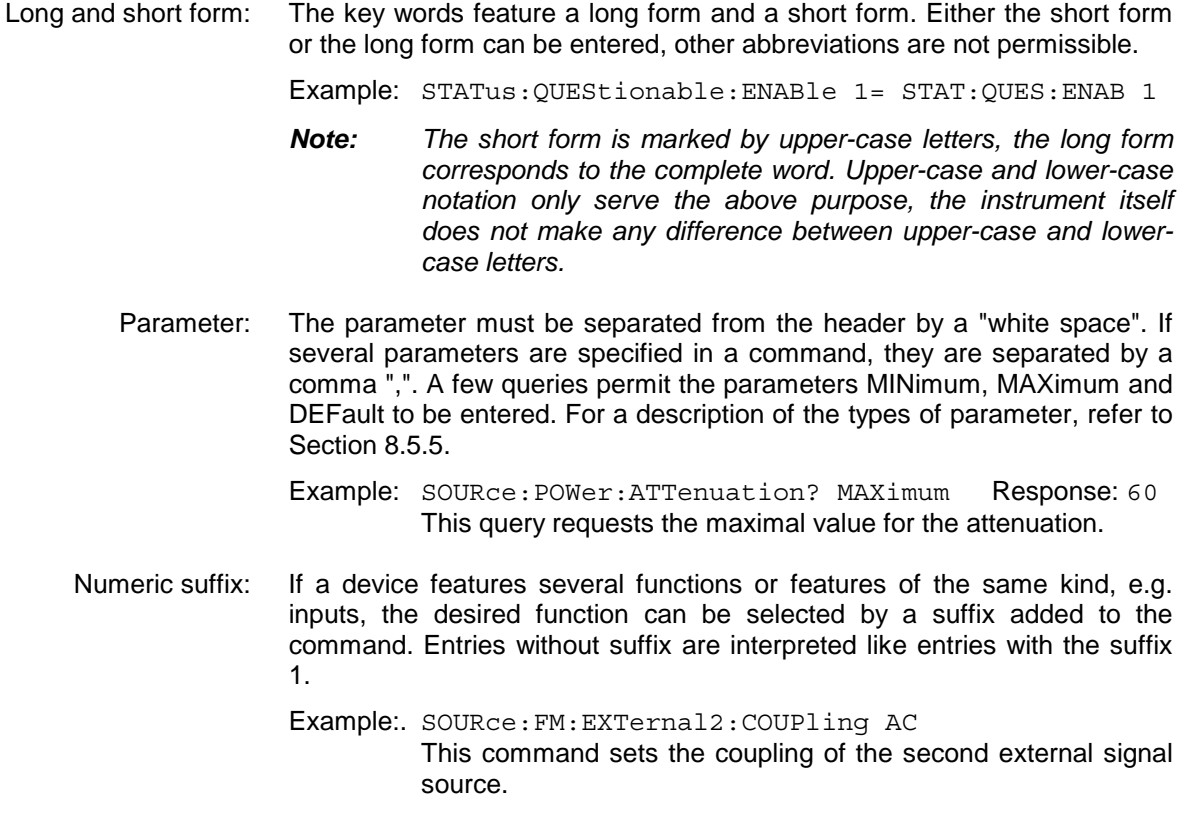

### **8.5.3 Structure of a Command Line**

A command line may consist of one or several commands. It is terminated by a <New Line>, a <New Line> with EOI or an EOI together with the last data byte. Quick BASIC automatically produces an EOI together with the last data byte.

Several commands in a command line are separated by a semicolon ";". If the next command belongs to a different command system, the semicolon is followed by a colon.

#### Example:

"SOURce:POWer:CENTer MINimum;:OUTPut:ATTenuation 10"

This command line contains two commands. The first command is part of the SOURce system and is used to specify the center frequency of the output signal. The second command is part of the OUTPut system and sets the attenuation of the output signal.

If the successive commands belong to the same system, having one or several levels in common, the command line can be abbreviated. To this end, the second command after the semicolon starts with the level that lies below the common levels (see also Fig. 8-1). The colon following the semicolon must be omitted in this case.

"SOURce:FM:MODE LOCKed;:SOURce:FM:INT:FREQuency 1kHz"

This command line is represented in its full length and contains two commands separated from each other by the semicolon. Both commands are part of the SOURce command system, subsystem FM, i.e. they have two common levels. When abbreviating the command line, the second command begins with the level below SOURce:FM. The colon after the semicolon is omitted.

The abbreviated form of the command line reads as follows:

"SOURce:FM:MODE LOCKed;INT:FREQuency 1kHz"

However, a new command line always begins with the complete path.

Example: "SOURce:FM:MODE LOCKed" "SOURce:FM:INT:FREQuency 1kHz"

### **8.5.4 Responses to Queries**

A query is defined for each setting command unless explicitly specified otherwise. It is formed by adding a question mark to the associated setting command. According to SCPI, the responses to queries are partly subject to stricter rules than in standard IEEE 488.2.

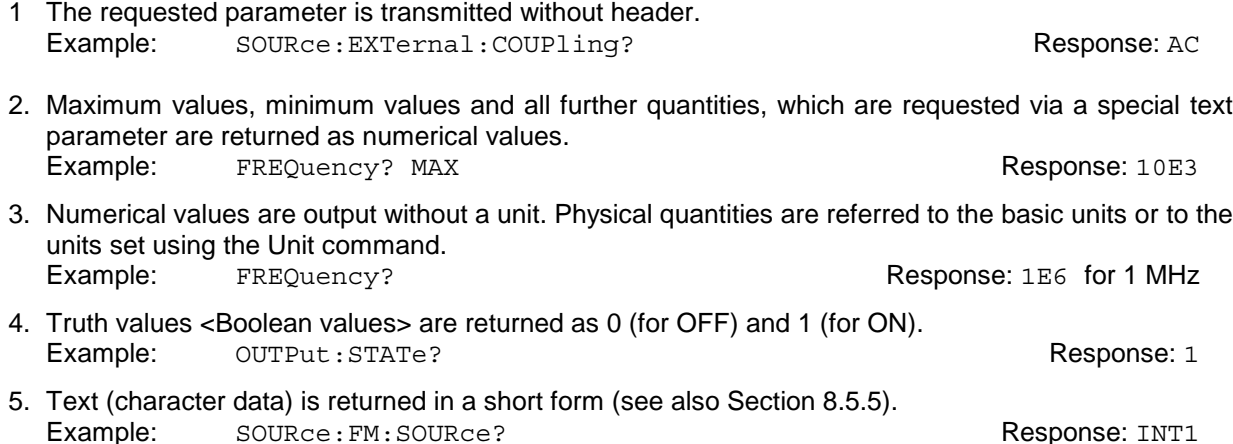

### **8.5.5 Parameters**

Most commands require a parameter to be specified. The parameters must be separated from the header by a "white space". Permissible parameters are numerical values, Boolean parameters, text, character strings and block data. The type of parameter required for the respective command and the permissible range of values are specified in the command description (see Section 8.6).

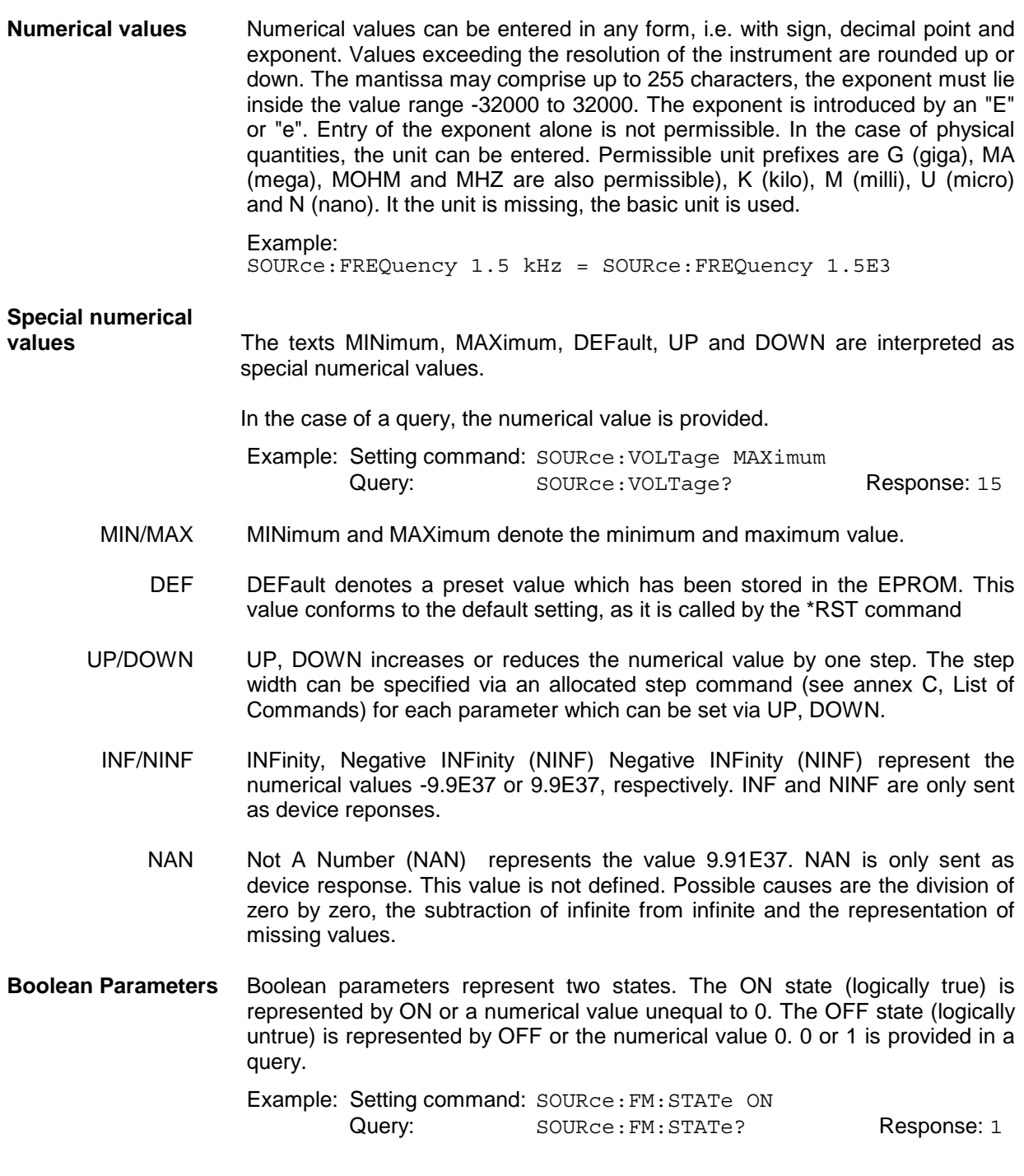

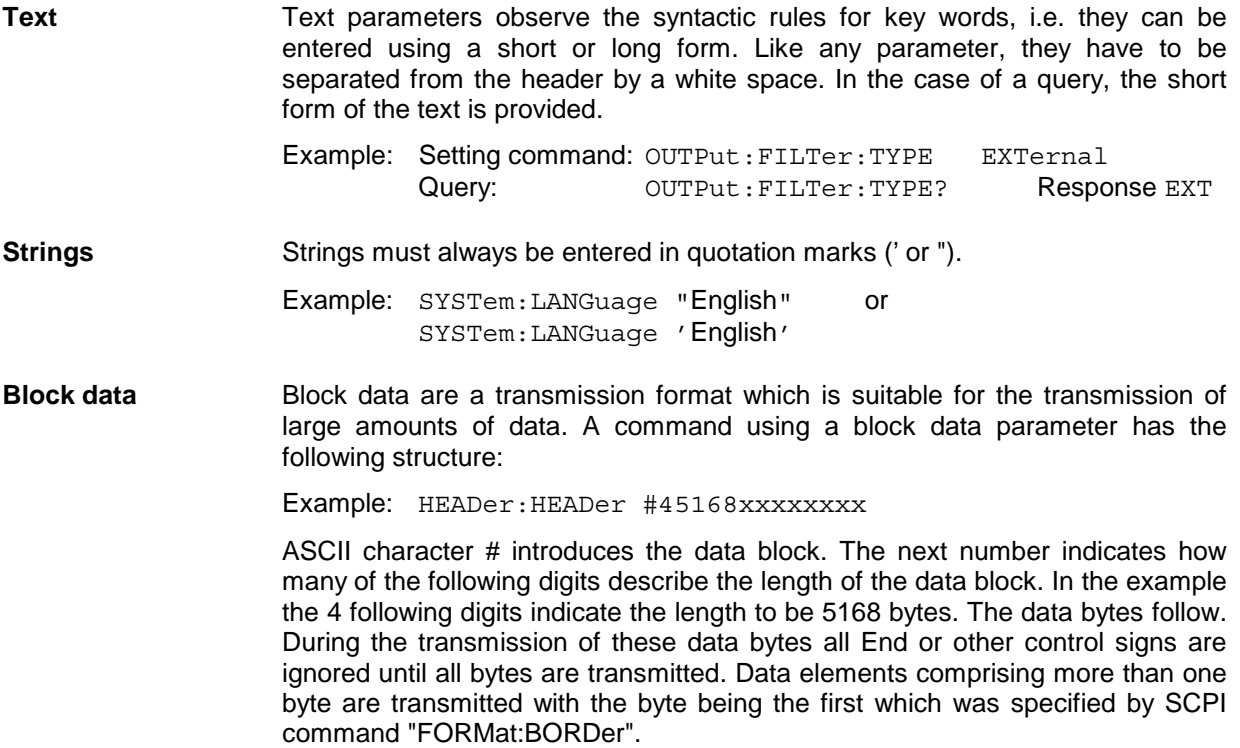

### **8.5.6 Overview of Syntax Elements**

The following survey offers an overview of the syntax elements.

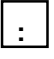

The colon separates the key words of a command. In a command line the colon after the separating semicolon marks the uppermost command level.

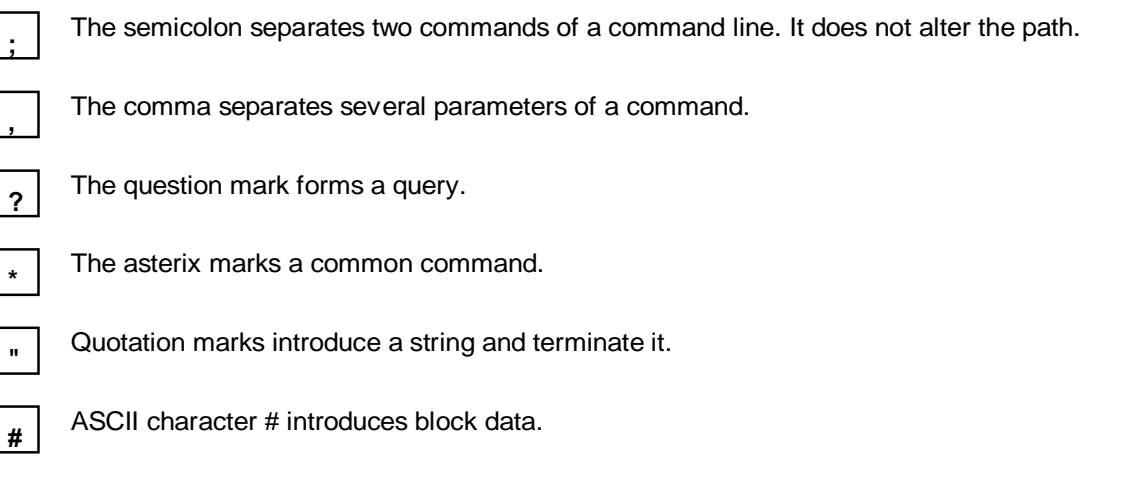

A "white space (ASCII-Code 0 to 9, 11 to 32 decimal, e.g.blank) separates header and parameter.

### **8.6 Description of Commands**

### **8.6.1 Notation**

In the following sections, all commands implemented in the instrument are first listed in tables and then described in detail, separated according to the command system. The notation corresponds to the one of the SCPI standards to a large extent. The SCPI conformity information can be taken from the list of commands in annex C.

*Note: The commands indicated by way of example are not implemented in the CTS.*

#### **Table of Commands**

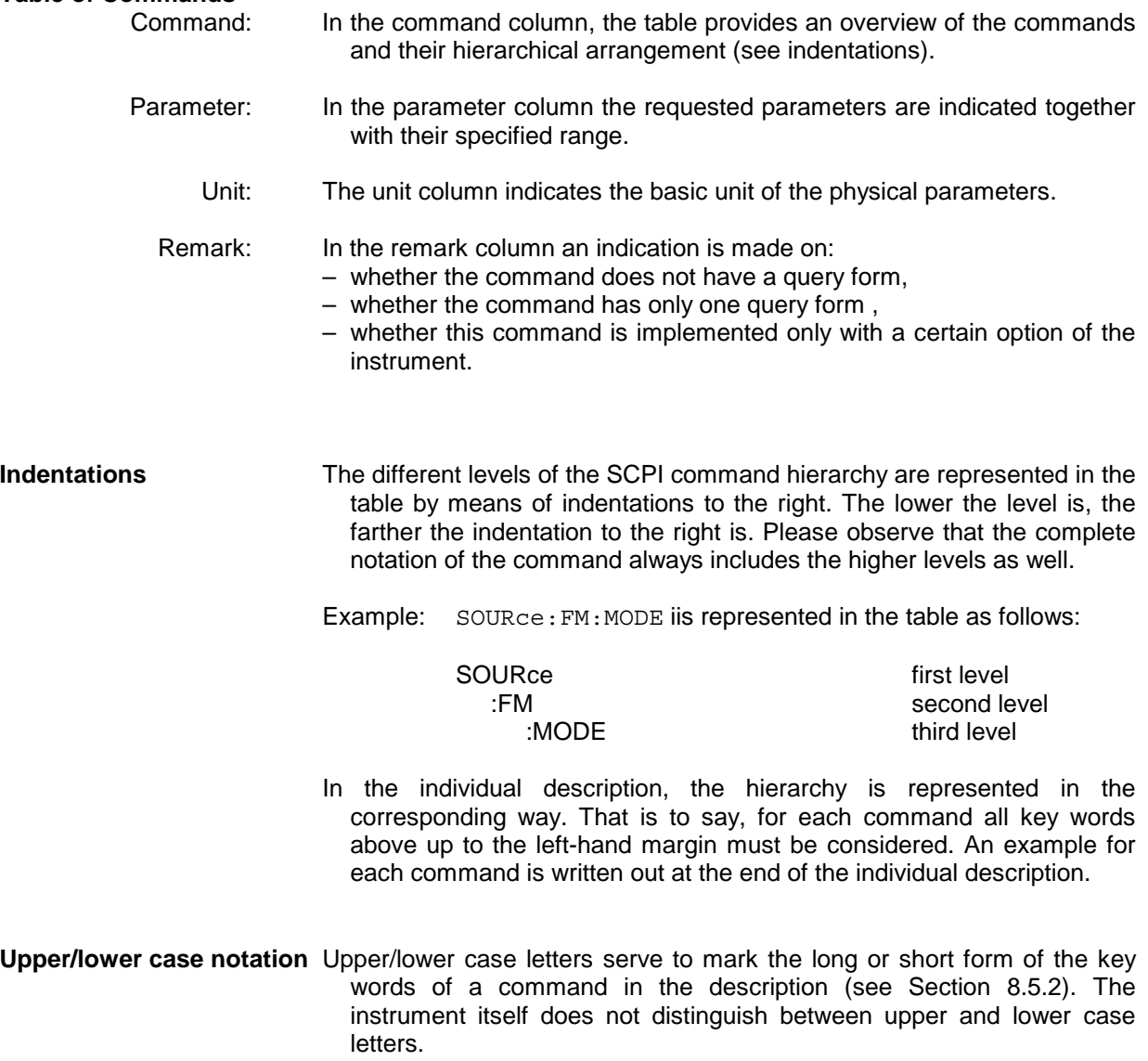

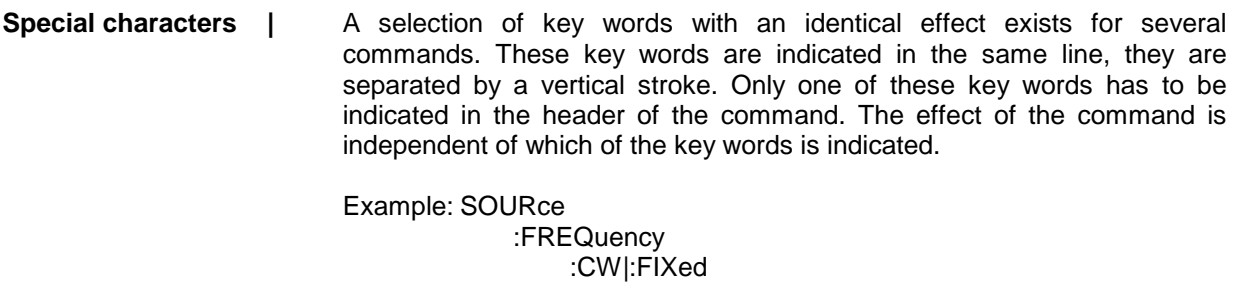

The two following commands of identical meaning can be formed. They set the frequency of the constantly frequent signal to 1 kHz:

SOURce:FREQuency:CW 1E3 = SOURce:FREQuency:FIXed 1E3

A vertical stroke in indicating the parameters marks alternative possibilities in the sense of "or". The effect of the command is different, depending on which parameter is entered.

Example: Selection of the parameters for the command SOURce:COUPling AC | DC

> If parameter AC is selected, only the AC content is fed through, in the case of DC, the DC as well as the AC content.

**[ ]** Key words in square brackets can be omitted when composing the header (cf. Section 8.5.2, Optional Keywords). The full command length must be accepted by the instrument for reasons of compatibility with the SCPI standards.

Parameters in square brackets can optionally be incorporated in the command or omitted as well.

**{ }** Parameters in braces can optionally be incorporated in the command either not at all, once or several times.

### **8.6.2 Common Commands**

The common commands are taken from the IEEE 488.2 (IEC 625-2) standard. Same commands have the same effect on different devices. The headers of these commands consist of "\*" followed by three letters. Many common commands refer to the status reporting system which is described in detail in Section 8.8.

| Command                 | Parameter | Unit | Remark     |
|-------------------------|-----------|------|------------|
| $*CLS$                  |           |      | no query   |
| $*$ ESE                 | 0255      |      |            |
| *ESR?                   |           |      | only query |
| *IDN?                   |           |      | only query |
| *IST?                   |           |      | only query |
| $^{\star} \mathsf{OPC}$ |           |      |            |
| *OPT?                   |           |      | only query |
| $*$ PRE                 | 0255      |      |            |
| $*$ PSC                 | 0   1     |      |            |
| *RST                    |           |      | no query   |
| $*$ SRE                 | 0255      |      |            |
| *STB?                   |           |      | only query |
| *TST?                   |           |      | only query |
| *WAI                    |           |      |            |

Table 8-1 Common Commands

#### **\*CLS**

**CLEAR STATUS** sets the status byte (STB), the standard event register (ESR) and the EVENt-part of the QUEStionable and the OPERation register to zero. The command does not alter the mask and transition parts of the registers. It clears the output buffer.

### **\*ESE** 0...255

**EVENT STATUS ENABLE** sets the event status enable register to the value indicated. Query \*ESE? returns the contents of the event status enable register in decimal form.

### **\*ESR?**

**STANDARD EVENT STATUS QUERY** returns the contents of the event status register in decimal form (0 to 255) and subsequently sets the register to zero.

#### **\*IDN?**

**IDENTIFICATION QUERY** queries the instrument identification. The device response is for example:

ROHDE&SCHWARZ,CTSzz,ssssss/sss,x.xx yy.yy.yy (zz is the model no., eg 55 or 65 ssssss/sss is the serial no., eg 101183/005 x.xx is the software version, eg V 1.00 yy.yy.yy is the date, eg 18.10.93)

#### **\*IST?**

**INDIVIDUAL STATUS QUERY** returns the contents of the IST flag in decimal form (0 | 1). The ISTflag is the status bit which is sent during a parallel poll.

#### **\*OPC**

**OPERATION COMPLETE** sets bit 0 in the event status register when all preceding commands have been executed. This bit can be used to initiate a service request (cf. Section 8.7).

#### **\*OPC?**

**OPERATION COMPLETE QUERY** writes message "1" into the output buffer as soon as all preceding commands have been executed (cf. Section 8.7).

#### **\*OPT?**

**OPTION IDENTIFICATION QUERY** queries the options included in the instrument and returns a list of the options installed. The options are separated from each other by means of commas.

The responses have the following meaning:

- B1 OCXO Reference<br>B7 Module Test
- B7 Module Test<br>K6 Remote Con
- Remote Control

Example of a device response: B1,,B7,,K6

#### **\*PRE 0...255**

**PARALLEL POLL REGISTER ENABLE** sets parallel poll enable register to the value indicated. Query \*PRE? returns the contents of the parallel poll enable register in decimal form.

**\*PSC** 0 | 1

**POWER ON STATUS CLEAR** determines whether the contents of the ENABle registers is maintained or reset in switching on.

- $*PSC = 0$  causes the contents of the status registers to be maintained. Thus a service request can be triggered in switching on in the case of a corresponding configuration of status registers ESE and SRE.
- \*PSC  $\neq$  0 resets the registers.

Query \*PSC? reads out the contents of the power-on-status-clear flag. The response can be 0 or 1.

#### **\*RST**

**RESET** sets the instrument to a defined default status. The default setting is indicated in the description of commands. Note: language and keyboard settings are unaffected by this command.

#### **\*SRE** 0...255

**SERVICE REQUEST ENABLE** sets the service request enable register to the value indicated. Bit 6 (MSS mask bit) remains 0. This command determines under which conditions a service request is triggered. Query \*SRE? reads the contents of the service request enable register in decimal form. Bit 6 is always 0.

#### **\*STB?**

**READ STATUS BYTE QUERY** reads the contents of the status byte in decimal form.

#### **\*TST?**

**SELF TEST QUERY** triggers selftests of the instrument and outputs an error code in decimal form.

#### **WAI**

**WAIT-to-CONTINUE** only permits the servicing of the subsequent commands after all preceding commands have been executed and all signals have settled (see also section 8.7 and "\*OPC").

## **8.7 Instrument Model and Command Processing**

The instrument model shown in Fig. 8-2 has been made viewed from the standpoint of the servicing of remote-control commands. The individual components work independently of each other and simultaneously. They communicate by means of so-called "messages".

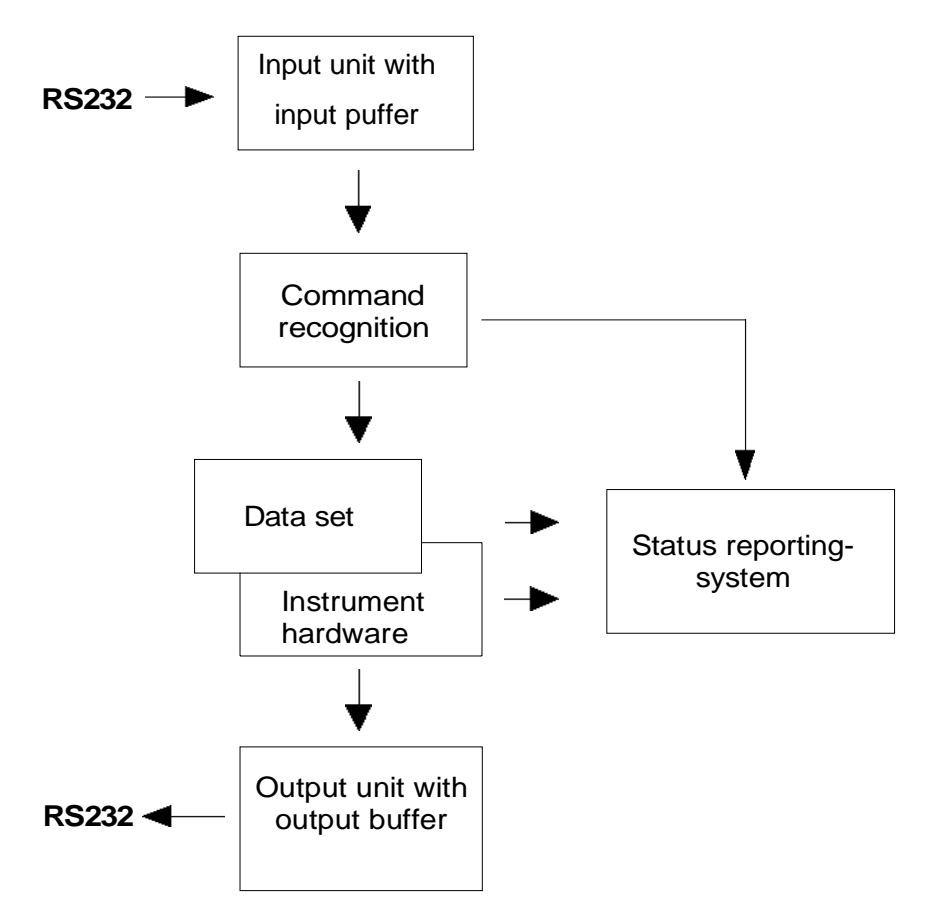

Fig. 8-2 Instrument model in the case of remote control

### **8.8 Status Reporting System**

The status reporting system (cf. Fig. 8-4) stores all information on the present operating state of the instrument and on errors which have occurred. This information is stored in the status registers and in the error queue. The status registers and the error queue can be queried via the remote-control interface.

The information is of a hierarchical structure. The register status byte (STB) defined in IEEE 488.2 and its associated mask register service request enable (SRE) form the uppermost level. The STB receives its information from the standard event status register (ESR) which is also defined in IEEE 488.2 with the associated mask register standard event status enable (ESE) and registers STATus:OPERation and STATus:QUEStionable which are defined by SCPI and contain detailed information on the instrument.

The IST flag ("Individual STatus") and the parallel poll enable register (PPE) allocated to it are also part of the status reporting system. The IST flag, like the SRQ, combines the entire instrument status in a single bit. The PPE fulfills an analog function for the IST flag as the SRE for the service request.

The output buffer contains the messages the instrument returns to the controller. It is not part of the status reporting system but determines the value of the MAV bit in the STB and thus is represented in Fig. 8-4.

### **8.8.1 Structure of an SCPI Status Register**

Each SCPI register consists of 5 parts which each have a width of 16 bits and have different functions (cf. Fig. 8-3). The individual bits are independent of each other, i.e. each hardware status is assigned a bit number which is valid for all five parts. For example, bit 3 of the STATus:OPERation register is assigned to the hardware status "wait for trigger" in all five parts. Bit 15 (the most significant bit) is set to zero for all parts. Thus the contents of the register parts can be processed by the controller as positive integer.

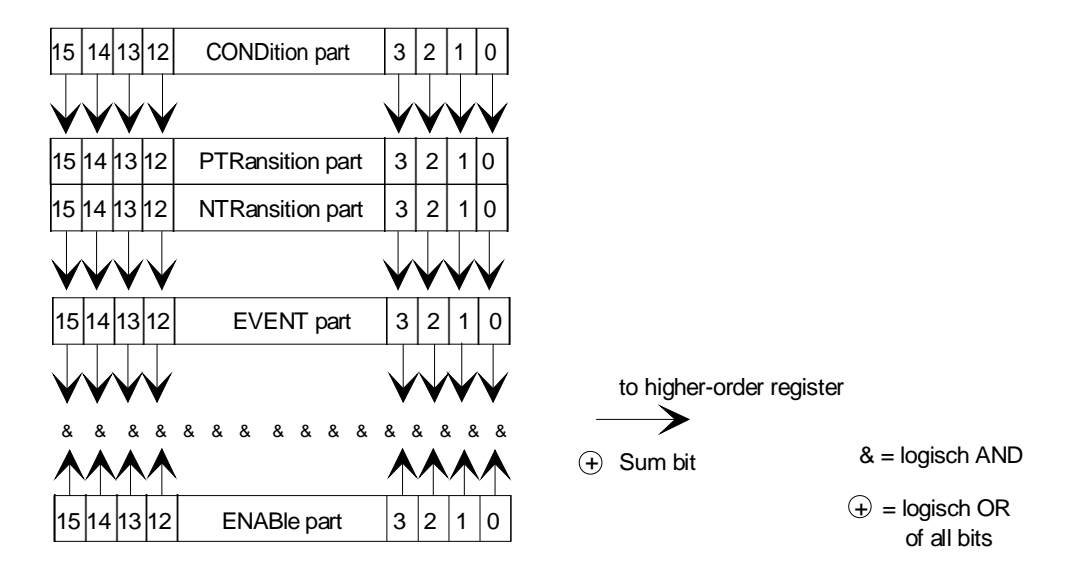

Fig. 8-3 The status-register model

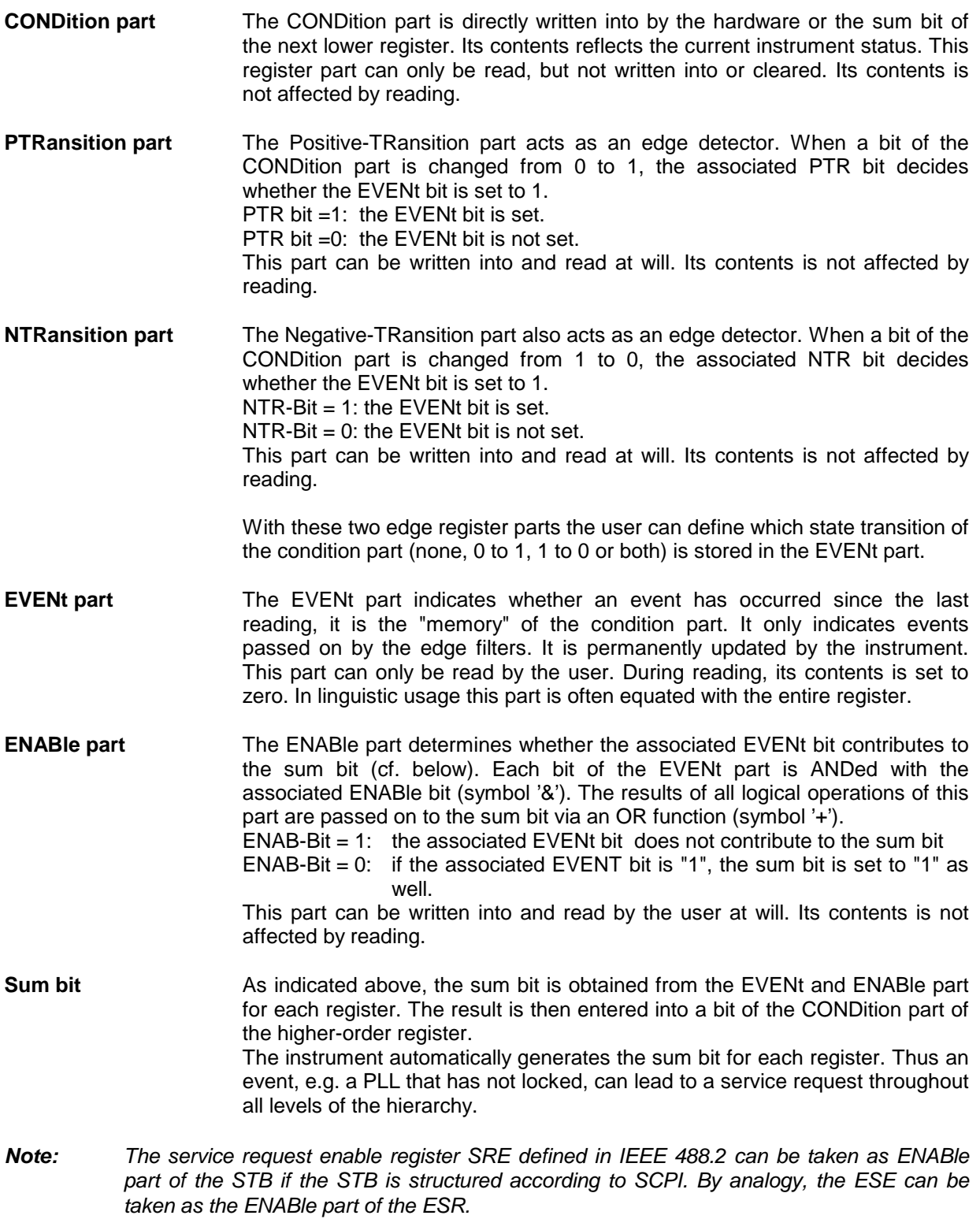
# **8.8.2 Overview of the Status Registers**

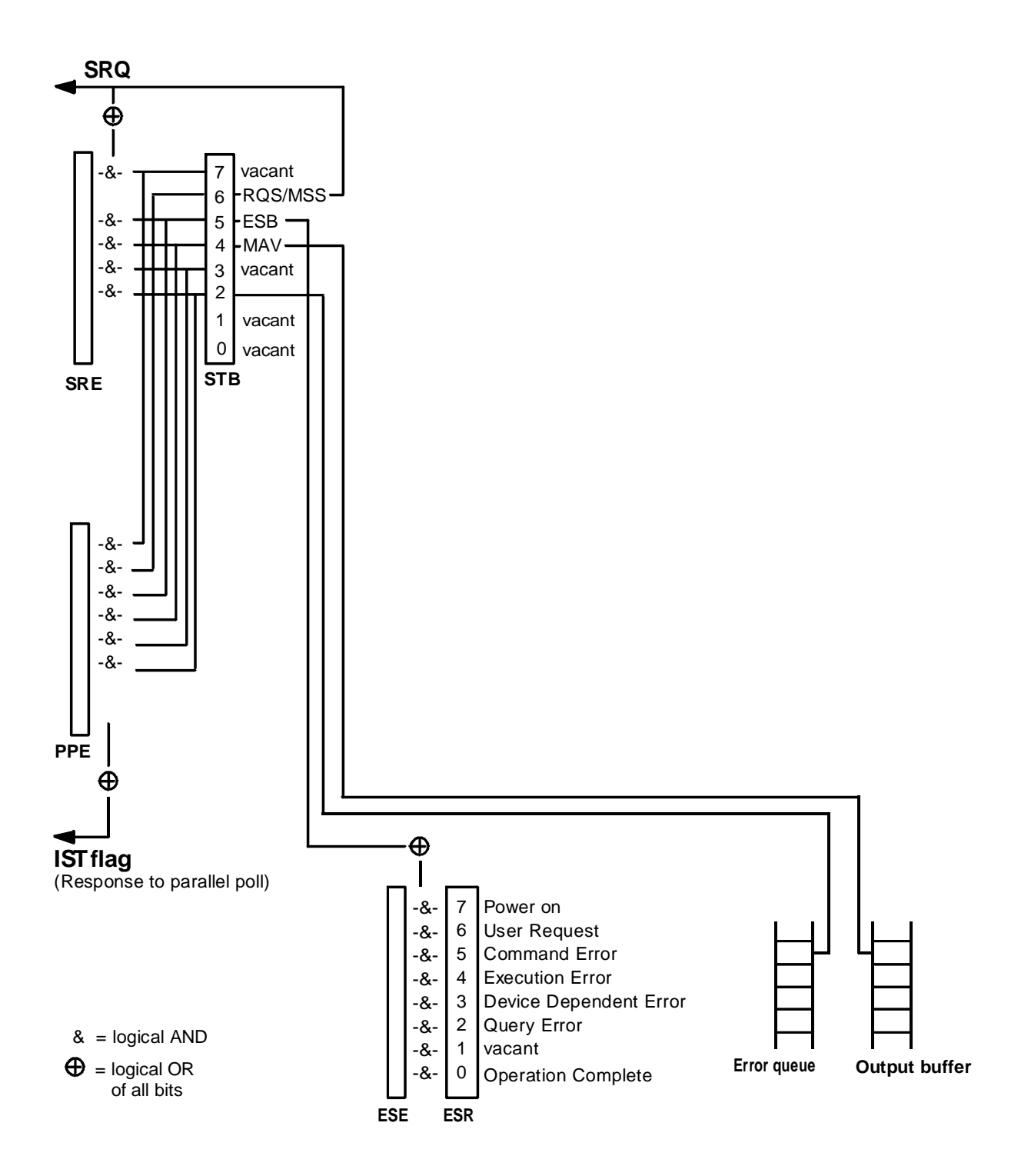

Fig. 8-4 Overview of status registers

# **8.8.3 Description of the Status Registers**

### **8.8.3.1 Status Byte (STB) and Service Request Enable Register (SRE)**

The STB is already defined in IEEE 488.2. It provides a rough overview of the instrument status by collecting the pieces of information of the lower registers. It can thus be compared with the CONDition part of an SCPI register and assumes the highest level within the SCPI hierarchy. A special feature is that bit 6 acts as the sum bit of the remaining bits of the status byte. The STATUS BYTE is read out using the command "\*STB?".

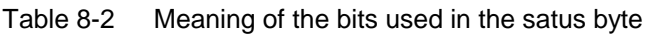

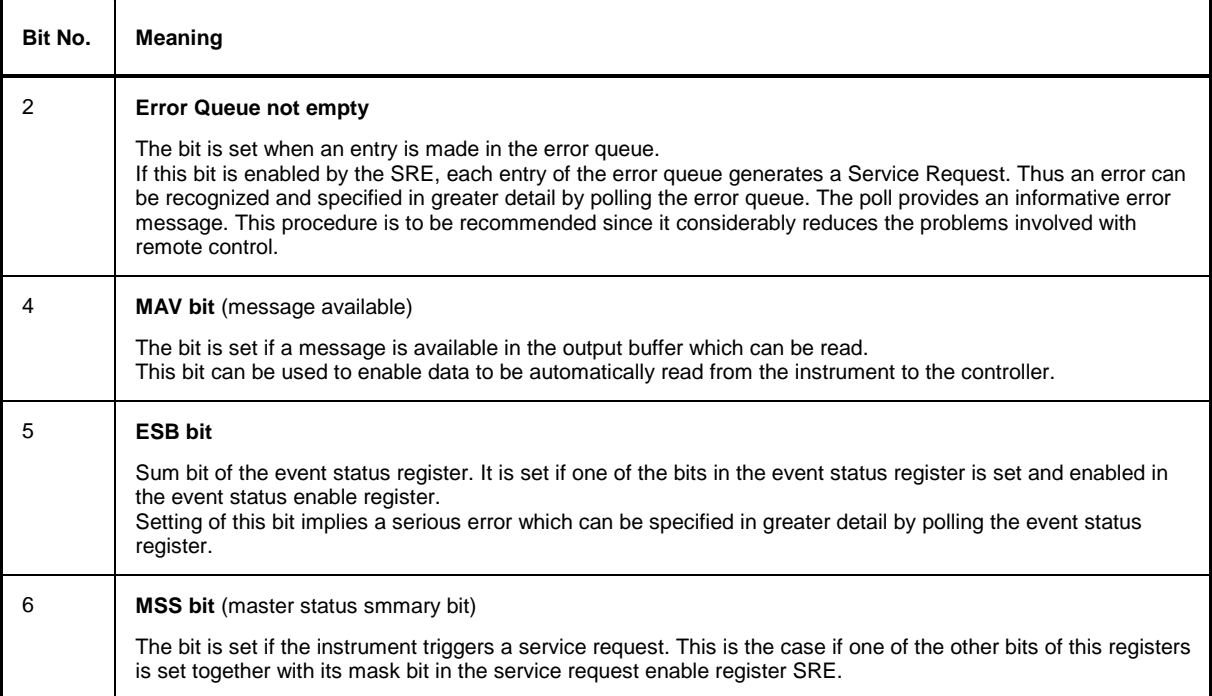

# **8.8.3.2 Event-Status-Reg. (ESR) and Event-Status-Enable-Reg. (ESE)**

The ESR is already defined in IEEE 488.2. It can be compared with the EVENt part of an SCPI register. The event status register can be read out using command "\*ESR?".

The ESE is the associated ENABle part. It can be set using command "\*ESE" and read using command "\*ESE?".

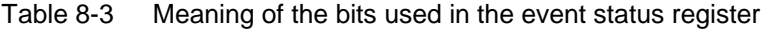

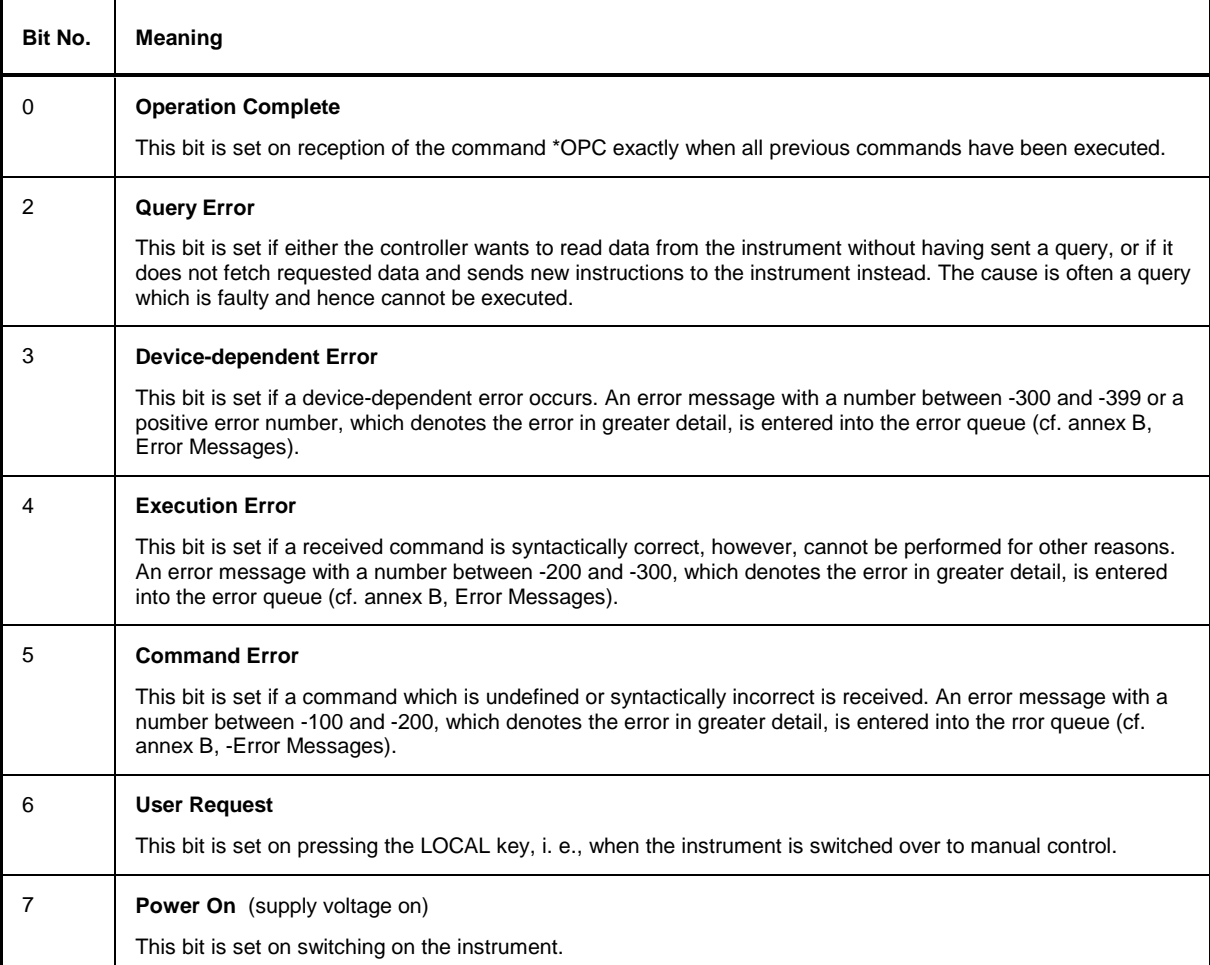

## **8.8.4 Error-Queue Query**

Each error state in the instrument leads to an entry in the error queue. The entries of the error queue are detailed plain-text error messages which can be queried via the remote control using command "SYSTem:ERRor?". Each call of "SYSTem:ERRor?" provides an entry from the error queue. If no error messages are stored there any more, the instrument responds with 0, "No error".

The error queue should be queried after every SRQ in the controller program as the entries describe the cause of an error more precisely than the status registers. Especially in the test phase of a controller program the error queue should be queried regularly since faulty commands from the controller to the instrument are recorded there as well.

# **8.8.5 Resetting Values of the Status Reporting System**

Table 8-5 comprises the different commands and events causing the status reporting system to be reset. None of the commands, except for \*RST and SYSTem:PRESet influences the functional instrument settings. In particular, DCL does not change the instrument settings.

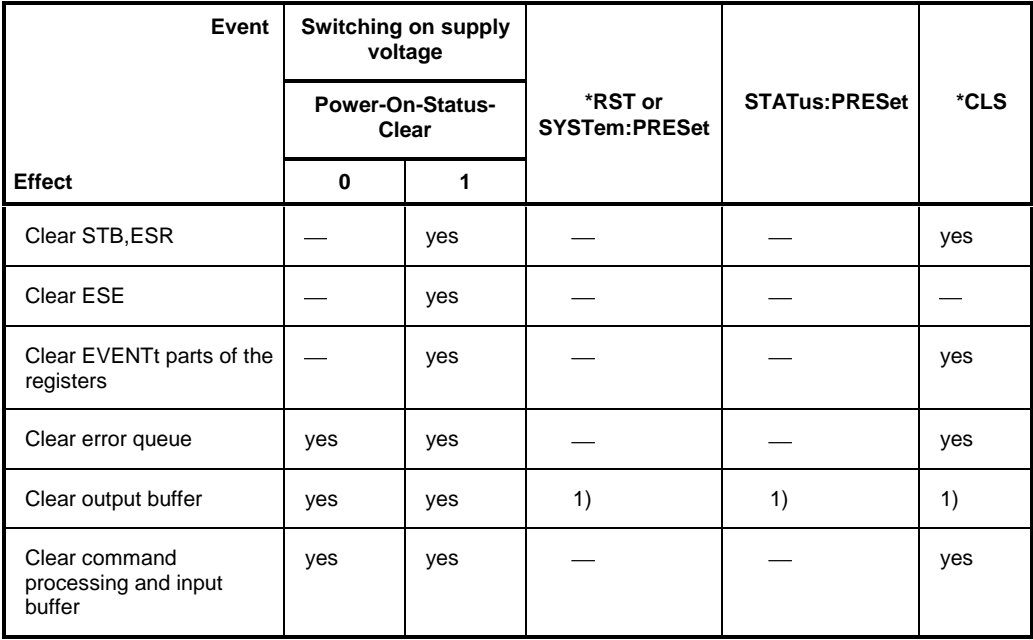

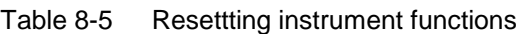

1) Every command being the first in a command line, i.e., immediately following a <PROGRAM MESSAGE TERMINATOR> clears the output buffer.

# **9 Software Options**

# **9.1 Overview**

Software options is a way of turning on extra facilities of the CTS via the softkeys. An option can be enabled either permanently or for a limited period of time.

To use software options, two pieces of information are required, these being the CTS's serial number and a code number for the required software option. When this information is entered the option will be enabled.

To enter this numbers an external keyboard is recommended.

# **9.2 Menu hierarchy**

The diagram below shows the menu structure of Software Options, which is in addition to the standard menus on the CTS.

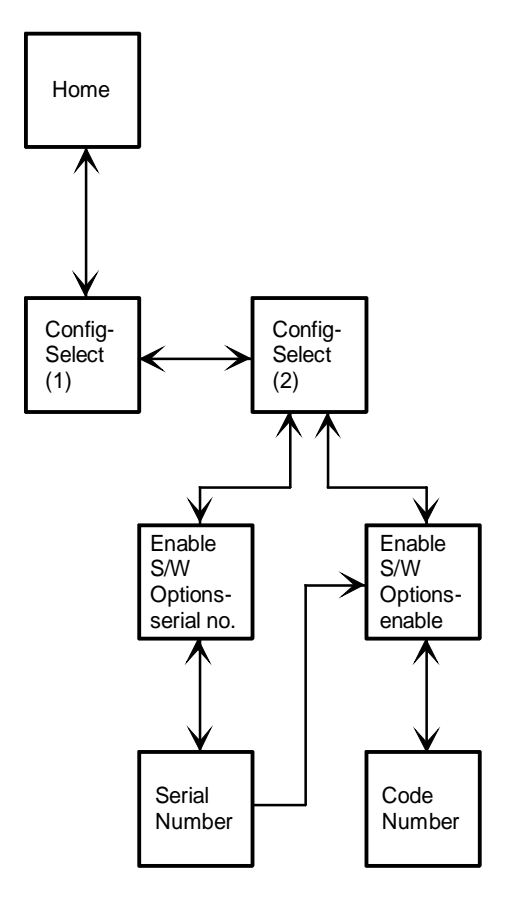

The menu entered is dependant on whether the serial number is available or not.

# <span id="page-149-0"></span>**9.3 Setting the Serial Number**

To set the serial number, firstly enter the "Enable S/W Options" menu via the main configuration menu.

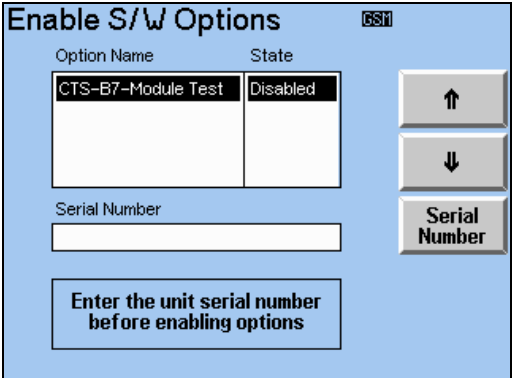

*Enable S/W Options Menu*

The serial number is normally entered into the CTS on the production line and can be seen on the "Enable S/W Options" menu. If this is not the case there will be a softkey labelled "Serial Number" present. There is no need to enter the serial number again if it is already set.

To enter the serial number, press the "Serial Number" softkey which will move the system into the "Serial Number" menu.

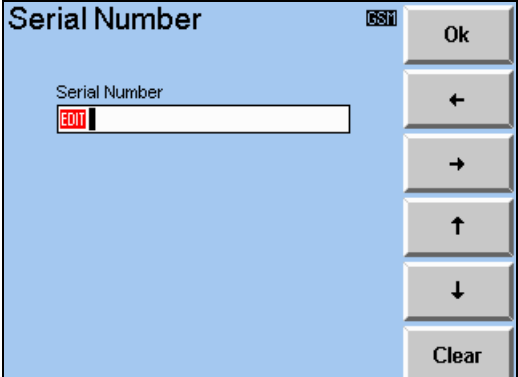

*Serial Number Menu*

The serial number can be found on the rear panel of the CTS and uses the format of <xxxxxx/xxx>, for example <123456/789>. Enter this serial number using the softkeys. If the format of the entered serial number is wrong you will be informed via a message.

**Important:** The serial number can only be entered once and thereafter cannot be edited.

# **9.4 Setting the Code Number to enable an option**

First enter the "Enable S/W Options" menu via the main configuration menu. If you have just set the serial number you will already be in this menu.

If the serial number is available then it will be shown on the menu, as below. If it is not available then you must enter it as described in section [9.3.](#page-149-0)

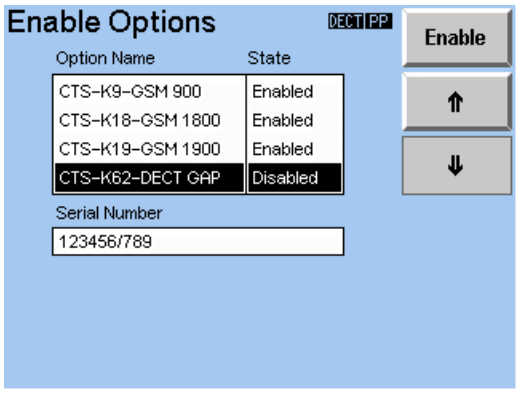

*Enable S/W Options Menu (Test Disabled)*

Choose the software option you want to enable using the arrow softkeys. Press the "Enable" button to enter the "Code Number" menu for that particular option.

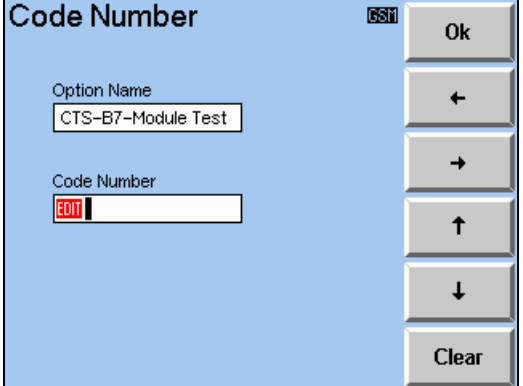

*Code Number Menu*

The code number required can be obtained from your local Rohde & Schwarz sales office. The number supplied should be entered via the softkeys.

Once the code number has been successfully entered, the state of the option will be "Enabled" in the "Enable S/W Options" menu and the "Enable" button will disappear.

### **Software Options CTS60**

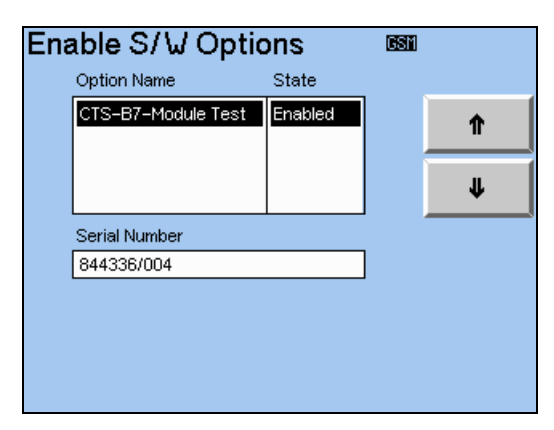

*Enable S/W Options Menu (Test Enabled)*

The new option is now available for use. If the option has been enabled for a limited period of time the option will disappear from use after the time period has elapsed.

# **10 Performance Test (with service software)**

# **10.1 DECT Test Program Package**

The program cmdd.exe is a command line interpreter and allows setting and measurement of the DECT unit. After the start of cmdd.exe the list of commands can be called up by typing "h" or "?". The commands range from simple settings of output frequency channel and output level through to complete measurements of RF level, frequency offset and modulation deviation.

# **10.1.1 Starting the Program**

• Booting in DOS:

All service programs of CTS are only accessible under DOS. Since only part of the VGA picture is displayed on the internal LCD, an external VGA-compatible monitor has to be connected to the rear SERVICE connector before booting. An external keyboard must be connected to the CTS to enter the DOS level. After switching on the CTS, a short tone and then three short tones are heard. The keys <Alt>, <Control> and <E> must now be pressed within 1.5 seconds. Make sure not to press the key <E> before the two other keys have been pressed.

Once the controller startup is completed, the DOS prompt is displayed on the external monitor.

If switchover fails, switch off the CTS and repeat the procedure.

#### *Note:*

*Files must not be modified or deleted. This would impair compliance with specifications and proper functioning of the CTS.*

*SW\_CRT or SW\_LCD switches between external monitor and LC display.*

- Change directory: cd\cmd\fw
- Call performance test program: cmdd

## **10.1.2 Remote Control of cmdd Program**

As cmdd.exe is a DOS program, it can be remote-controlled via the COM interface, eg via a terminal program on the controller.

#### *Note for use of CTS65: CHECK program must be called up beforehand to ensure that the analog unit is initialized.*

#### *Hardware*

A null-modem cable with hardware handshake is used.

#### *Settings*

CTS mode com1:2400,n,8,1,p parameter of COM1 interface<br>ctty com1 interface input and output via COM1

input and output via COM1

#### *Controller*

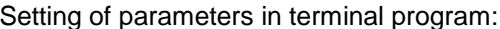

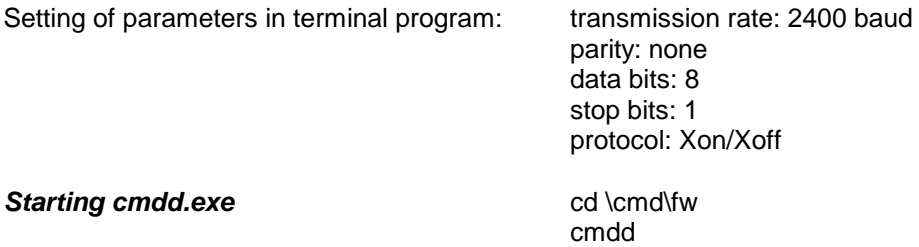

Every command to CTS that follows is answered by a status message or a measurement result.

### *Example: Setting sequence for output level measurement*

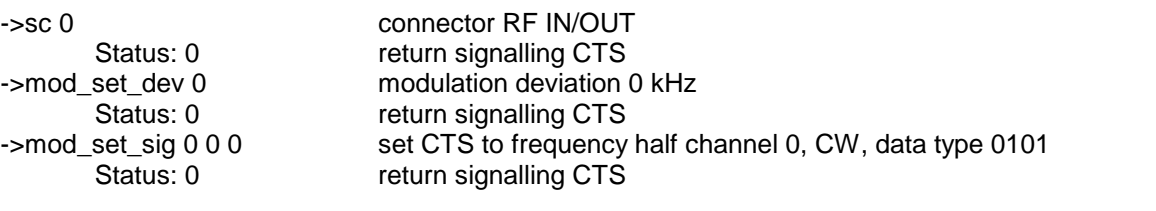

### *Example: Setting sequence for combinational RF measurement*

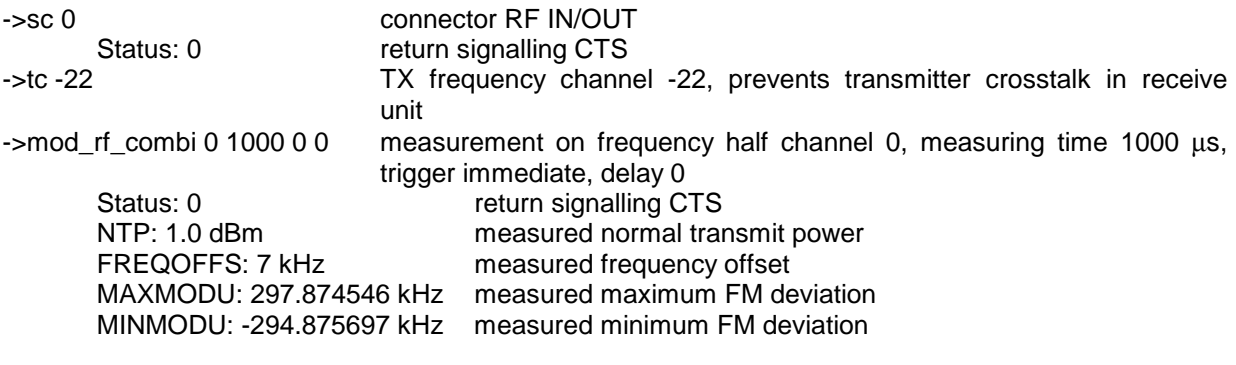

# **10.1.3 Special Features of cmdd Operation**

- Some parameters are input in hexadecimal format, others in decimal format (see command overview).
- In case of combinational RF measurement the DECT transmitter should be set to another frequency channel than the test frequency using the command tc <channel> to prevent transmitter crosstalk in the receive unit (performed by the device software whenever a measurement takes place).
- Prior to combinational RF measurement the FM demodulator offset should be calibrated by means of the command meas\_calibrate (cyclically performed by the device software).
- cmdd.exe does not initialize the control of the 10 MHz reference frequency on the GSM analog unit nor the control of the 10 MHz OCXO (option CTS-B1). Initialization has to be performed beforehand by the GSM service software, for example.

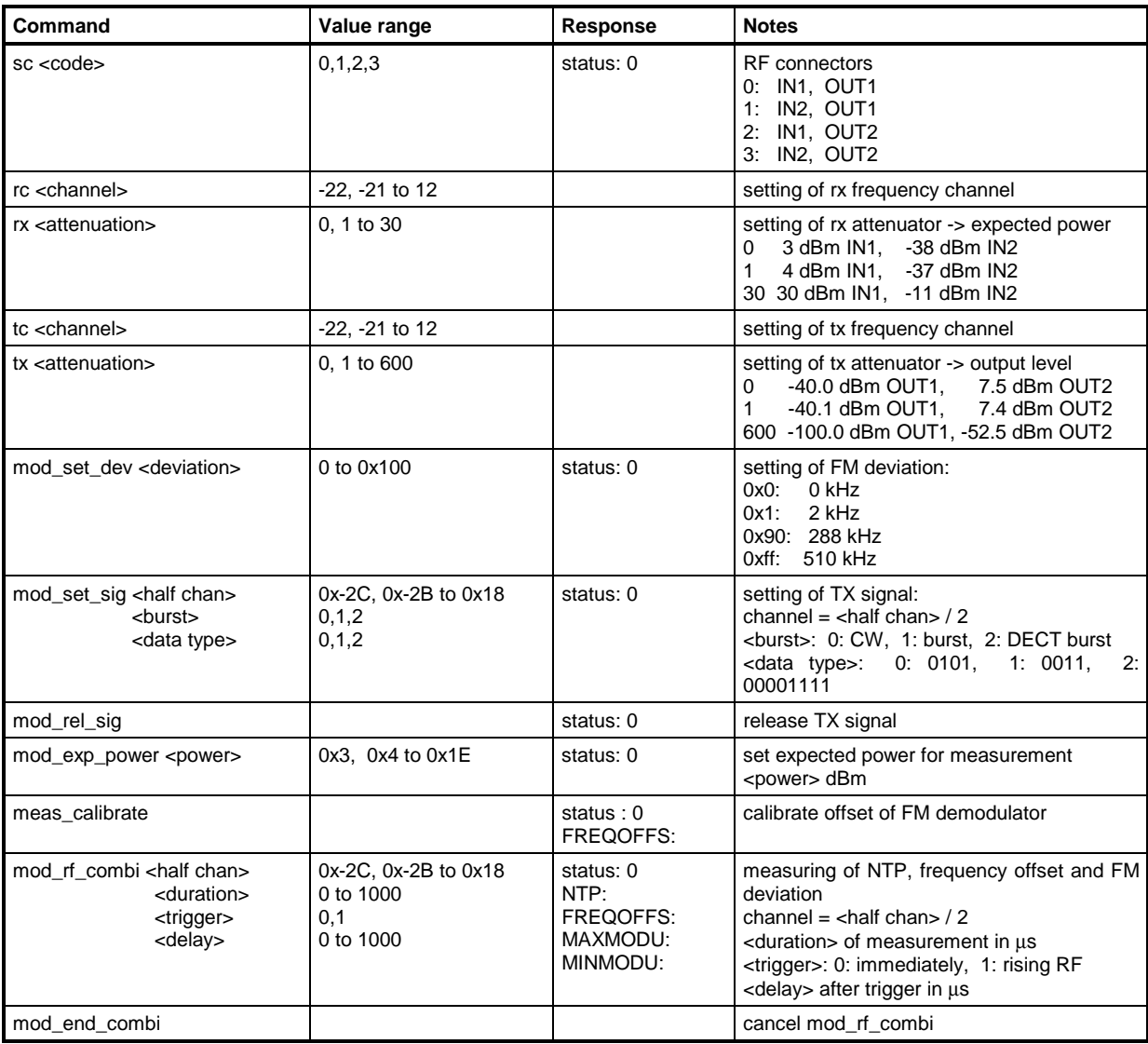

# **Command Overview cmdd.exe (DECT Performance Test)**

# **10.1.4 Functional Check of DECT Mode**

- 1) Transmitter frequency accuracy
- Measure tx frequency at connector RF OUT 2 DECT with frequency counter, power 0 dBm
- Common cmdd settings:
	- $\text{-}$  sc 2
	- -> tx 75

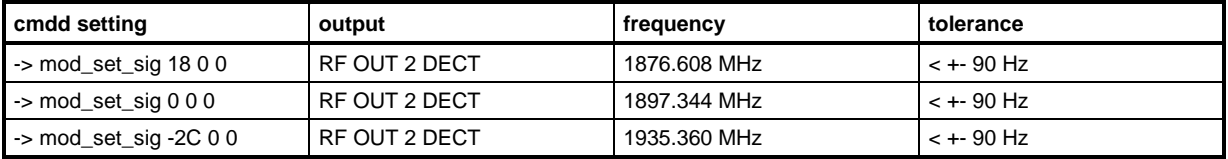

2) RF IN/OUT transmitter frequency response

- Measure output power at connector RF IN/OUT with power meter, expected power -40 dBm
- Common cmdd settings
	- $\rightarrow$  sc $\theta$
	- $\rightarrow$  tx 0

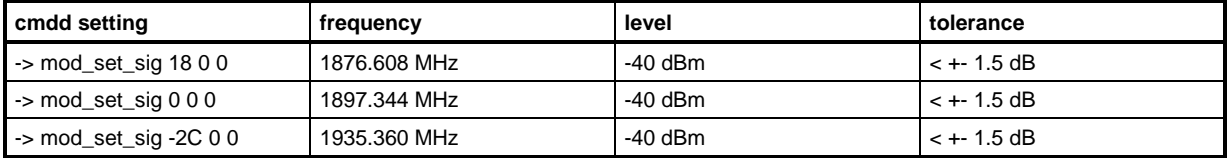

3) RF IN/OUT transmitter level, step attenuator

- Measure output power at connector RF IN/OUT with spectrum analyzer, expected power -40 dBm to -100 dBm
- Common cmdd settings  $\rightarrow$  sc  $0$

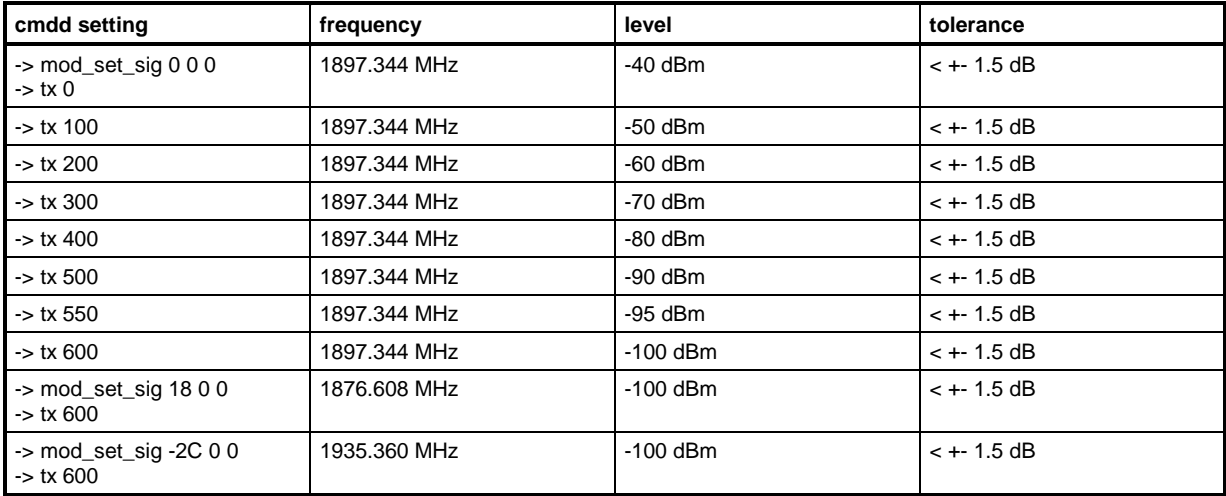

- 4) RF OUT 2 DECT transmitter frequency response
- Measure output power at connector RF OUT 2 DECT with power meter, expected power 0 dBm
- Common cmdd settings
	- $\rightarrow$  sc 2
	- -> tx 75

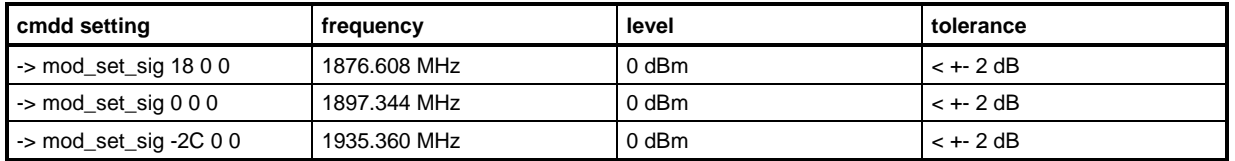

5) RF OUT 2 DECT transmitter level, step attenuator

- Measure output power at connector RF OUT 2 DECT with power meter, expected power 0 dBm to -40 dBm
- Common cmdd settings
	- -> sc 2

-> mod\_set\_sig 0 0 0

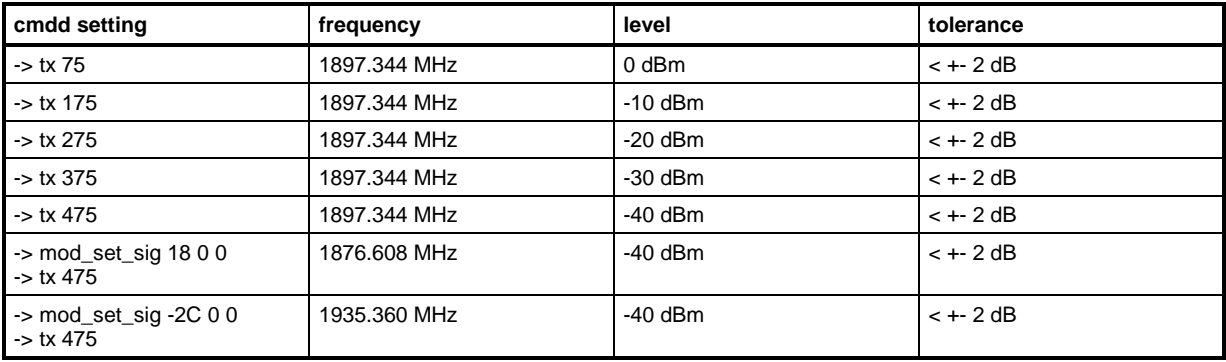

#### 6) RF IN/OUT harmonics

- Measure harmonic at connector RF IN/OUT with spectrum analyzer
- Common cmdd settings
	- $\rightarrow$  sc $0$

 $\rightarrow$  tx 0

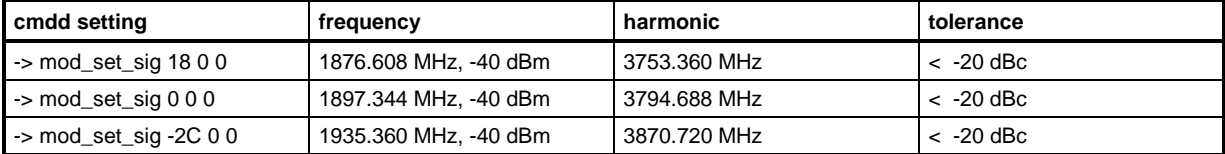

# **Performance Test** CTS60

- 7) Transmitter FM modulation
- Measure FM modulation with modulation analyzer at RF OUT 2 DECT, power 0 dBm
- Common cmdd settings
	- -> sc 2
	- -> tx 75
	- -> mod\_set\_dev 90

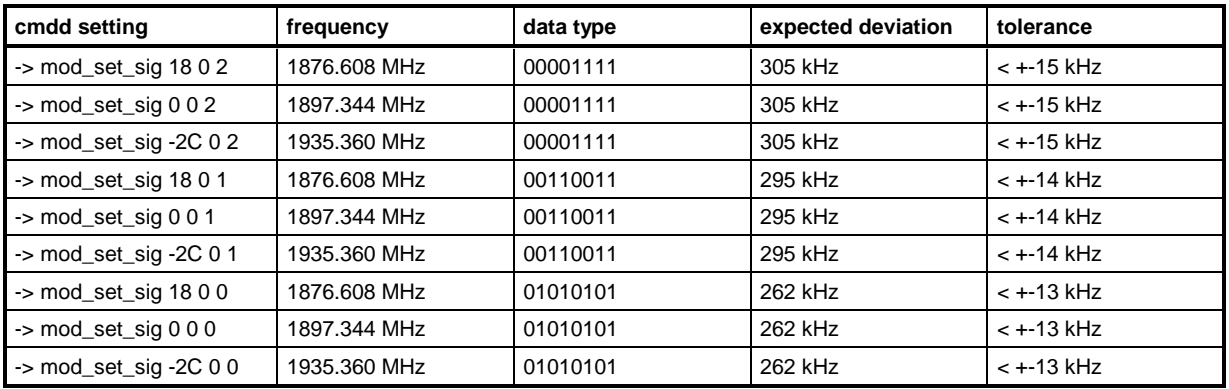

#### 8) RF IN/OUT power meter frequency response

- Connect RF generator to RF IN/OUT, power = 24 dBm
- Common cmdd settings
	- $\rightarrow$  sc $\theta$
	- $-$  tc  $-10$
	- -> meas\_calibrate
	- -> mod\_exp\_power 1B

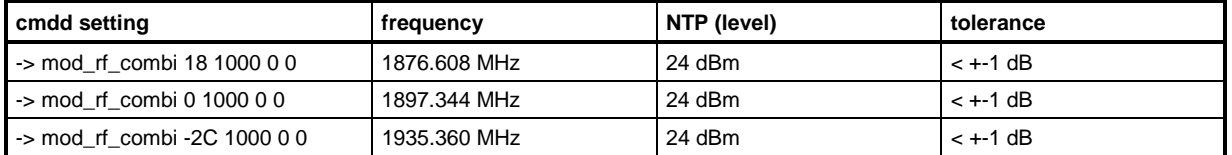

- 9) RF IN/OUT power meter dynamic
- Connect RF generator to RF IN/OUT, power = 26 to -30 dBm
- Common cmdd settings
	- -> sc 0
	- $-$  tc  $-10$
	- -> meas\_calibrate -> mod\_exp\_power 1B

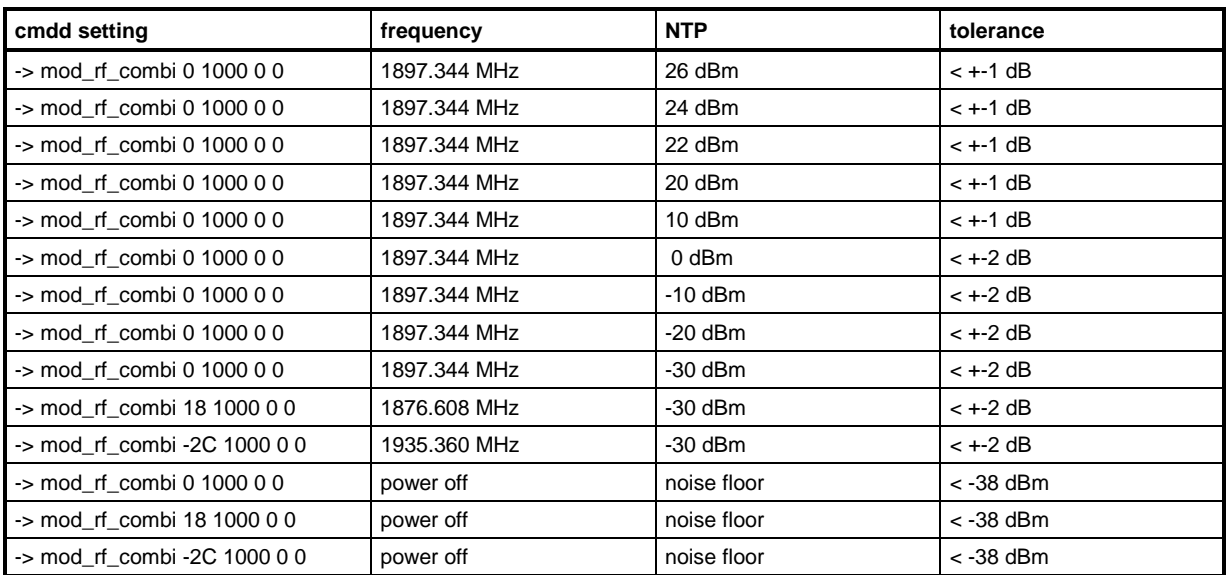

10) RF IN 2 DECT power meter frequency response

- Connect RF generator to RF IN 2 DECT, power = -35 dBm
- Common cmdd settings
	- $\rightarrow$  sc 1
	- $-5$  tc  $-10$
	- -> meas\_calibrate -> mod\_exp\_power 5

cmdd setting **cmdd** setting **frequency https://web/2016** | NTP (level) -> mod\_rf\_combi 18 1000 0 0  $\left| \right|$  1876.608 MHz  $\left| \right|$  -35 dBm  $\left| \right|$  < +-2 dB -> mod\_rf\_combi 0 1000 0 0 0 1897.344 MHz -35 dBm -35 dBm - -+2 dB -> mod\_rf\_combi -2C 1000 0 0 1935.360 MHz -35 dBm - -35 dBm - -2 dB

11) RF IN 2 DECT power meter dynamic

- Connect RF generator to RF IN 2 DECT, power = -35 to -55 dBm
- Common cmdd settings
	- $\rightarrow$  sc 1
	- $-$  tc  $-10$
	- -> meas\_calibrate
	- -> mod\_exp\_power 5

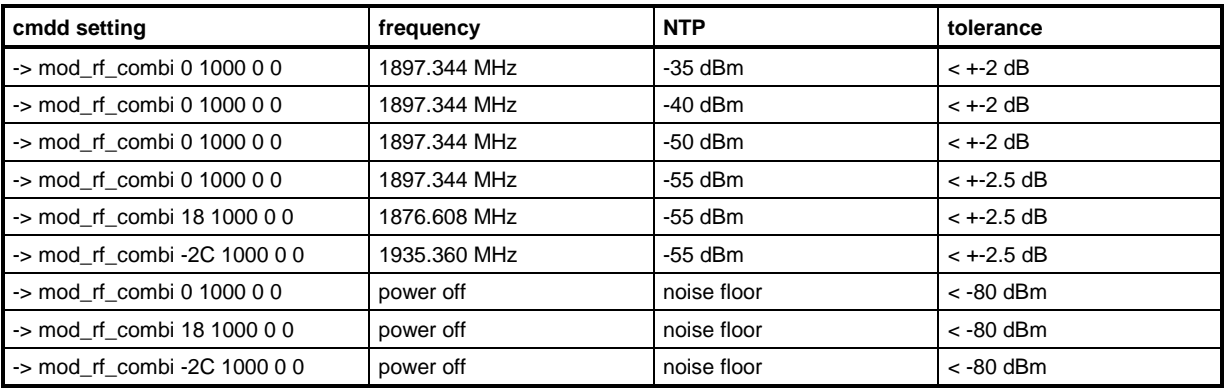

### 12) RF IN/OUT FM modulation meter

- Connect RF generator to RF IN/OUT, power = 24 to -30 dBm, FM = on, AF = 10 kHz
- Common cmdd settings
	- $\rightarrow$  sc $0$
	- $-$  tc  $-10$
	- -> meas\_calibrate
	- -> mod\_exp\_power 1B

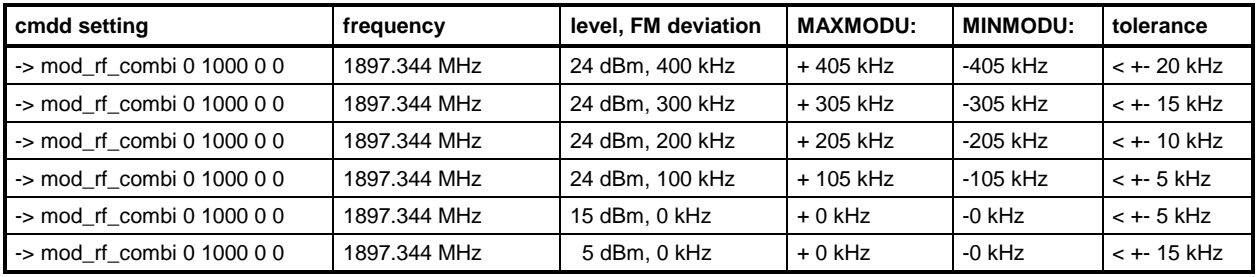

#### 13) RF IN 2 DECT modulation meter

- Connect RF generator to RF IN 2 DECT, power = -35 to -51 dBm, FM = on, AF = 10 kHz
- Common cmdd settings
	- $\rightarrow$  sc 1
	- $-$  tc  $-10$
	- -> meas\_calibrate
	- -> mod\_exp\_power 5

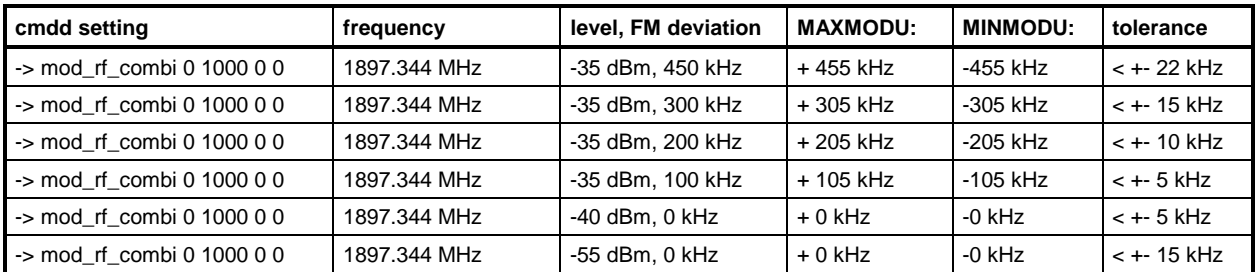

14) Modulation meter: frequency offset

- Connect RF generator to RF IN/OUT, power = 24 dBm, FM = on, AF =10 kHz
- Common cmdd settings
	- $\rightarrow$  sc  $0$
	- $\rightarrow$  tc  $-10$
	- -> mod\_exp\_power 1B

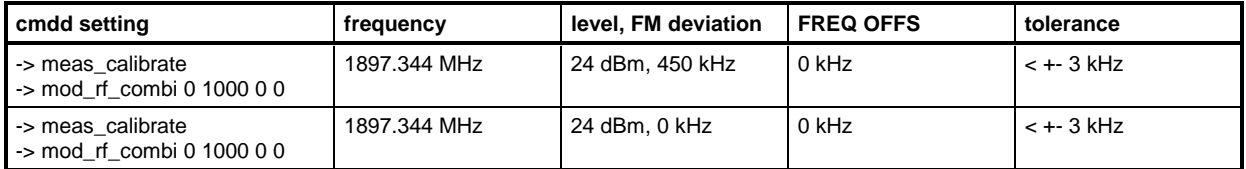

# **11 Module Test**

In this mode, measurements on modules or DECT systems can be performed without call setup and signalling.

# **11.1 Adding Custom Mod Type Settings**

From within the main configuration selection menu "Config - Select", there is provision to define a number of different user defined Module Test Types. To configure the list of currently available Module Test Types, select "Module Test Type" from the list within the "Config - Select" menu.

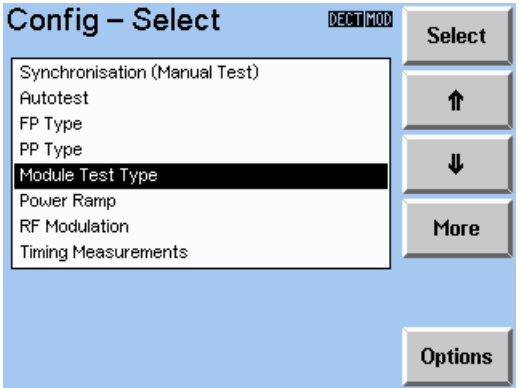

The following menu is then displayed which allows new Mod Test types to be inserted, deleted and edited as required. The selected entry will be used as the starting configuration on entry into Module Test.

There will always be at least one entry present in the list.

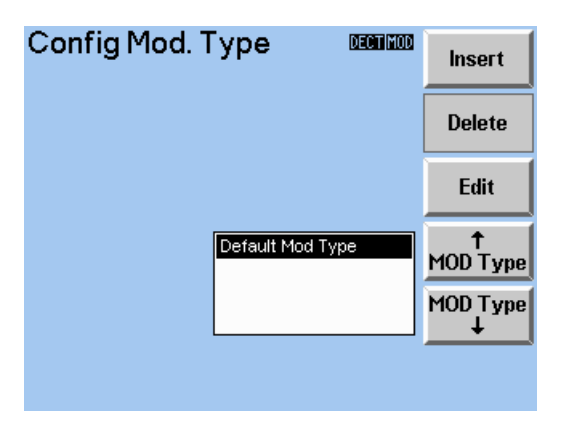

To insert a new entry, press the "Insert" softkey. Similarly, to select an entry for editing, press the "Edit" softkey to preload each field with the corresponding settings that relate to the selected "Module Test Type" .

If a new entry is added, or an existing entry is edited, then the following menu will be displayed.

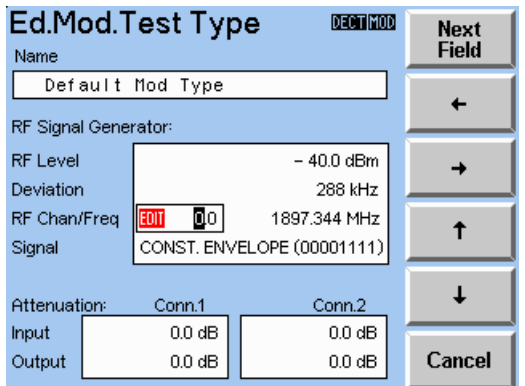

#### *Menu Ed.Mod.Test Type*

This menu allows RF Signal Generator Settings in addition to external input and output attenuation settings to be defined and associated against a particular "Module Test Type" entry. The settings for a particular entry can be used at a later stage when Module Test is activated.

Any know attenuation settings that apply to the defined Mod Type should be defined at this stage. Input and output attenuation settings can be associated with both RF connectors on an individual basis. The fields relating to the RF Signal Generator setup within this menu will be discussed in more detail later in this chapter.

# **11.2 Starting Module Test**

Selecting DECT Module Test from the home menu, by pressing the "Start" softkey will display the following menu. This is the basic starting menu for Module Test and allows some configuration settings to be set prior to the activation of Module Test.

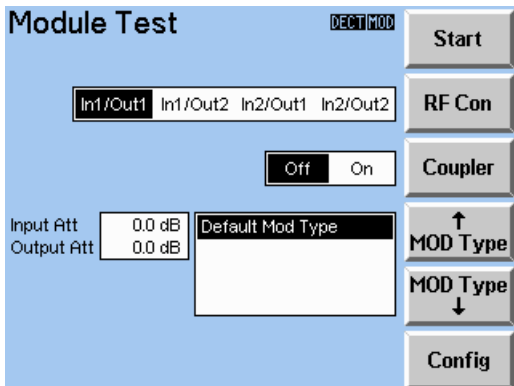

*Menu Module Test*

The "Burst Analysis" menu can be activated by pressing the "Start" softkey.

The front panel RF connector that is to be used with the device under test (DUT) can be set by pressing the "RF Con" softkey.

Any custom input and output attenuation values associated with the individual RF Connector in use, can be activated or deactivated using the "Coupler" softkey.

The user defined Module Test Type that will form the basis of the configuration data used for initialising the Signal RF Generator in addition to any connector attenuation settings described above, can be selected by traversing the list. The selected entry within the list will become the active configuration when Module Test is started.

General Configuration information for Module Test can be displayed by pressing the "Config" softkey. The following menu is then displayed.

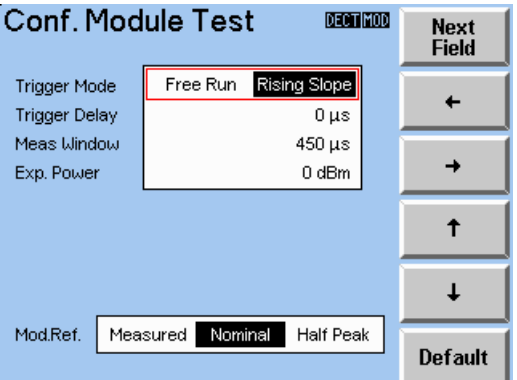

#### *Menu Conf. Module Test*

Configuration information can be modified by selecting the desired field with the "Next Field" softkey and editing its value.

The following fields are available for modification:

#### **Trigger Mode**

- Free Run. The measurement is restarted again without any trigger condition being present.
- Rising Slope. The measurement is started with rising power as the trigger event.

#### **Trigger Delay**

Setting of time values for the measurement delay after the trigger event from 0 to 10 ms in steps of 1 µs. If the trigger mode is set to "Free Run", then the value set for "Trigger Delay" is irrelevant. "Trigger Delay" also allows displaying the rising edge of a periodical signal triggered with the condition "Rising Slope".

#### **Meas. Window**

Setting of discrete values between 25 µs and 1000 µs for the measurement window.

#### **Exp Power**

Setting of the maximum expected power between -10 dBm and 30 dBm in steps of 1 dB for fully utilising the dynamic range of the test receiver of the CTS60.

#### *Note:*

*If a value below the power of the measured signal is selected, the measured NTP value is not correct.*

#### **Mod.Ref**

The reference frequency against which the modulation is measured can be selected. The values are:

- Measured. The mean frequency of the measured signal. This mode is also used in manual test.
- Nominal. The exact centre frequency of the carrier, as selected by the user.
- Half Peak. The mid-point between the measured minimum and maximum measured peaks.

The default value is Measured.

# **11.3 Menu Burst Analysis**

In this menu, a combined power/modulation measurement can be performed for investigating transmitter units. The time range for the measurements is determined by the parameters Meas. Window (time window), Trigger Delay (delay of the measurement after the trigger event) and Trigger Mode (selected trigger mode).

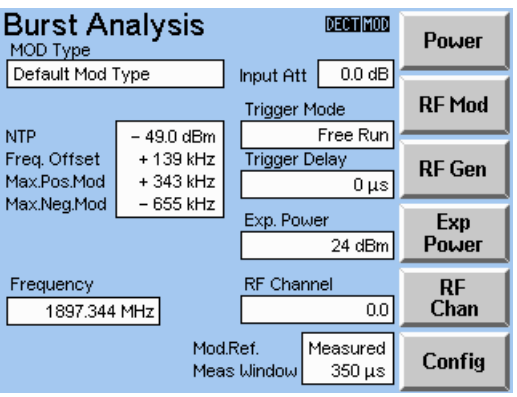

#### *Menu Burst Analysis*

The following measured values are displayed:

- NTP Average power for selected measurement window in dBm. Since the average power does not correspond to the average of the dBm values (logarithm), the high power values are preferably considered in an intelligent averaging procedure.
- Freq. Offset This value is obtained as the average of the demodulated signal in the measurement window. If the number of modulated "zeroes" and "ones" is the same (eg with data pattern "010101"), the measured value corresponds to the frequency offset.
- Max. Pos./Neg.Mod. The positive and negative peak values of the demodulated signal compared with the frequency offset. The measurement of the maximum positive and negative modulation requires a signal with an even distribution of "zeroes" and "ones" in the measurement window. Moreover, the values set for the external attenuation are displayed in the menu.

The following softkeys are present on this menu and will now be described.

#### **Power**

By pressing this softkey, the power measurement is started as a function of time. The menu changes to the display for this measurement.

#### **RF Mod**

By pressing this softkey, the modulation measurement is started within the Module Test. The menu changes to the display for this measurement.

#### **RF Gen**

By pressing this softkey the RF Signal Generator menu for investigating receive units will be displayed.

#### **Exp Power**

Setting of the maximum expected power between -10 dBm and 30 dBm in steps of 1 dB for fully utilising the dynamic range of the test receiver of the CTS60.

#### *Note:*

*If a value below the power of the measured signal is selected, the measured NTP value is not correct.*

#### **RF Chan**

Input of the channel number of the signal to be received. Channel numbers between -3 and 12 at half the DECT channel spacing (864 kHz) are possible.

#### **Config**

Pressing the "Config" softkey allows some of the static configuration information displayed on this menu to be modified. The modification of this configuration information is described in section 11.1.

The following static configuration information is displayed to which the following explanations apply.

#### **Input. Att.**

The RF input connector correction value for external path attenuation currently in use, is displayed in this field.

#### **Trigger Mode**

- Free Run. No trigger condition is currently present.
- Rising Slope. The rising power is the current trigger event.

#### **Trigger Delay**

This is the measurement delay after the trigger event from 0 to 10 ms in steps of 1 us that is currently in use. If the trigger mode is set to "Free Run", then the value set for "Trigger Delay" is irrelevant. "Trigger Delay" can also be used to display the rising edge of a periodical signal triggered with the condition "Rising Slope".

#### **Meas. Window**

The currently selected measurement window of discrete values between 25 us and 1000 us

#### **Mod.Ref**

The current reference frequency against which the modulation is measured. The values are:

- Measured. The mean frequency of the measured signal. This mode is also used in manual test.
- Nominal. The exact centre frequency of the carrier, as selected by the user.
- Half Peak. The mid-point between the measured minimum and maximum measured peaks.

# **11.4 Menu Power vs. Time**

In this menu, the power ramp versus time can be displayed. This type of measurement, too, can be used for testing transmitter units without requiring a call to be set up. The time range for the measurements is determined by the parameters "Meas. Window" (time window), "Trigger Delay" (delay of the measurement after the trigger event) and "Trigger Mode" (selected trigger mode).

| $+$ [dB]       | Power vs. Time          |                                            | <b>DECT</b> MOD |                         |
|----------------|-------------------------|--------------------------------------------|-----------------|-------------------------|
| 0<br>$-10$     |                         |                                            |                 | <b>Trigger</b><br>Mode  |
| $-20$<br>$-30$ | <b>NTP</b>              | $1.4$ dBm                                  |                 | <b>Trigger</b><br>Delay |
| $-40$<br>$-50$ | <b>Trigger</b><br>Delay | Rising<br>$0 \mu s$                        |                 | Exp<br>Power            |
| $-60$<br>$-70$ | Exp.Pow.<br>Meas Min    | 0 <sub>dBm</sub><br>$450 \,\mathrm{\mu s}$ |                 | Meas<br><b>Window</b>   |
| $-80$          | 100<br>200              | 300                                        | 400<br>$+$ [µs] | Config                  |

*Menu Power vs. Time*

The following softkeys are available and their current settings are displayed in the yellow box.

### **Trigger Mode**

Selection of one of the following trigger modes:

- Free Run
	- The measurement is restarted again without any trigger condition being present.
- Rising Slope
	- The measurement is started with rising power as the trigger event.

#### **Trigger Delay**

Setting of time values for the measurement delay after the trigger event from 0 to 10 ms in steps of 1 us. In the trigger mode "Free Run", the value set for "Trigger Delay" is irrelevant. "Trigger Delay" also allows displaying the rising edge of a periodical signal triggered with the condition "Rising Slope".

#### **Exp.Power**

Setting of the maximum expected power between -10 dBm and 30 dBm in steps of 1 dB for fully utilising the dynamic range of the test receiver of the CTS60.

#### *Note:*

*If a value below the power of the measured signal is selected, the measured curve is not correct.*

#### **Meas.Window**

Setting of discrete values between 25 µs and 1000 µs for the measurement window. The selected value considerably influences the repetition rate of the measurement.

#### **Config**

Pressing the "Config" softkey enters the general Conf. Module Test menu. The modification of this configuration information is described in section 11.1.

# **11.5 Menu RF - Modulation**

In this menu, the demodulated signal versus time can be displayed. This type of measurement, too, can be used for testing transmitter units without requiring a call to be set up. The time range for the measurements is determined by the parameters "Meas. Window" (time window), "Trigger Delay" (delay of the measurement after the trigger event) and "Trigger Mode" (selected trigger mode).

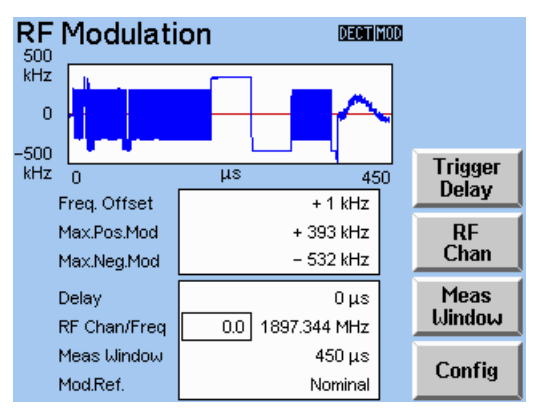

*Menu RF - Modulation*

The following measured values are displaced in addition to the measurement curve:

- Freq.Offset This value is obtained as the average of the demodulated signal in the measurement window. To measure the frequency offset, a signal with an equal number of "zeroes" and "ones" (eq "010101") is required.
- Max. Pos./Neg.Mod. The positive and negative peak values of the demodulated signal compared with the frequency offset. To measure the maximum positive and negative modulation, a signal with an even distribution of "zeroes" and "ones" in the measurement window is required.

The following static configuration information displayed and can be modified by the appropriate softkey.

#### **Delay**

This is the measurement delay after the trigger event from 0 to 10 ms in steps of 1 µs that is currently in use. If the trigger mode is set to "Free Run", then the value set for "Trigger Delay" is irrelevant. "Trigger Delay" can also be used to display the rising edge of a periodical signal triggered with the condition "Rising Slope".

#### **RF Chan/ Freq**

The current frequency and associated channel number of the input signal to be received. Channel numbers between -3 and 12 at half the DECT channel spacing (864 kHz) are possible.

#### **Meas.Window**

The currently selected measurement window of discrete values between 25 us and 1000 us

### *Module Test CTS60*

#### **Mod.Ref**

The current reference frequency against which the modulation is measured. The values are:

- Measured. The mean frequency of the measured signal. This mode is also used in manual test.
- Nominal. The exact centre frequency of the carrier, as selected by the user.
- Half Peak. The mid-point between the measured minimum and maximum measured peaks.

The following softkeys are present on this menu and will now be described.

#### **Trigger Delay**

Setting of time values for the measurement delay after the trigger event from 0 to 10 ms in steps of 1 µs. In the trigger mode "Free Run", the value set for "Trigger Delay" is irrelevant. "Trigger Delay" also allows displaying the rising edge of a periodical signal triggered with the condition "Rising Slope".

#### **RF Chan**

Input of the channel number of the signal to be received. Channel numbers between -3 and 12 at half the DECT channel spacing (864 kHz) are possible.

#### **Meas. Window**

Setting of discrete values between 25 µs and 1000 µs for the measurement window.

#### **Config**

Pressing the "Config" softkey allows some of the static configuration information displayed on this menu to be modified. The modification of this configuration information is described in section 11.1.

# **11.6 Menu RF Signal Gen.**

Selecting this menu automatically activates RF Signal Generator output within the CTS hardware. When the menu is exited from, then the RF Generator output is automatically deactivated.

The initial settings used for the RF Generator are taken from the selected MOD Type. The generator output can be modified from within this menu, by changing various settings, but this will not overwrite the settings for the currently selected MOD Type. Any changes made to the settings displayed on this menu will be indicated by the selection of "(modified)" being present in the "MOD Type" field.

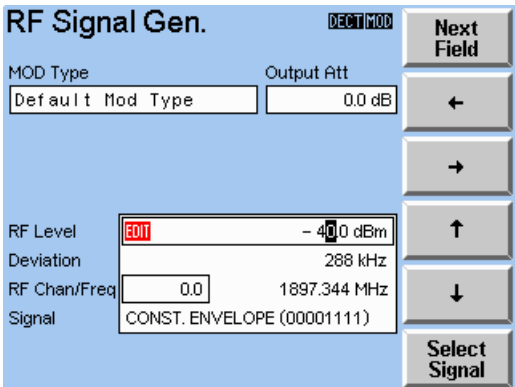

#### *Menu RF Signal Gen.*

The following fields can be selected for modification using the "Next Field" softkey. Any modifications will have an immediate effect on the RF Generator output.

#### **RF Level**

Setting of the transmit power between -40 dBm and -100 dBm (referred to RF IN/OUT) in steps of 0.1 dB.

#### **RF Chan/ Freq**

Input of the channel number of the signal to be transmitted. Channel numbers between -3 and 12 at half the DECT channel spacing (864 kHz) are possible. The frequency associated with the selected channel will also be displayed alongside.

#### **Deviation**

Input of the modulation deviation between 0 and 510 kHz in multiples of 2 kHz. For an unmodulated signal, 0 must be entered.

#### **Signal**

This is the current type of signal modulation in effect. A new type of signal modulation can be selected from the menu "Select Signal Type" by pressing the softkey "Select Signal".

The following menu is then displayed.

| <b>Select Signal Type</b><br>DECTIMOD                    |               |
|----------------------------------------------------------|---------------|
| CONST. ENVELOPE (01010101)                               |               |
| CONST. ENVELOPE (00110011)<br>CONST. ENVELOPE (00001111) |               |
| BURST (01010101)                                         |               |
| BURST (00110011)<br>BURST (00001111)                     |               |
| DECT BURST (01010101)                                    | <b>Signal</b> |
| DECT BURST (00110011)                                    | <b>Signal</b> |
| DECT BURST (00001111)<br>DECT BURST (PSRBS)              |               |
| DECT BURST (FIG31)                                       |               |

*Menu Select Signal Type*

Selection of one of the following modulation data patterns is possible from the above menu:

• CONST.ENVELOP (01010101)

Non-pulsed signal with a modulation frequency of 576 kHz corresponding to the data sequence "01010101".

- CONST.ENVELOP (00110011) Non-pulsed signal with a modulation frequency of 288 kHz corresponding to the data sequence "00110011".
- CONST.ENVELOP (00001111) Non-pulsed signal with a modulation frequency of 144 kHz corresponding to a data sequence of "00001111".
- BURST (01010101) Pulsed signal with a modulation frequency of 576 kHz corresponding to the data sequence "01010101". The burst lasts approx. 370 µs and is repeated every 10 ms.
- BURST (00110011) Pulsed signal with a modulation frequency of 288 kHz corresponding to the data sequence "00110011". The burst lasts approx. 370 µs and is repeated every 10 ms.
- BURST (00001111) Pulsed signal with a modulation frequency of 144 kHz corresponding to the data sequence "00001111". The burst lasts approx. 370 µs and is repeated every 10 ms.
- DECT BURST (01010101) Burst DECT signal consisting of sync word, preamble, CRC and A and B field modulation with the data sequence "01010101" (packet P32).
- DECT BURST (00110011) Burst DECT signal consisting of sync word, preamble, CRC and A and B field modulation with the data sequence "00110011" (packet P32).
- DECT BURST (00001111) Burst DECT signal consisting of sync word, preamble, CRC and A and B field modulation with the data sequence "00001111" (packet P32).
- DECT BURST (PSRBS) Burst DECT signal consisting of sync word, preamble, CRC and A and B field modulation with random numbers (packet P32).
- DECT BURST (FIG31) Burst DECT signal consisting of sync word, preamble, CRC, A and B field modulation with the data sequence "01010101" and 64 bits of successive "ones" and 64 bits of successive "zeroes" (packet P32).

### **Serial Interface**

The instrument is equipped with a serial interface (RS-232-C) as standard. The 9-pin connector is located at the rear of the instrument. A controller for remote control can be connected via the interface. The connection is effected using a zero modem cable.

For remote control via the serial interface, an important aspect is to be noted:

Some controllers already send characters on the serial interface during booting, causing the instrument to switch to the REMOTE state as soon as it receives these characters (since no explicit addressing is possible with the serial remote control).

# **Characteristics of the Interface**

- serial data transfer
- bidirectional data transfer
- Data transfer rate 9600 baud
- Possible length of connecting cable > 20 m
- Parameters: 9600, N, 8, 1

XON/XOFF handshake

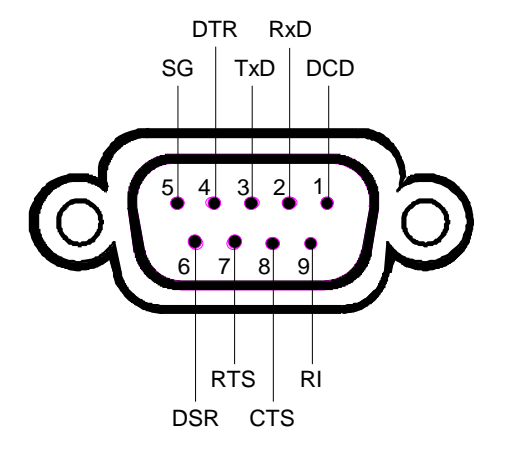

#### Fig. A3-1 RS232 interface

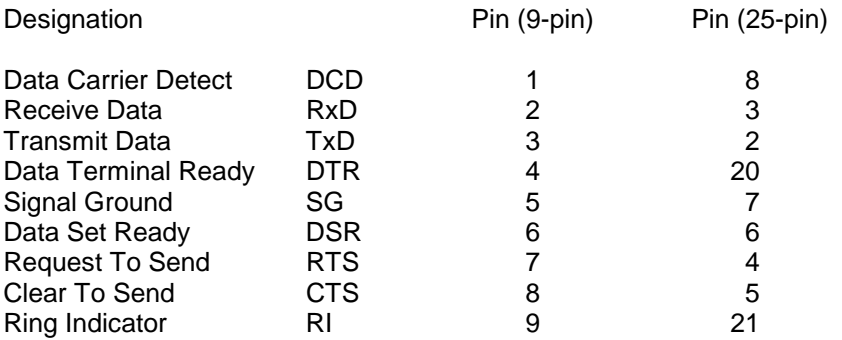

### **Lines**

#### **1. Data lines**

**RxD** (receive data) and **TxD** (transmit data) The transmission is bit-serial in the ASCII code starting with the LSB. The two lines are necessary as the minimum requirement for a transmission; however, no hardware handshake is possible, but only the XON/XOFF protocol.

### **2. Control lines**

**DCD** (Data Carrier Detect),

active LOW.

Input; using this signal, the data terminal recognizes that the modem of the remote station receives valid signals with sufficient level. DCD is used to disable the receiver in the data terminal and prevent reading of false data if the modem cannot interpret the signals of the remote station.

**DTR** (Data Terminal Ready), active LOW, Output indicating that the data terminal is ready to receive data.

**DSR** (Data Set Ready), active LOW, Input indicating that the external device is ready to receive data.

**RTS** (Request To Send), active LOW. Output that can be used to indicate the readiness to receive data.

**CTS** (Clear To Send), active LOW. Input used to enable the transmission of data.

**RI** (Ring Indicator), active LOW. Input; RI is used by a modem to indicate that a remote station wants to set up a connection.

# **Default settings**

The serial interface is set to the following values:

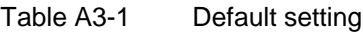

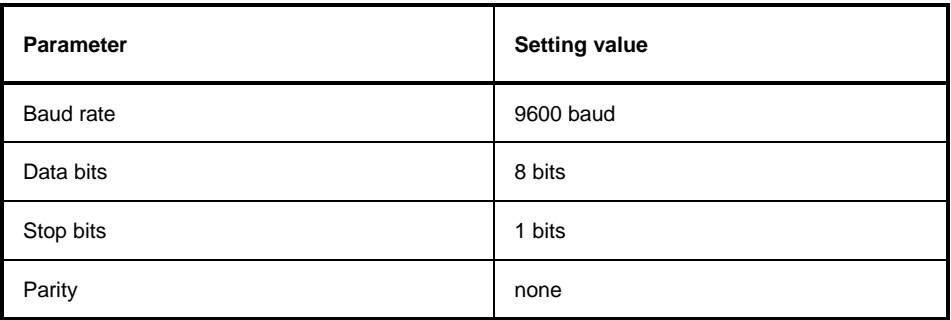

# **Handshake**

### **Software handshake**

In the case of the software handshake, the data transfer is controlled using the two control characters XON / XOFF.

The CTS uses the control character XON to indicate that it is ready to receive data.

If the receive buffer is full, it sends the XOFF character via the interface to the controller. The controller then interrupts the data output until it receives another XON from the CTS.

The controller indicates to the CTS that it is ready to receive data in the same way.

#### **Cable for local controller coupling in the case of software handshake**

The connection of the CTS with a controller in the case of software handshake is effected by crossing the data lines. The following wiring diagram applies to a controller with 9-pin or 25-pin configuration.

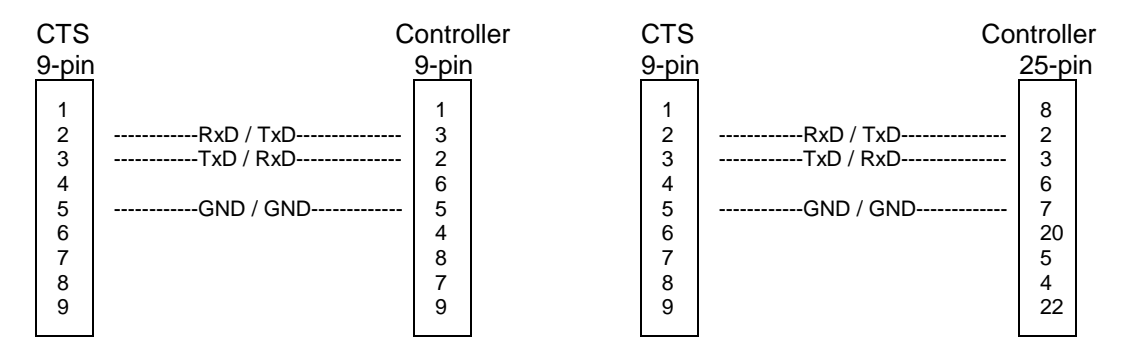

Fig. A3-2 Wiring of the data lines for software handshake

#### **Hardware handshake**

In the case of the hardware handshake, the CTS indicates that it is ready to receive data via the lines DTR and RTS. A logic '0' on both lines means "ready" and a logic '1' means "not ready". The RTS line is always active (logic '0') as long as the serial interface is switched on. The DTR line thus controls the readiness of the CTS to receive data.

The readiness of the remote station to receive data is reported to the CTS via the CTS and DSR line. A logic '0' on both lines activates the data output and a logic '1' on both lines stops the data output of the CTS. The data output is effected via the TxD line.

### *Interfaces/Annex A CTS60*

#### **Cable for local controller coupling in the case of hardware handshake**

The connection of the CTS to a controller is effected with a so-called zero modem cable. In the case of this cable, the data, control and report lines must be crossed. The following wiring diagram applies to a controller with 9-pin or 25-pin configuration.

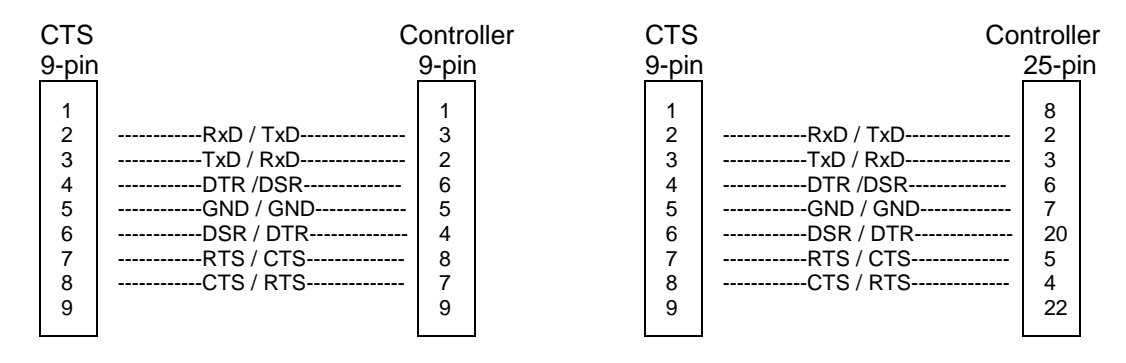

Fig. A3-3 Wiring of the data, control and report lines for hardware handshake

### **List of Error Messages**

The following list contains all error messages for errors occurring in the instrument. The meaning of negative error codes is defined in SCPI, positive error codes mark errors specific of the instrument.

The table contains the error code in the left-hand column. In the right-hand column the error text being entered into the error/event queue or being displayed is printed in bold face. Below the error text, there is an explanation as to the respective error.

### **SCPI-Specific Error Messages**

No Error

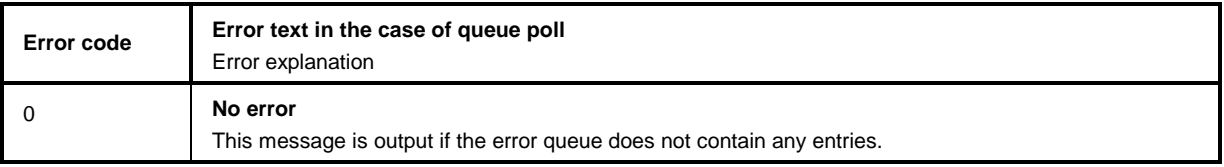

#### Command Error - Faulty command; sets bit 5 in the ESR register.

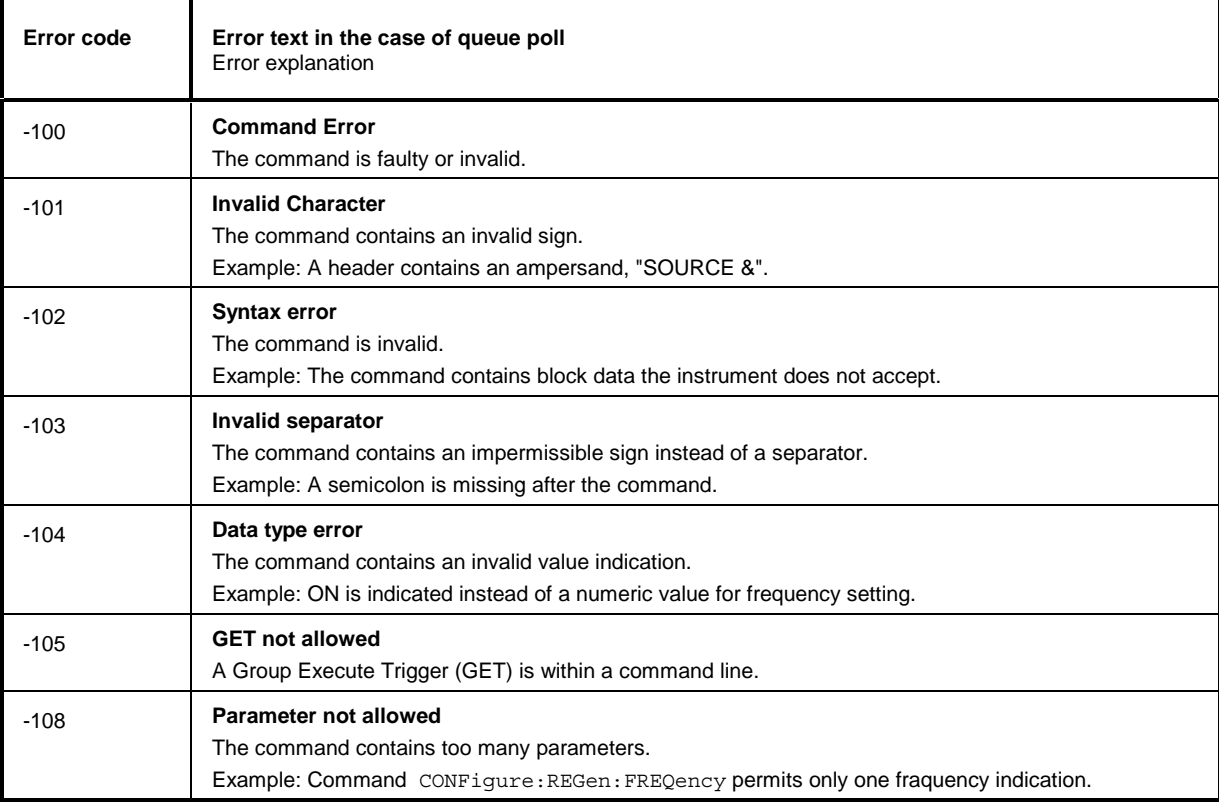

#### Contiuation: Command Error

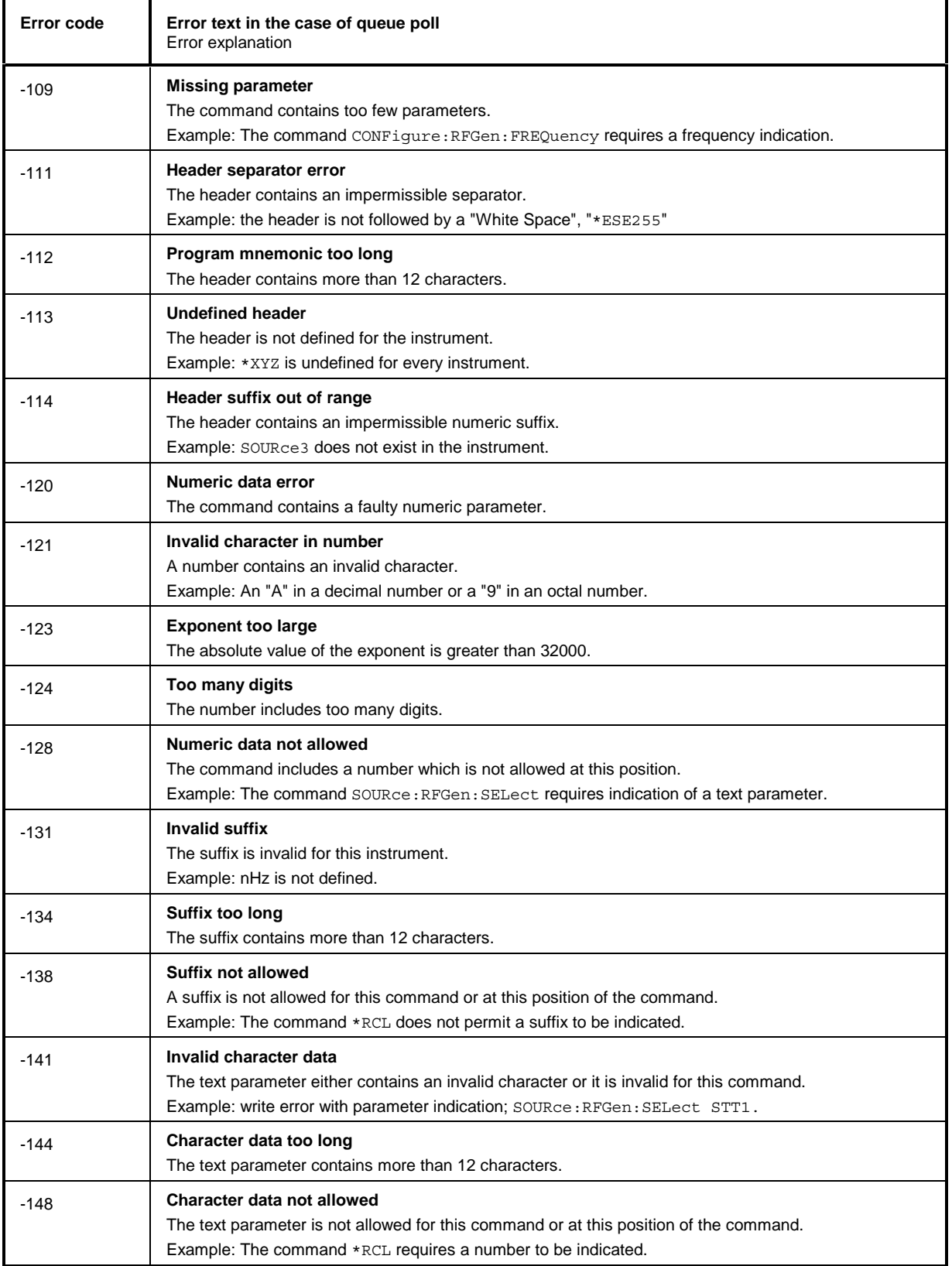

#### Continuation: Command Error

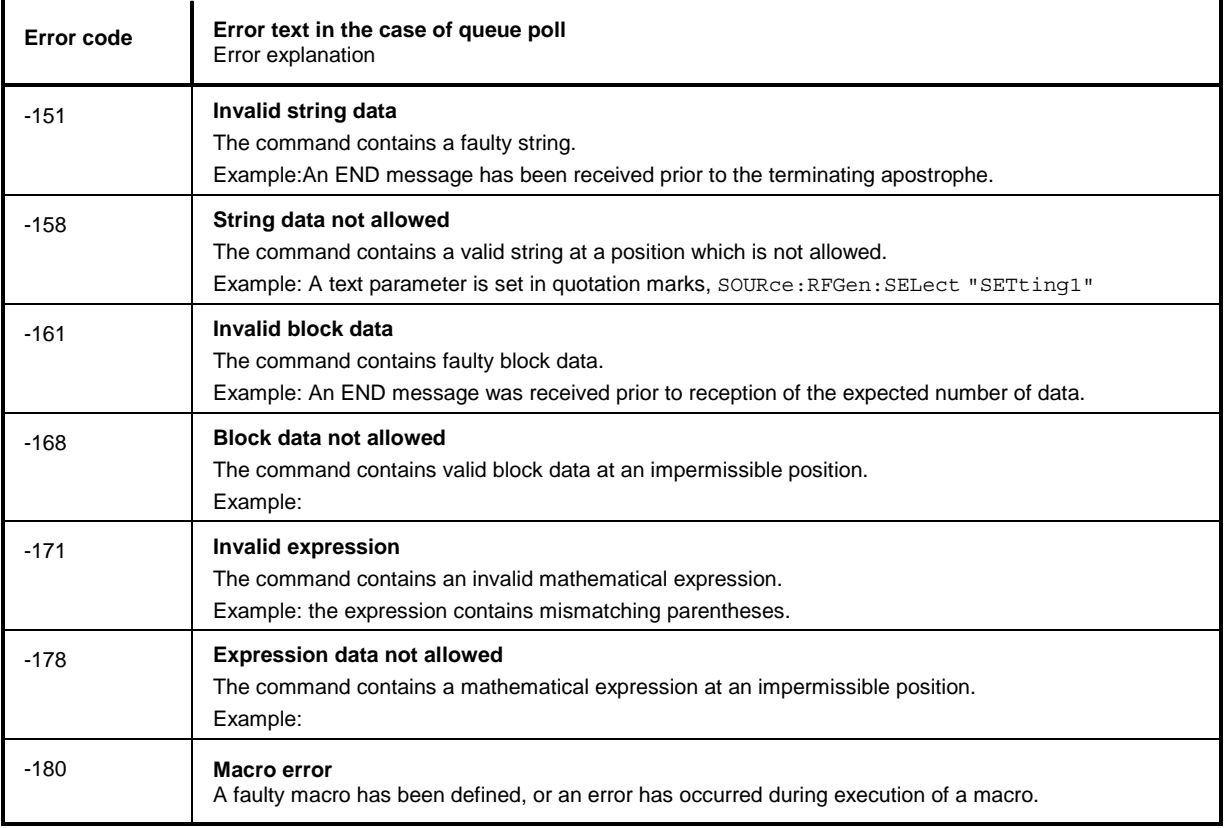

# Execution Error - Error on execution of a command; sets bit 4 in the ESR register

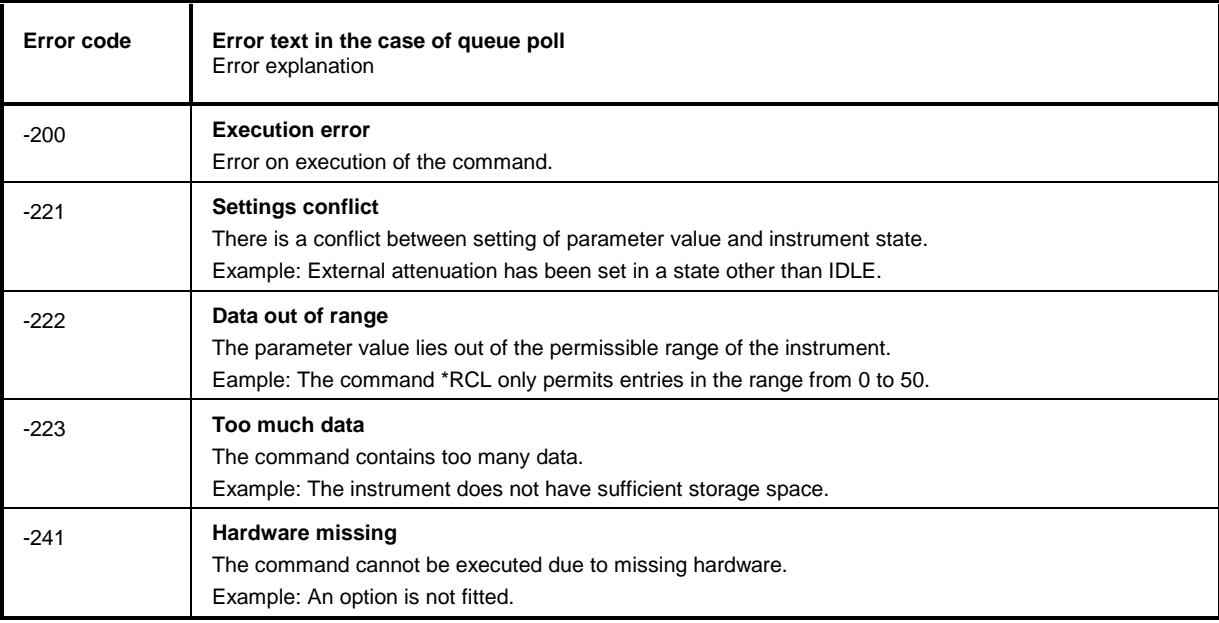

# List of Error Messages/Annex B CTS60

# Device Specific Error; sets bit 3 in the ESR register

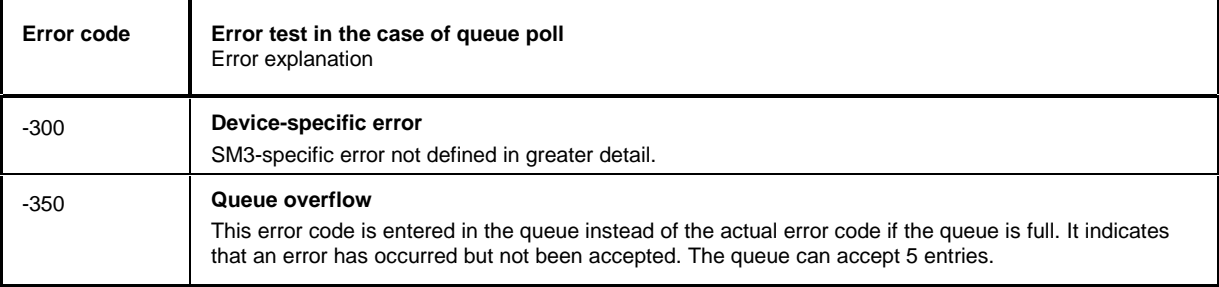

### Query Error - Error in data request; sets bit 2 in the ESR register

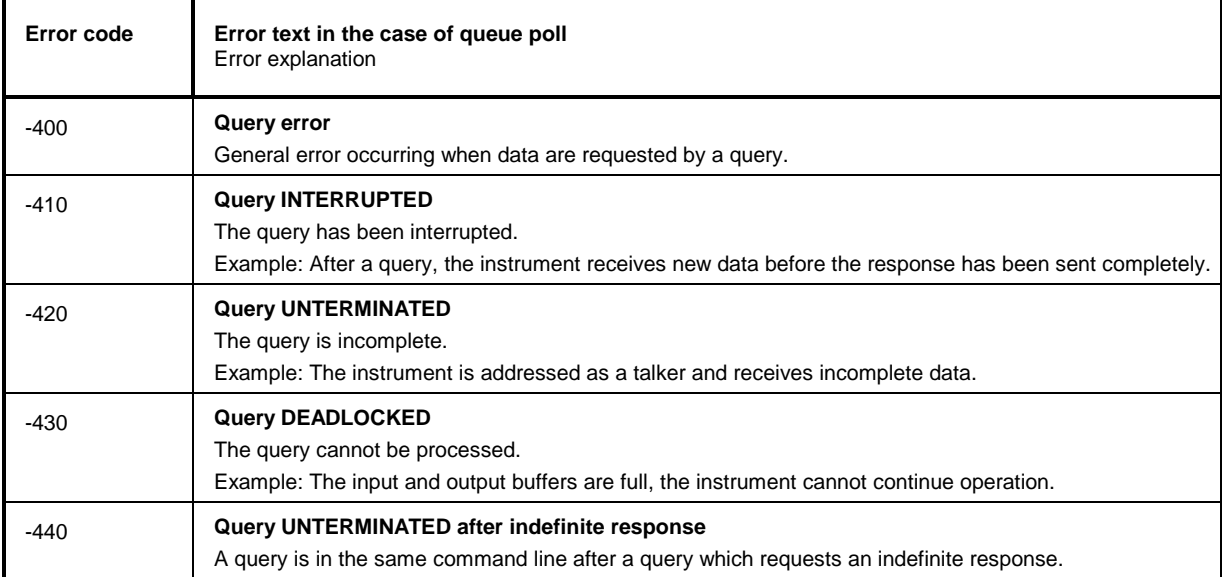
# **List of CTS60 Remote Control Commands**

### **1. General**

### **States**

In the description of the commands, the following abbreviations are used to indicate the permitted states:

IDLE: Initial state of the CTS60; is also achieved by means of PROCedure: SELect[: TEST] NONE.<br>DPP: DECT: Portable Part Test

- DPP: DECT: Portable Part Test<br>DFP: DECT: Fixed Part Test
- DECT: Fixed Part Test
- DCE: DECT: Connection Established
- ALL: All states (IDLE, DPP, DFP, DCE)

The following diagram explains the state transitions:

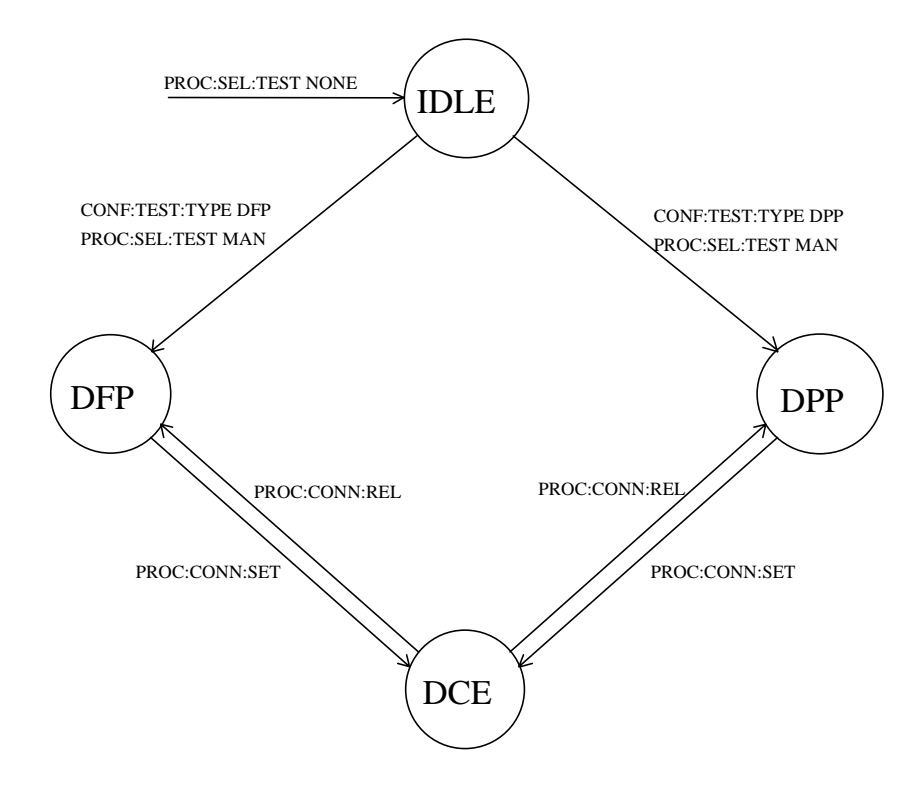

### **Command Structure**

All commands are structured according to the SCPI specification, i.e. the upper-case letters indicate the short form of the command; the CTS60 only accepts abbreviations in this short form (according to SCPI), otherwise the long form is to be used.

### **Command Parameters**

<value> denotes a character string from a list; only list entries are permissible.

<numeric\_value> denotes a numeric value; MAXimum or MINimum can also be used unless stated otherwise.

If <numeric\_value> has a unit, supplying the unit is optional. If no unit is supplied the Base Unit will be used. Unless stated otherwise the value is always returned in the Base Unit.

#### Supported Units

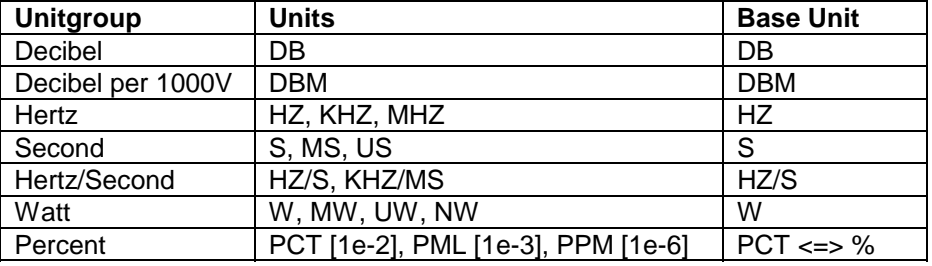

### **Error Recovery**

If the value is invalid INV is returned instead of the value.

If the CTS60 is not in the right state to be able to carry out the command, SCPI error -221, "Settings conflict" is generated. No value is returned in the case of queries.

The permitted state for a command is indicated in the following table in the column "state".

### **RESET Values**

Unless otherwise specified, the values given in the column "Default:" are set on RESET (\*RST) of the CTS60.

## **2. Idle-Menu**

### **Testtype**

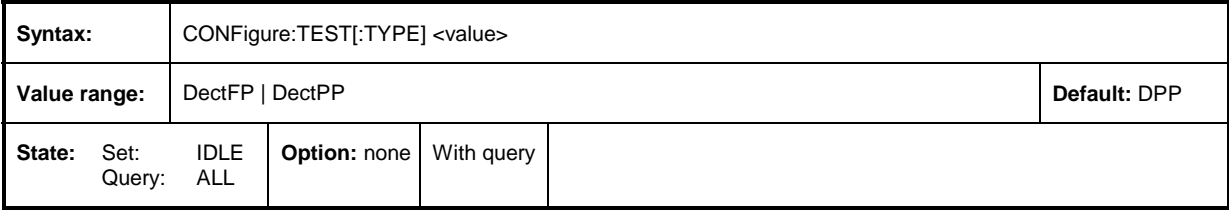

### **Testmode**

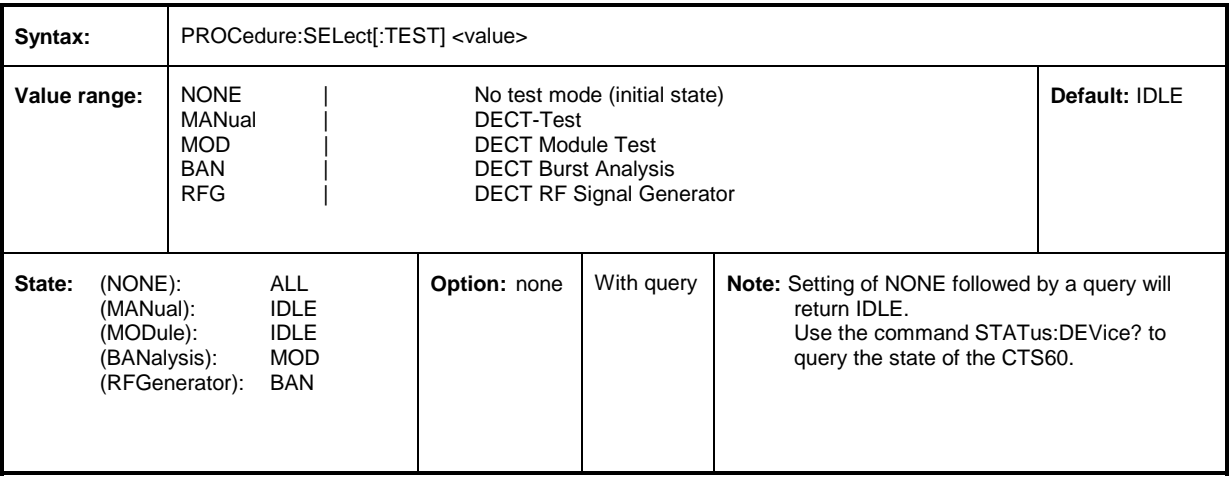

### **Gap Mode**

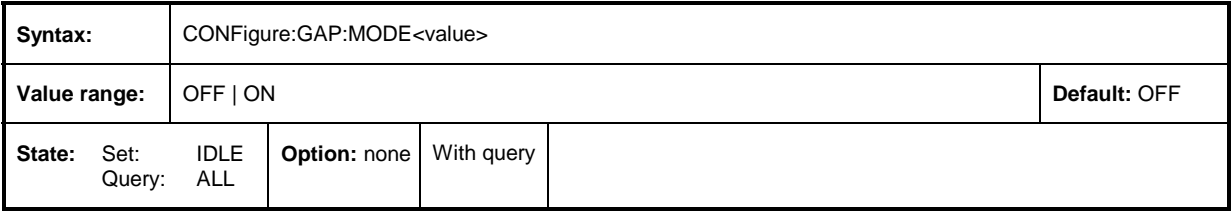

### **Radio Fixed Part Identity**

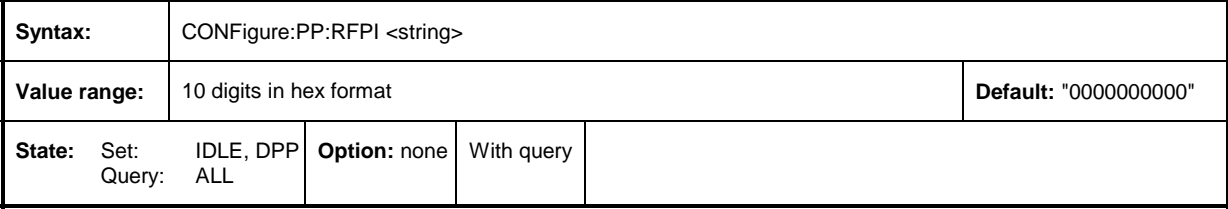

### **Dummy Slot for PP Test**

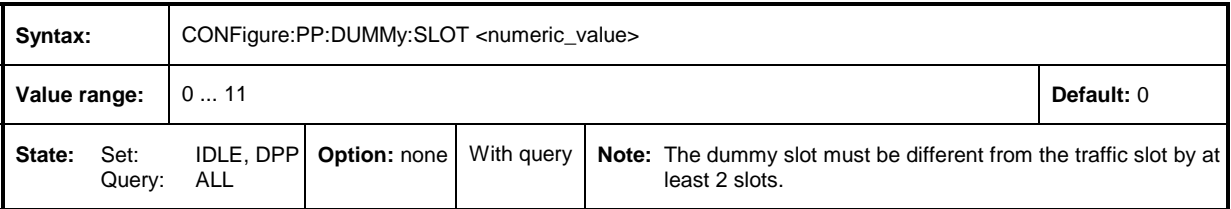

### **Dummy Carrier for PP Test**

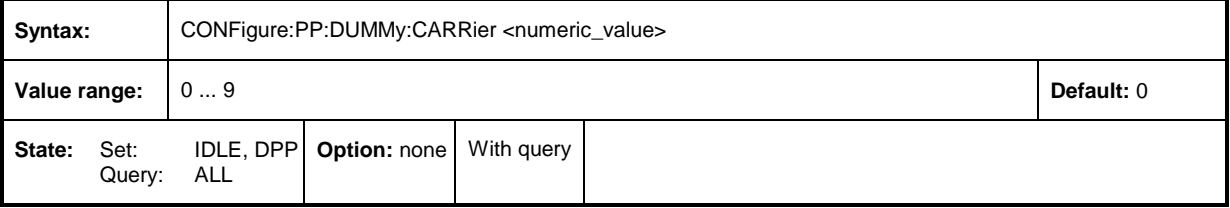

### **Dummy Mode for PP Test**

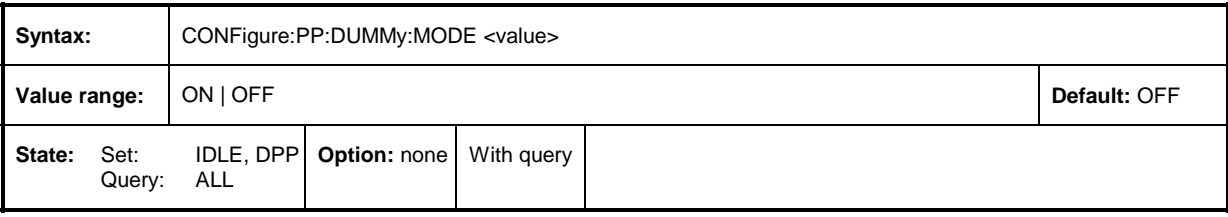

### **Traffic Slot for PP Test**

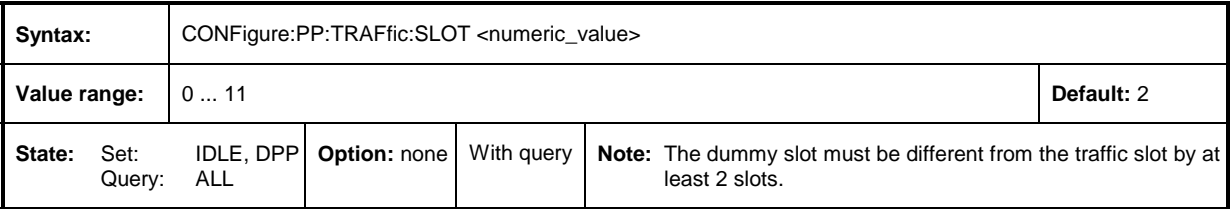

### **Traffic Carrier for PP Test**

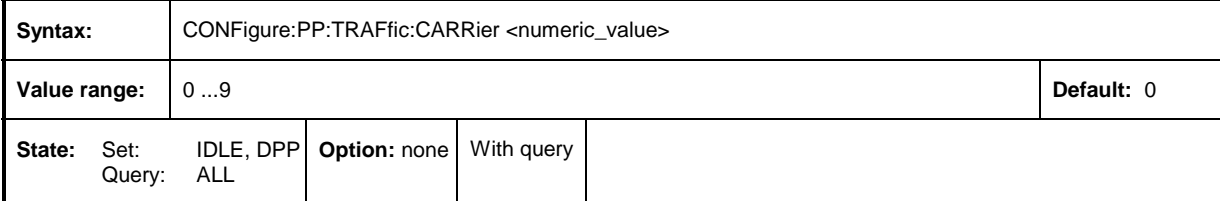

### **RF Level**

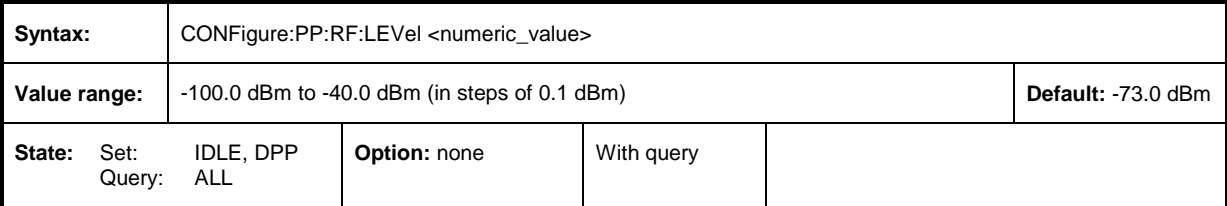

### **Carrier Offset for PP Test**

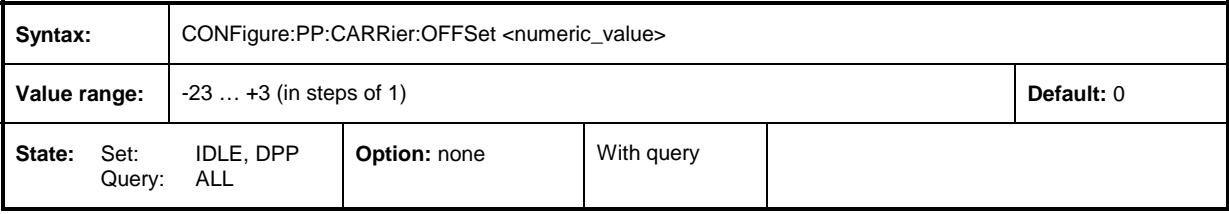

### **Signalling-Mode**

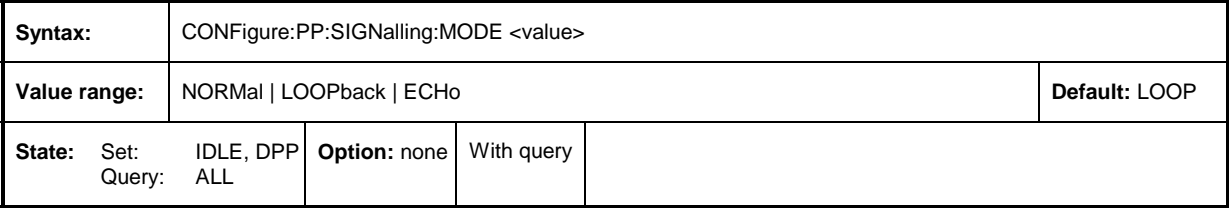

### **PP IPUI** (International Portable User Identifier)

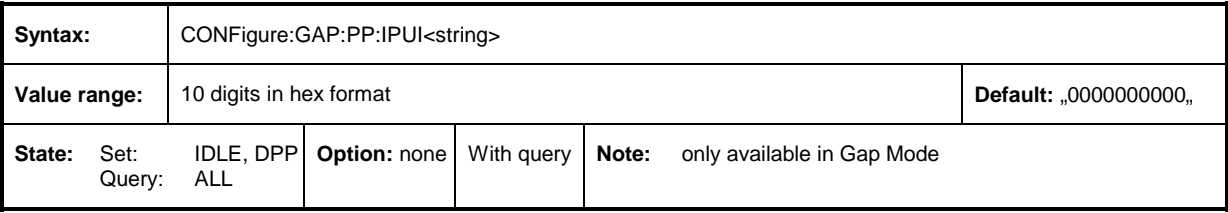

### **PP PARK** (Private Access Rights Key)

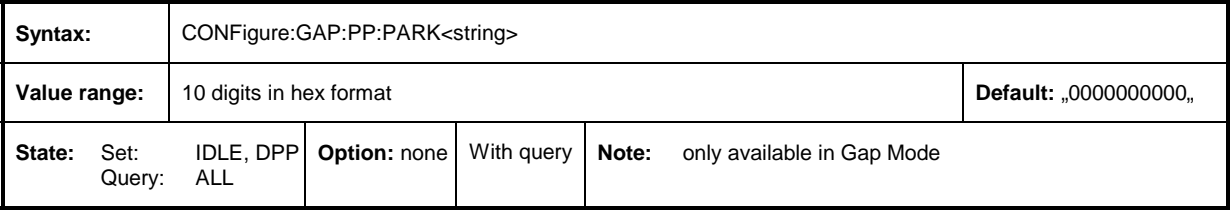

#### **PP GAP Lock State**

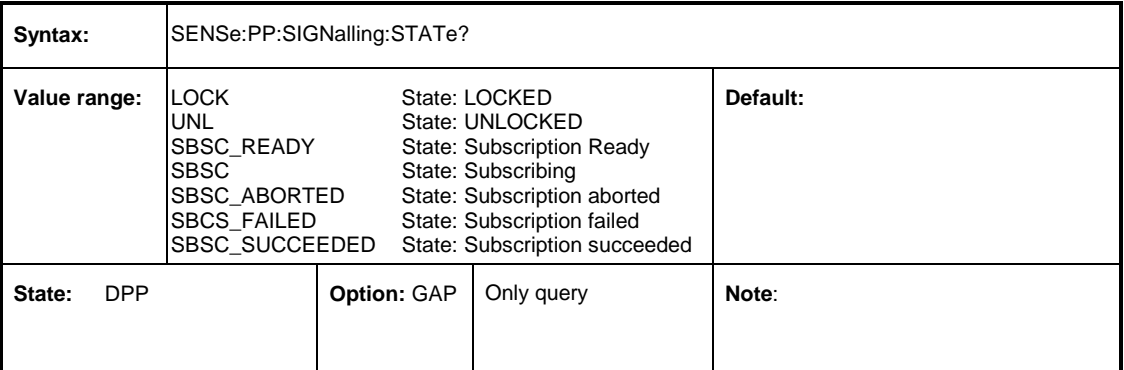

### **PP GAP Subscription**

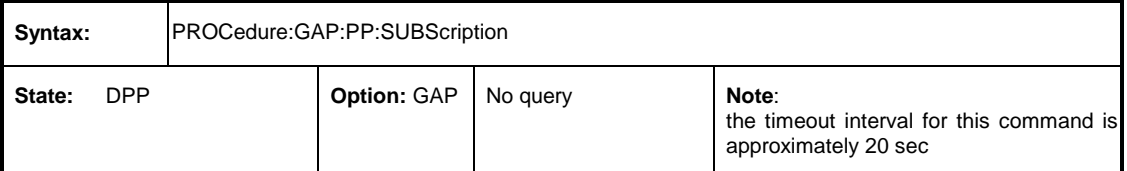

### **PP GAP Configure Access Code**

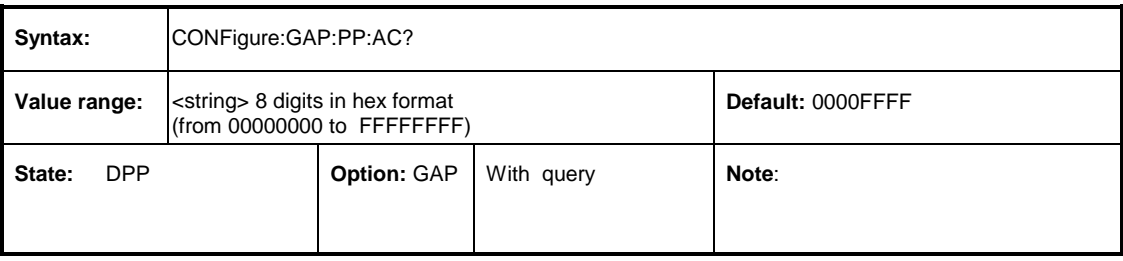

## **4. Menu: Signalling FP-Test**

### **Antenna of the Fix-Part**

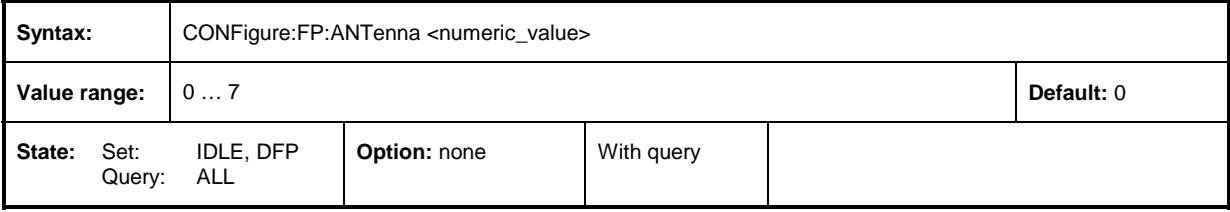

### **Radio Fixed Part Identity**

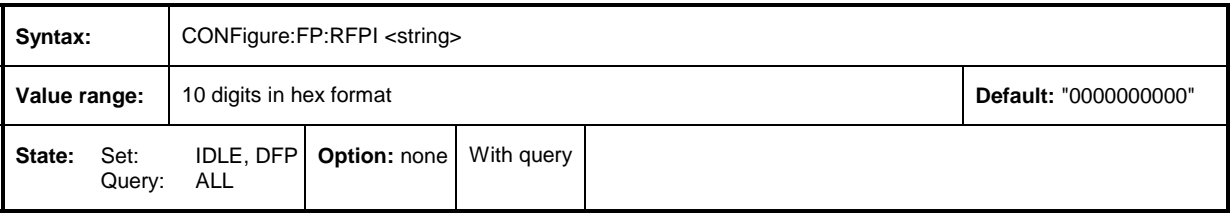

### **Portable Part MAC Identity**

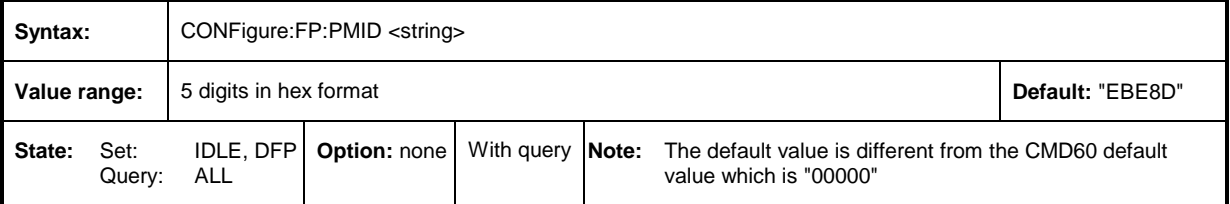

### **Traffic Slot for FP Test**

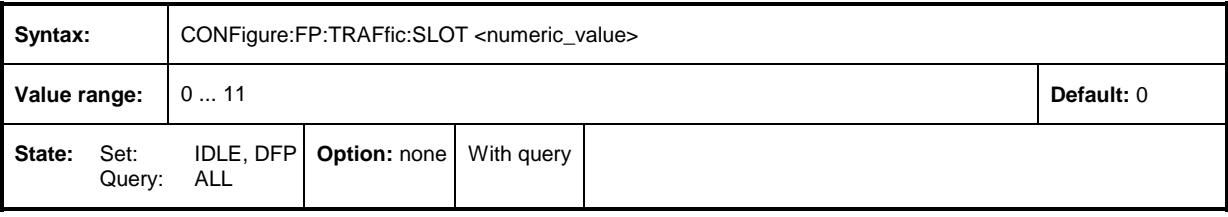

### **Traffic Carrier for FP Test**

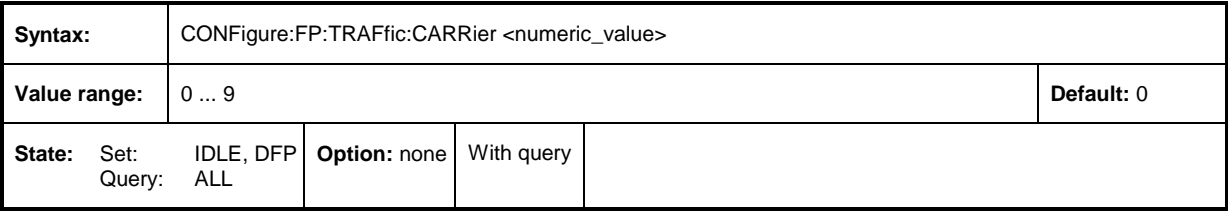

### **Carrier Offset for FP Test**

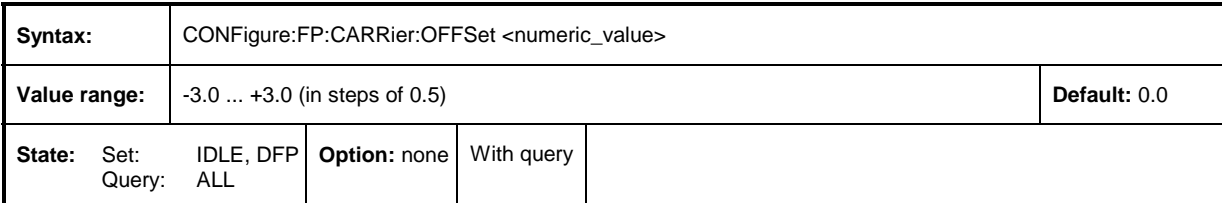

### **RF Level**

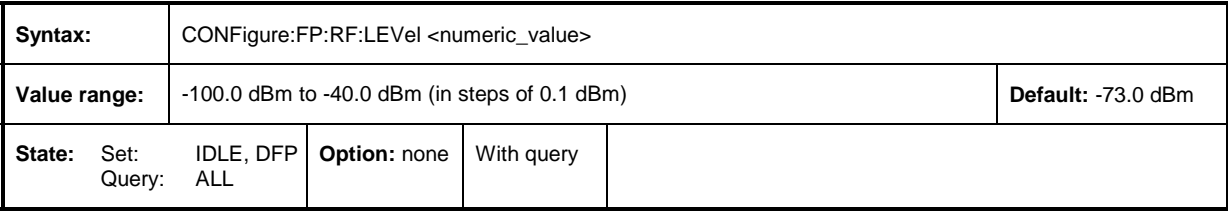

### **Signalling-Mode**

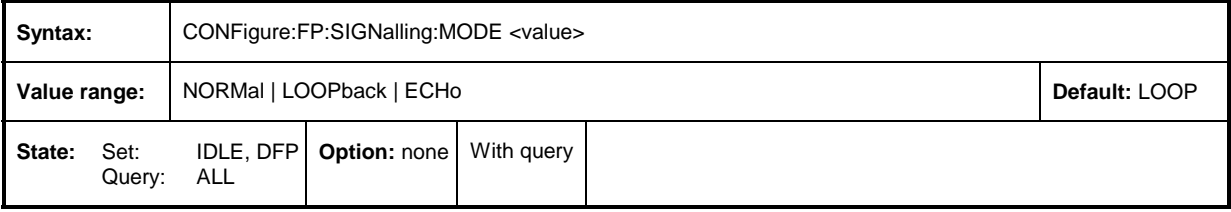

### **Lock State**

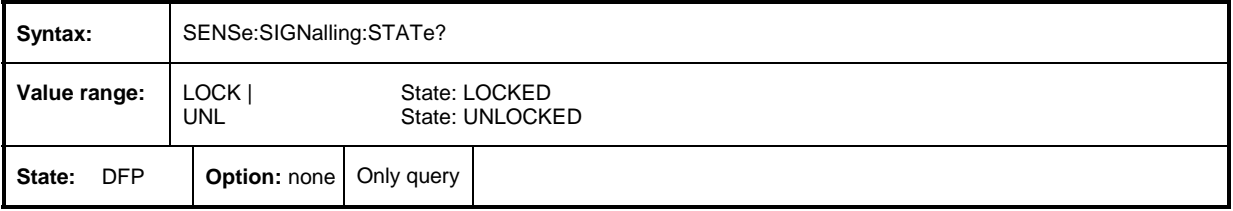

### **Dummy Carrier of the DUT**

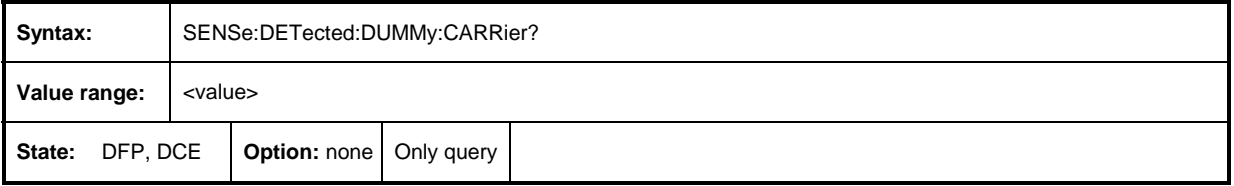

### **Dummy Slot of the DUT**

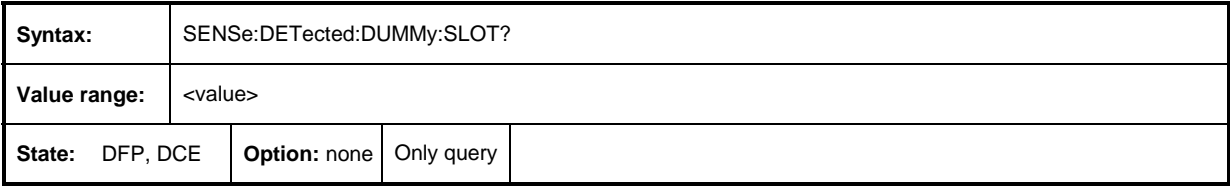

### **RFPI of the DUT**

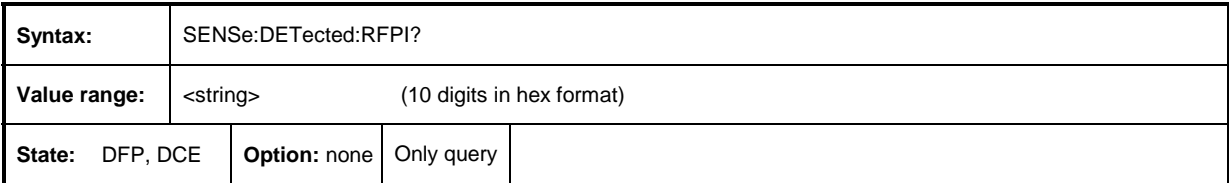

### **FP IPUI** (International Portable User Identifier)

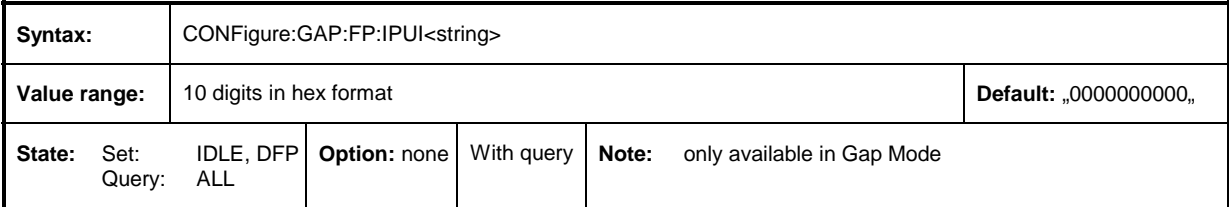

### **FP PARK** (Private Access Rights Key)

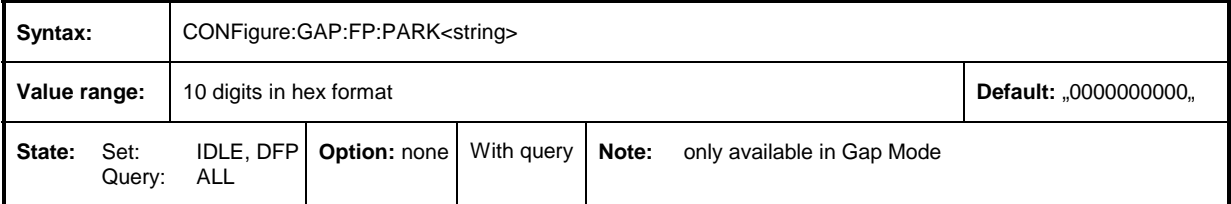

### **DETECTED PARK** (Private Access Rights Key) of the FP DUT

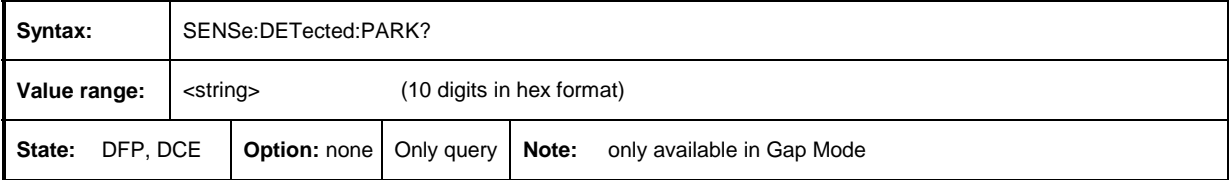

### **FP GAP Lock State**

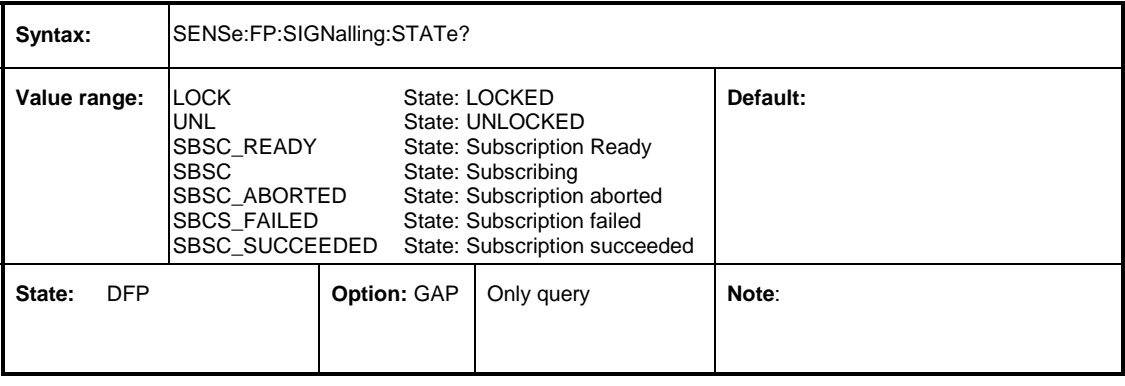

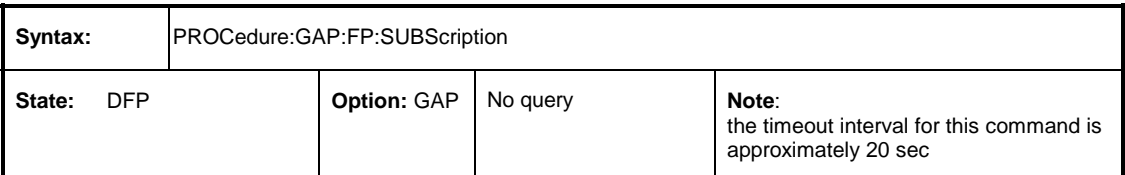

### **FP GAP Configure Access Code**

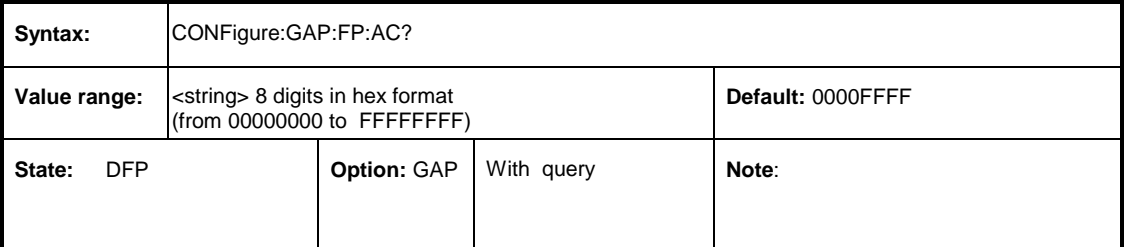

### **Setup Connection**

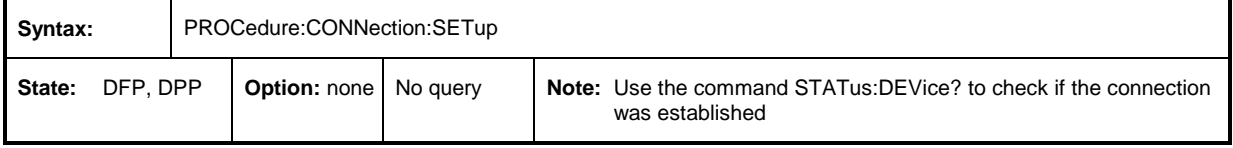

### **6. Menu: Connection Established**

**Connection Release** 

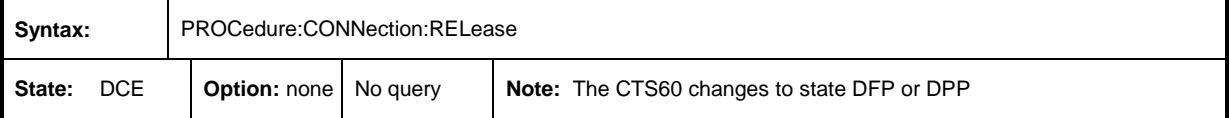

#### **PMID of the DUT**

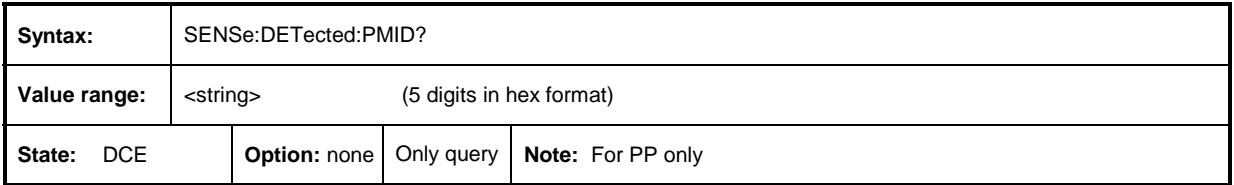

## **7. Menu: Power Ramp**

### **Pass/Fail verdict for Normal Transmit Power (NTP)**

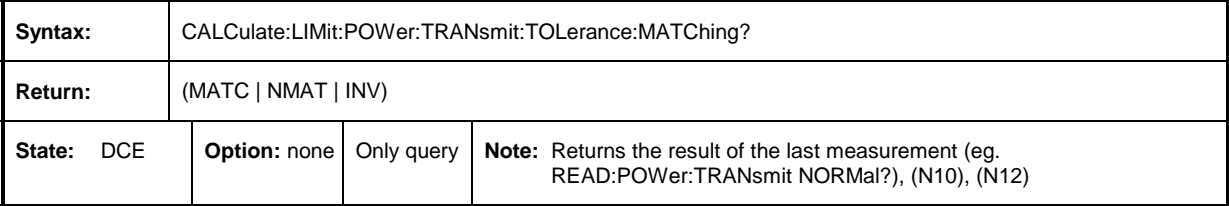

### **Pass/Fail verdict for Power-Ramp**

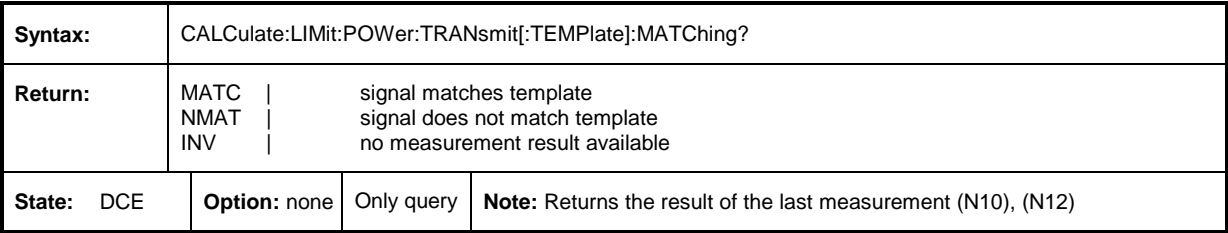

### **Normal Transmit Power (NTP)**

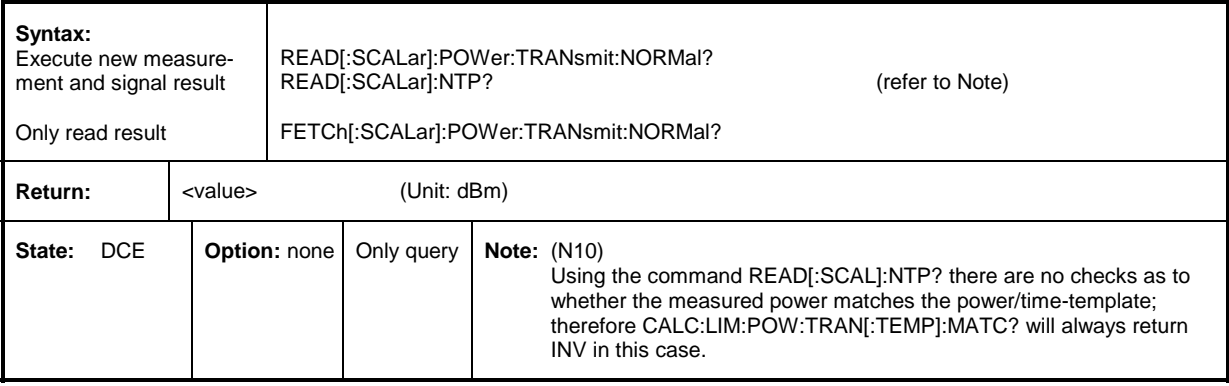

### **Selection of a part of the burst power array**

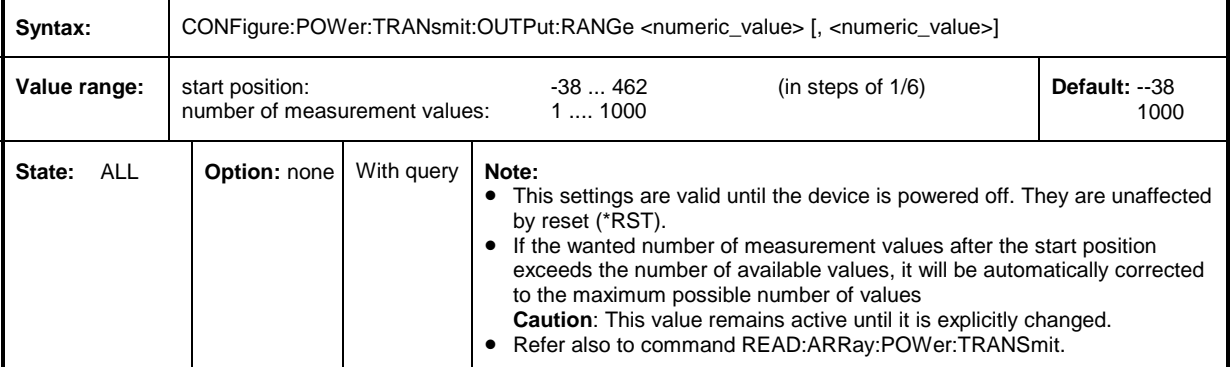

### **Power Ramp Signal**

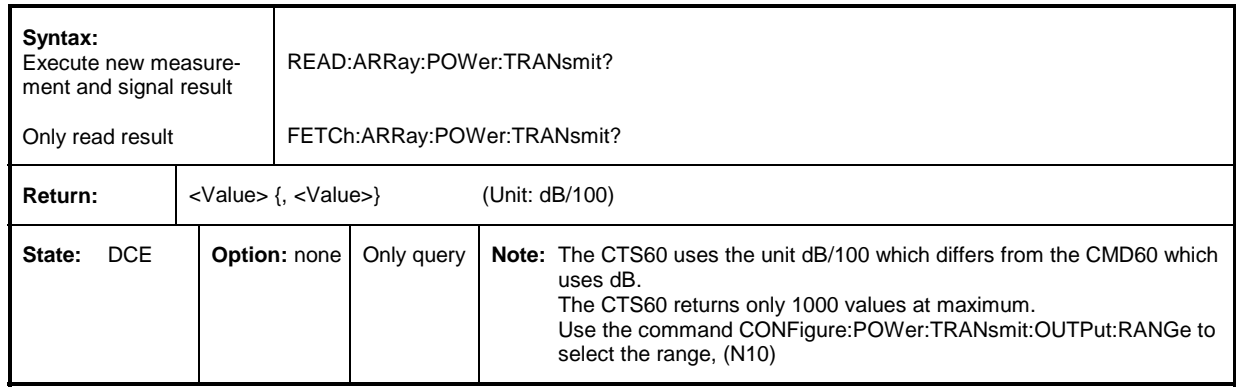

### **8. Menu: RF-Modulation**

### **Pass /Fail Verdict for Frequency Offset**

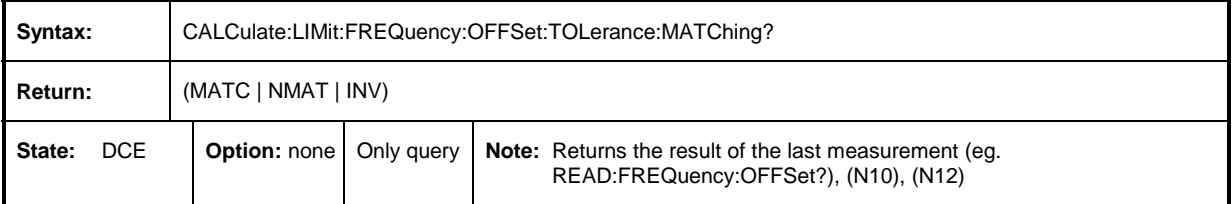

### **Frequency Offset**

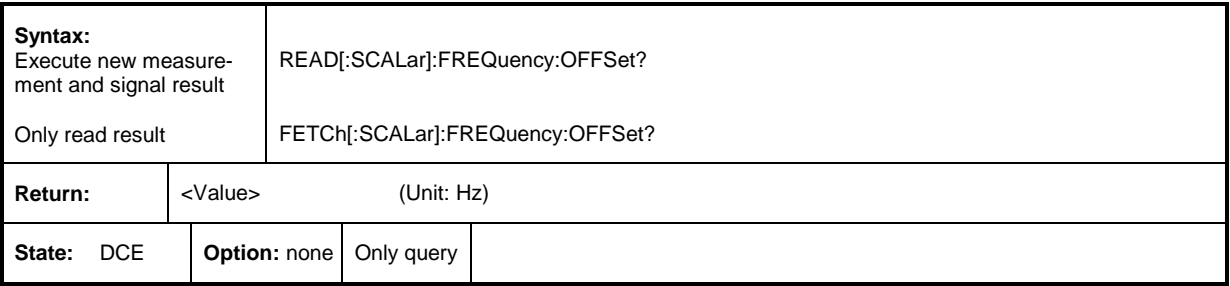

### **Pass/Fail Verdict for B-Field Modulation**

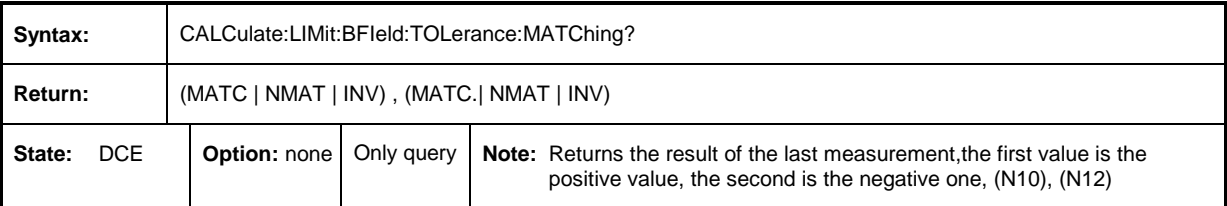

### **B-Field Modulation**

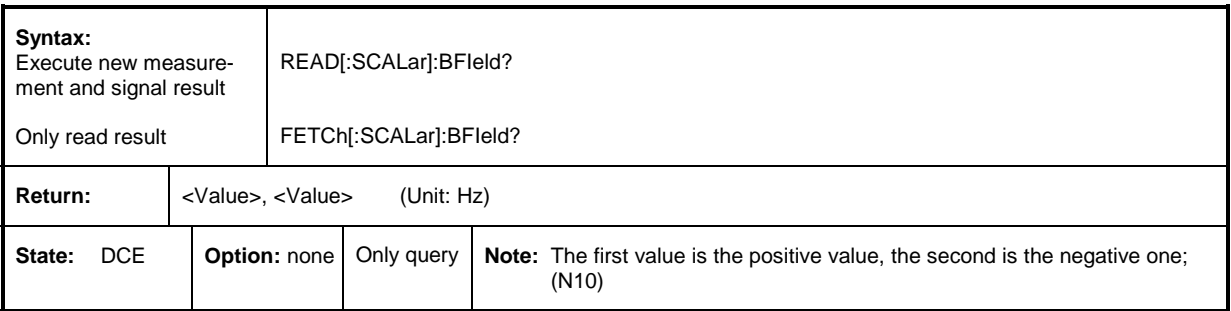

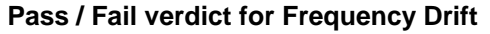

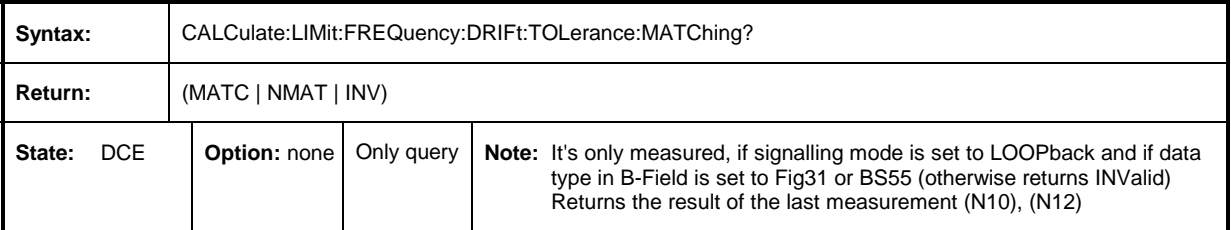

### **Frequency Drift**

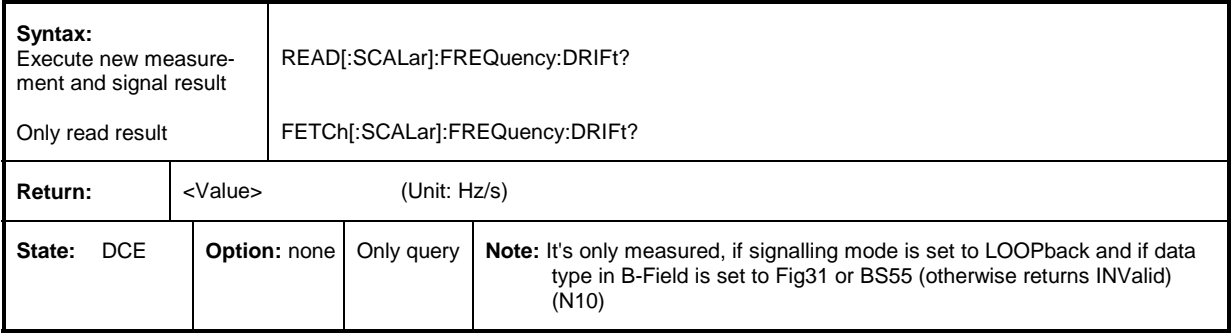

The relations between the occuring frequency drift units are  $10^{\circ} \frac{240}{\text{s}} = 1 \frac{244 \text{ s}}{\text{m}} = \frac{24 \text{ s}}{2.4 \text{ s}}$ kHz 2.4 1 ms  $1\frac{\text{kHz}}{1}$ s  $10^6 \frac{\text{Hz}}{1} = 1 \frac{\text{kHz}}{1} = \frac{1}{24} \frac{\text{kHz}}{1}$ .

### **Frequency Drift (kHz/ms)**

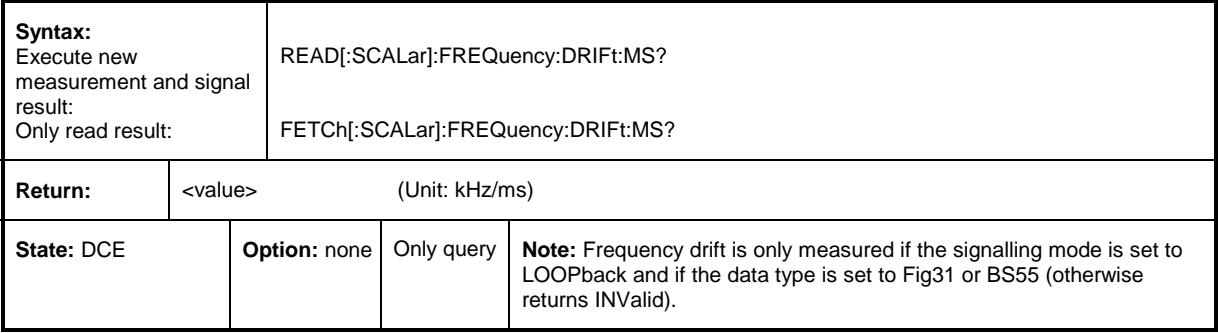

### **Frequency Drift (kHz/slot)**

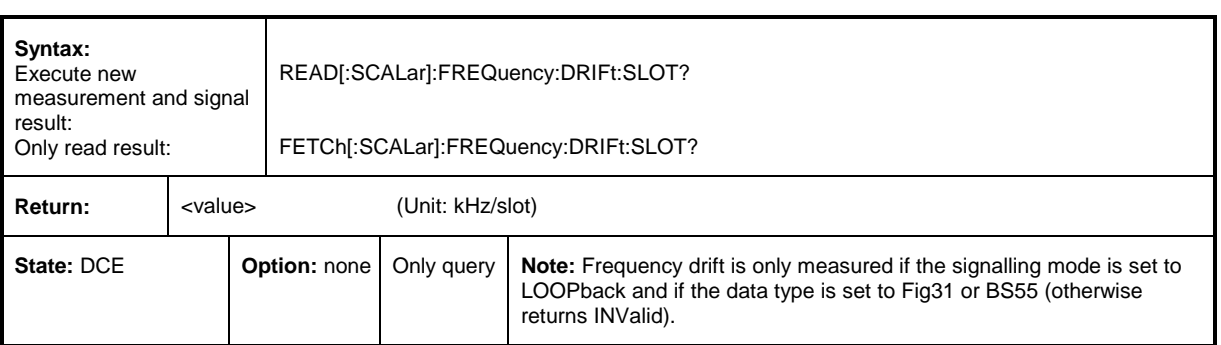

### **Transmission of Z-field**

 $\overline{a}$ 

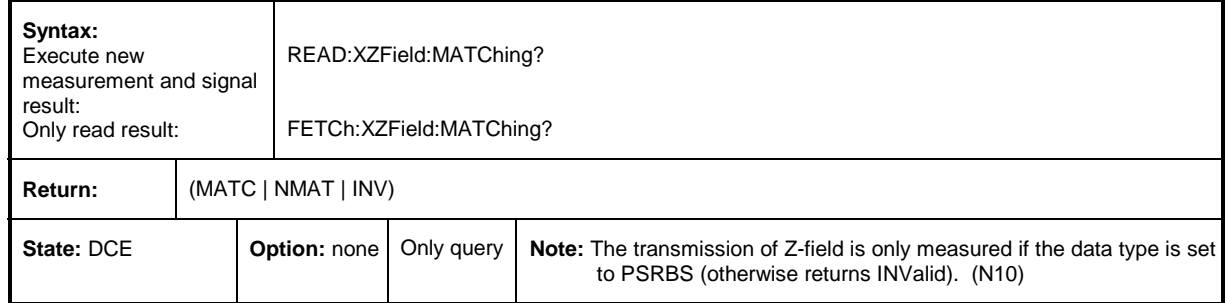

### **FM-Demodulated Signal**

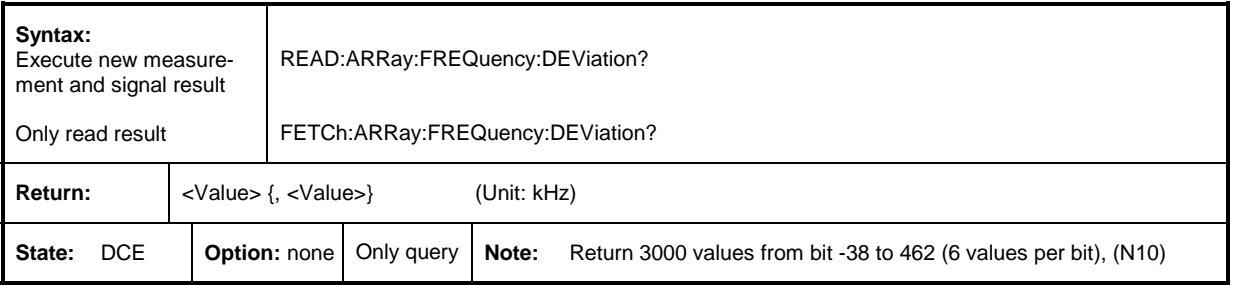

### **9. Menu: Timing**

### **Pass/Fail Verdict for Time Accuracy**

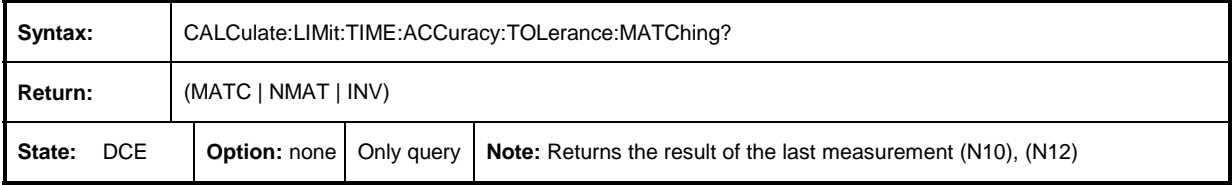

### **Time Accuracy**

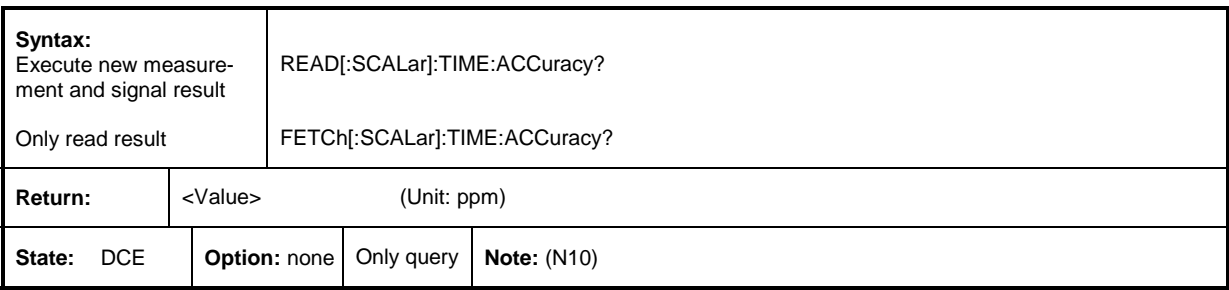

### **Pass / Fail Verdict for Jitter**

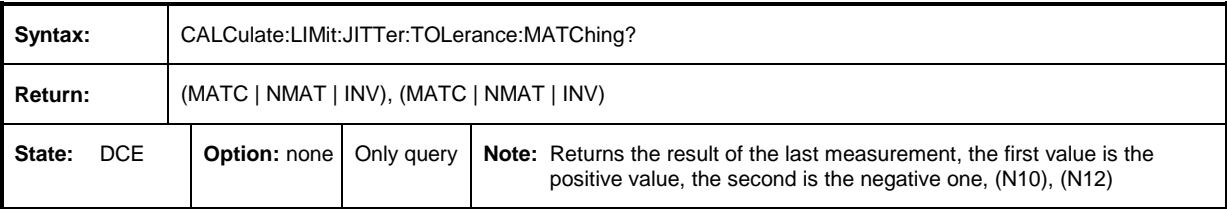

### **Jitter**

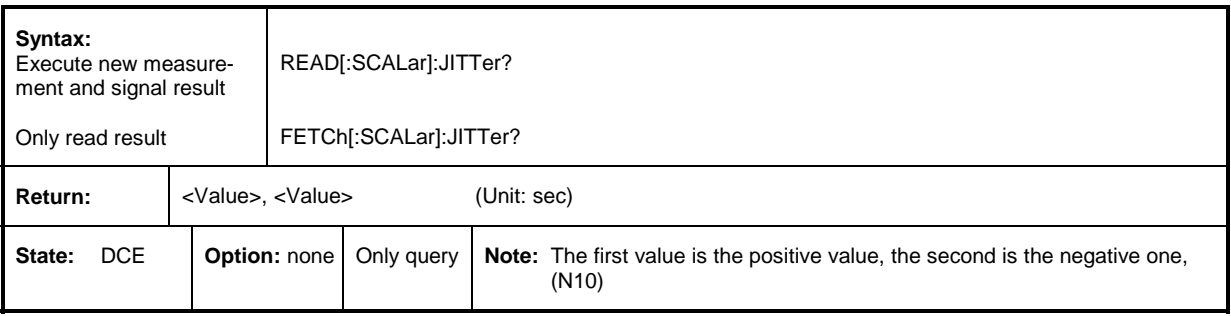

### *Remote Control/Annex C CTS60*

 $\overline{a}$ 

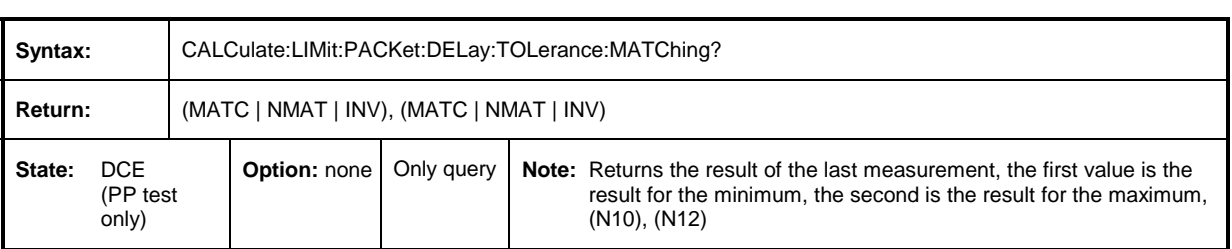

### **Pass / Fail Verdict for Packet Transmission Accuracy of a PP**

### **Packet Transmission Accuracy of a PP**

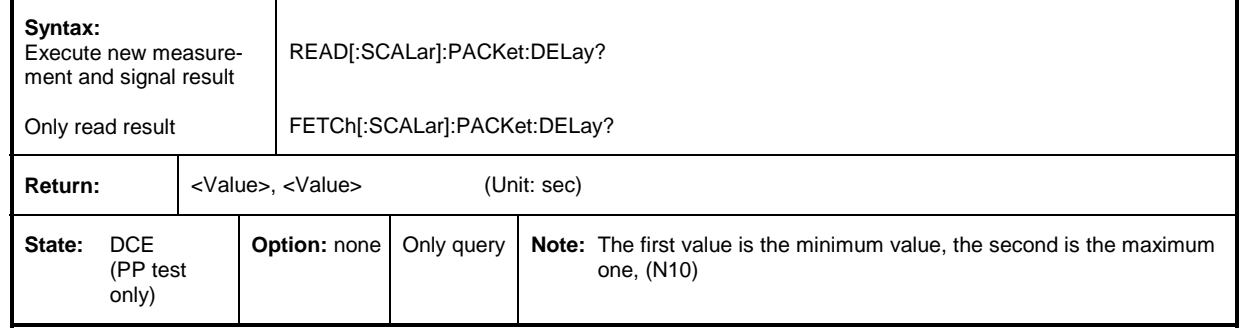

## **10. Menu: Bit Error Rate**

### **RF Level**

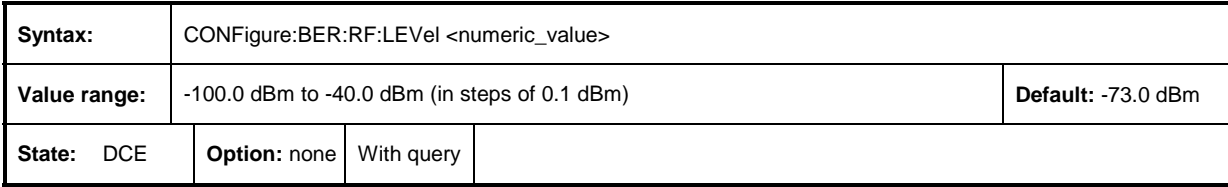

### **Pass / Fail Verdict for LongTerm BER and FER**

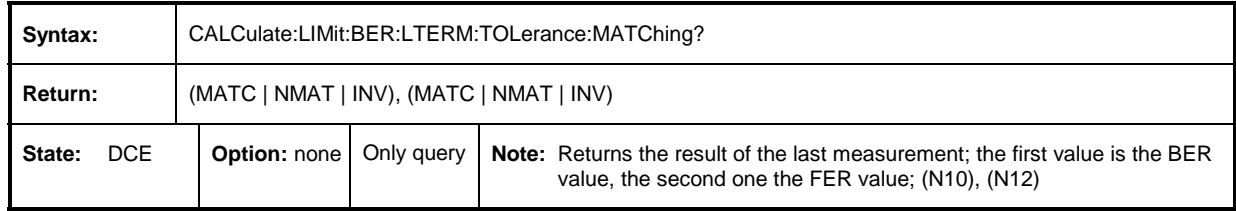

### **LongTerm BER and FER**

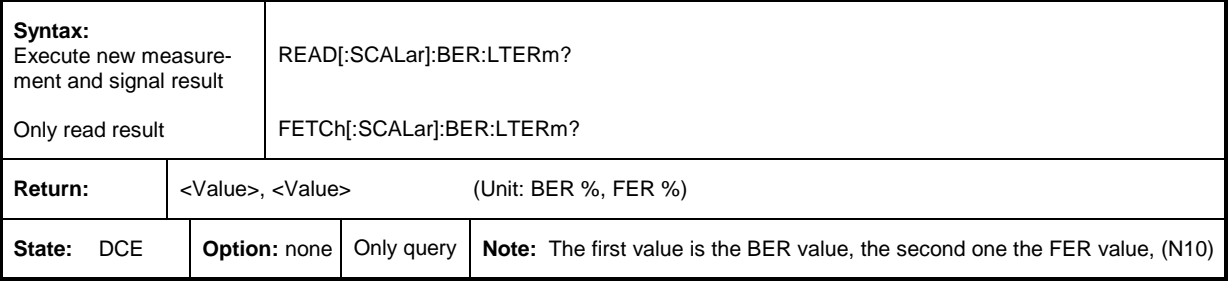

### **Enable/disable BER Software Decoding**

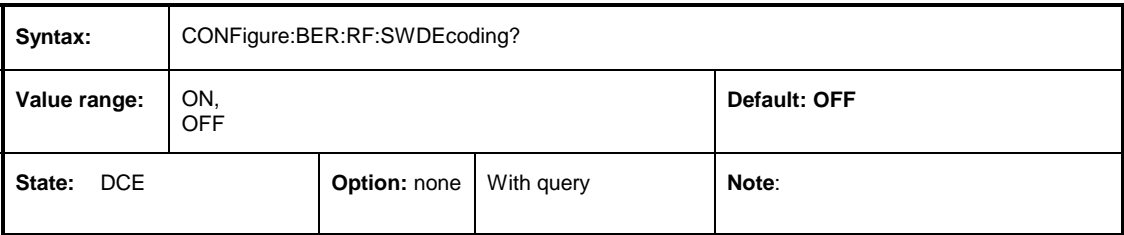

# **11. Menu: Signalling PP-Test Configuration**

### **Static System Info**

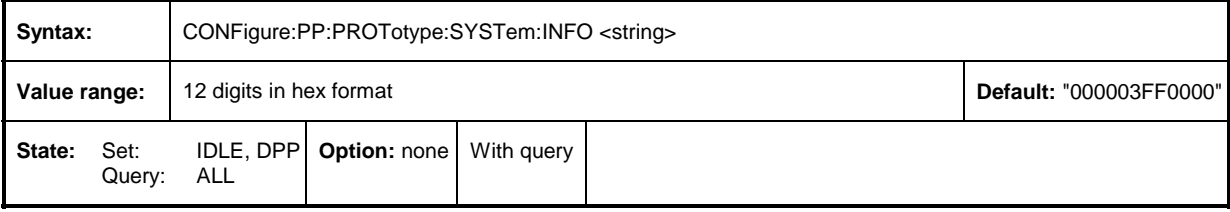

### **Fixed Part Capabilities**

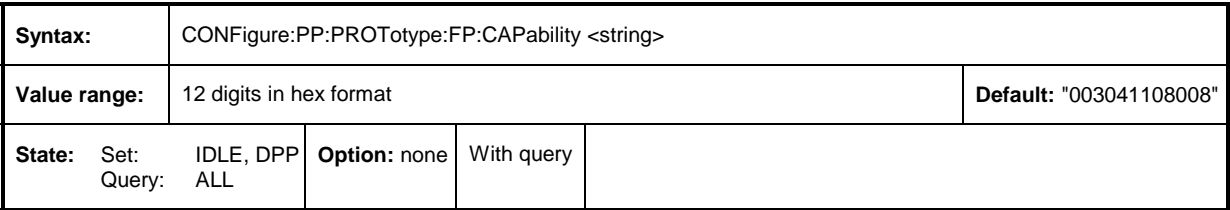

### **Multiframe Number**

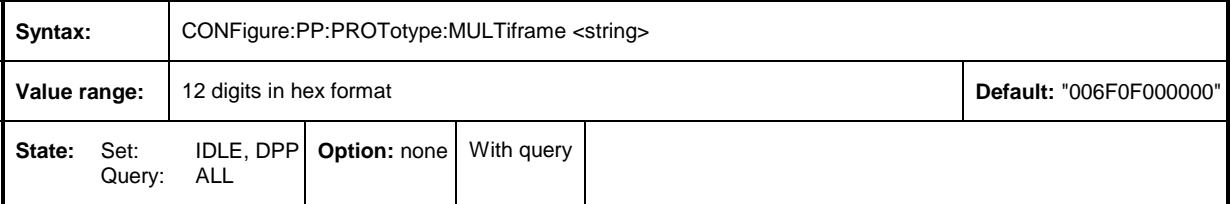

#### **Q Packet Multiplex Sequence**

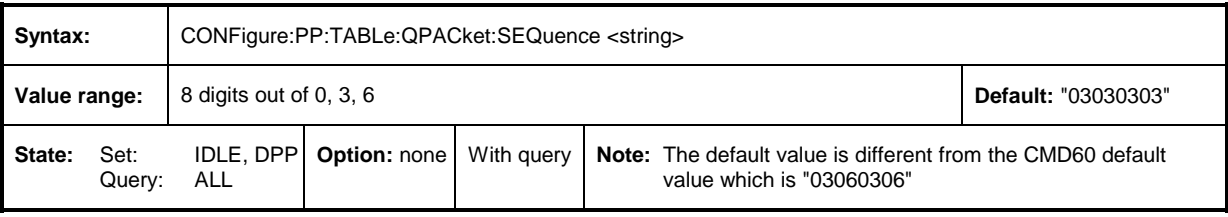

# **12. Common Measurement Configuration**

### **Number of bursts**

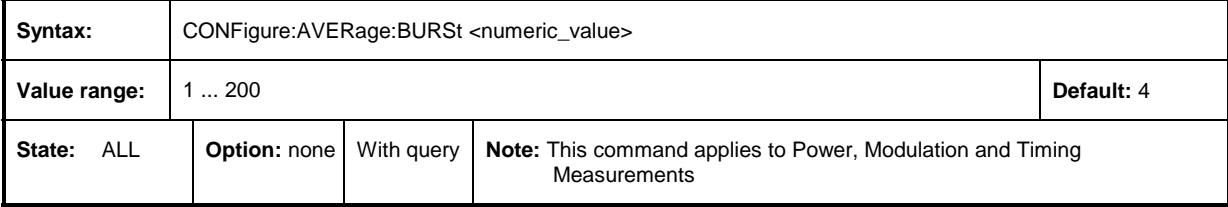

### **FP Packet Type**

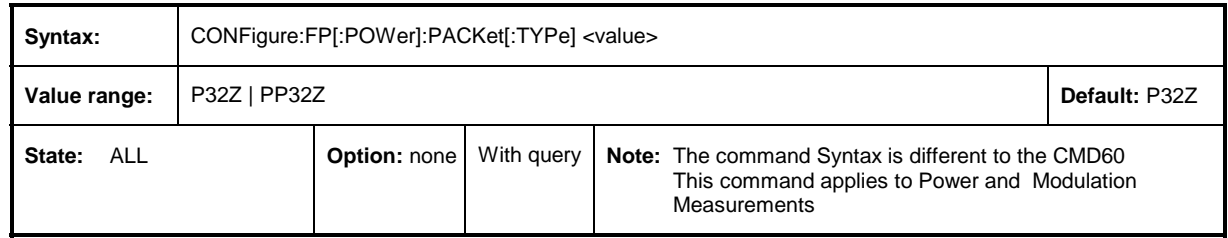

### **PP Packet Type**

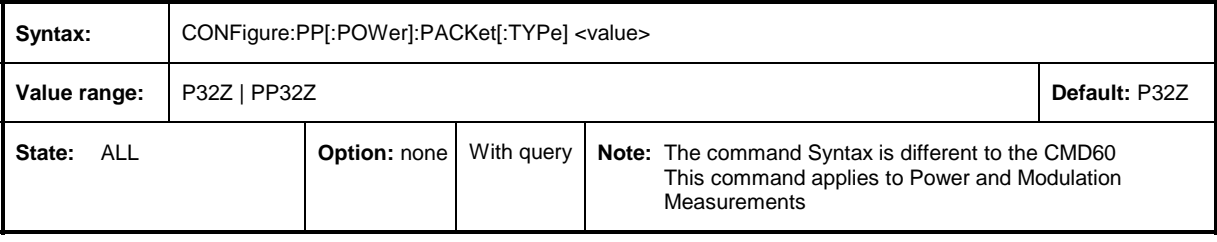

## **13. Menu: Power Ramp Configuration**

**Reset to Default Values for Power Ramp and NTP** 

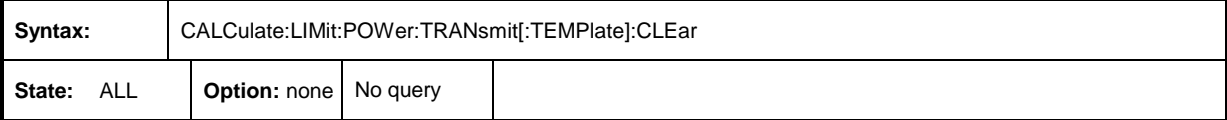

### **NTP Tolerance Range**

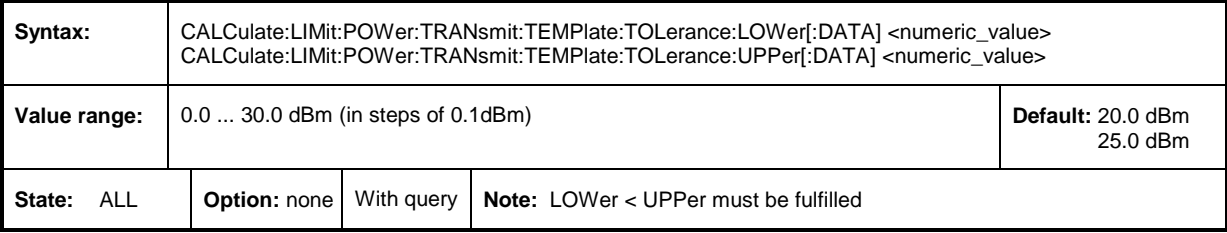

### **Tolerance Range for Power-Time-Template**

The level designations used in the power time template for the command CALCulate:LIMit:POWer:TRANsmit[:TEMPlate][:DATA] can be obtained from the following illustration:

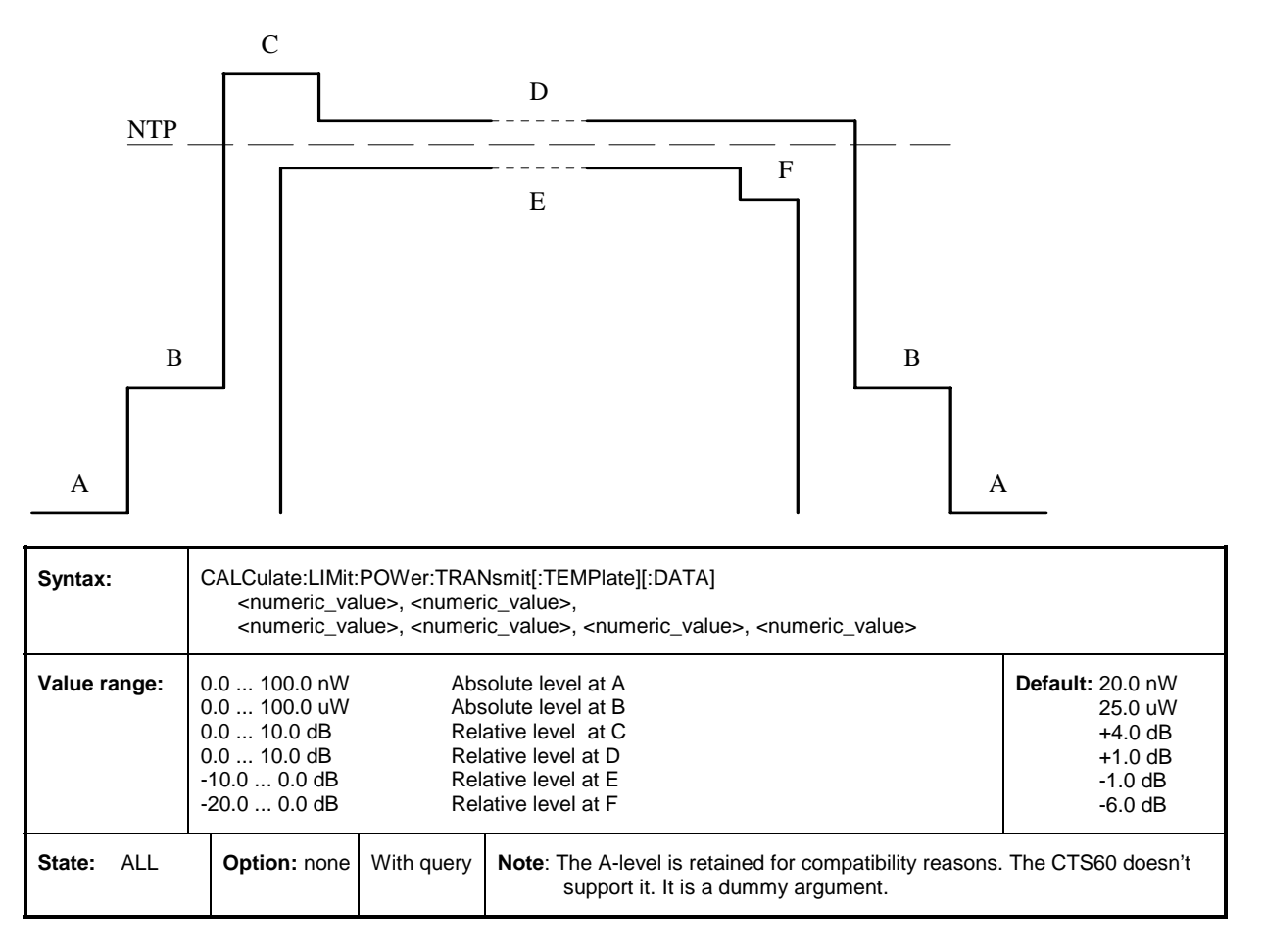

## **14. Menu: Modulation Configuration**

### **Reset to Default Value**

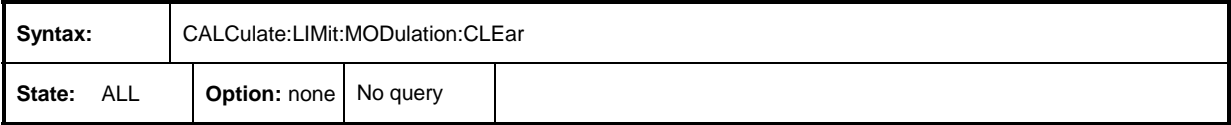

### **Tolerance Range for Frequency Offset**

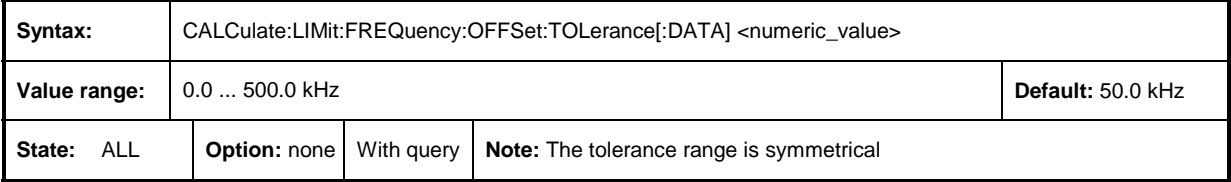

### **Tolerance Range for B-Field Modulation**

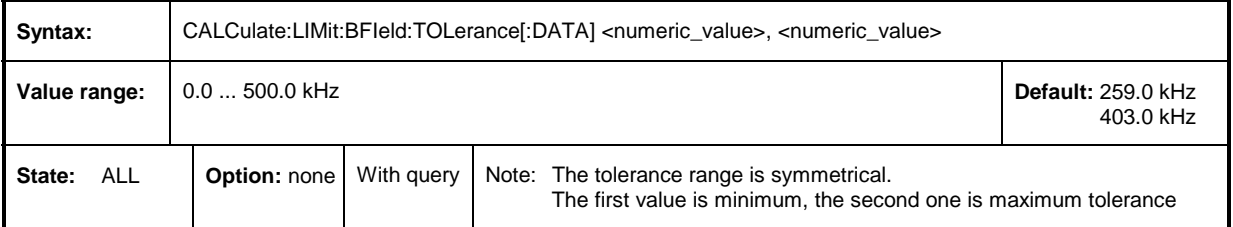

### **Data type in B-Field**

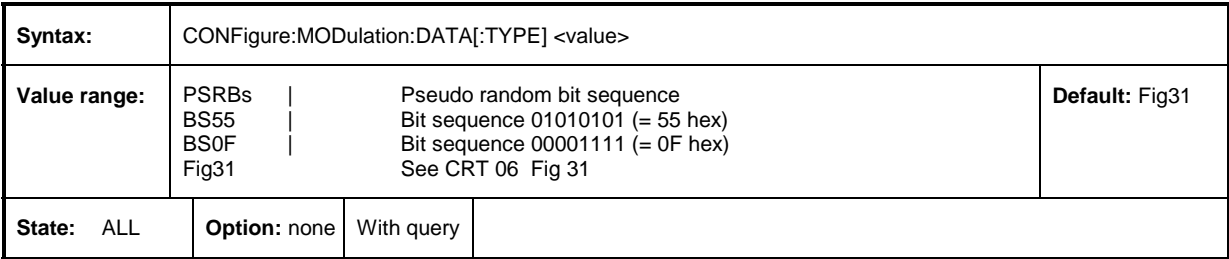

Possible units for the frequency drift tolerance commands:

#### **Hz/s kHz/ms kHz/Slot**

Note the default unit differs for each command.

### **Tolerance Range for Frequency Drift**

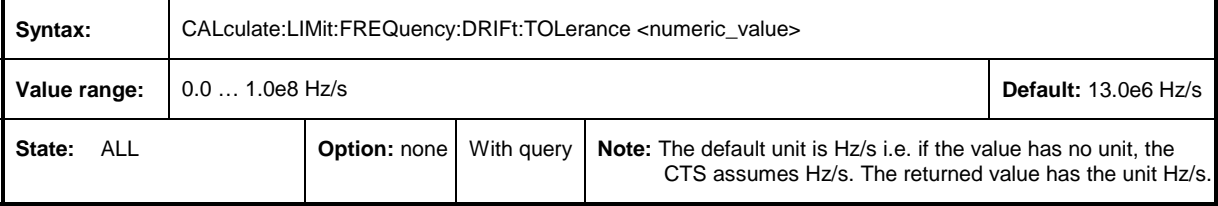

### **Tolerance Range for Frequency Drift (kHz/ms)**

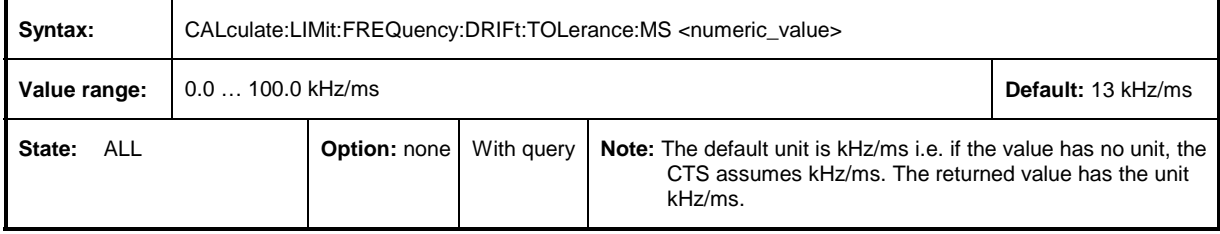

### **Tolerance Range for Frequency Drift (kHz/slot)**

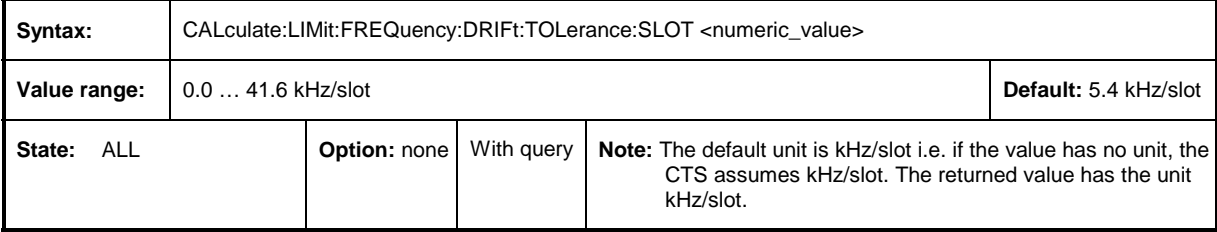

## **15. Menu: Timing Configuration**

### **Number of bursts for timing measurement**

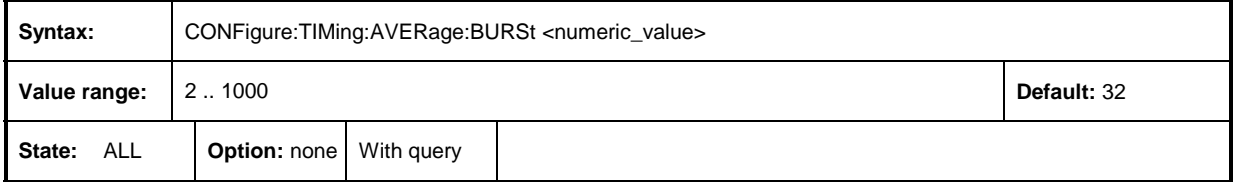

### **Reset to Default Value**

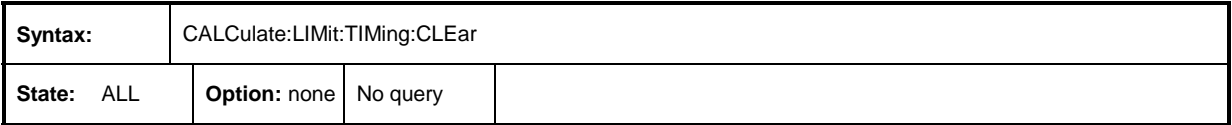

### **Tolerance Range for Time Accuracy**

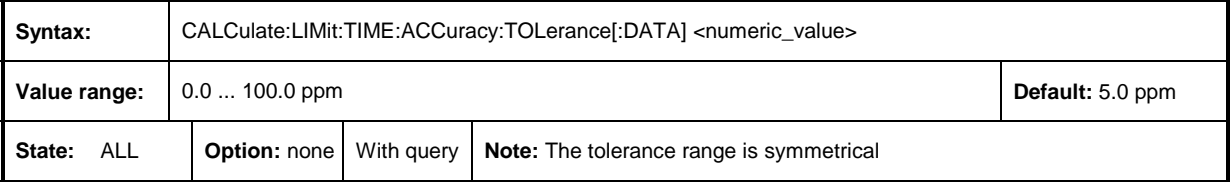

### **Tolerance Range for Jitter**

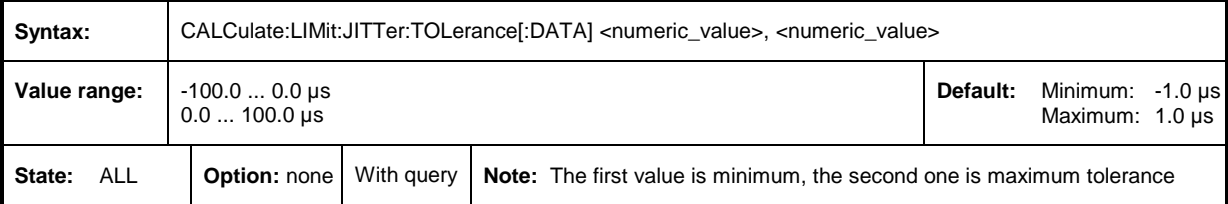

#### **Tolerance Range for Packet Transmission Accuracy**

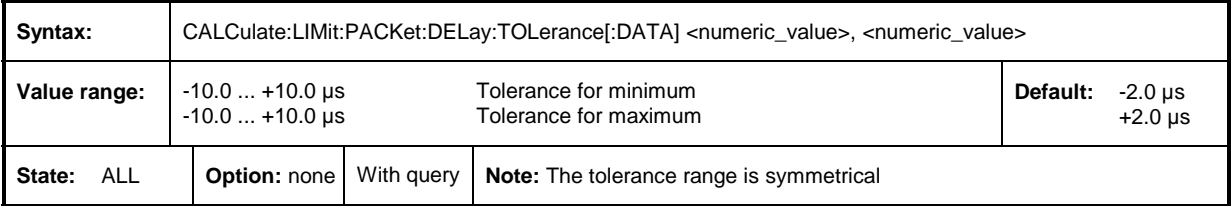

# **16. Menu: Bit Error Rate Configuration**

### **Reset to Default Value**

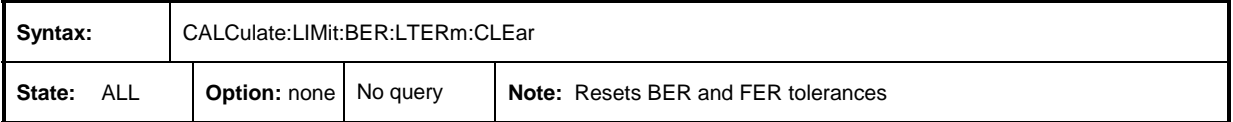

### **Tolerance Range for LongTerm BER and FER**

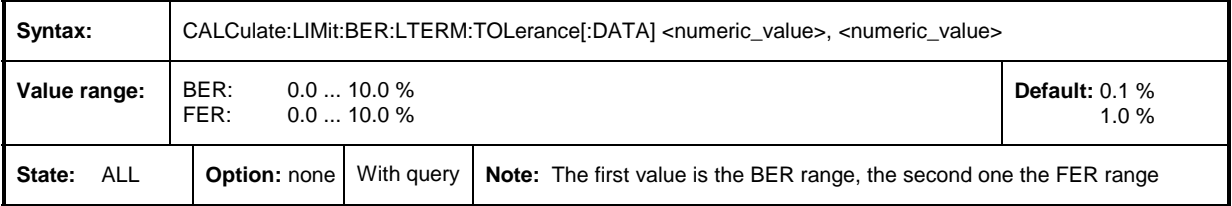

### **Evaluation Window**

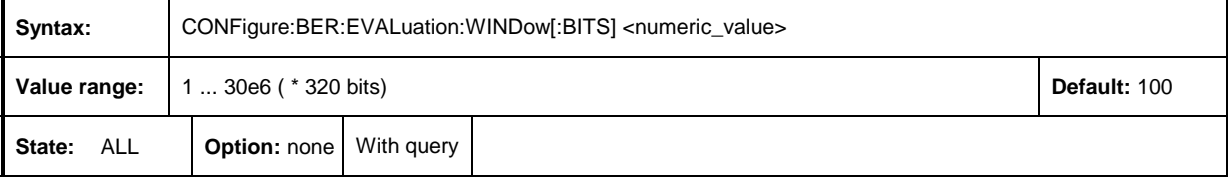

### **Time of evaluation window**

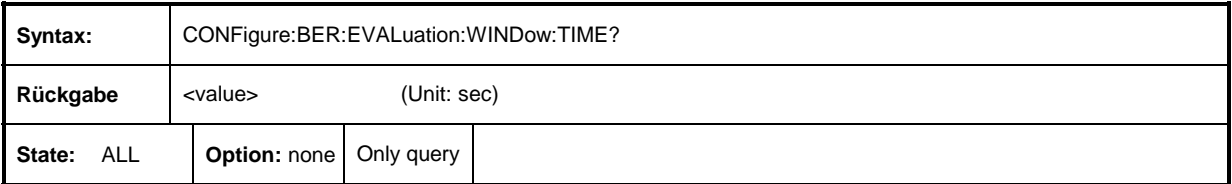

## **17. Menu: RF Connector / Ext. Attenuation**

#### **External FP attenuation at RF In Out**

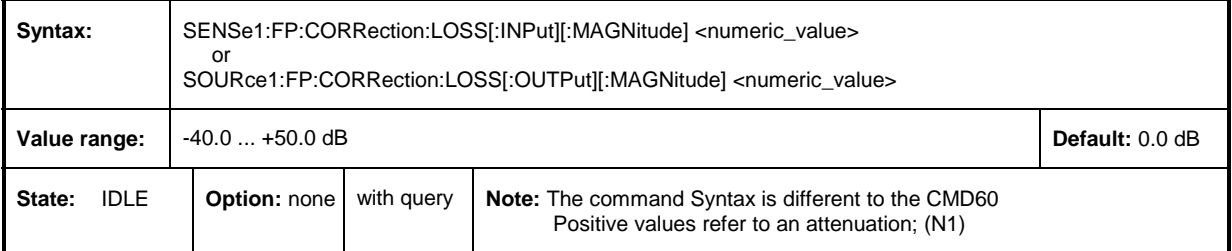

### **External FP attenuation at RF In 2**

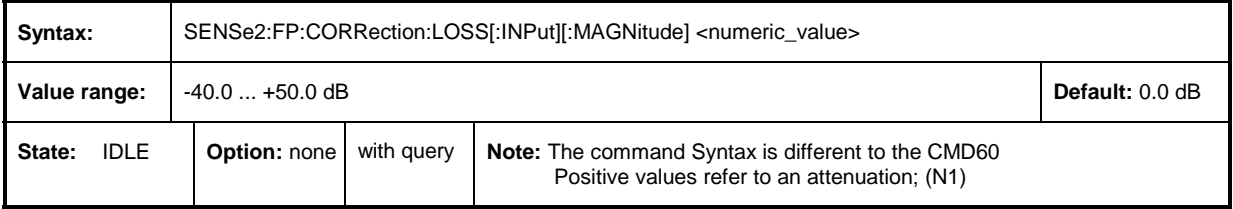

### **External FP attenuation at RF Out 2**

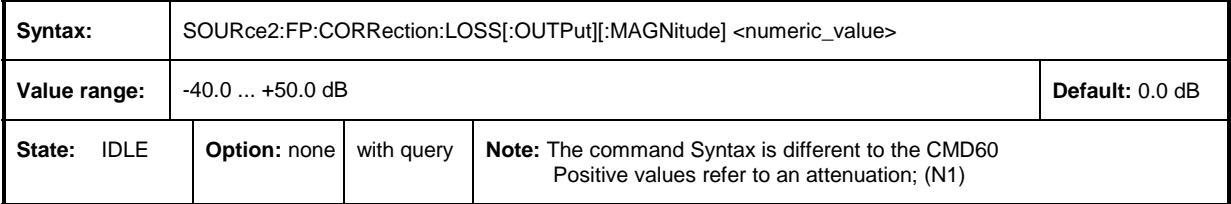

### **External PP attenuation at RF In Out**

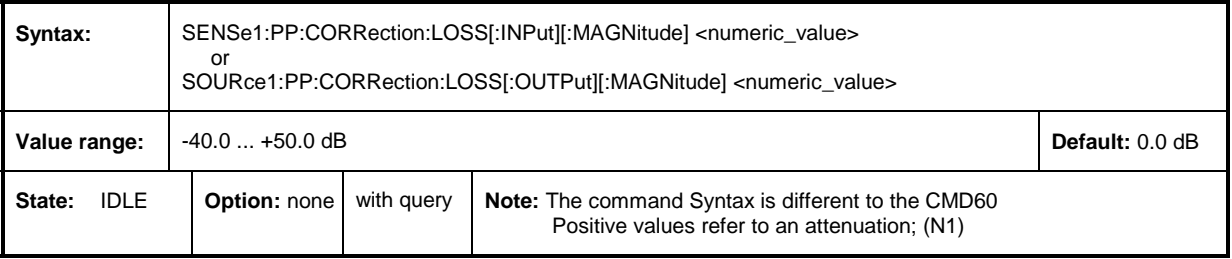

### **External PP attenuation at RF In 2**

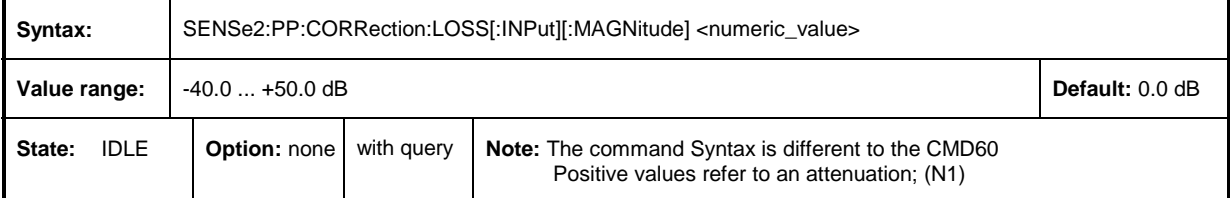

### **External PP attenuation at RF Out 2**

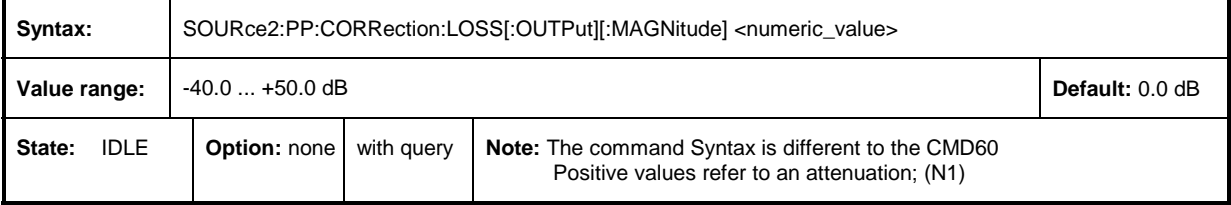

### **Selected input and output connector**

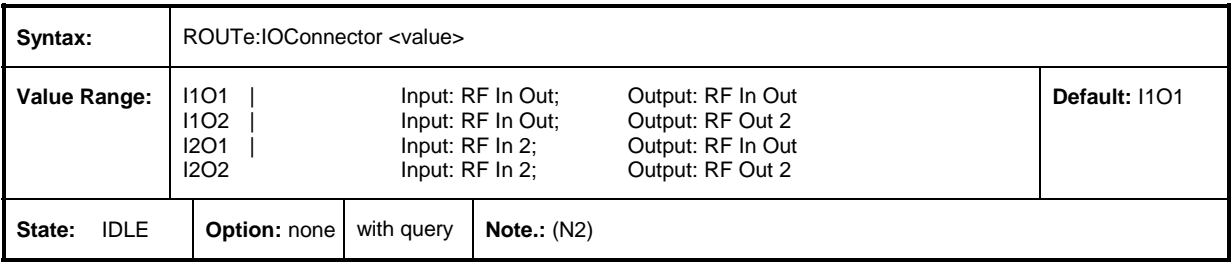

### **State of Coupler**

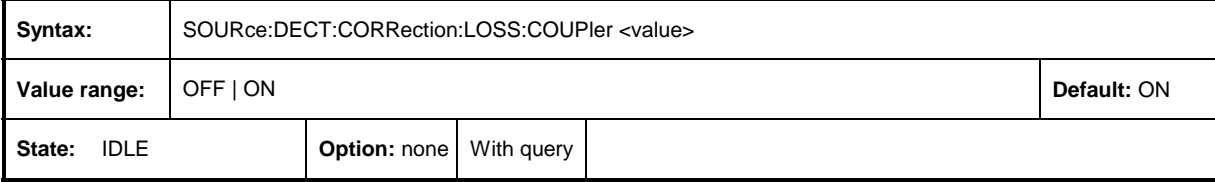

### **18. DECT Module Test remote control**

### **Burst Analysis**

### **Expected power (of mobile station)**

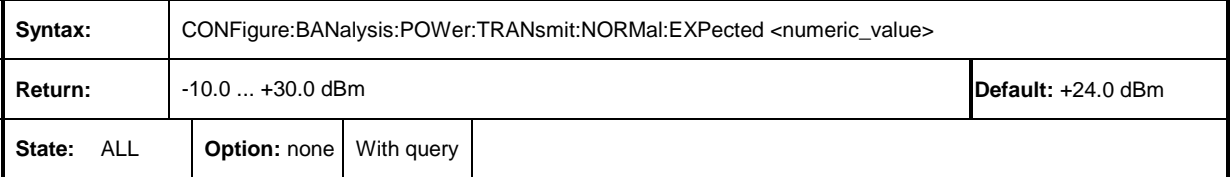

### **Frequency / RF Channel**

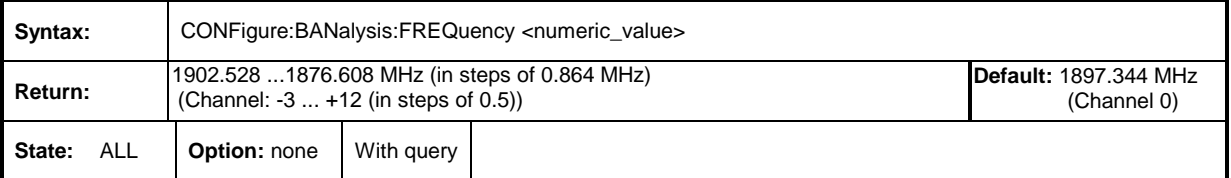

### **Measurement Window**

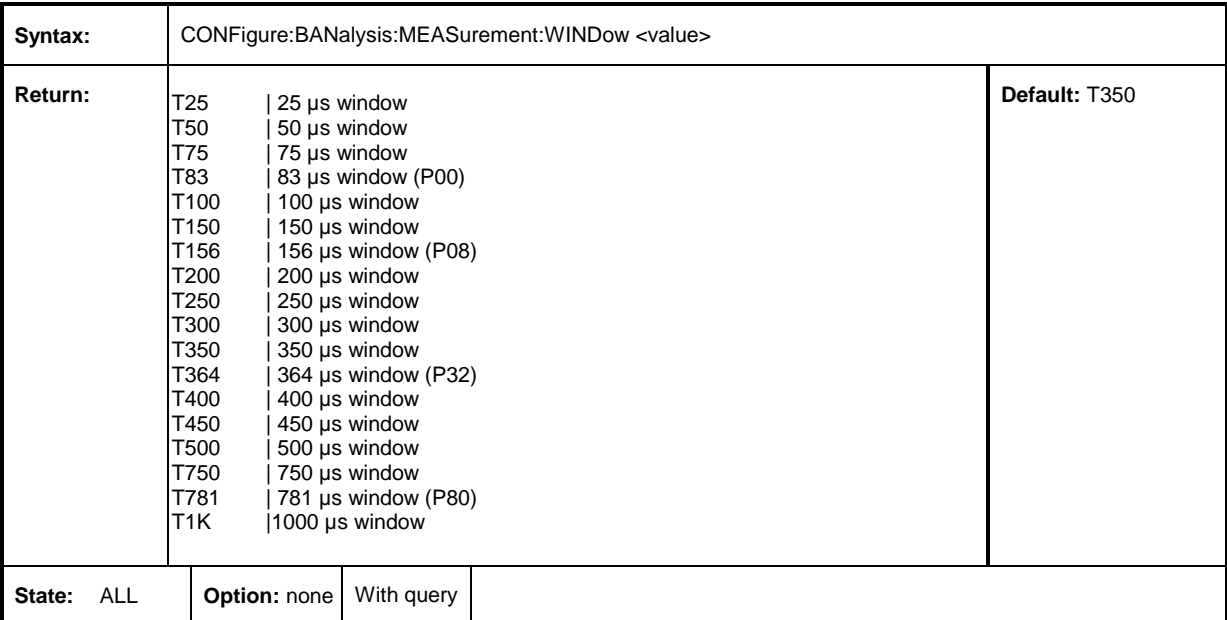

### **Trigger**

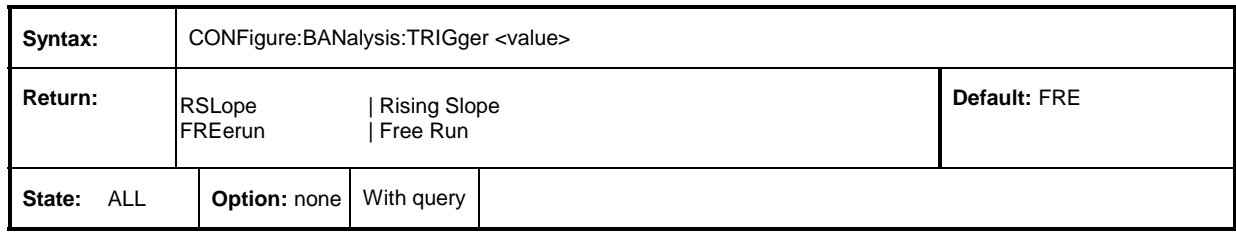

### **Trigger Delay**

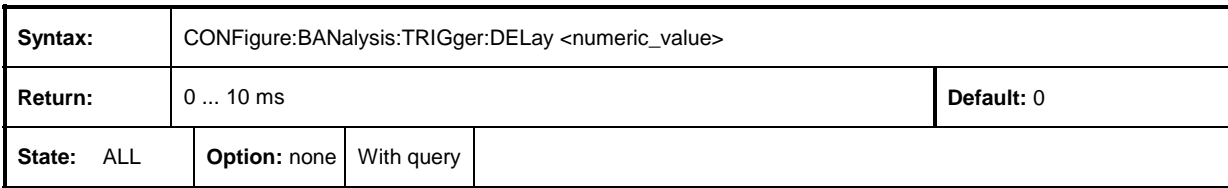

### **Power Ramp Signal**

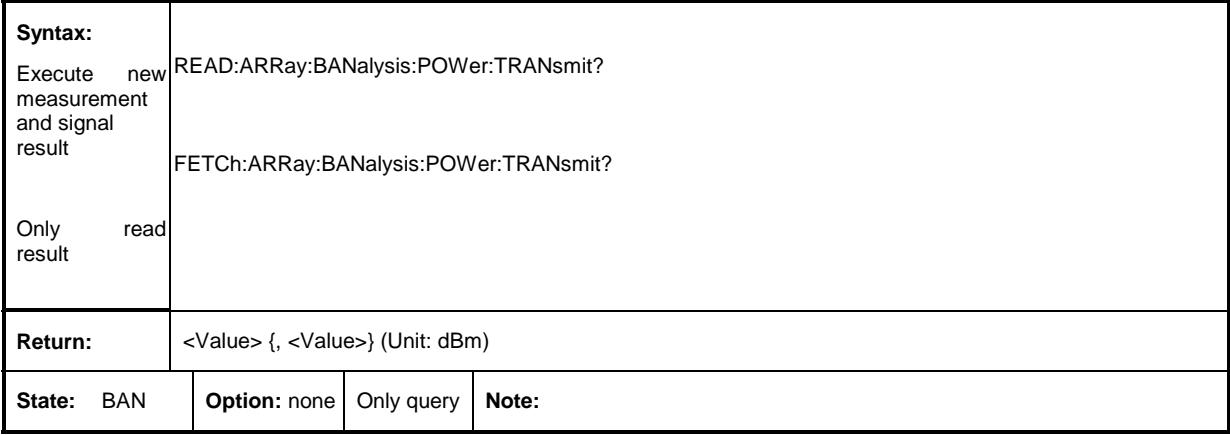

### **Normal Transmit Power (NTP)**

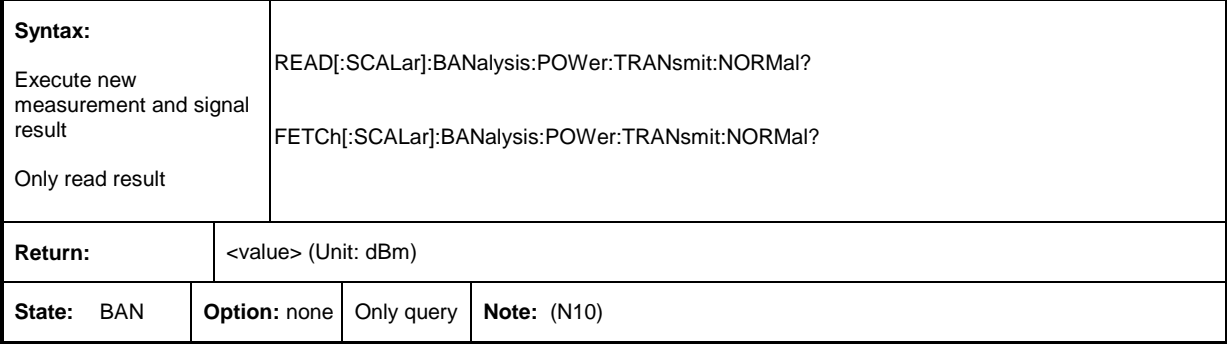

### **FM-Demodulated Signal**

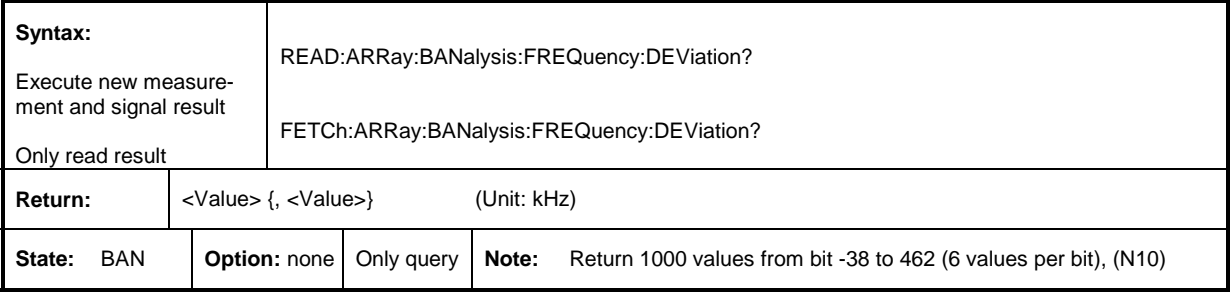

### **Frequency offset**

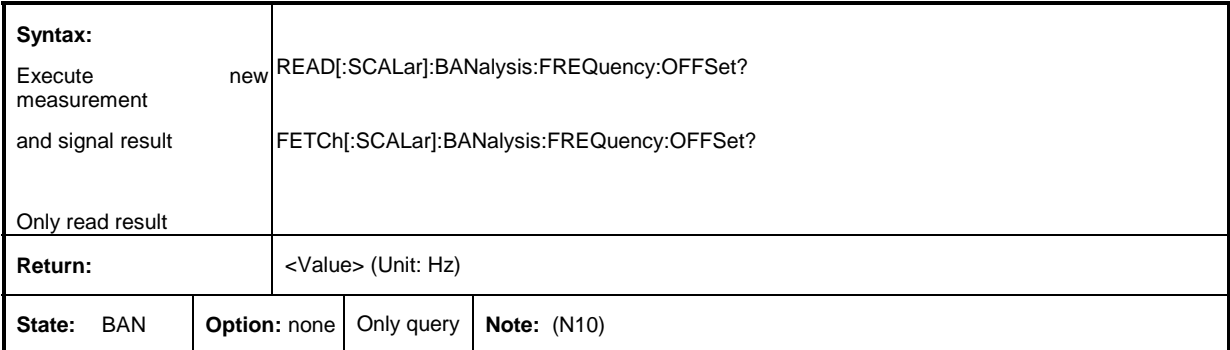

### **Modulation**

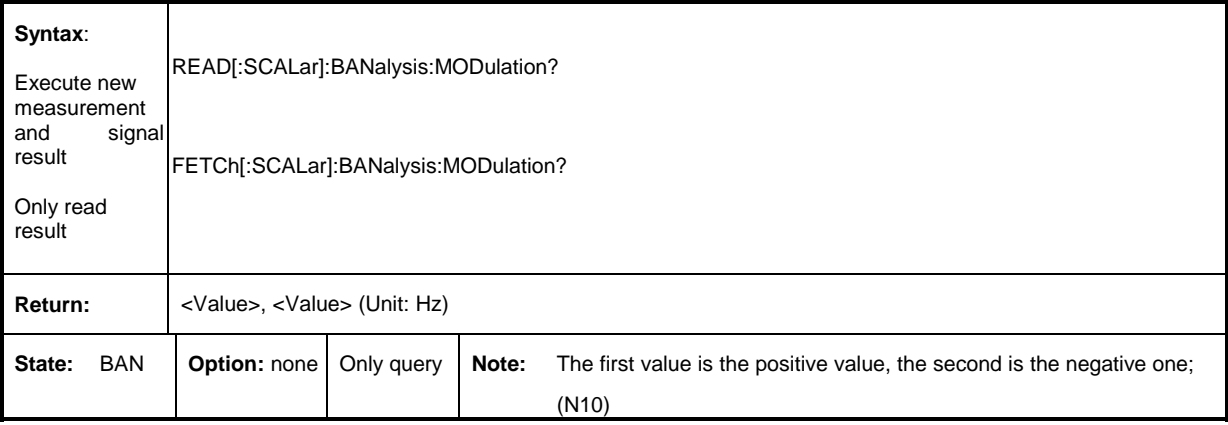

### **Modulation Measurements Reference Type (Module Test)**

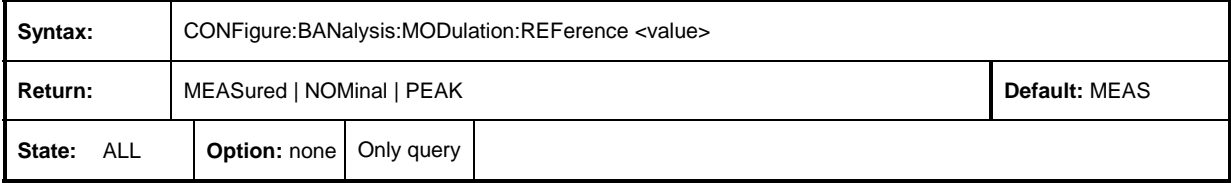

### **RF Signal Generator**

### **Frequency**

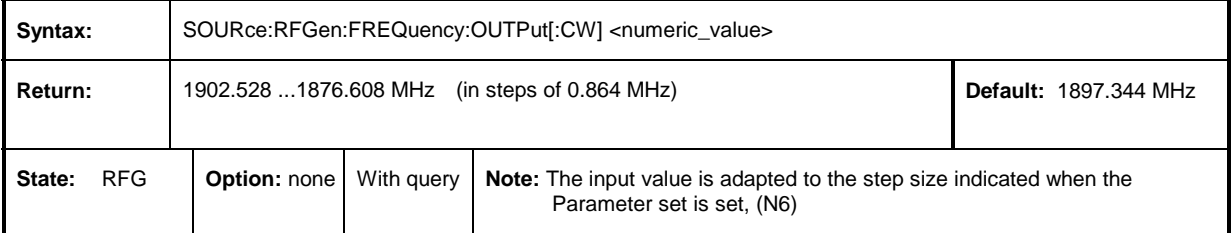

### **Channel**

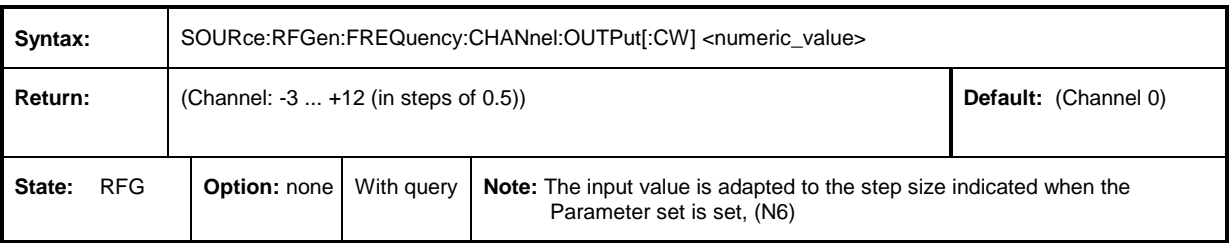

### **Deviation**

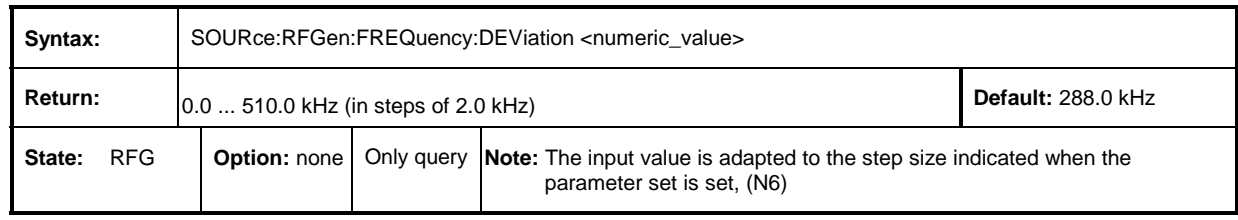

### **Signal**

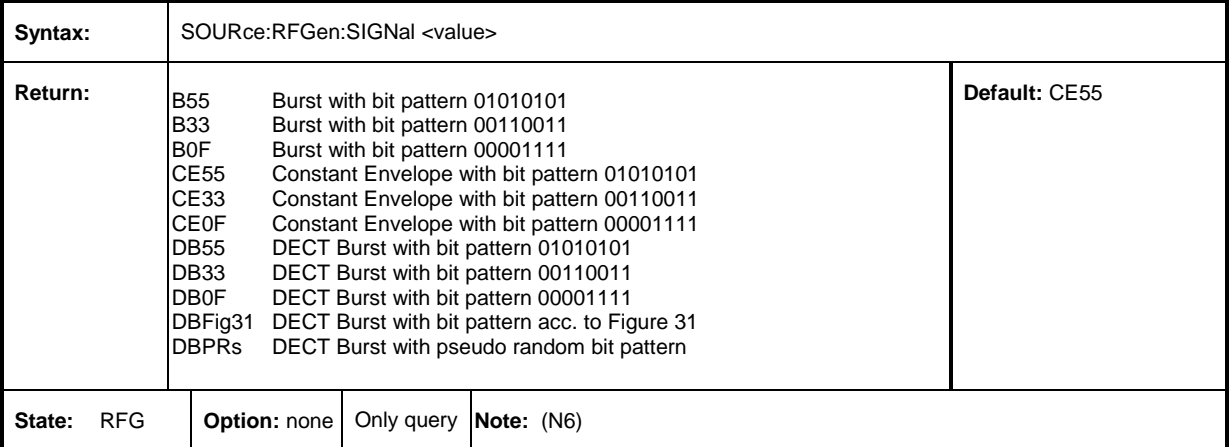

### **RF Level**

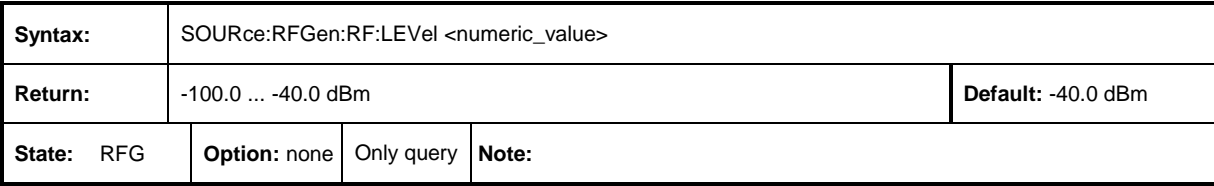

## **19. Miscellaneous**

### **Current instrument state**

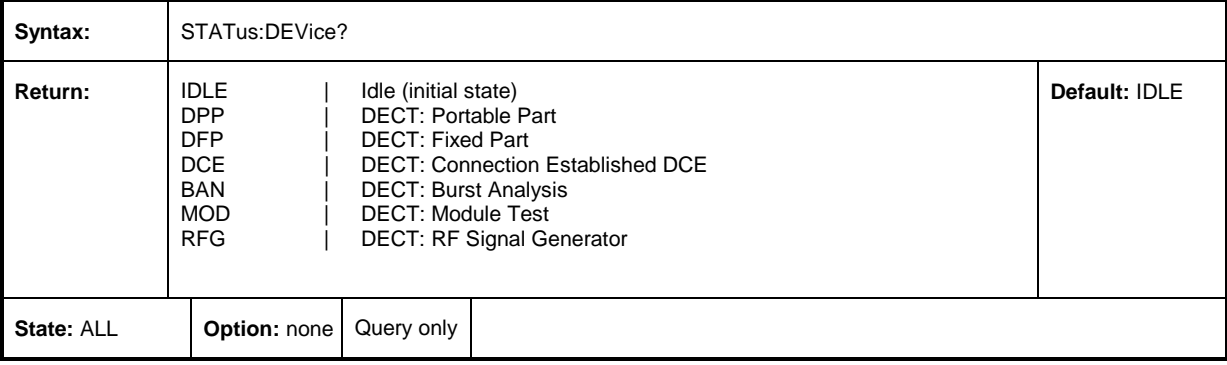

### **Firmware Version**

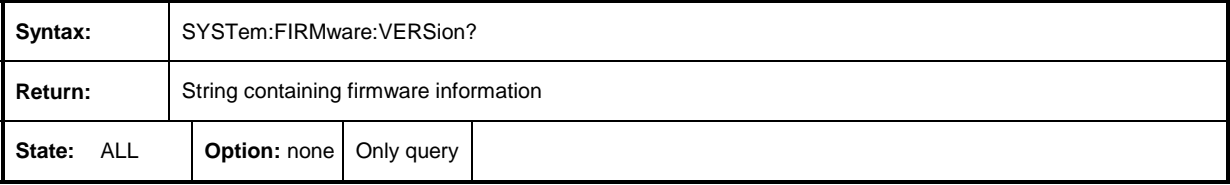

### **Specified Commands**

### **Mandatory Commands**

#### **Clear Status**

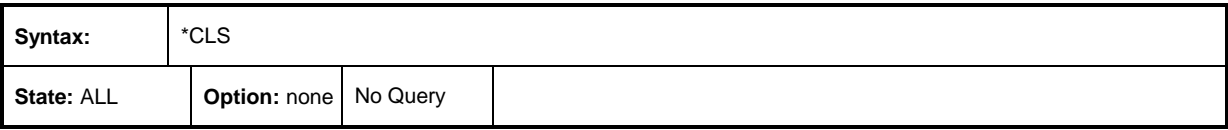

### **Standard Event Status Enable**

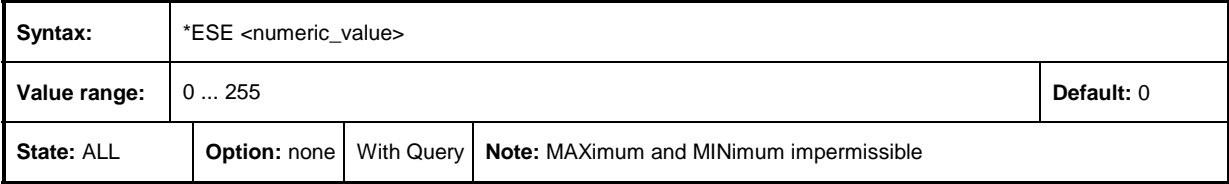

### **Standard Event Status Register**

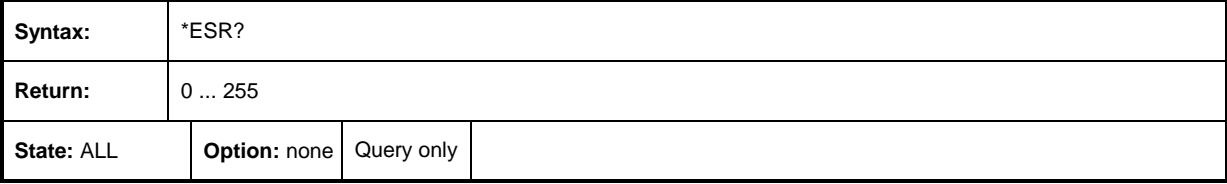

### **Identification Query**

 $\overline{a}$ 

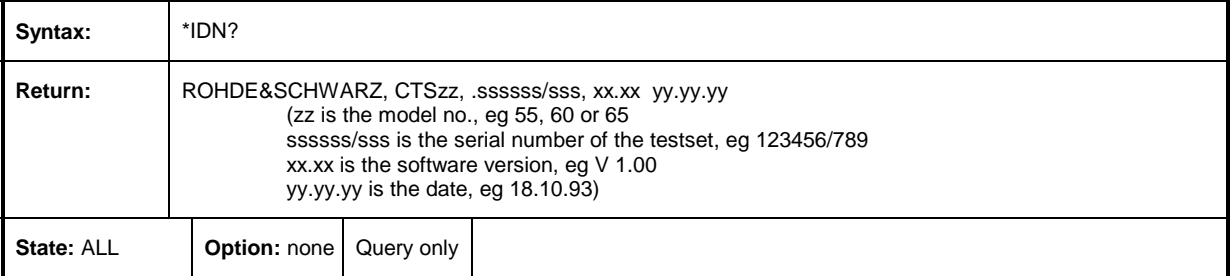

### **Individual Status Query**

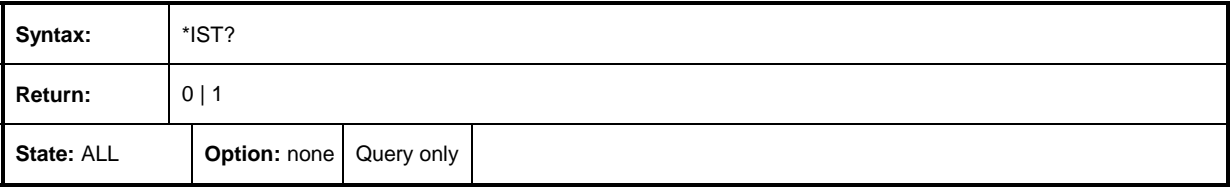

### **Operation Complete**

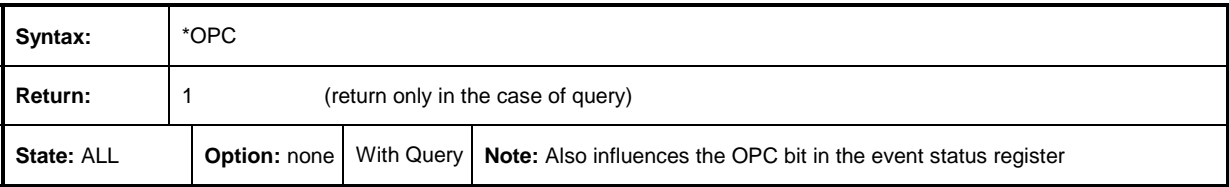

#### **Parallel Poll Enable Register Enable**

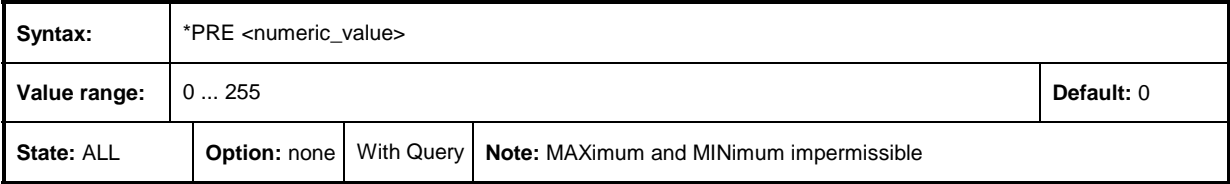

### **Power-on Status Clear**

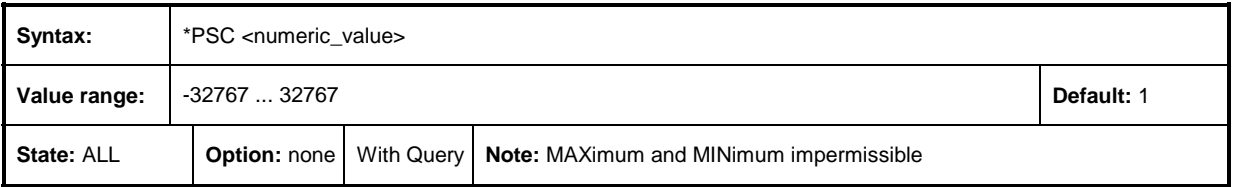

### **Reset**

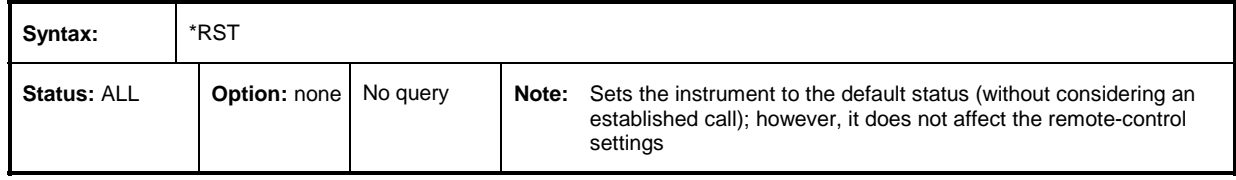
### **Service Request Enable**

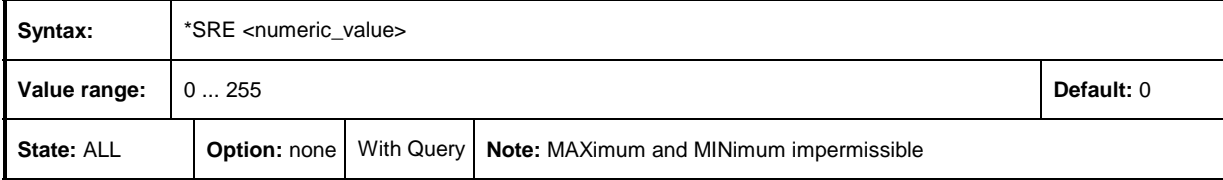

### **Status Byte Query**

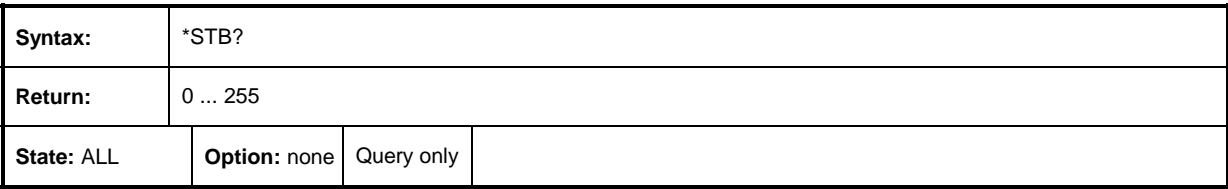

### **Wait-to-Continue**

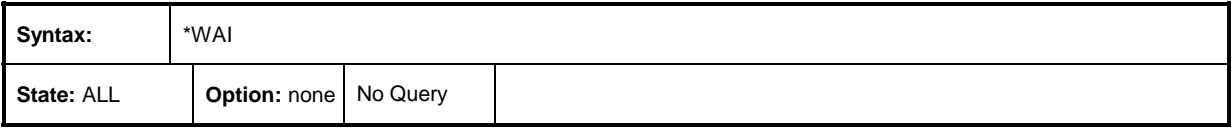

# **Optional Commands**

#### **Query of options**

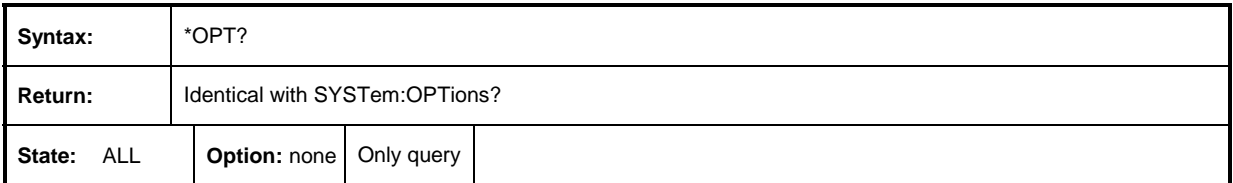

### **Remarks**

**(N1)** 

- The output power will be adapted if necessary.

- The input can be overdriven if an external amplifier is connected.

### **(N2)**

- The level will be adapted automatically.

- Only one In- or Output can be active, that means the other In- or Output which is not selected is inactive.

### **(N3)**

The range of the RF level depends on the external attenuation and the selected RF connector as follows:

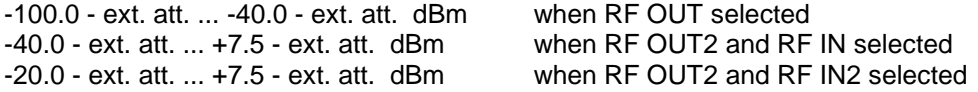

### **(N10)**

After calling of a READ command, all scalar measurement results (within one menu) are calculated and the desired value is returned; the remaining measurement results can be fetched using FETCh or CALCulate. The field values cannot be obtained.

However, if the measurement is made via READ:ARRay, the scalar values are available in addition to the selected field values.

### **(N12)**

The results of the tolerance query have the following meaning:

- MATC: The measurement result observes the configured limit values<br>NMAT: The measurement result does not observe the configured limi
- NMAT: The measurement result does not observe the configured limit values  $INV$ : No measurement result is available
- No measurement result is available

### **Summary of all Commands** 20.

 $_{\star}$ 

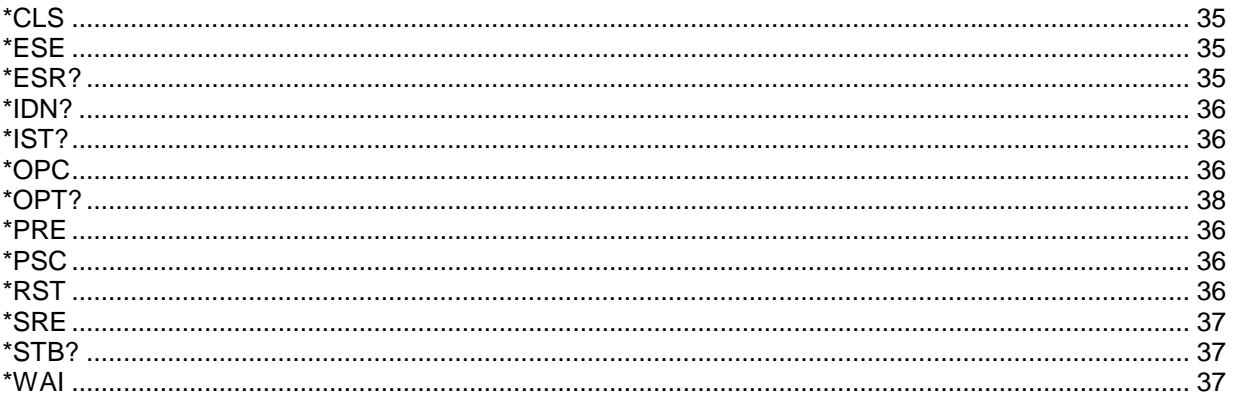

# $\mathbf c$

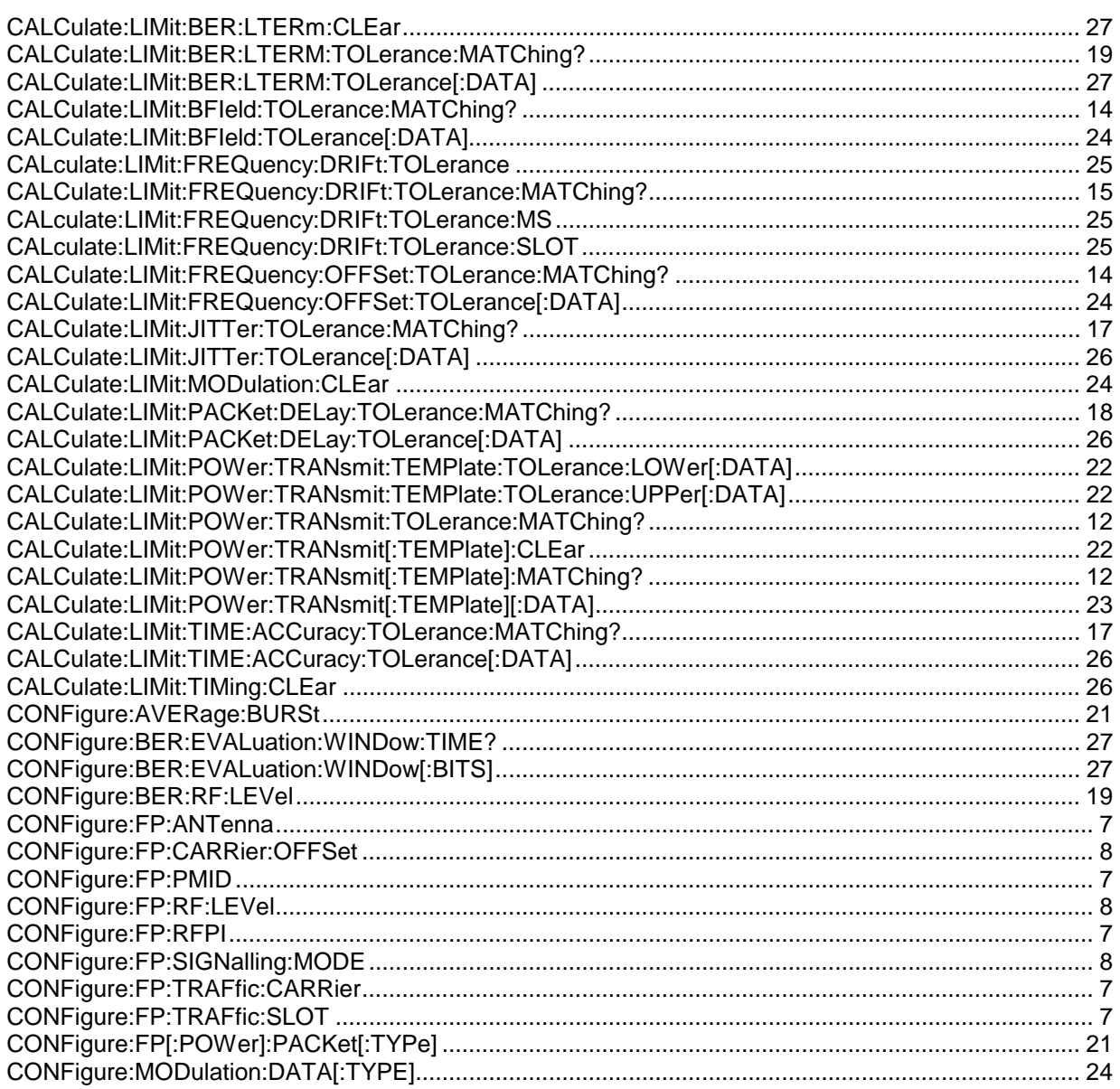

# **CTS60**

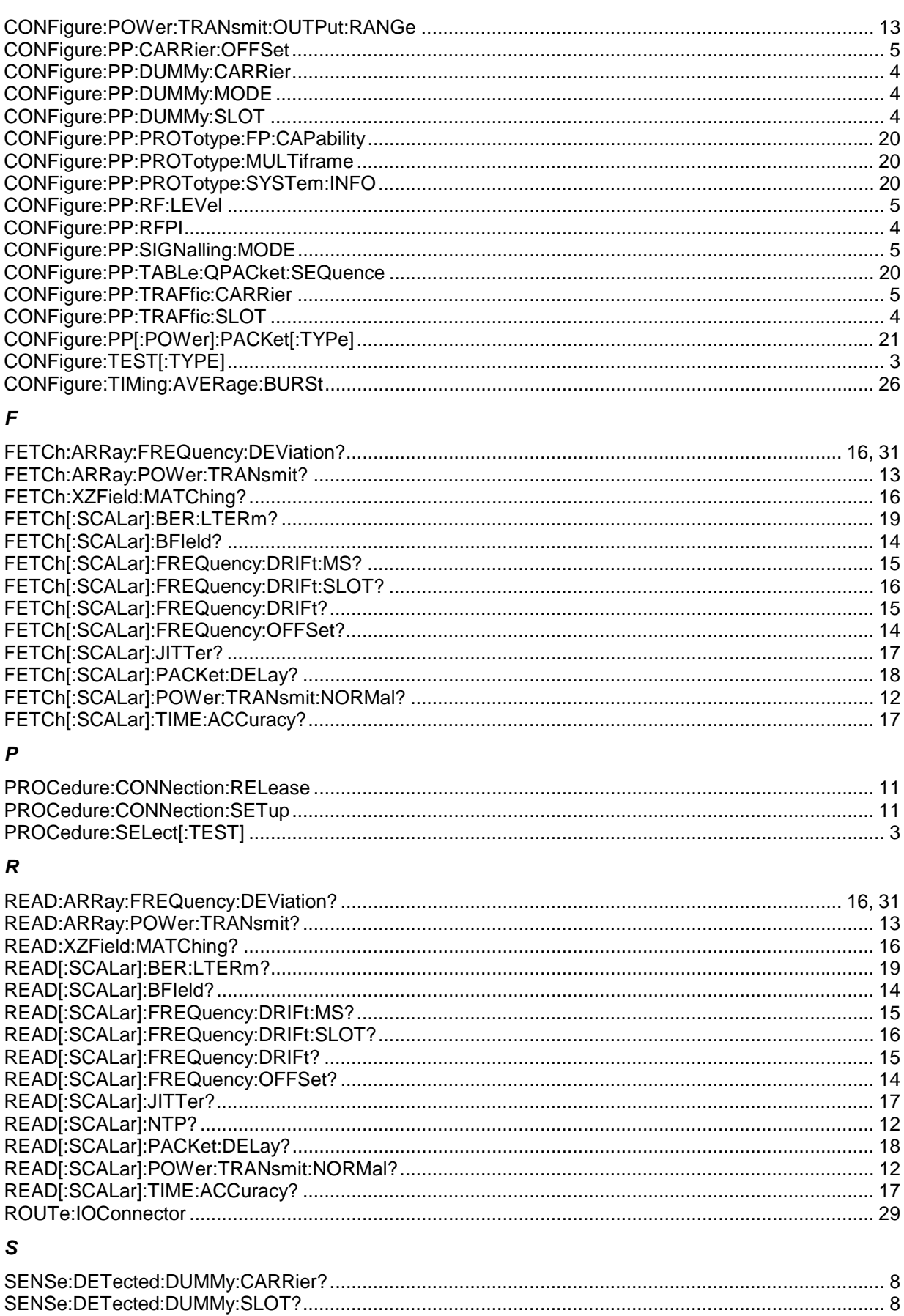

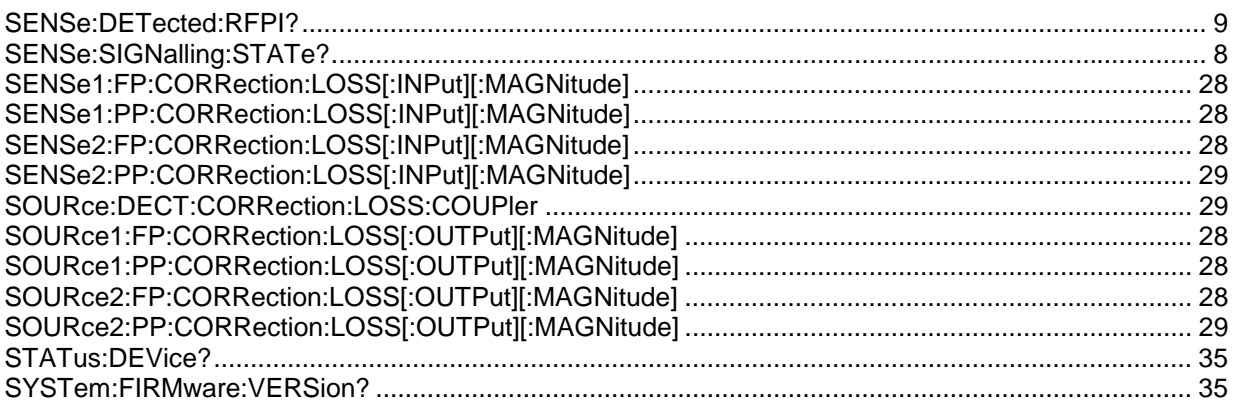

# **Index**

# **A**

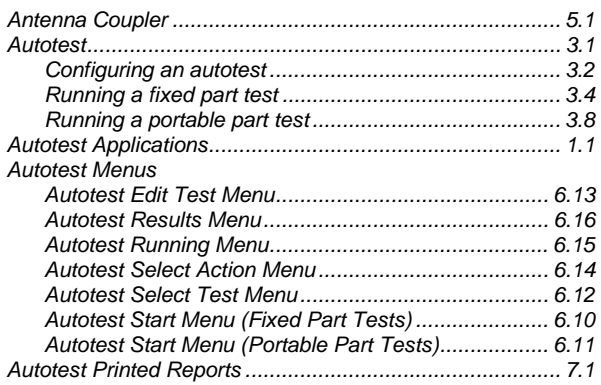

# **C**

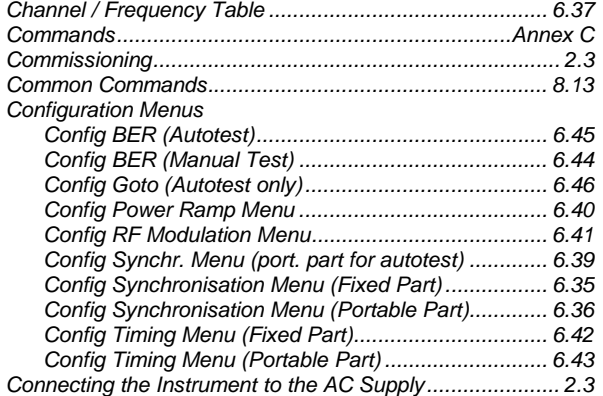

# **D**

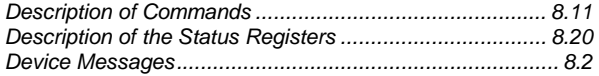

# **E**

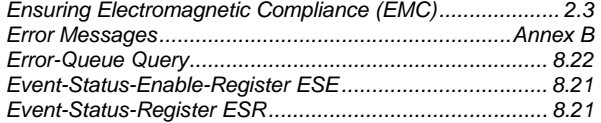

# **F**

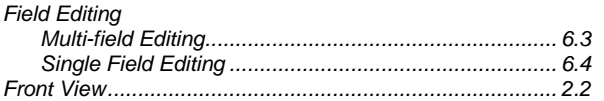

# **G**

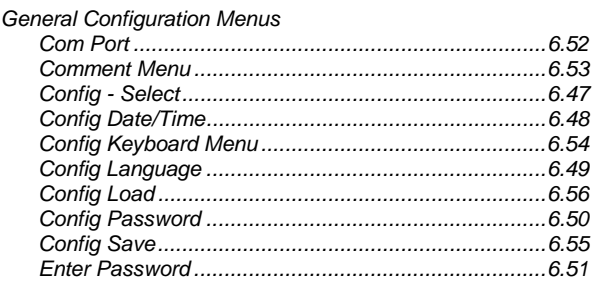

# **H**

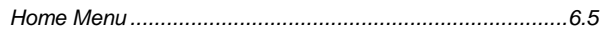

## **I**

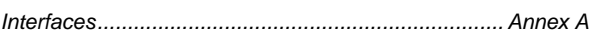

# **L**

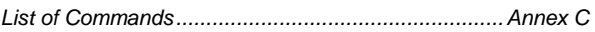

# **M**

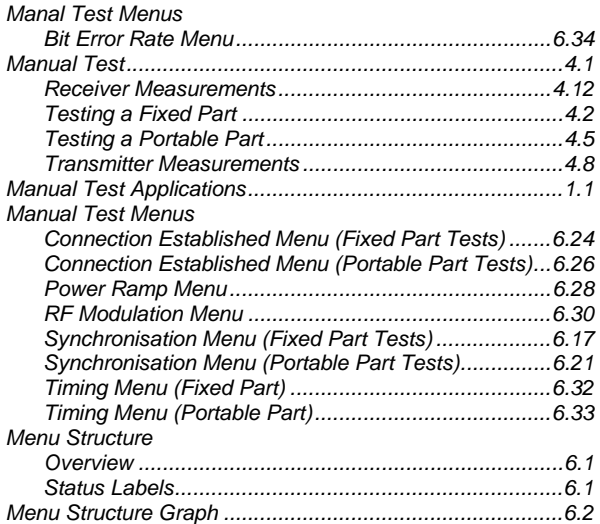

# **N**

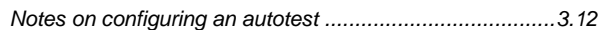

# **O**

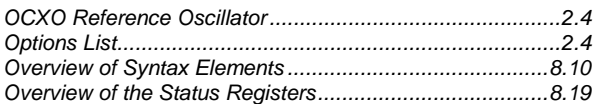

# **P**

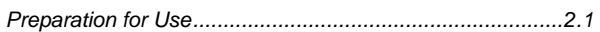

# $\overline{\mathsf{R}}$

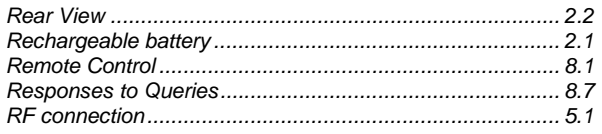

# $\mathbf{s}$

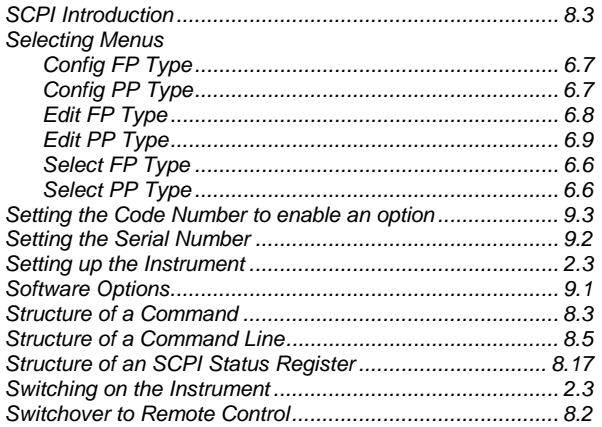